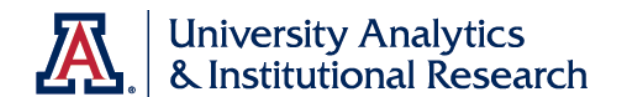

# UAccess ANALYTICS

# Intermediate Reports & Dashboards

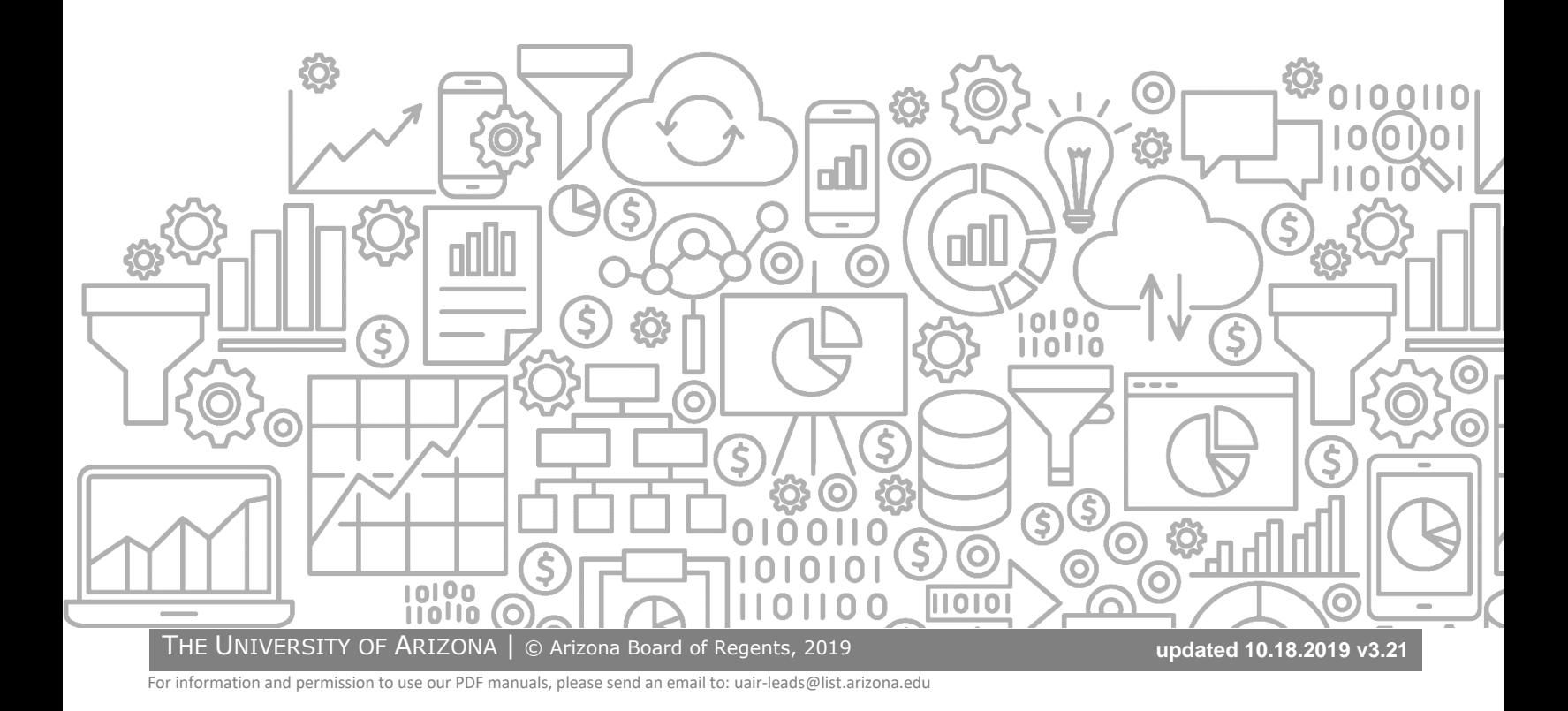

## COPYRIGHT & TRADEMARKS

Copyright © 2019, Arizona Board of Regents. All rights reserved.

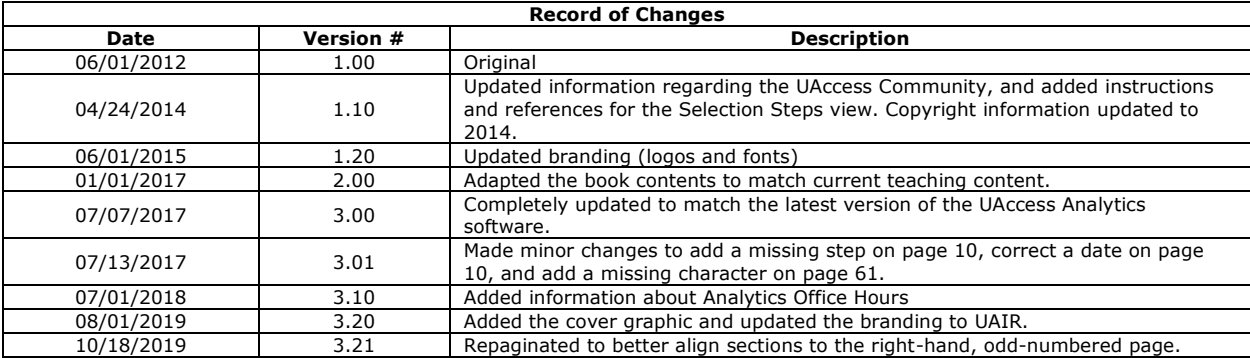

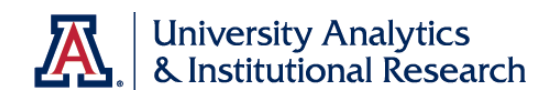

## Table of Contents

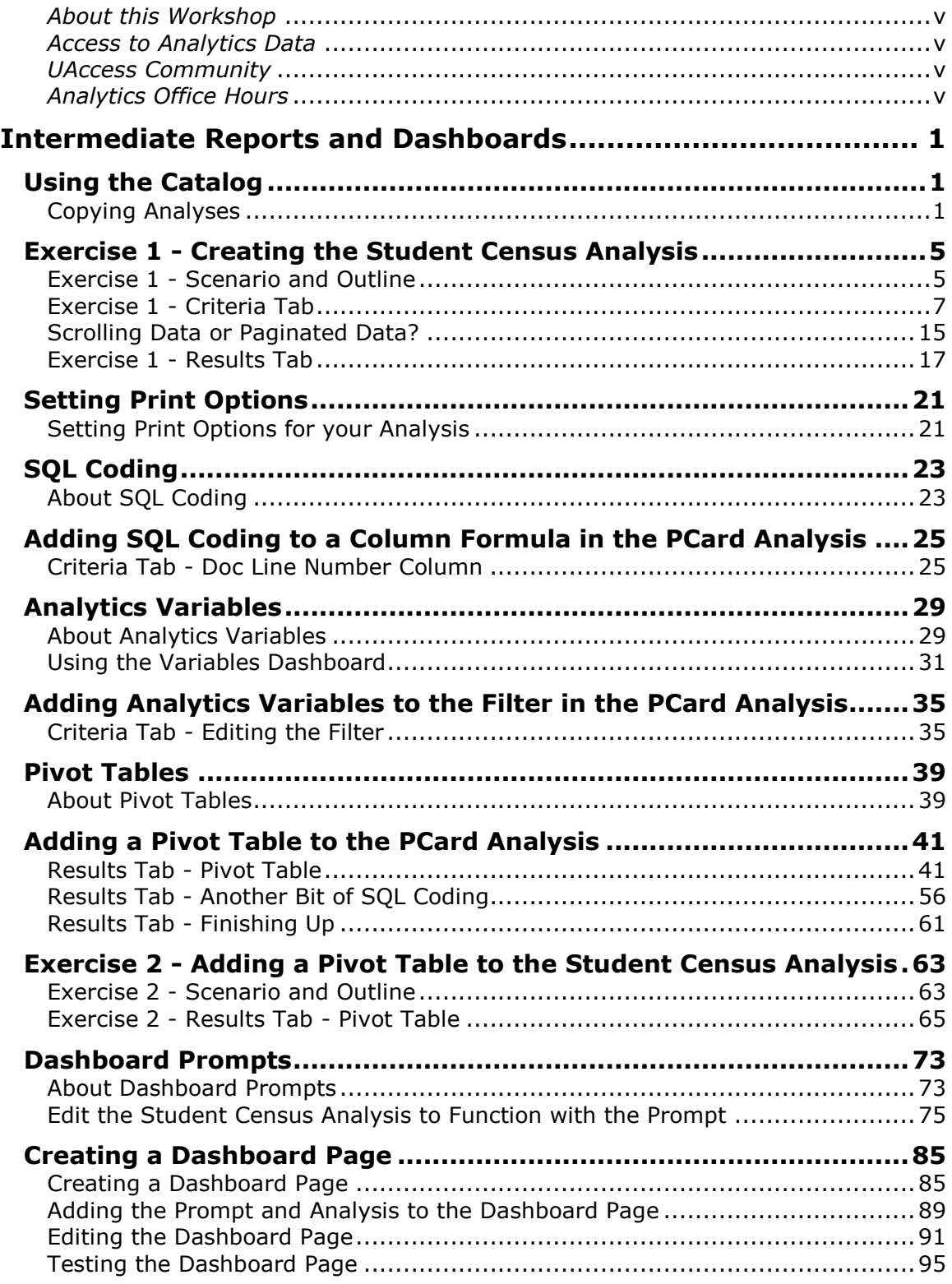

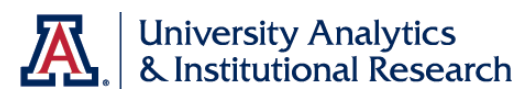

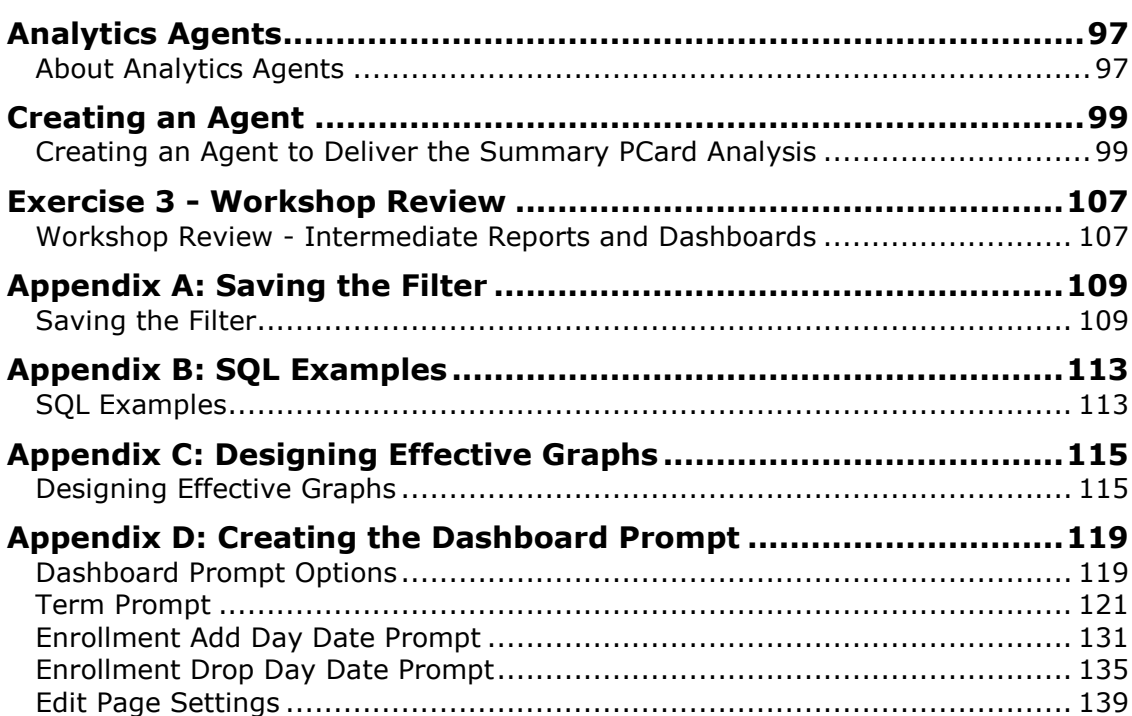

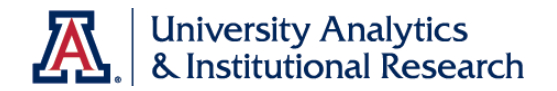

#### <span id="page-4-0"></span>*About this Workshop*

This workshop is the second of our hands-on sessions introducing attendees to UAccess Analytics, the University's report and dashboard creating tool.

This session is intended for users who have a need for more sophisticated analyses and dashboards, both for themselves and for others.

Attendees will create analyses that incorporate pivot tables and graphs, will use variables in filters and SQL coding in columns, and will create an agent to deliver data to their desktop.

For information on additional workshops or materials with which you can further your knowledge of UAccess Analytics, please go to the Workshops and Training Team website at **http://workshops.arizona.edu**.

#### <span id="page-4-1"></span>*Access to Analytics Data*

Request for Individual access to UAccess Analytics can be submitted to **https://request.uaccess.arizona.edu**.

#### <span id="page-4-2"></span>*UAccess Community*

The UAccess Community is an online networking resource available to everyone on campus who uses UAccess Systems.

If you have an official UA email address, you can become a member of the UAccess Community. Open a browser and go to **http://community.uaccess.arizona.edu/** to begin.

As a member, you'll have access to valuable information about all of the various aspects of the UAccess Systems. You'll want to join one or more of the Forums within the Community, because that's where the value comes in.

Be sure to browse through the different Forums, check out upcoming Events, and peruse the extensive Resources provided through the Community. Refer to the FAQs page on the Community for more information.

Please take advantage of the opportunity and become a member of the UAccess Community.

#### <span id="page-4-3"></span>*Analytics Office Hours*

Schedule some time with an instructor for help with analysis and dashboard creation or other questions. Register for Analytics Office Hours sessions through UAccess Learning. From the Find Learning screen, click the **One-on-One** link in the left menu bar.

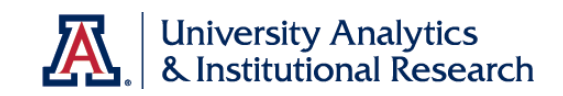

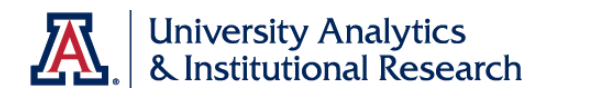

## <span id="page-6-0"></span>**Intermediate Reports and Dashboards**

## <span id="page-6-1"></span>**Using the Catalog**

<span id="page-6-2"></span>Copying Analyses

#### **Procedure**

The Analytics Catalog is simply a file management tool built into UAccess Analytics.

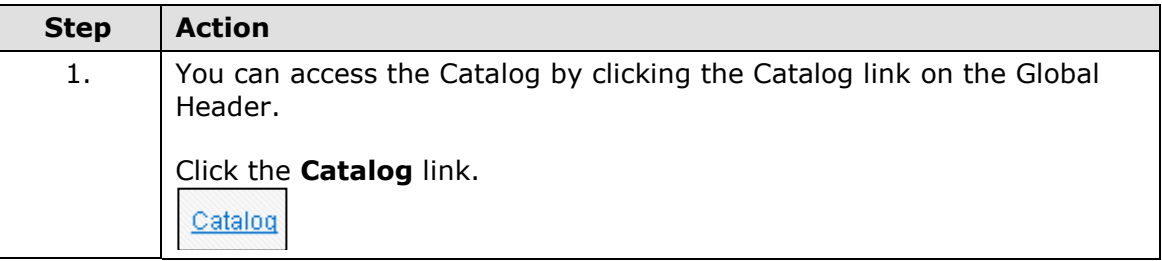

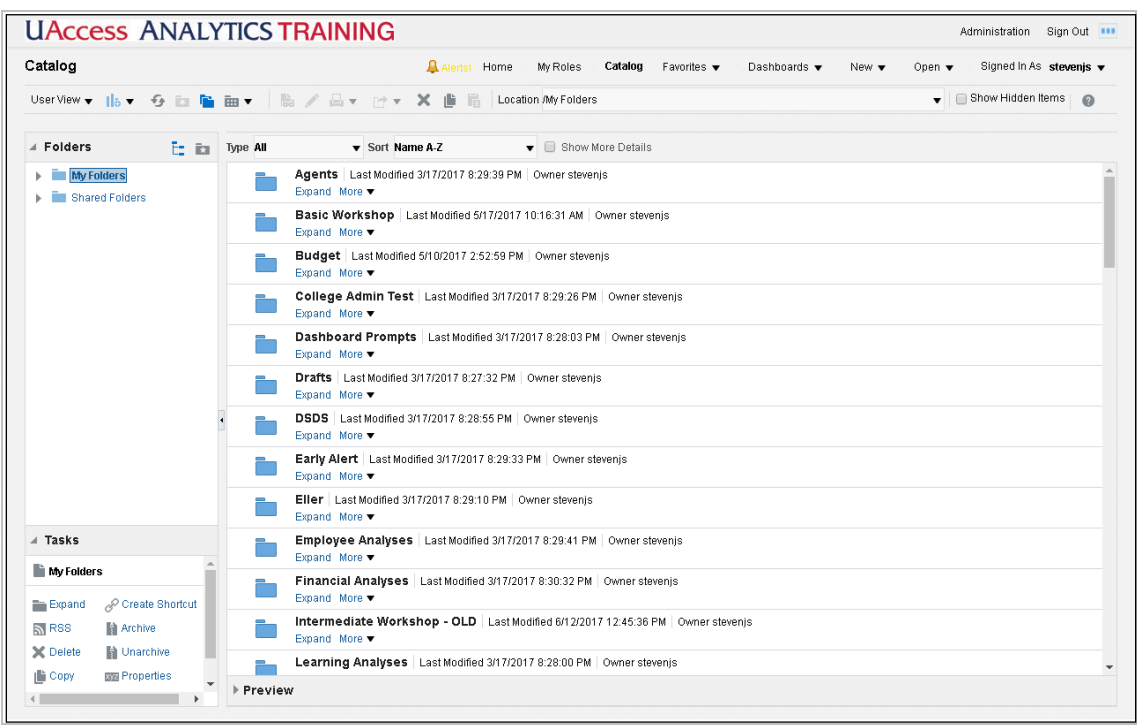

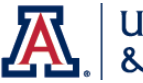

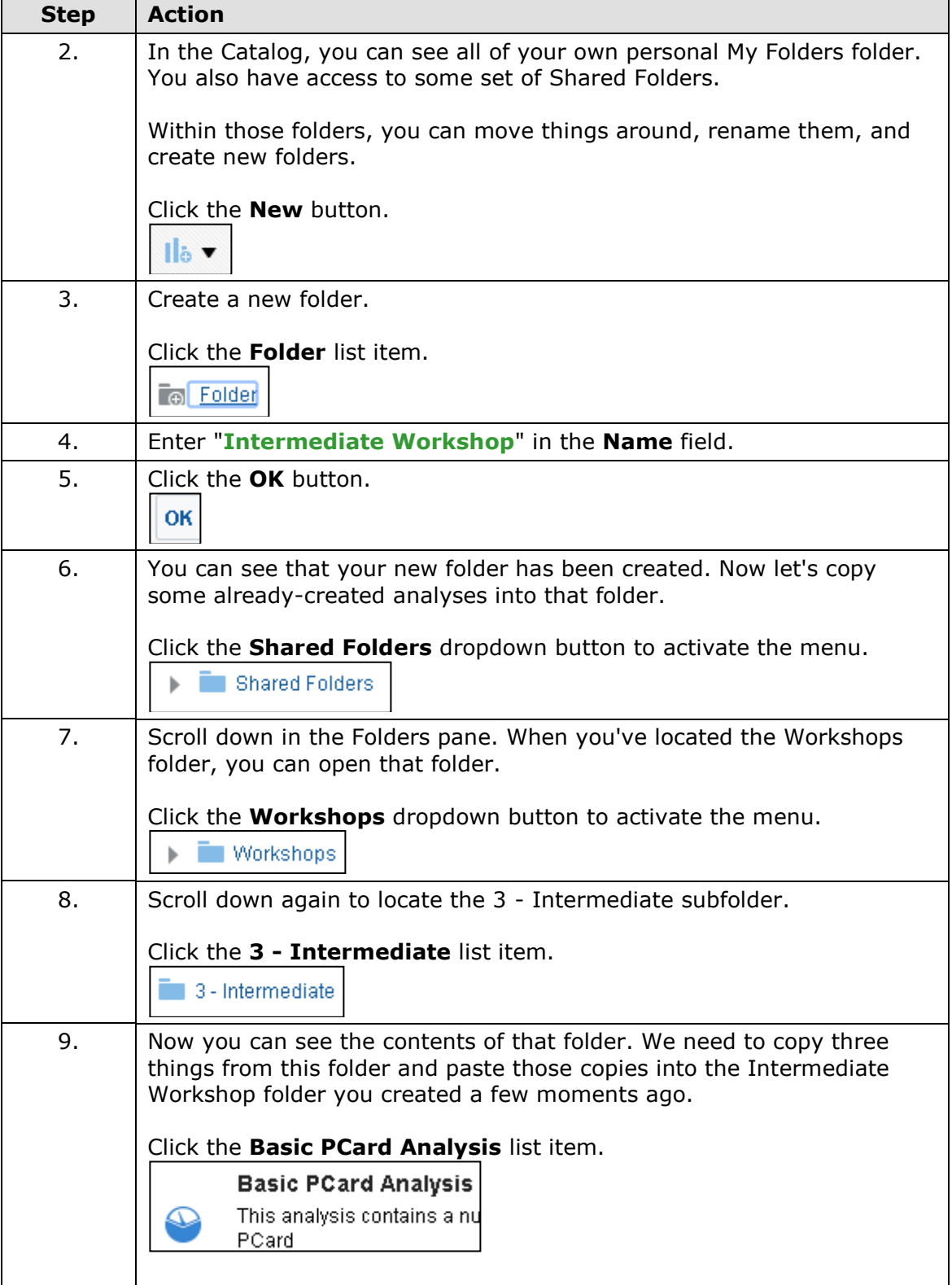

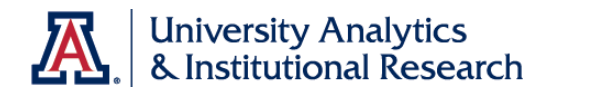

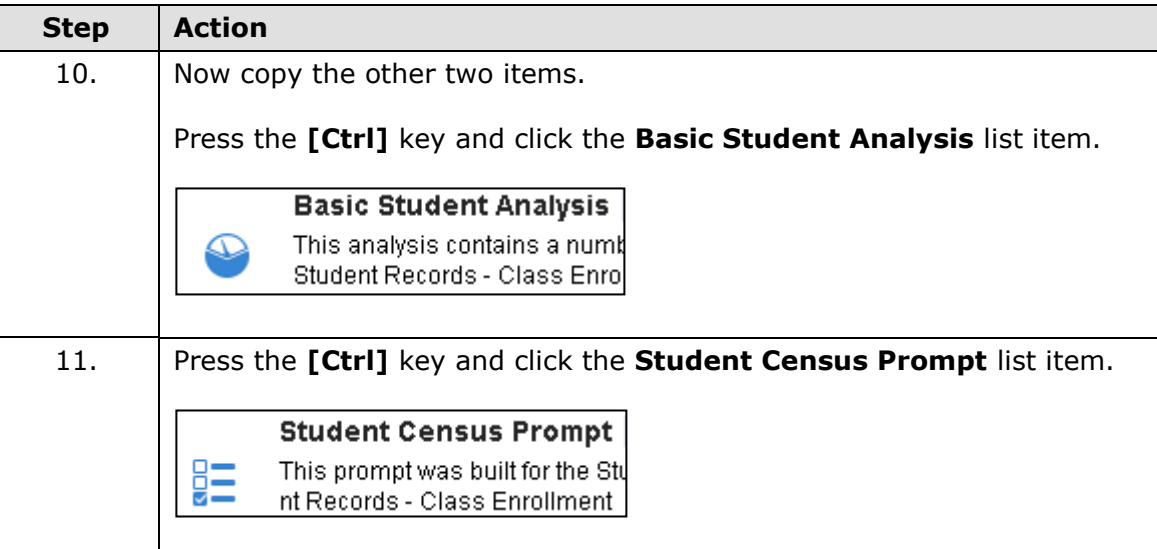

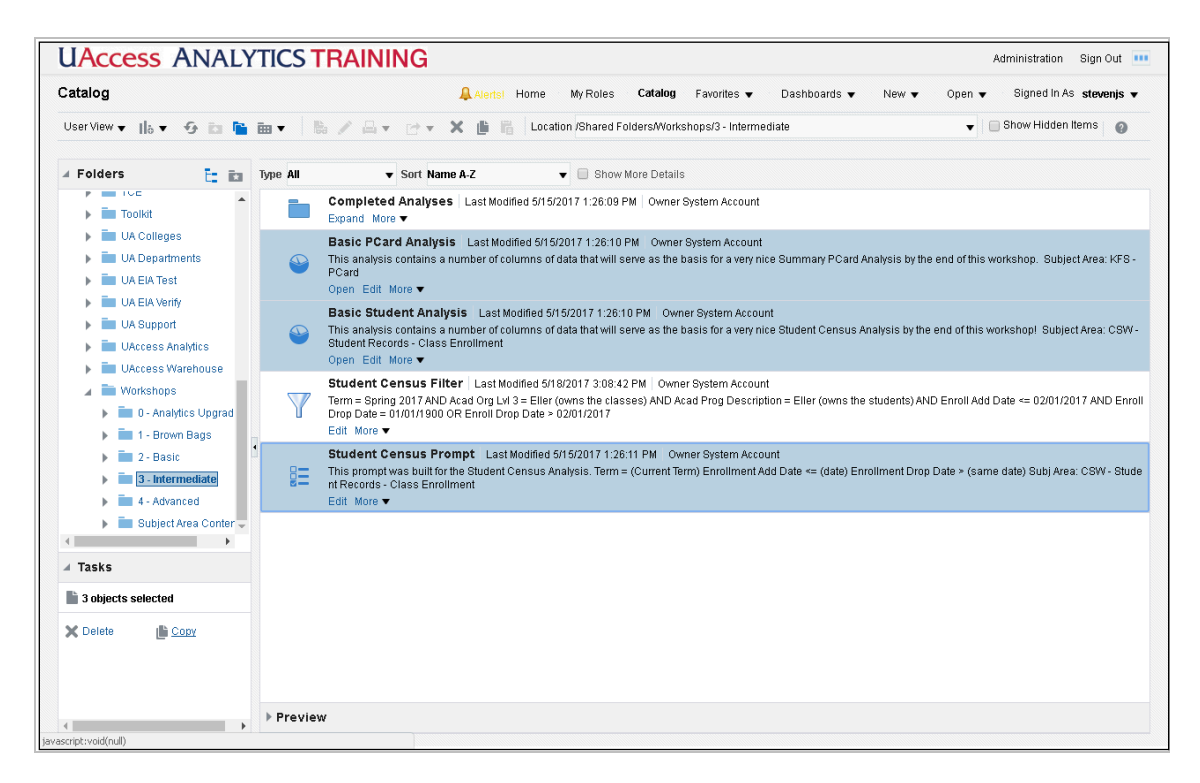

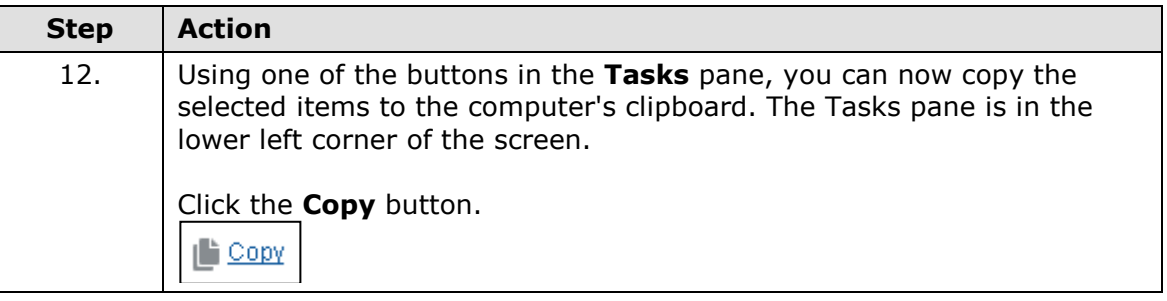

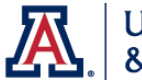

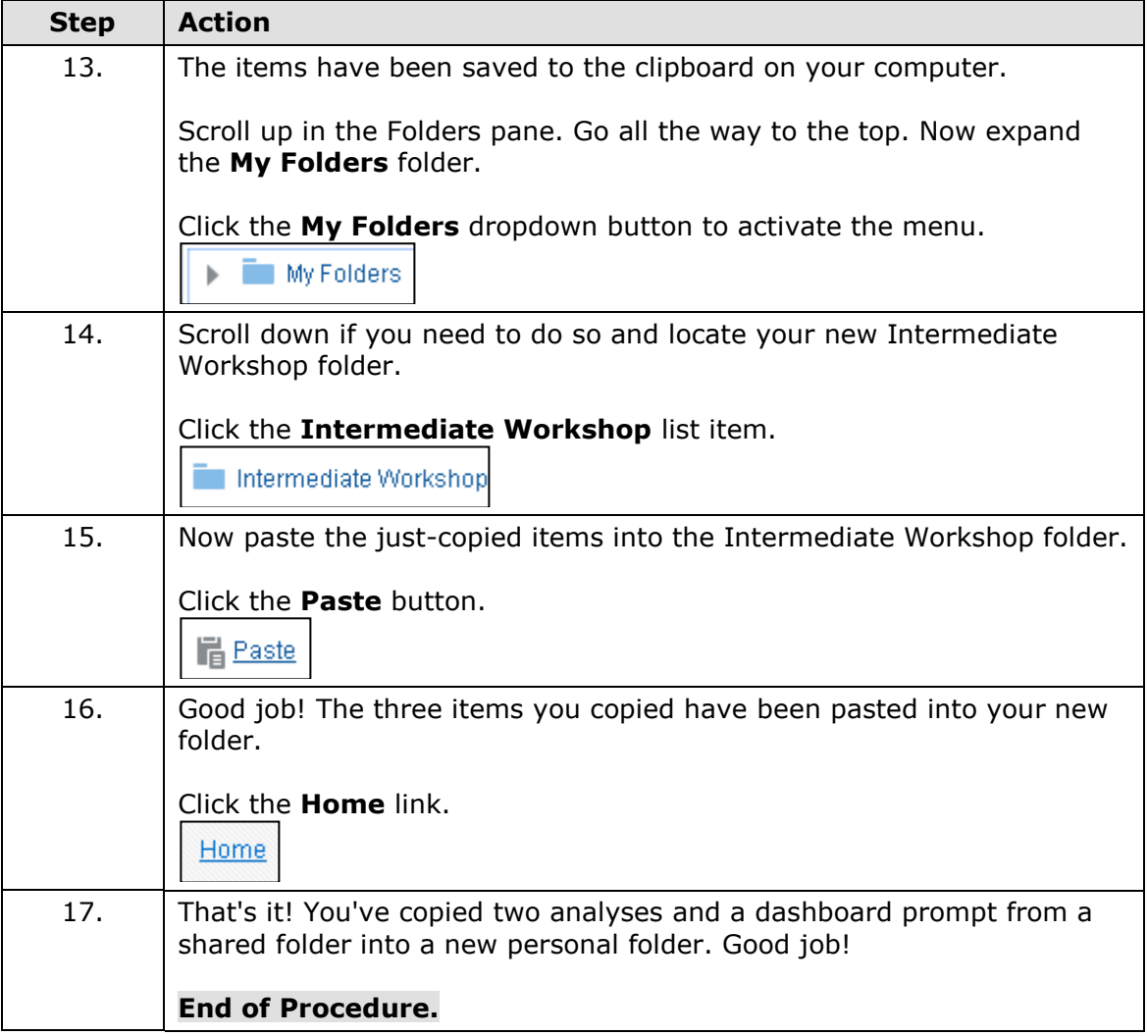

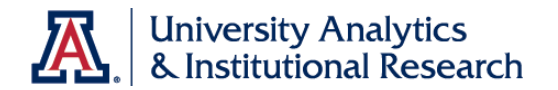

## <span id="page-10-0"></span>**Exercise 1 - Creating the Student Census Analysis**

## <span id="page-10-1"></span>Exercise 1 - Scenario and Outline

#### **Exercise 1 - Creating the Student Census Analysis**

Modify the Basic Student Analysis and save it in your Intermediate Workshop folder as Student Census Analysis.

**Scenario:** *Your boss wants to know how many students were enrolled in your college on Census Day of the Spring 20\_\_\_ term. She has asked you to create a report showing a summary count of students attending classes at your college, counting only students enrolled at your college in those classes for that semester. Fortunately, you had already started working on just such a report! You can start with the Basic Student Analysis, making appropriate edits to get just what your boss needs.*

In this exercise, you will:

- Add filters
	- o Term Description = Spring 20\_\_\_ *and*
	- o Academic Organization Level 3 = [your college] *and*
	- o Academic Program Description = [your college] *and*
	- o Enrollment Add Day Date <= 02/01/20\_\_\_ *and*
		- Enrollment Drop Day Date = 01/01/1900 *or*
		- Enrollment Drop Day Date >= 02/01/20
- Edit the Table View
	- o Add a grand total to the table
	- o Add subtotals to the Subject and Catalog Number columns
	- o Hide the Academic Level Beg of Term Code column
- Add a Selection Step view and a Filters view

All of the steps have been laid out for you on the following pages, along with a few screen shots.

Just a few things as you begin:

- This is not a test.
- You will have adequate time to complete this exercise.
- Feel free to ask questions of the instructor or your neighbor.
- Feel free to work with your neighbor.
- If the instructions in the book are not clear to you, please ask for clarification.
- If you would like to take a short break during the exercise, please do so.

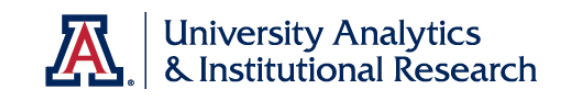

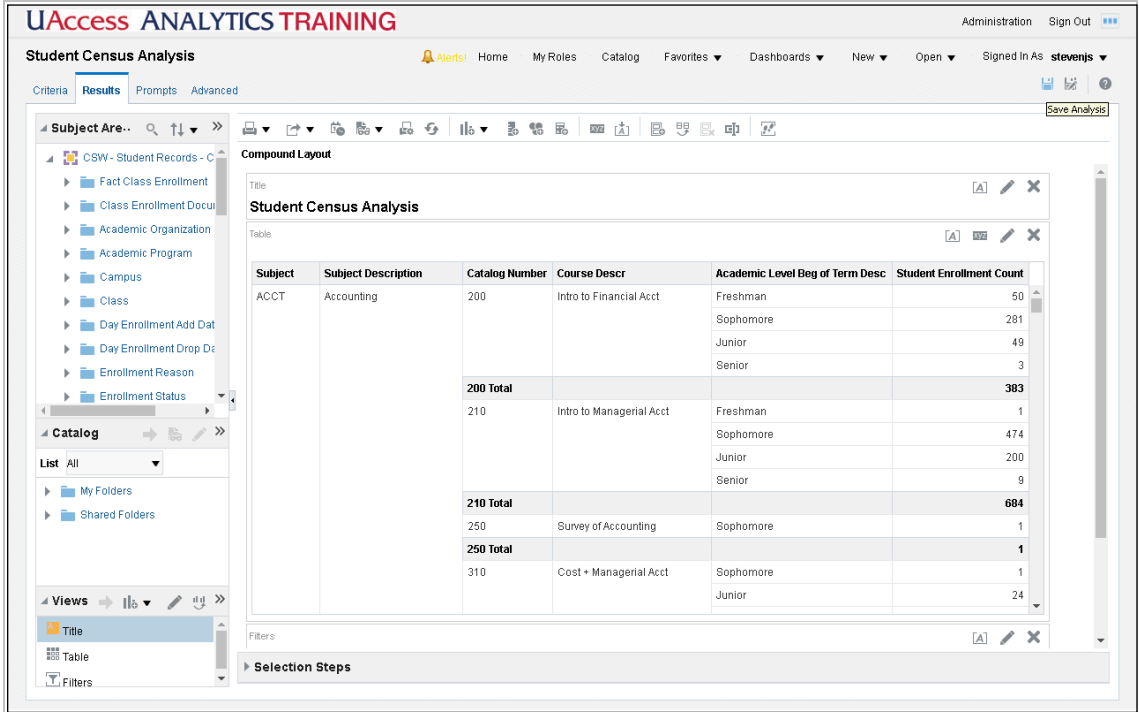

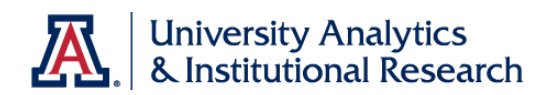

## <span id="page-12-0"></span>Exercise 1 - Criteria Tab

## **Procedure**

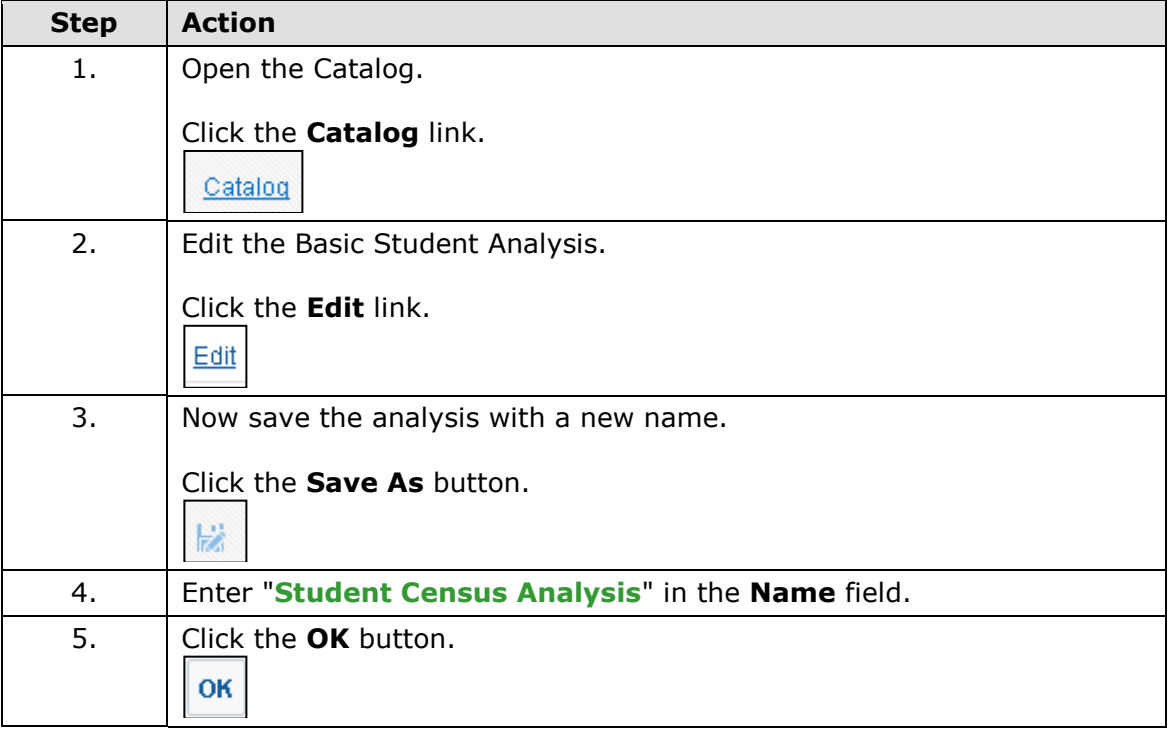

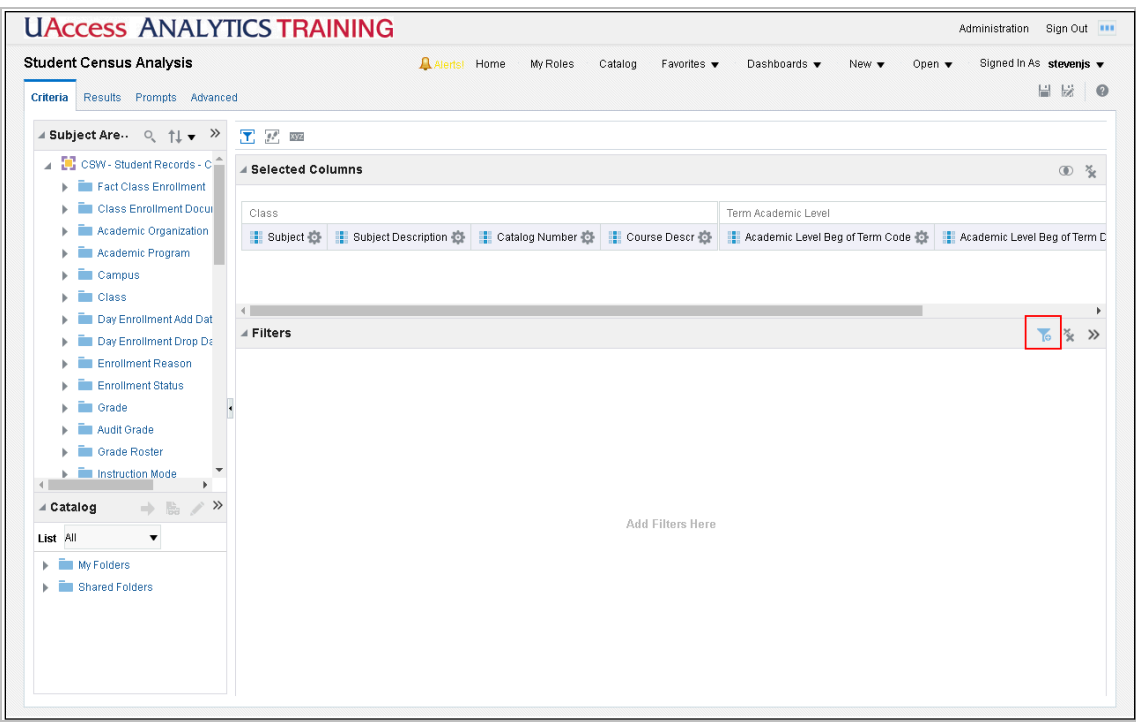

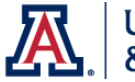

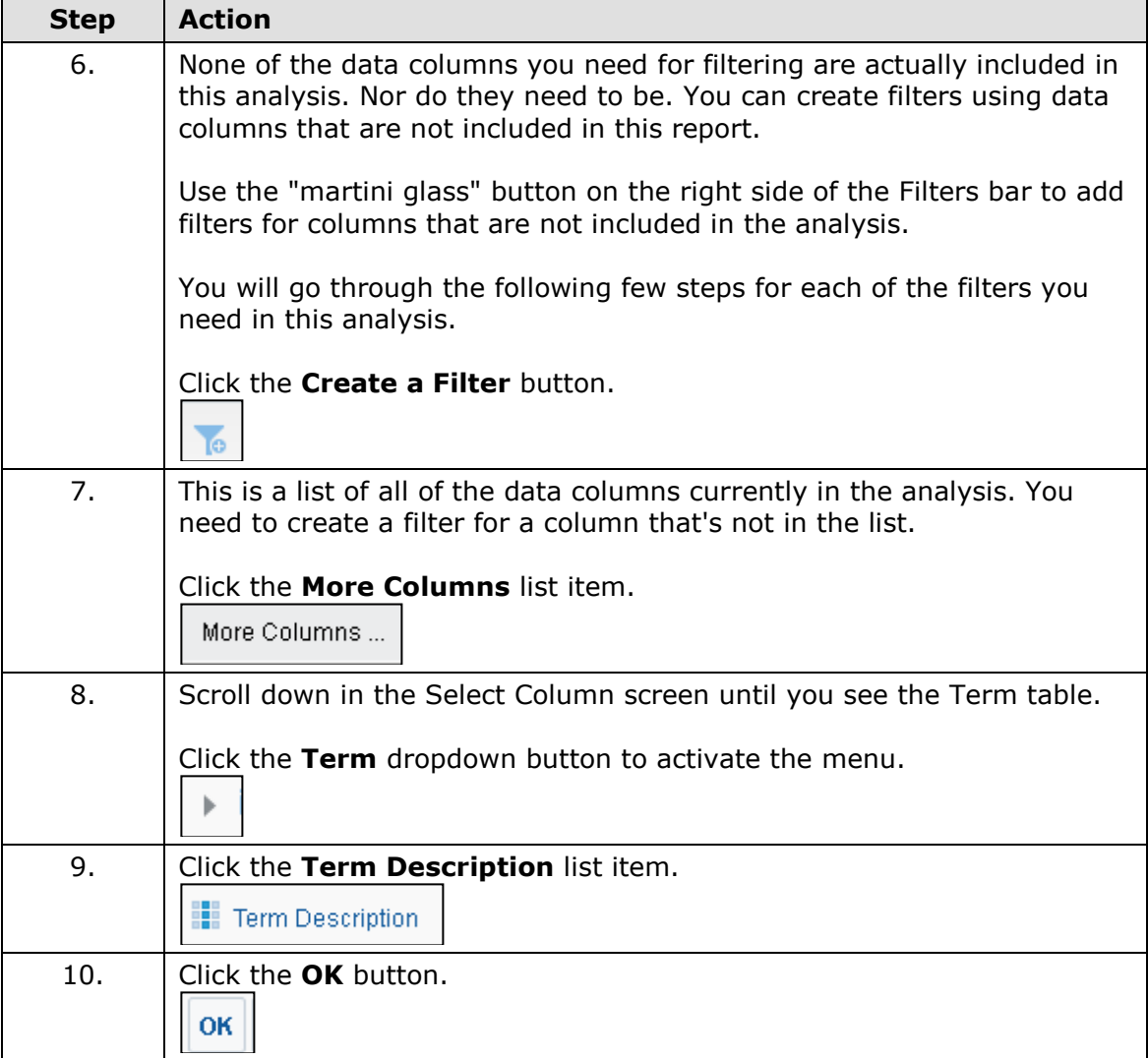

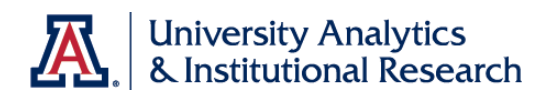

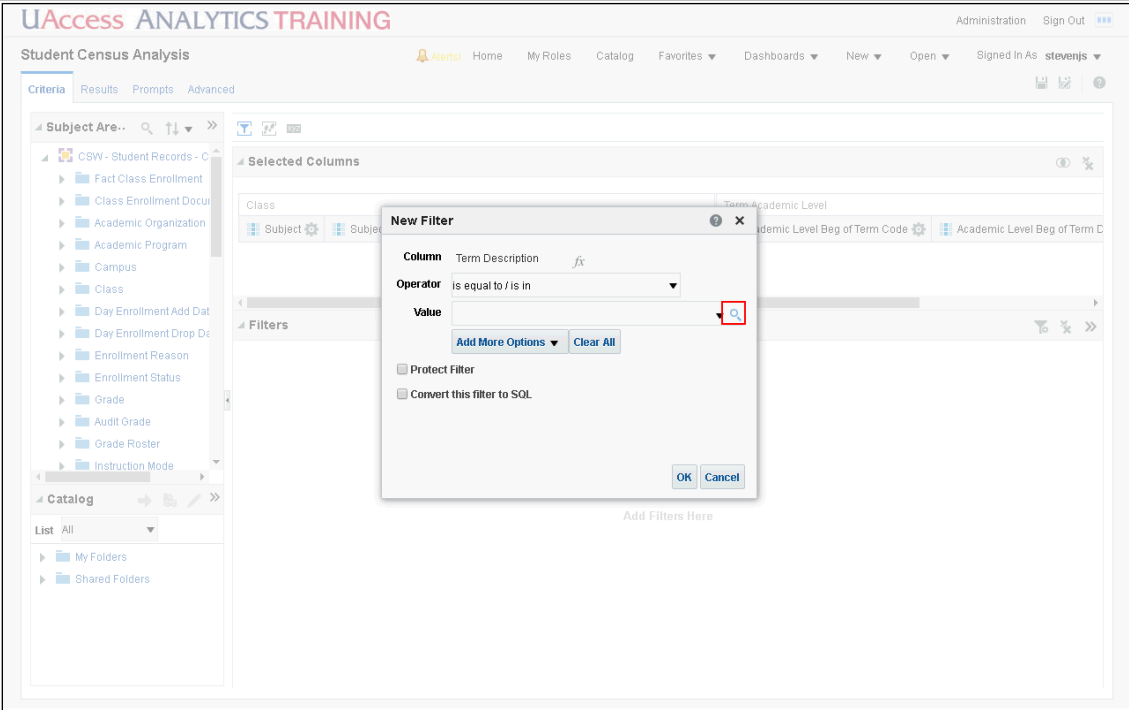

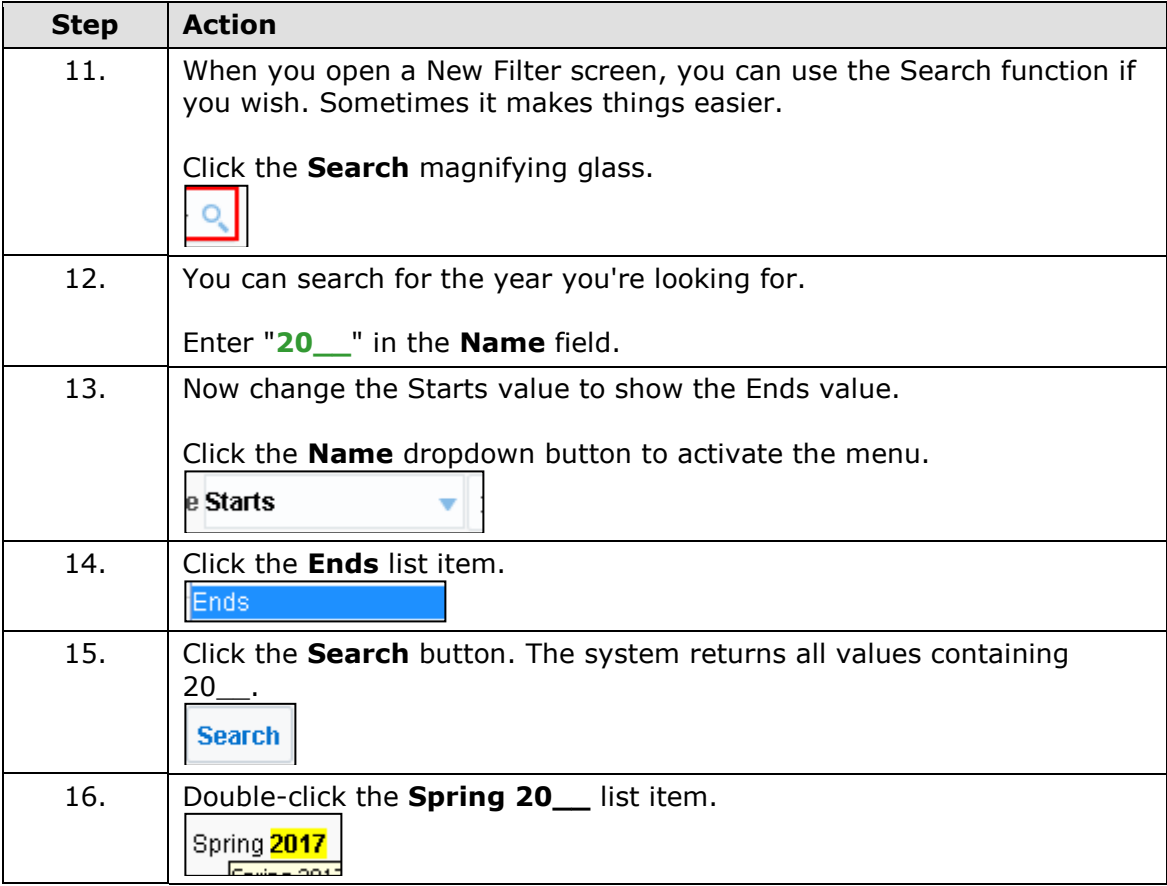

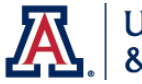

 $\overline{\phantom{a}}$ 

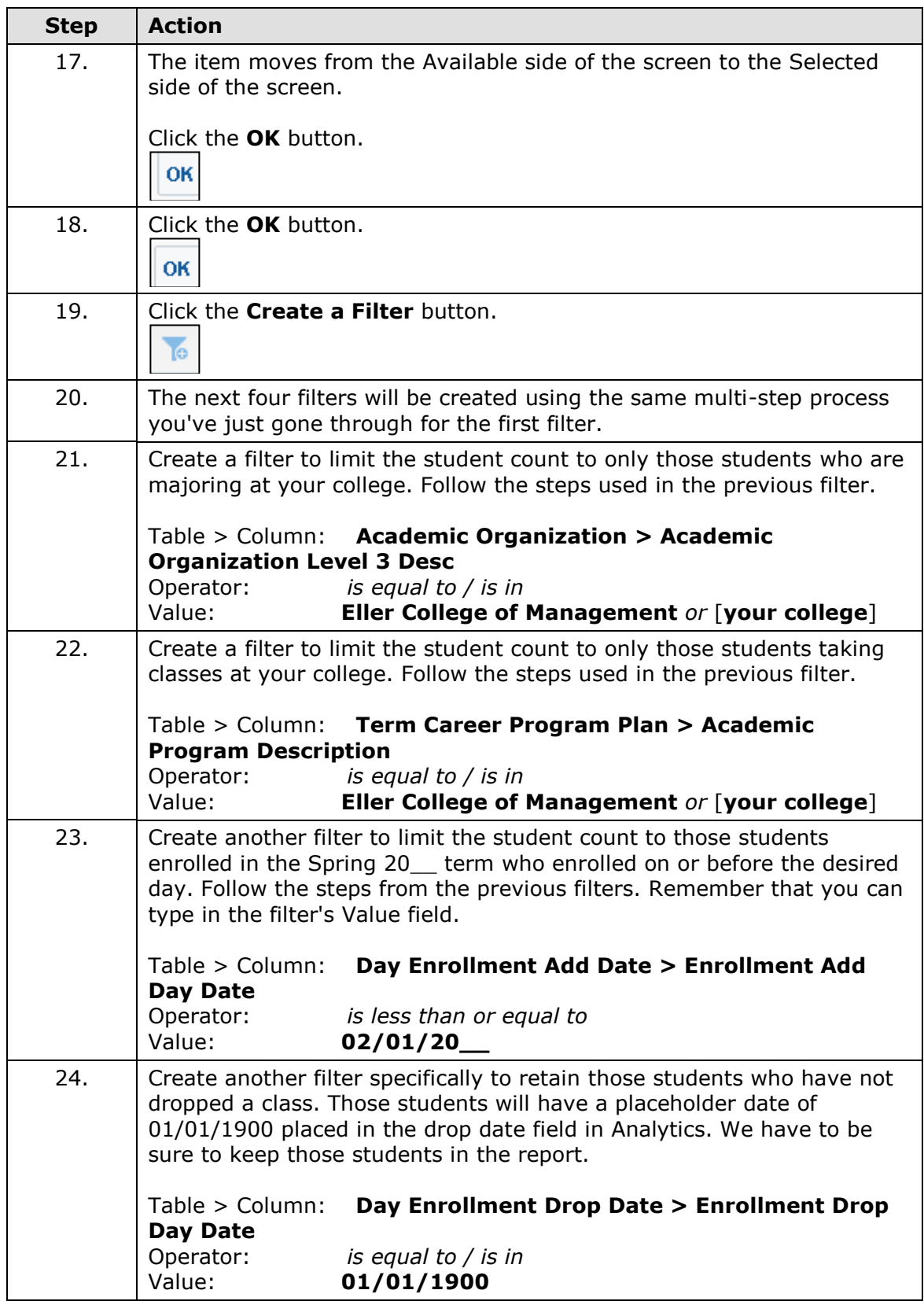

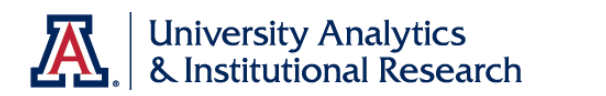

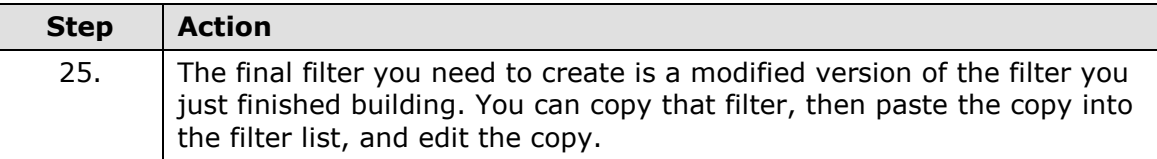

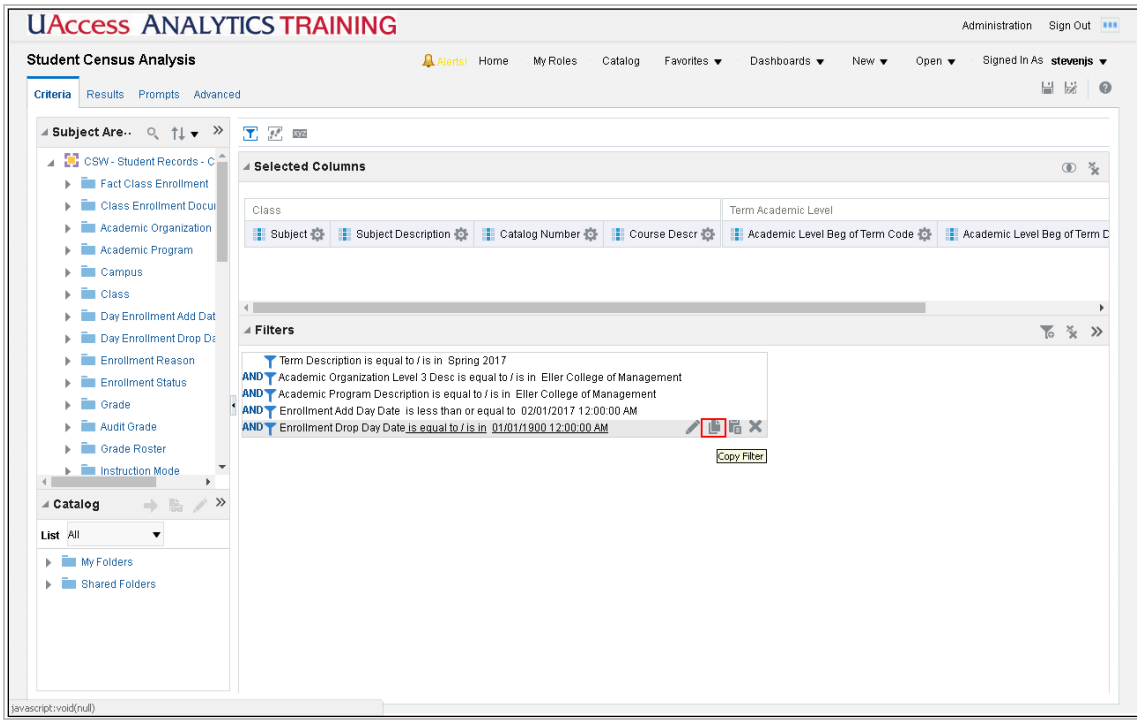

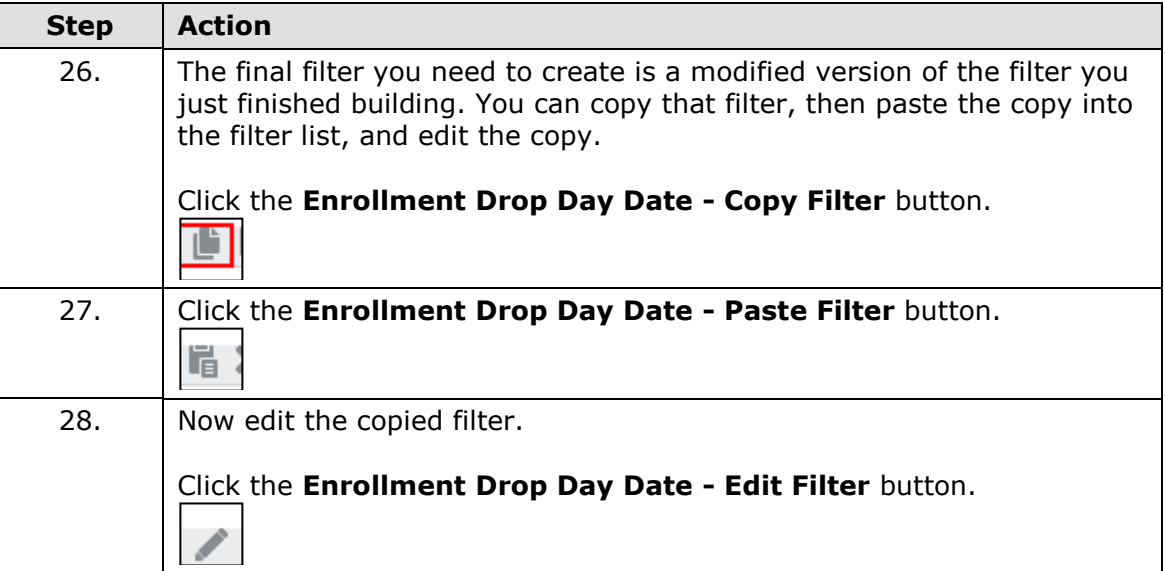

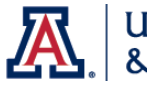

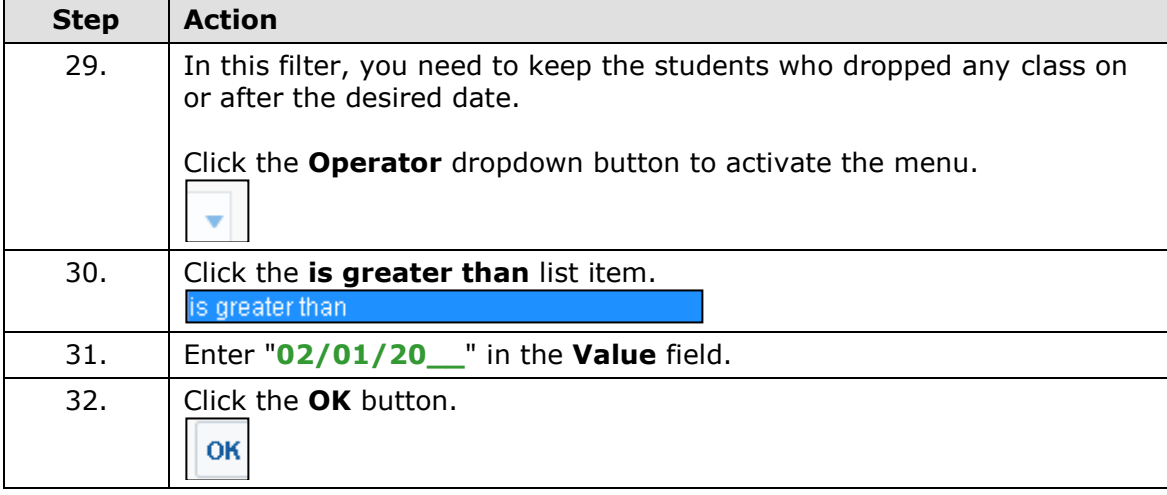

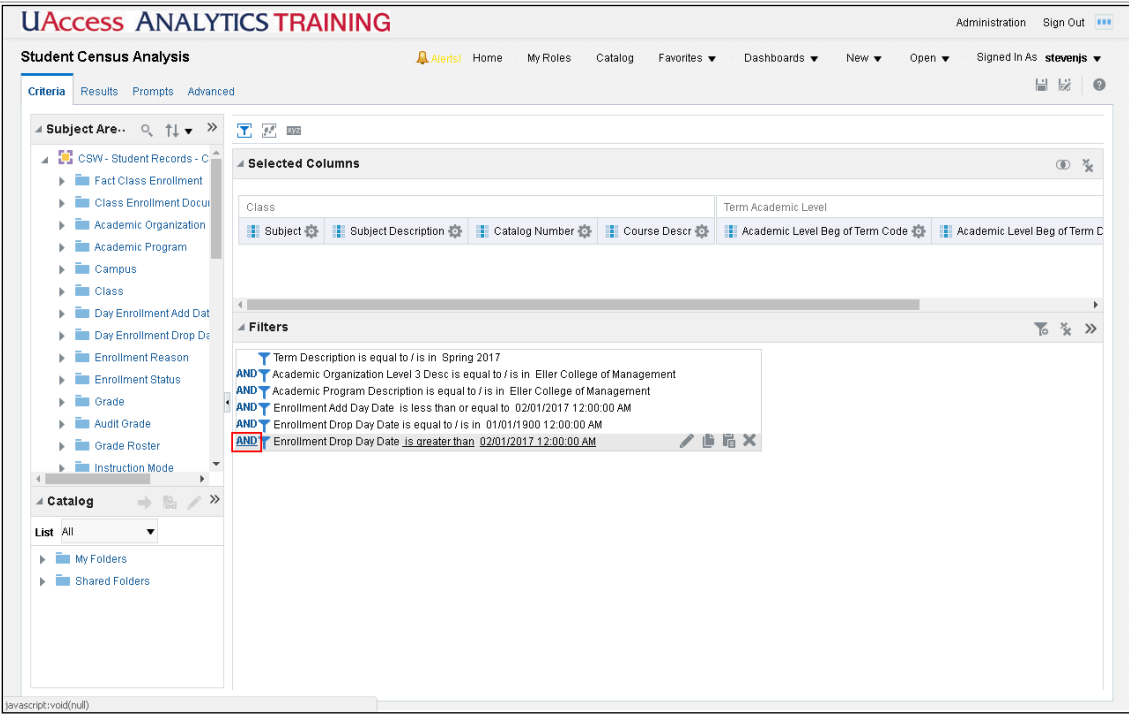

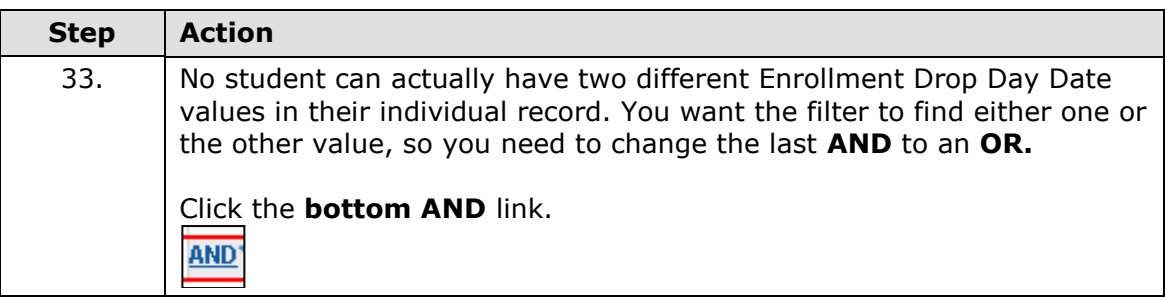

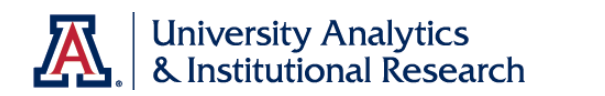

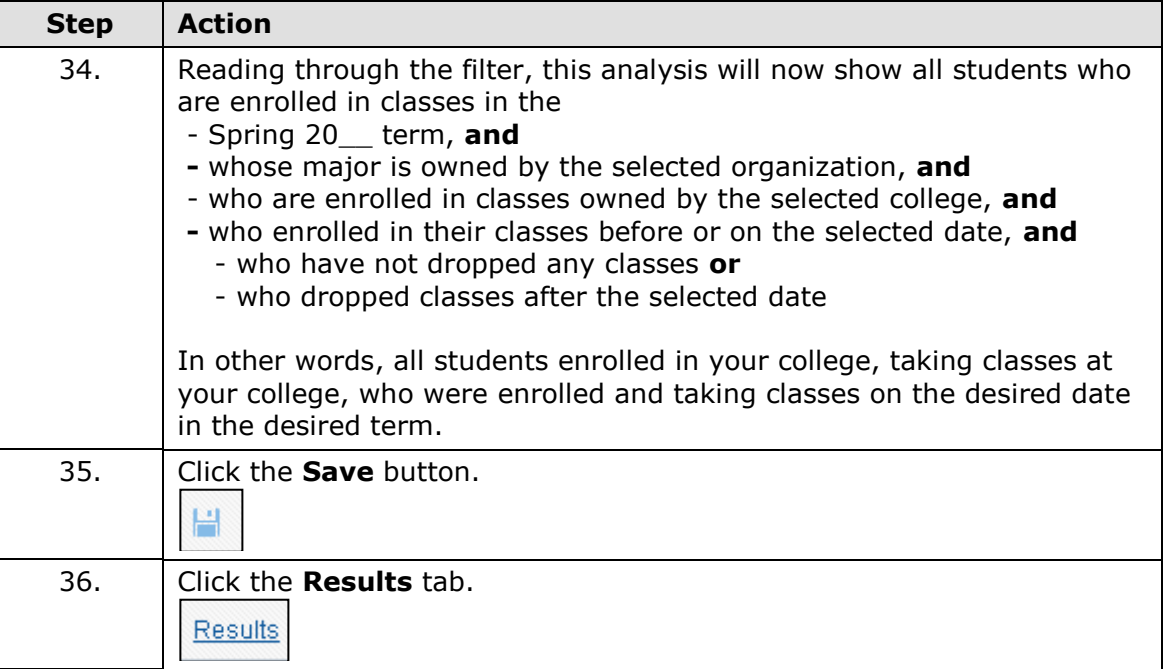

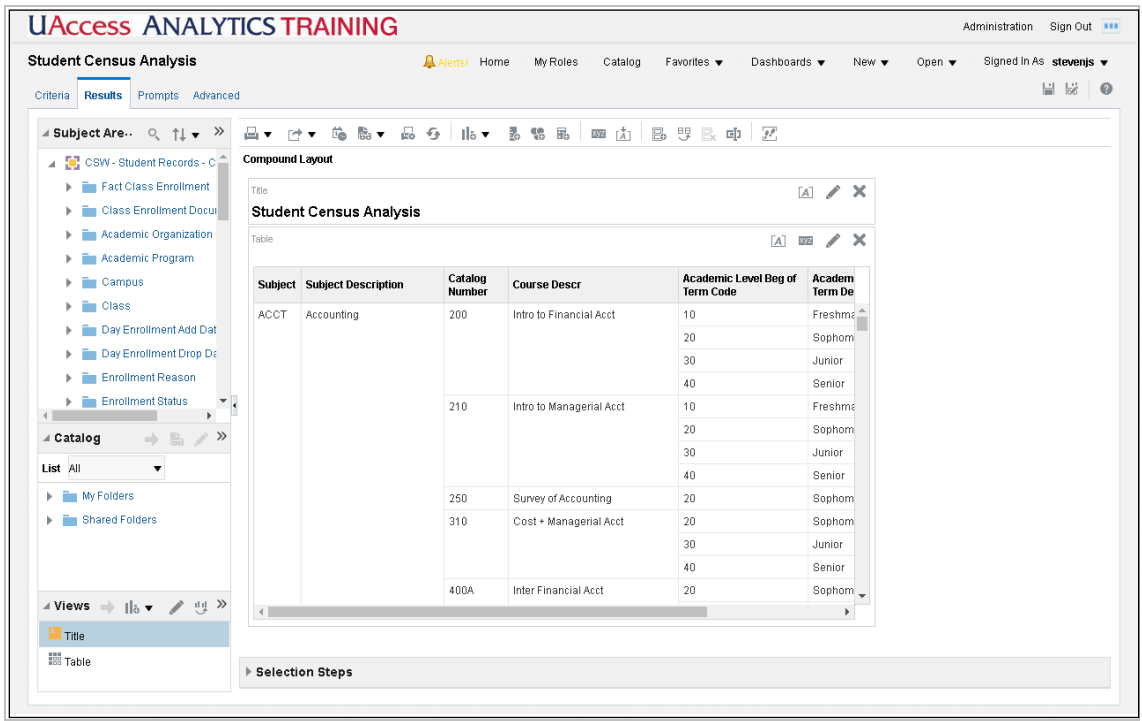

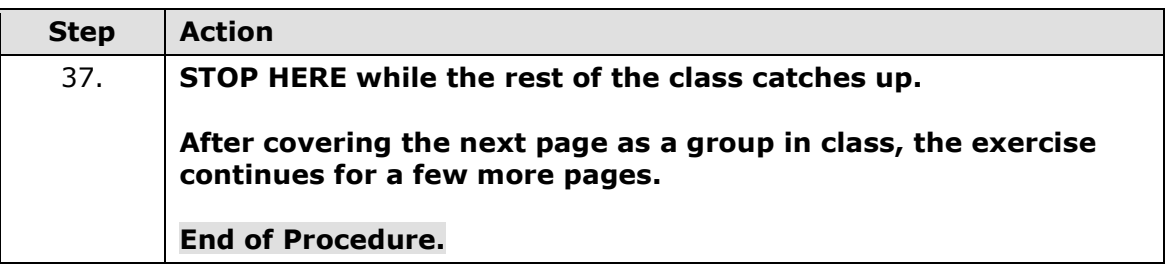

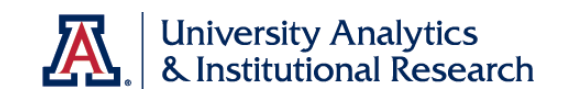

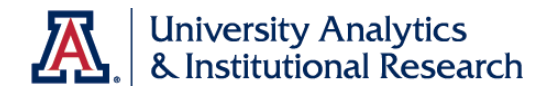

<span id="page-20-0"></span>Scrolling Data or Paginated Data?

## **Scrolling Data or Paginated Data?**

When you create a new analysis in Analytics, the default method of moving through the data in the table is to scroll up and down in the table using the scroll bar on the right side of the table, or using the scroll wheel on your mouse. The column headers are locked in place, and the data scrolls up and down below those headers. That same default scrolling function would be in place if you were to add a new table or a new pivot table to an existing analysis.

In some instances, the data in the table is wide enough that the width of the data exceeds the default width of the table, which is set at 600 pixels. In that situation, you might decide to edit the table properties to make the table wider.

In other instances, a table or pivot table will function better if the scrolling action were turned off and a paginated table or pivot table were used. Fortunately, editing the table properties to make the switch is relatively easy.

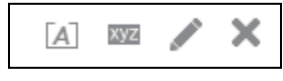

From the Results tab on your analysis, locate the table view or pivot table view you wish to edit. In the upper-right corner of that view you'll see a small button bar. Click the **View** 

**Properties** (gray XYZ) button. It's the second button from the left.

On the Table Properties screen, you'll see the Data Viewing section has a few options available.

The scrolling function is referred to here as **Fixed headers with scrolling content**. It's the default method of viewing data.

If the data in your analysis is causing the table to have both a horizontal and a vertical scroll bar, you might consider increasing the width of the table.

The default width is 600 pixels; the default height is

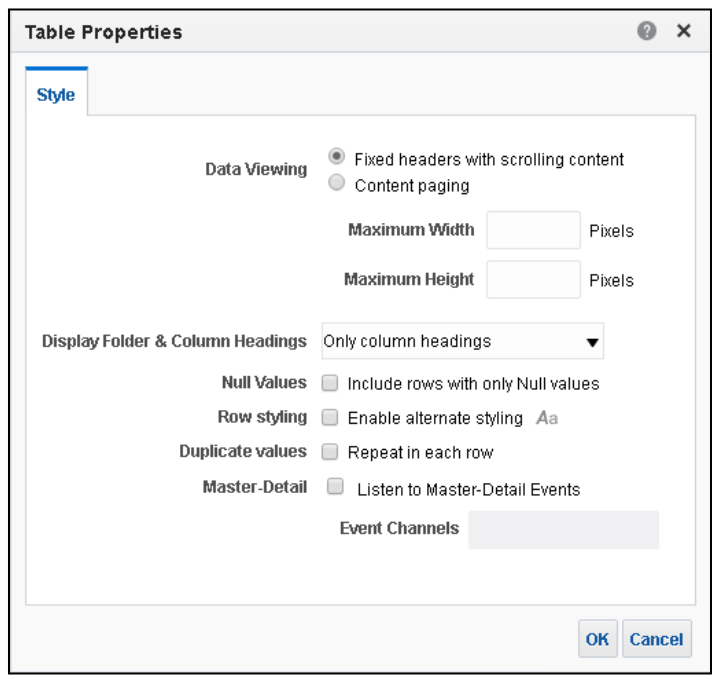

700 pixels. You can increase the width up to a maximum width of 2880 pixels. The height field will max out at 1800 pixels. The minimum values for either field is 75 pixels.

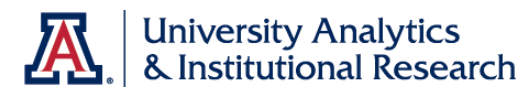

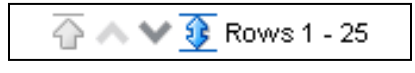

If you wish to change the action of the table, you could select the **Content paging** option rather than using the scrolling option. This will paginate your

analysis into pages of 25 rows each and will put a set of paging buttons at the bottom of that analysis.

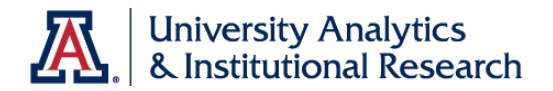

<span id="page-22-0"></span>Exercise 1 - Results Tab

#### **Procedure**

You've completed the Criteria tab portion of the exercise, and have learned how to change the display of the table.

Continue the exercise by editing the table view.

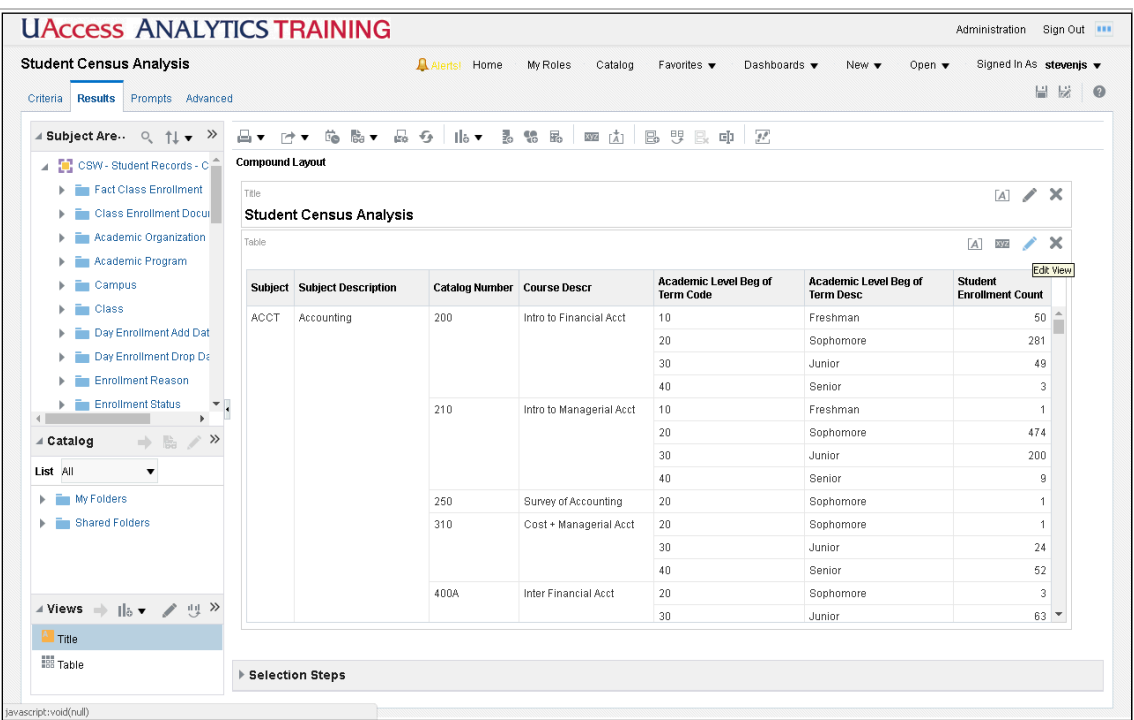

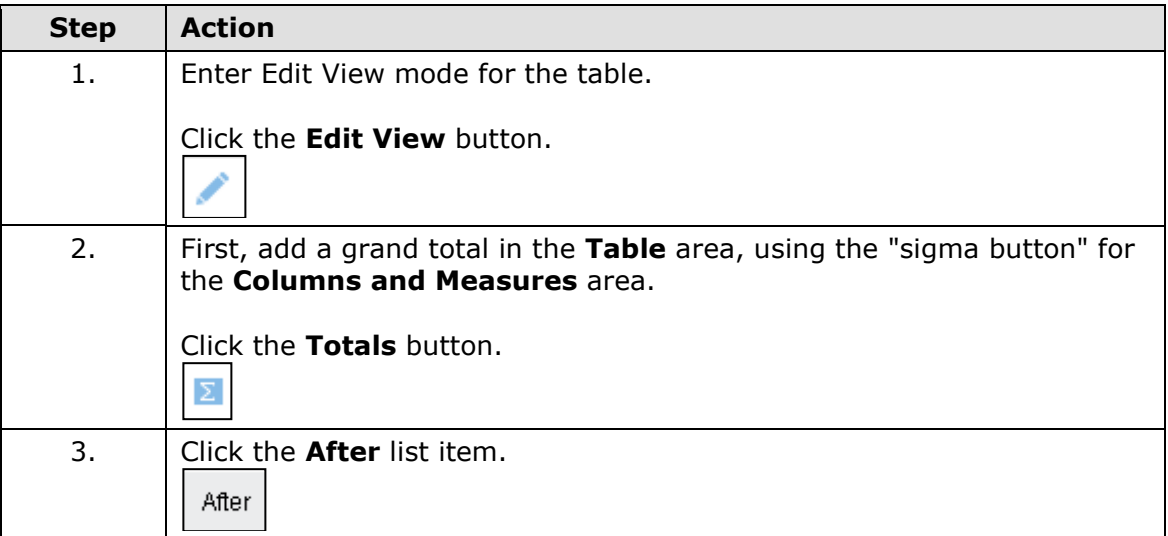

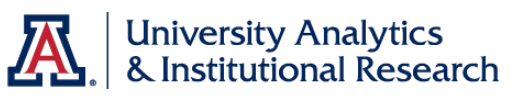

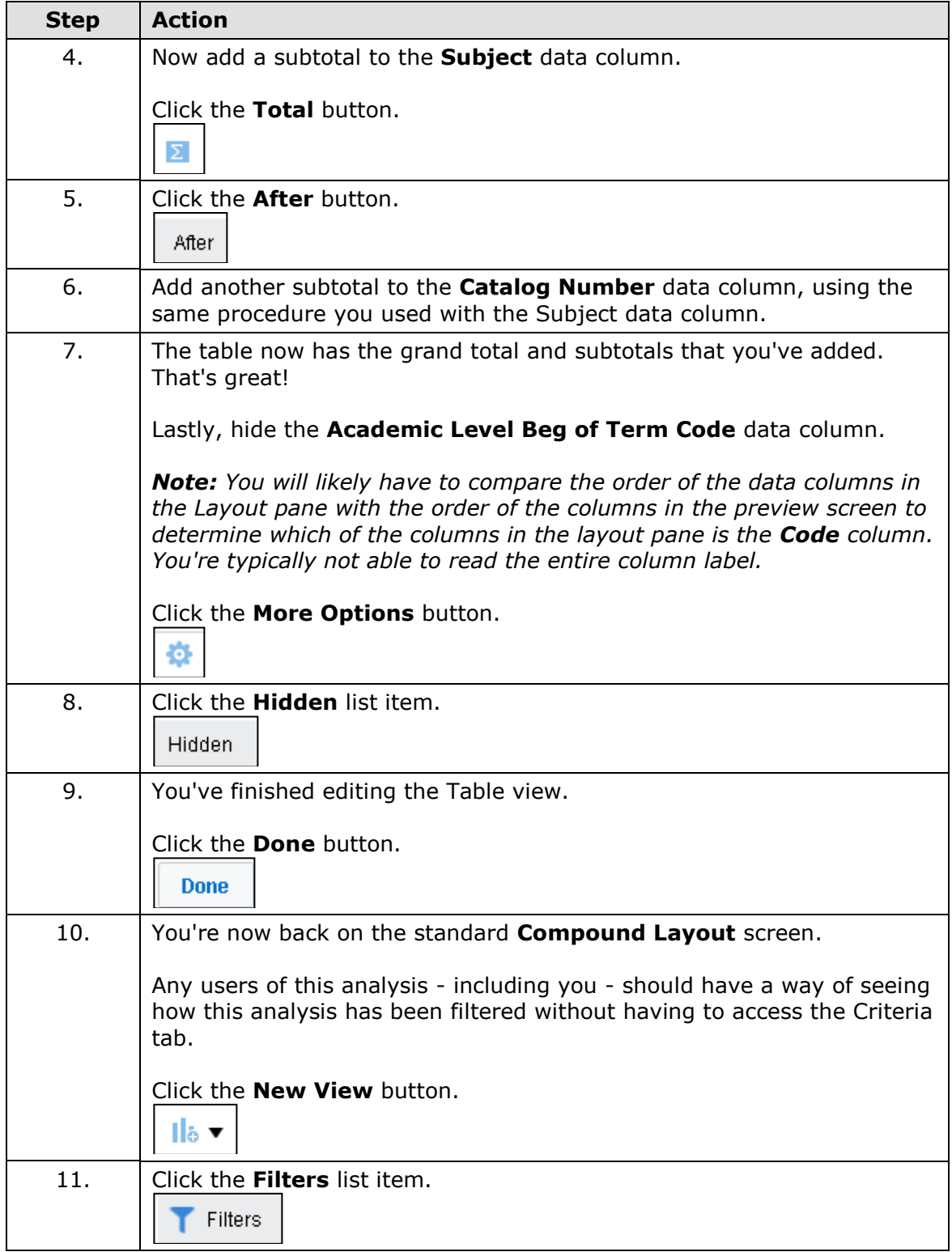

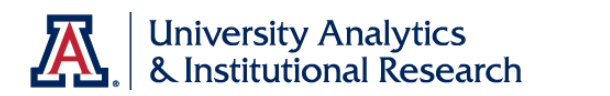

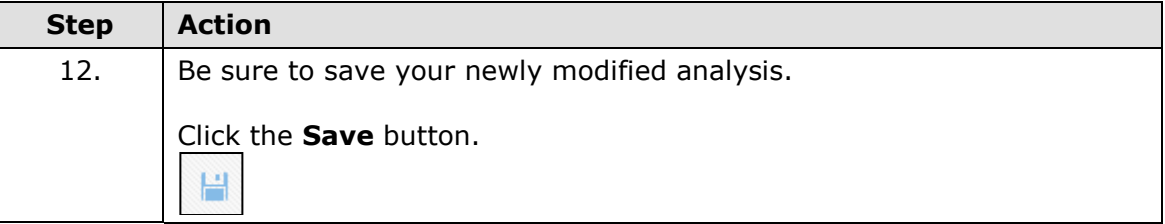

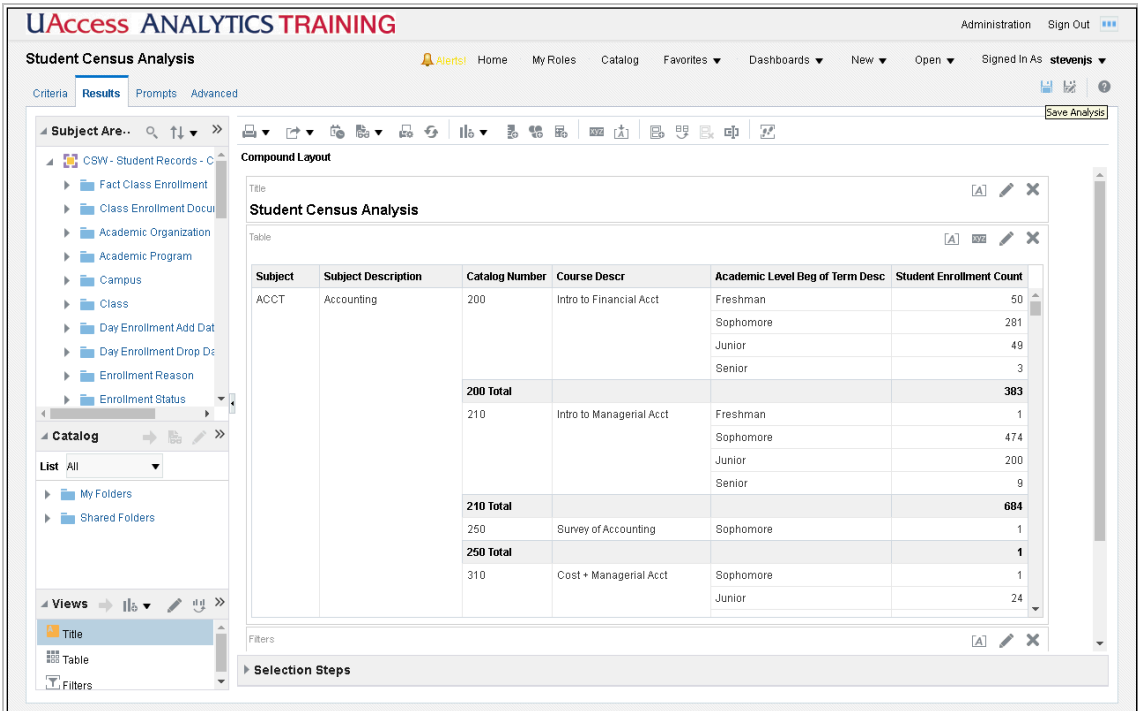

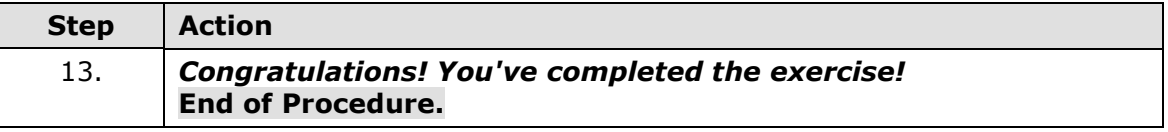

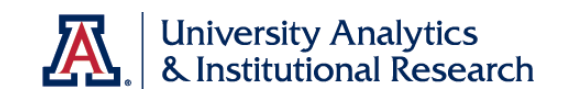

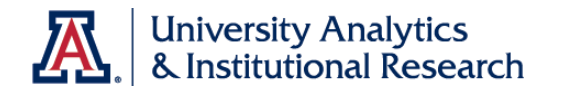

## <span id="page-26-0"></span>**Setting Print Options**

<span id="page-26-1"></span>Setting Print Options for your Analysis

As you begin creating and using your own analyses and dashboards, you certainly need to set up those analyses and dashboards so they print properly. For example, you might want wider analyses to be printed in landscape mode, and narrower analyses in the default portrait mode. You might also want to be sure that, when any analysis is printed, *all* of the data is being printed and not just the data that is visible on the screen. Those types of print options must be set for each individual analysis.

#### **Setting Print Options**

On the **Results** tab for any analysis, there is a button bar that runs across the screen just above the Compound Layout pane. The fifth button from the left – the **Print & Export Options** button – is the access point for making any selections or changes for printing options for this analysis.

A → H → あぷ G → G → H → 。 5 % B | 8 A △ H B 및 E 中 | H

When you click the **Print & Export Options** button, you're presented with the Print & Export Options screen. There are **Page Settings, Include,** and **Column Options** sections on this little screen.

#### **Page Settings**

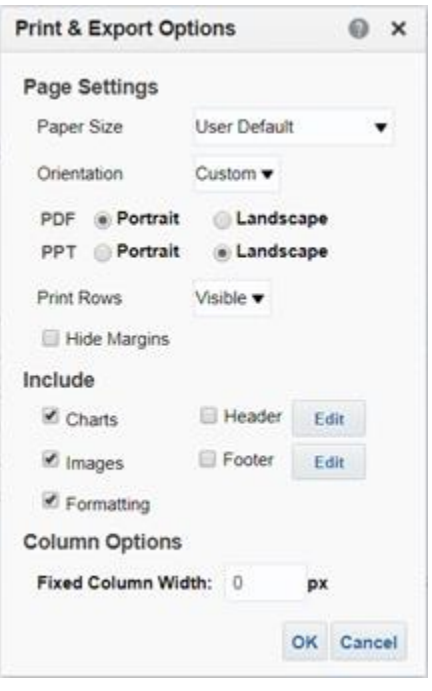

The **Paper Size** setting can be adjusted to accommodate a few different sizes of paper. This is typically left at **User Default**, which normally means "use 8½ x 11 inch paper."

The default **Orientation** values are **Portrait** for printing PDF documents, and **Landscape** for reports viewed in PowerPoint.

If you wish to change those settings, change the **Orientation** option to **Custom**, then make your changes.

The **Print Rows** field should always be set to **All**, rather than the default Visible. This is probably the most important setting you'll make on this screen.

You might elect to hide the margins, as well.

#### **Include**

You can, if you wish, elect to print any charts or images included in your report, and can translate the formatting to your printed report. Those three

options are checked by default.

You might consider including a header and/or footer section in your printed analyses.

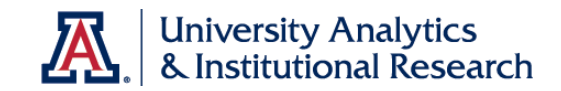

For the header you could, for example, choose to include the phrase "The University of Arizona" and the name of your college or department at the top of each page of your report.

If you choose to include a footer, you might add a page number or other item.

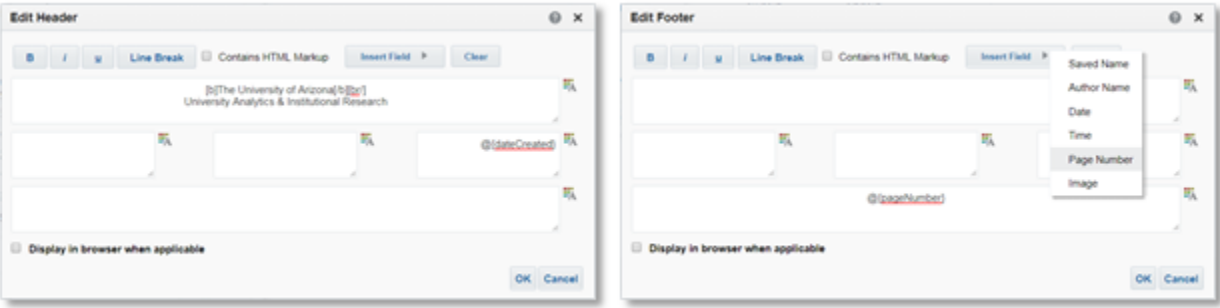

There are five separate sections in the **Edit Header** and **Edit Footer** screens. Use the formatting buttons in the upper left as desired. You can also format the text in individual sections using the **Edit Format** buttons for any or all of the five sections. Use the **Insert Field** button to insert specific pieces of information into the section where your cursor is flashing.

#### **Column Options**

If you wish, you can set a fixed column width for all columns in the printed report. This will override any customization or other settings you've created in the analysis itself, but will only affect the printed report.

This option might be a way to force a wider report to print appropriately in Portrait mode, or provide extra space in narrow columns in a small report.

#### **Establish Standards**

Once you have your **Print & Export Options** set up, you may wish to make note of the different settings and options you've selected so you can replicate them for any additional analyses you create. Using those same settings across the board will ensure a consistent look for all of your department or college reports. There is no option to simply copy the header from one analysis to another.

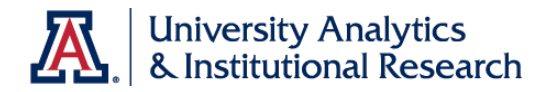

## <span id="page-28-0"></span>**SQL Coding**

<span id="page-28-1"></span>About SQL Coding

**About SQL Coding**

#### **What is SQL Coding?**

SQL, or Structured Query Language, often pronounced as "sequel", is a specialpurpose programming language designed for managing reporting data coming from a data warehouse.

#### **Why Use SQL Coding?**

The values presented in any analysis are typically the standard or default values that were entered by a user into the source transaction system, and those values appear in Analytics exactly as they were entered. Most of the time, that's exactly what you want. Sometimes, there is a specific and definite need to modify the data you see in your report. Sometimes, it would just be handy if you were able to do so.

In the Full-Time Student Indicator column (or any other Flag or Indicator data column found in any subject area), for example, you'll see a "Y" for students who are full time, or an "N" for students who are not full time. You'll likely see a dash for a null answer. That's fine. Unfortunately, about half way down a lengthy report, you'll probably forget what the "Y" and "N" actually mean.

In one simple example of what SQL can do, the Column Formula for the Full-Time Student Indicator column could be modified so that the words "Full Time" can replace the "Y" for any student who is full time, and the words "Part Time" or some other negative indicator could replace the "N." You could even replace the dash with the word "Unknown" if that made sense in this context. It would then be clear, when glancing at that column at any point in the report, what the column represents.

In our example in this workshop, we're not just making a cosmetic change. We're going to change any numeric value greater than a one in a specific data column into a zero. That way, when we sum that column, our totals won't be skewed. We'll use SQL to do that.

#### **Is There a List of Commonly Used SQL Code?**

Because SQL coding is written on-the-fly, and is custom for every situation in which it's used, it's impossible to come up with a list of coding that would be of benefit to many people.

## **SQL Coding Used in This Workshop**

 $\bullet$  CASE WHEN "Pcard Transactions". "Doc Line Number" = 1 THEN 1 ELSE 0 END

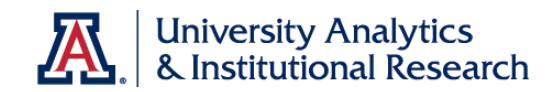

## **More Information**

You can find out just a bit more about SQL coding by turning to **Appendix A: SQL Examples.**

More extensive information is available in the online **Analytics Help** documentation. Search for "SQL."

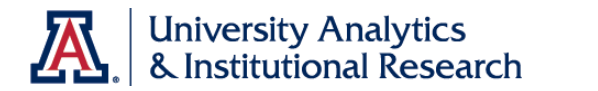

## <span id="page-30-0"></span>**Adding SQL Coding to a Column Formula in the PCard Analysis**

<span id="page-30-1"></span>Criteria Tab - Doc Line Number Column

#### **Procedure**

Edit the Basic PCard Analysis to make sure it properly counts the number of transactions in a given month and shows summary spending data for your department's pcards for that month.

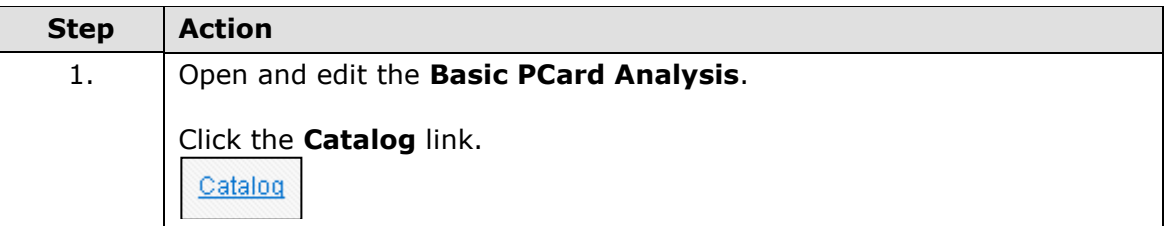

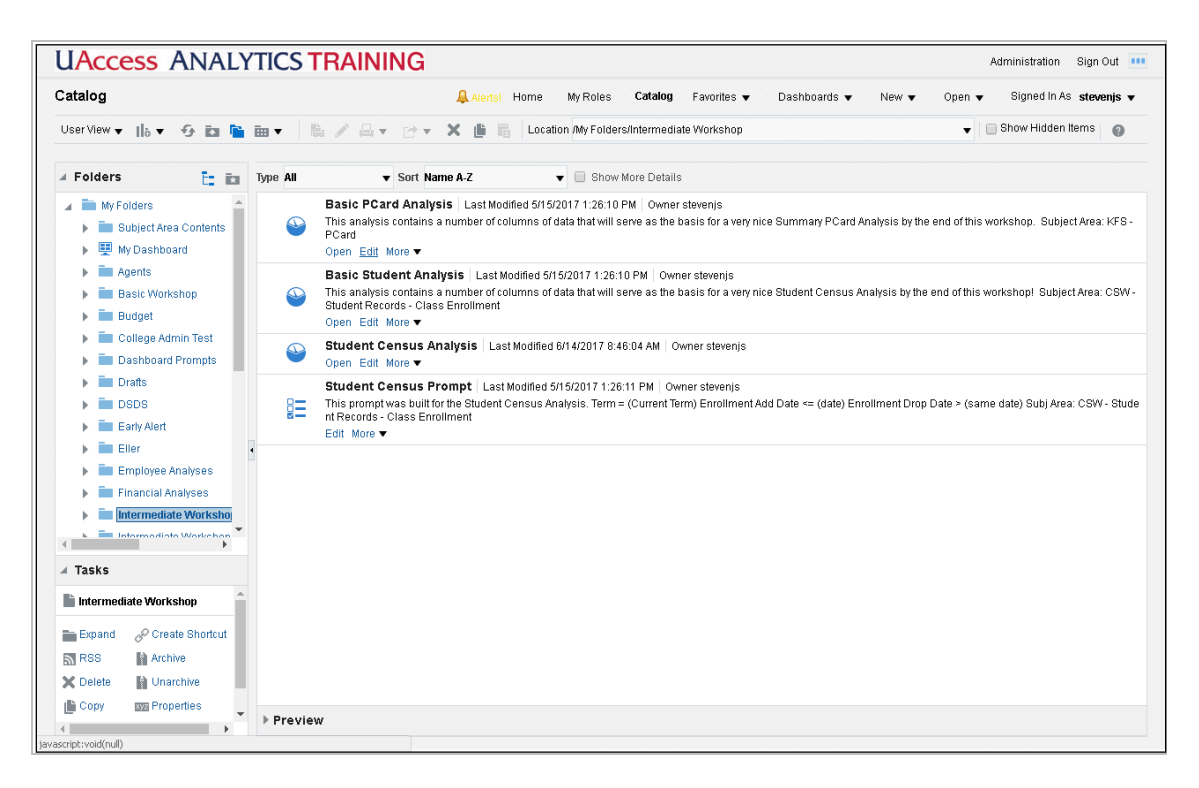

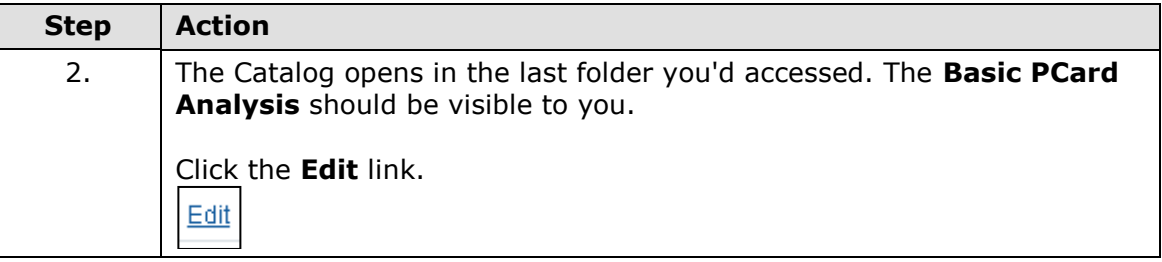

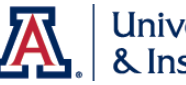

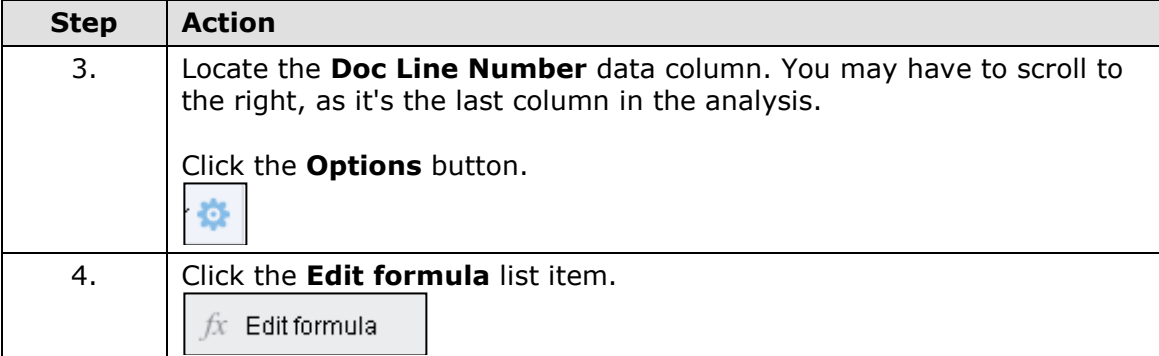

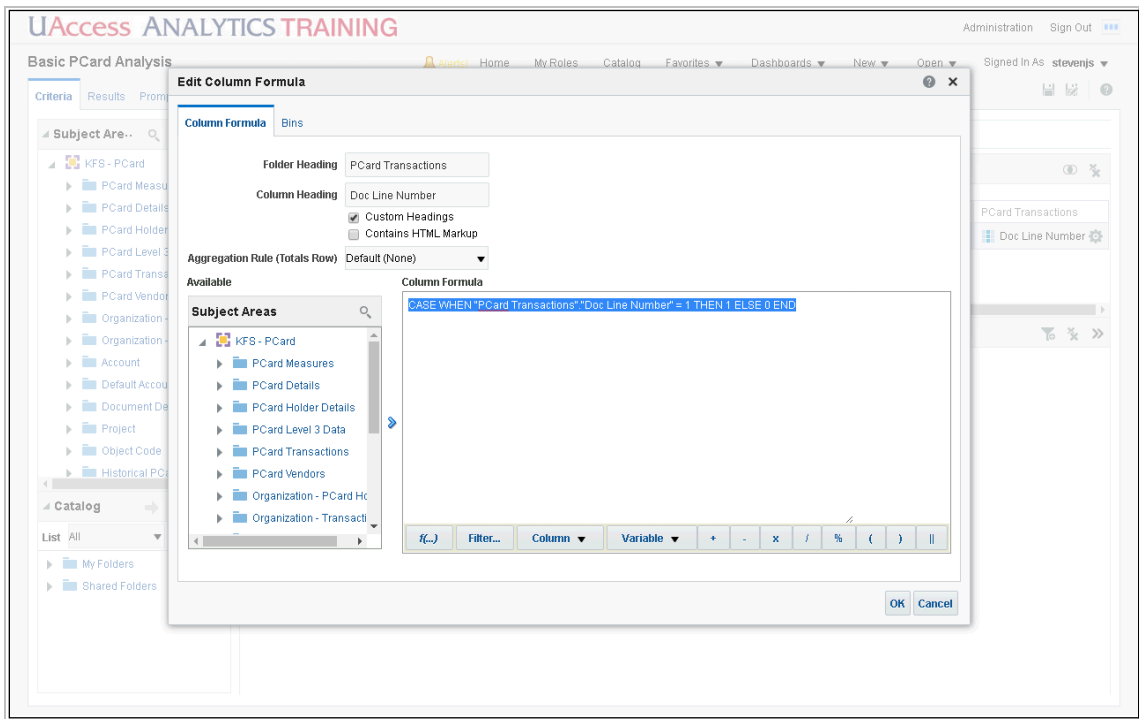

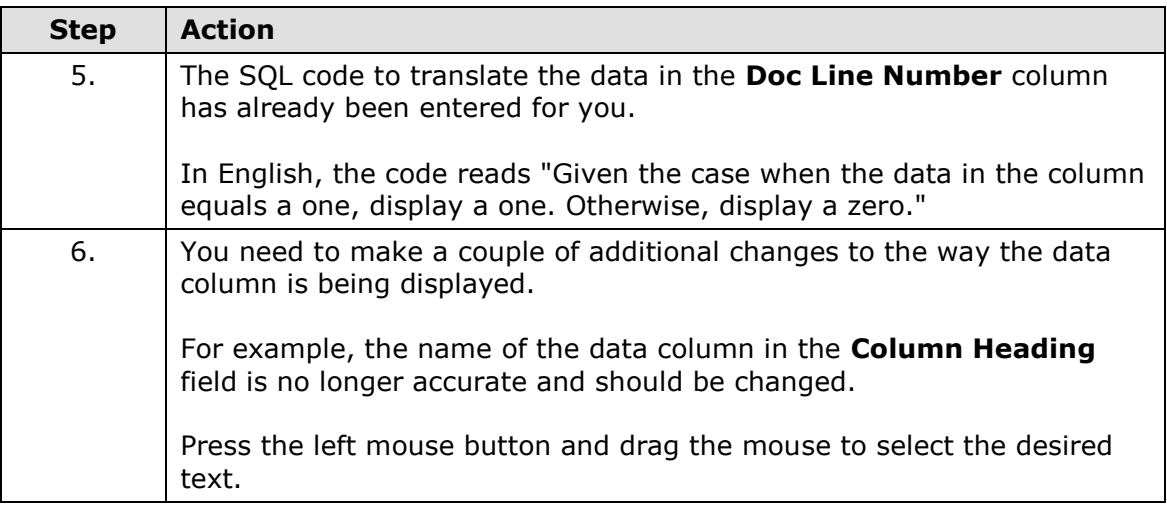

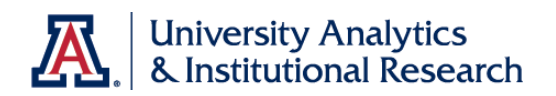

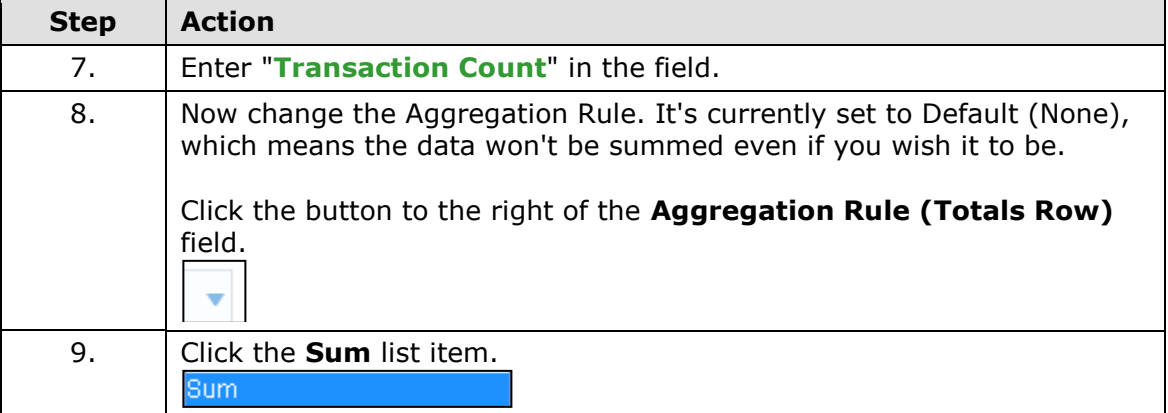

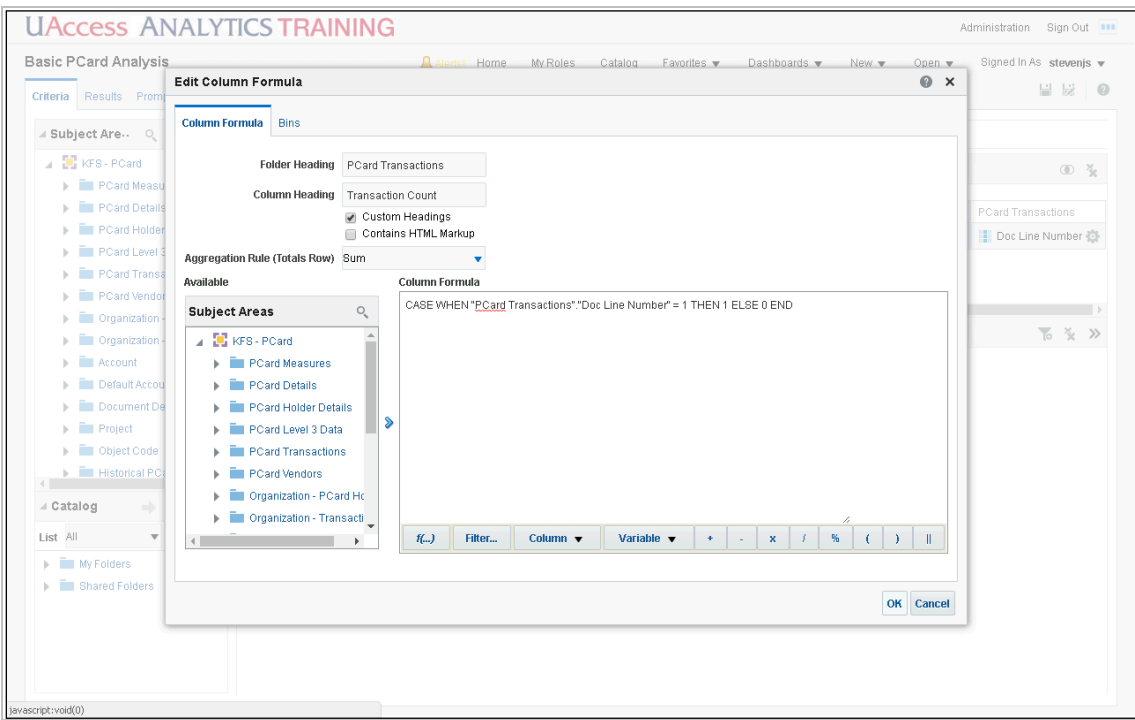

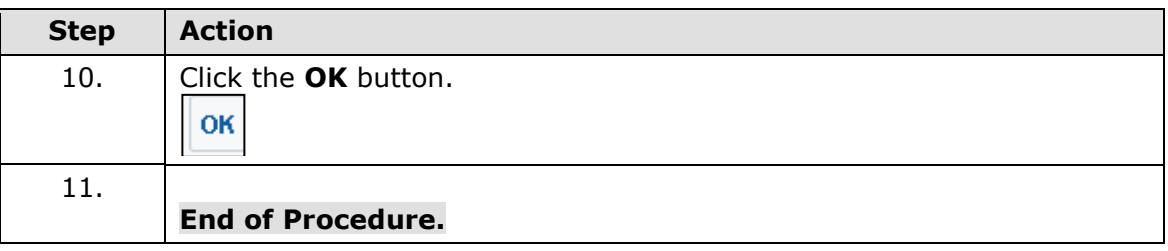

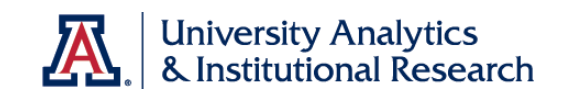

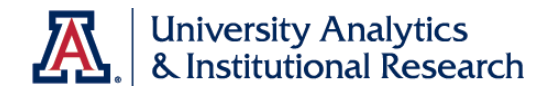

## <span id="page-34-0"></span>**Analytics Variables**

<span id="page-34-1"></span>About Analytics Variables

## **About Analytics Variables**

#### **What are Analytics Variables?**

Variables, as they pertain to UAccess Analytics, are bits of code that can be used as replacements for hard-coded values in a filter. The variables that we typically use are known as **Repository Variables**.

#### **Why Use Analytics Variables?**

Most reports created in UAccess Analytics are built to display data from a particular time frame, and it's one of the filters in the analysis that set the time frame. When the report is first created, the report builder will often create a filter like "Term Description *is equal to / is in* Spring 20\_\_" or "Fiscal Period Number *is equal to / is in* Period 7." There's nothing wrong with those filters. They work for the specific day that the person created the report. What happens, however, the following term or the following month? The person who created the report will likely have to edit that report and modify the filter to correspond to the current term or the current month.

Rather than hard-coding specific values into a filter, the report builder can use variables. Rather than a filter that points to Spring 20\_\_, the filter would read "Term Description *is equal to / is in* [Current Term]". The Fiscal Period filter would read "Fiscal Period *is equal to / is in* [Previous Fiscal Period Number]." That way, no matter when the analysis is run, it will always show data from the Current Term or from the Previous Fiscal Period. The analysis and filter will never have to be modified to accomodate a changing calendar.

## **Where Can I Find a List of Variables?**

All of the variables that can be used in Analytics are listed on the Variables dashboard. You can find that dashboard in Analytics by navigating to **Dashboards > UAccess Analytics > Variables**.

#### **Variables Used in This Workshop**

- PREV\_FISCALPERIOD\_ST\_DT
- PREV\_FISCALPERIOD\_END\_DT
- PREF\_FPERIOD\_NAME

#### **More Information**

There is very limited information about variables in the online **Analytics Help** documentation.

For additional information, please download the **Next Steps: Using Variables** document from the **UAccess Community > Resources > Analytics** web page.

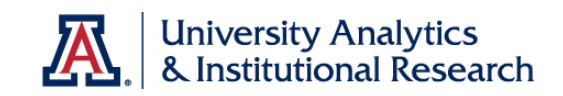
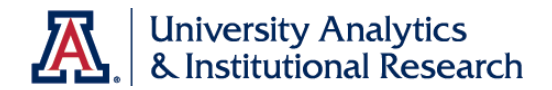

Using the Variables Dashboard

#### **Procedure**

Analytics variables can be used in filters and prompts to provide an easier, automatic means of getting data for "last month" or "the current term."

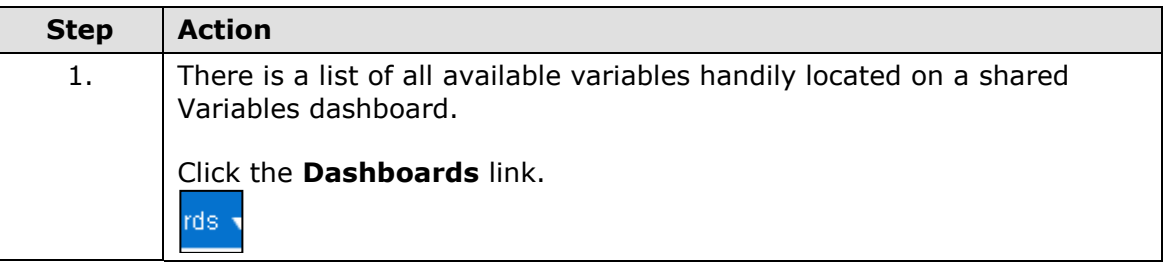

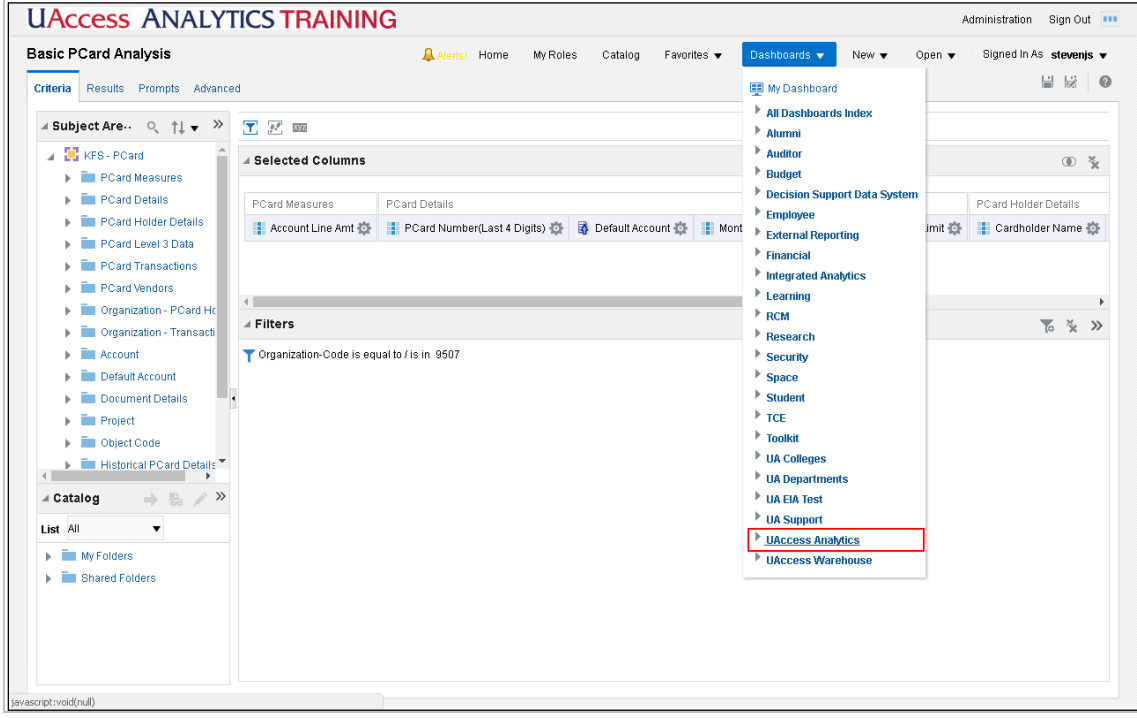

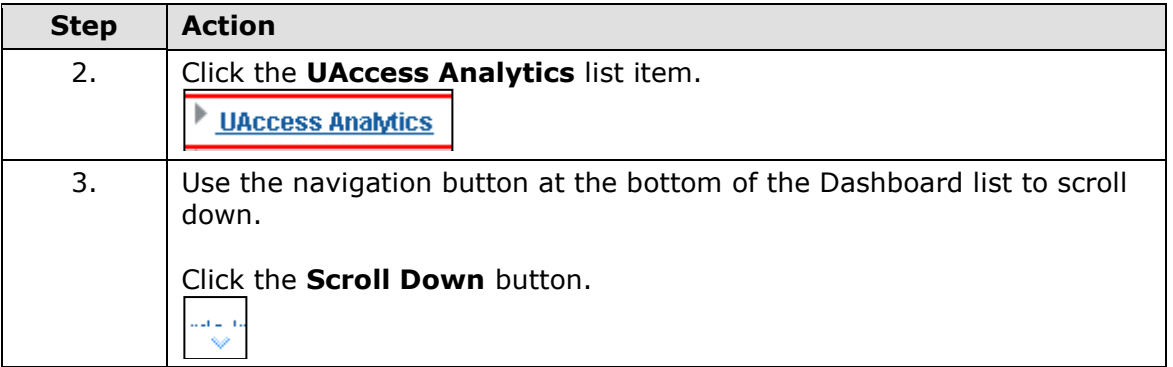

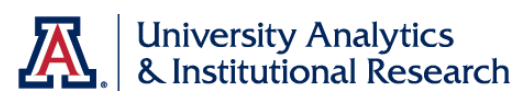

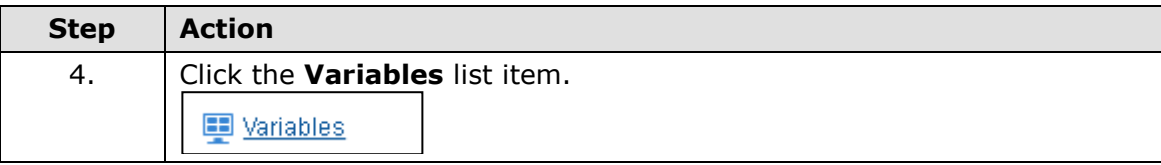

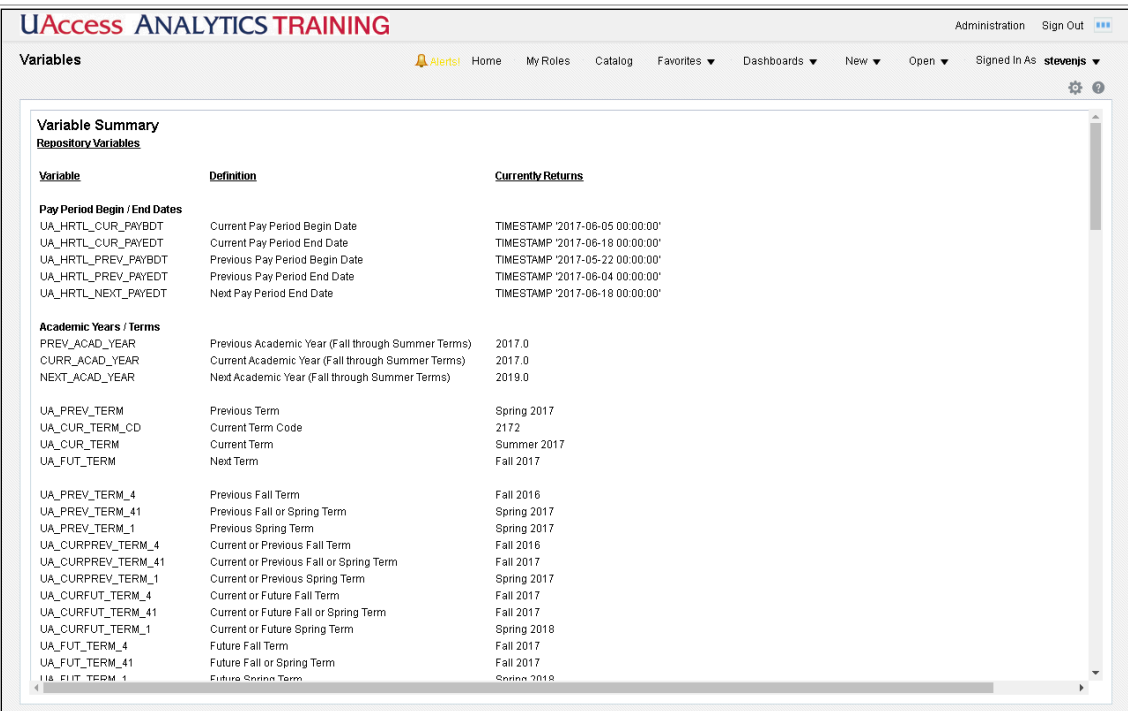

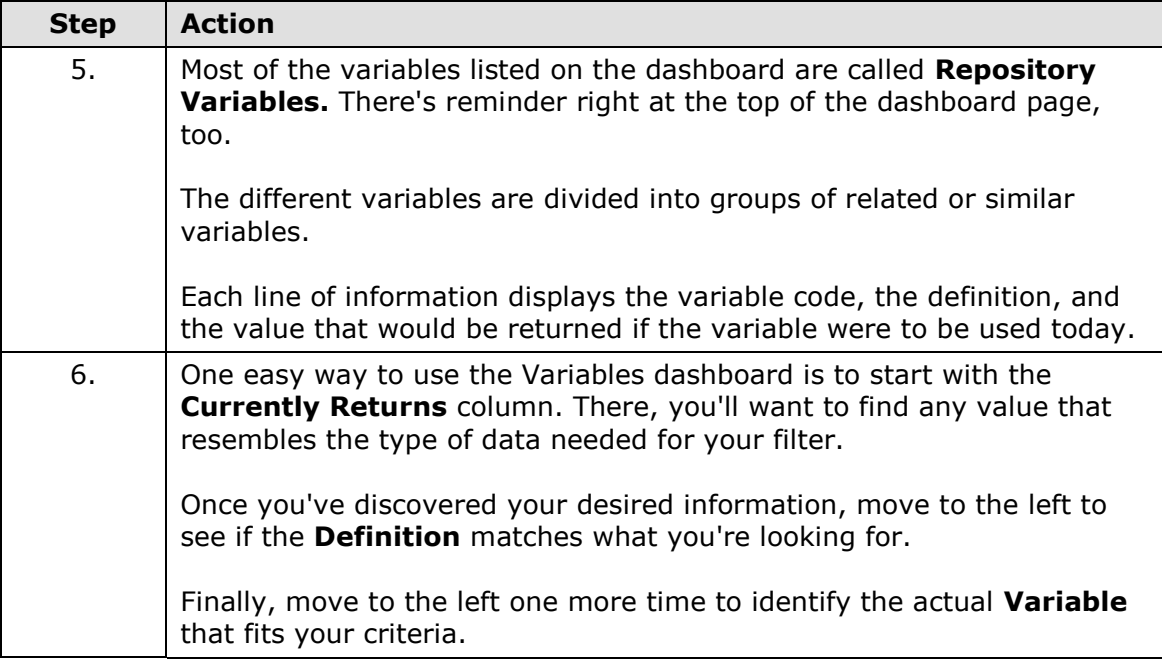

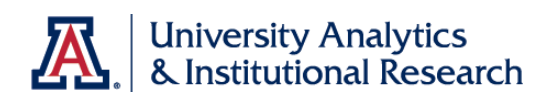

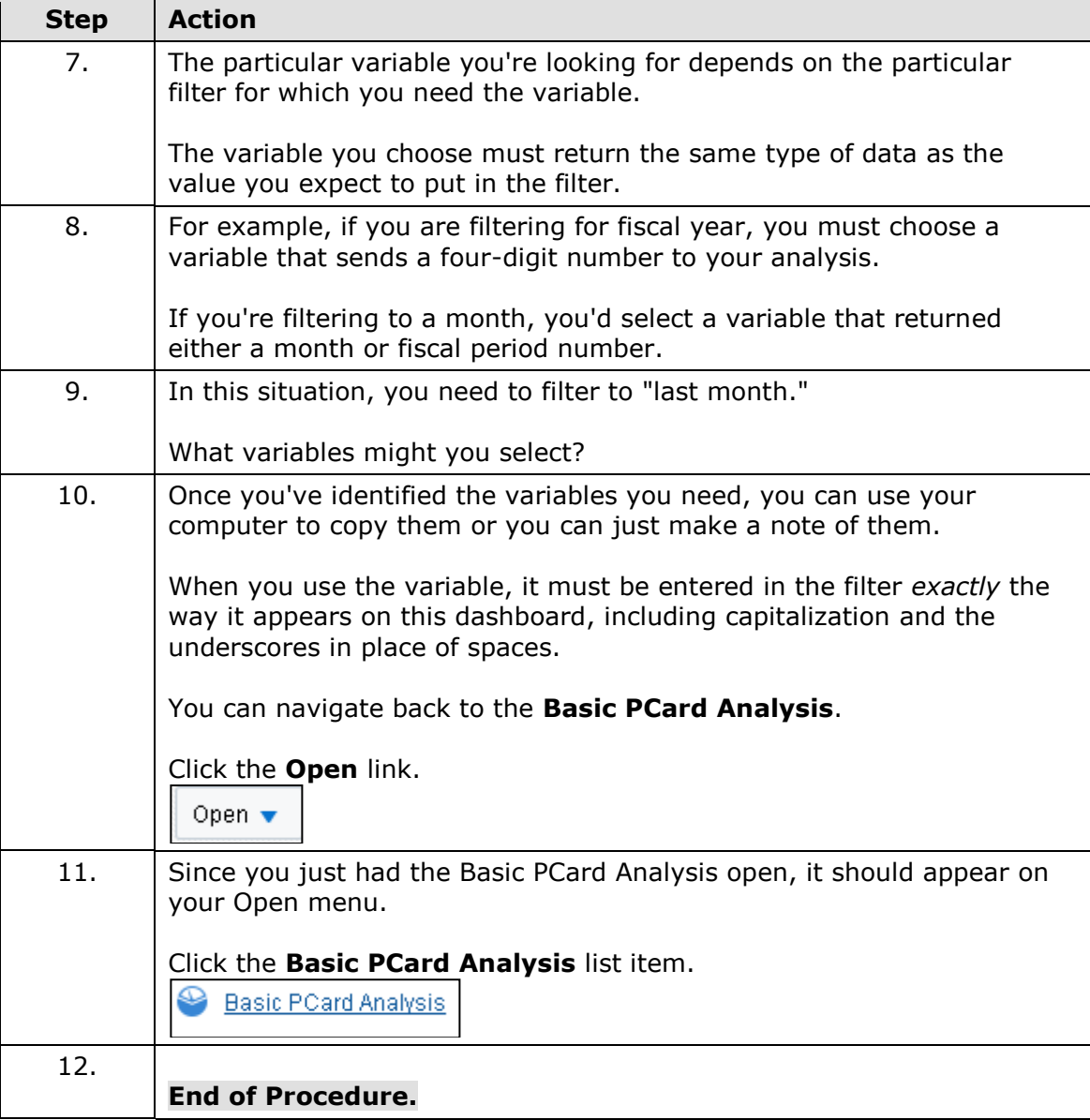

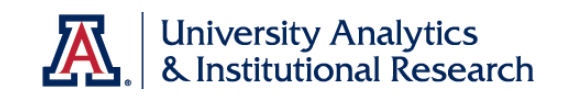

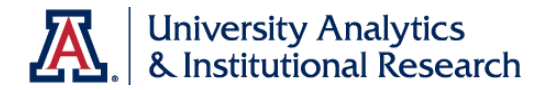

## **Adding Analytics Variables to the Filter in the PCard Analysis**

Criteria Tab - Editing the Filter

#### **Procedure**

The existing filter refers to someone else's department. Change the value in the existing filter, then add another filter that will show data from last month. Regardless of what month that might be.

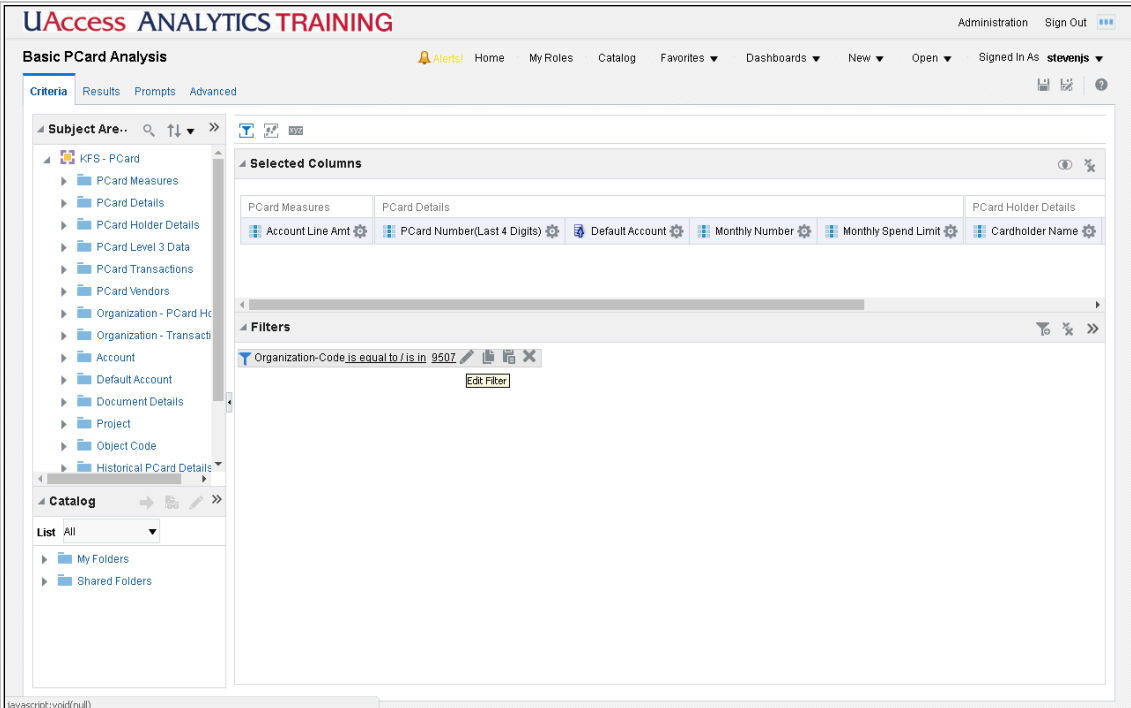

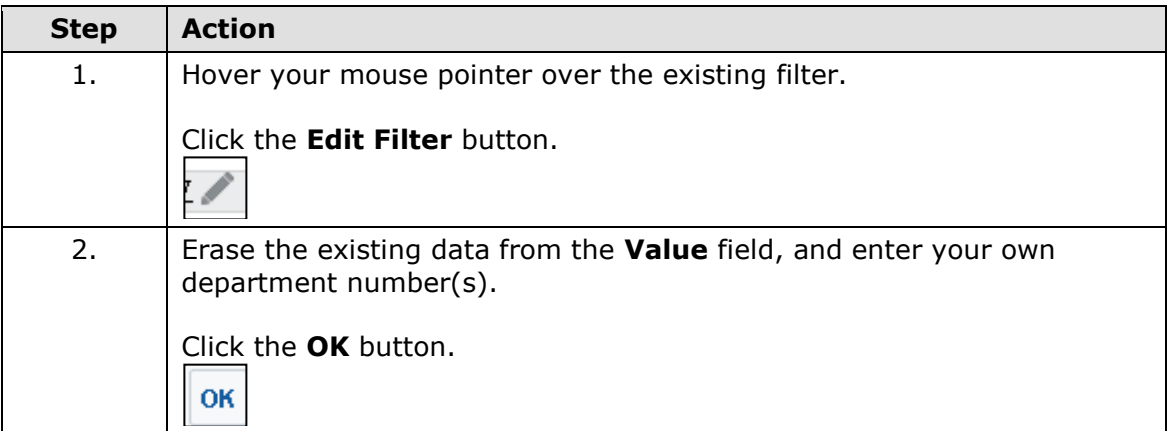

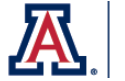

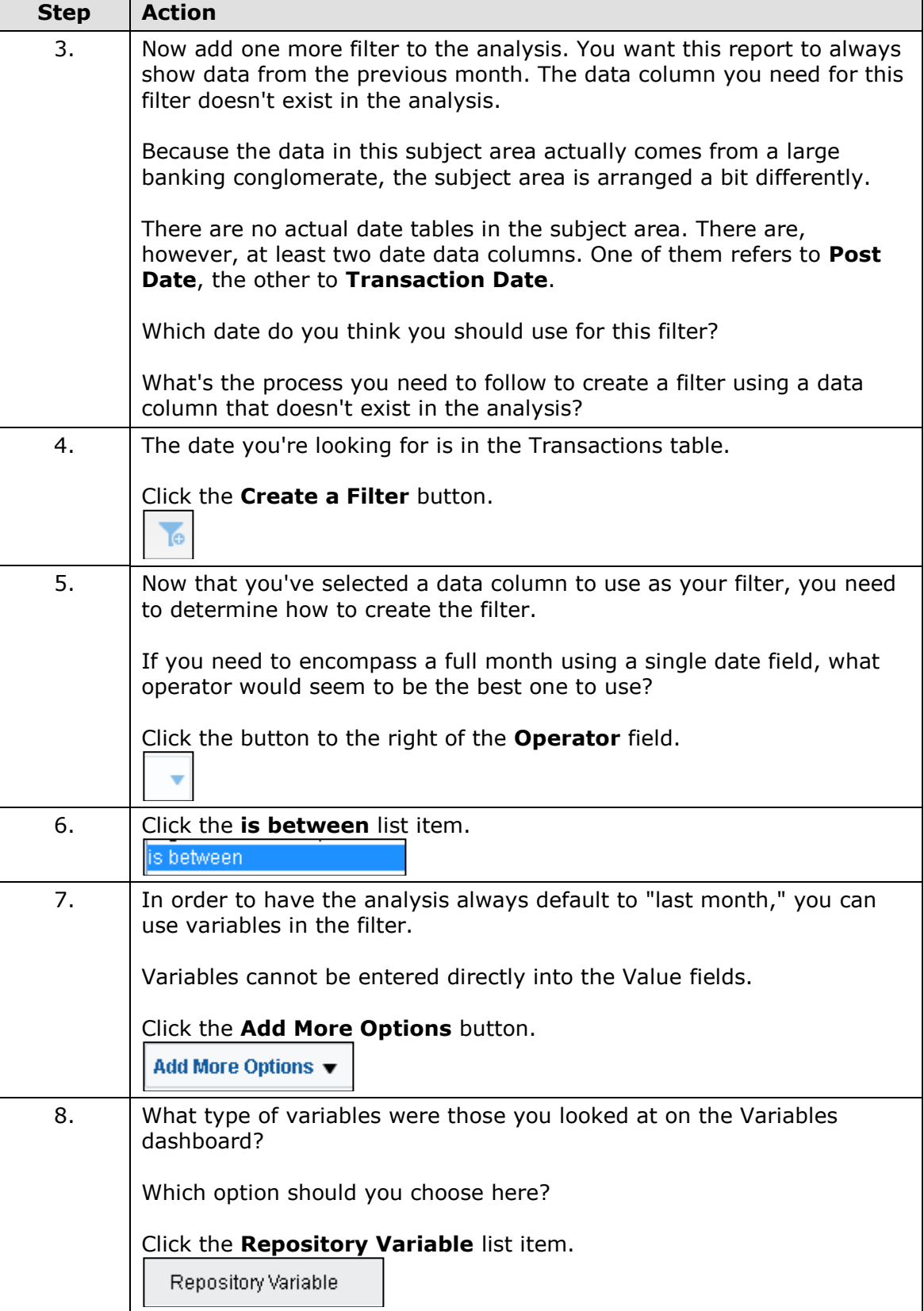

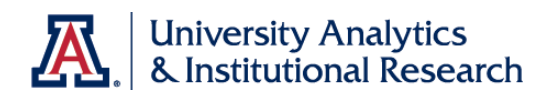

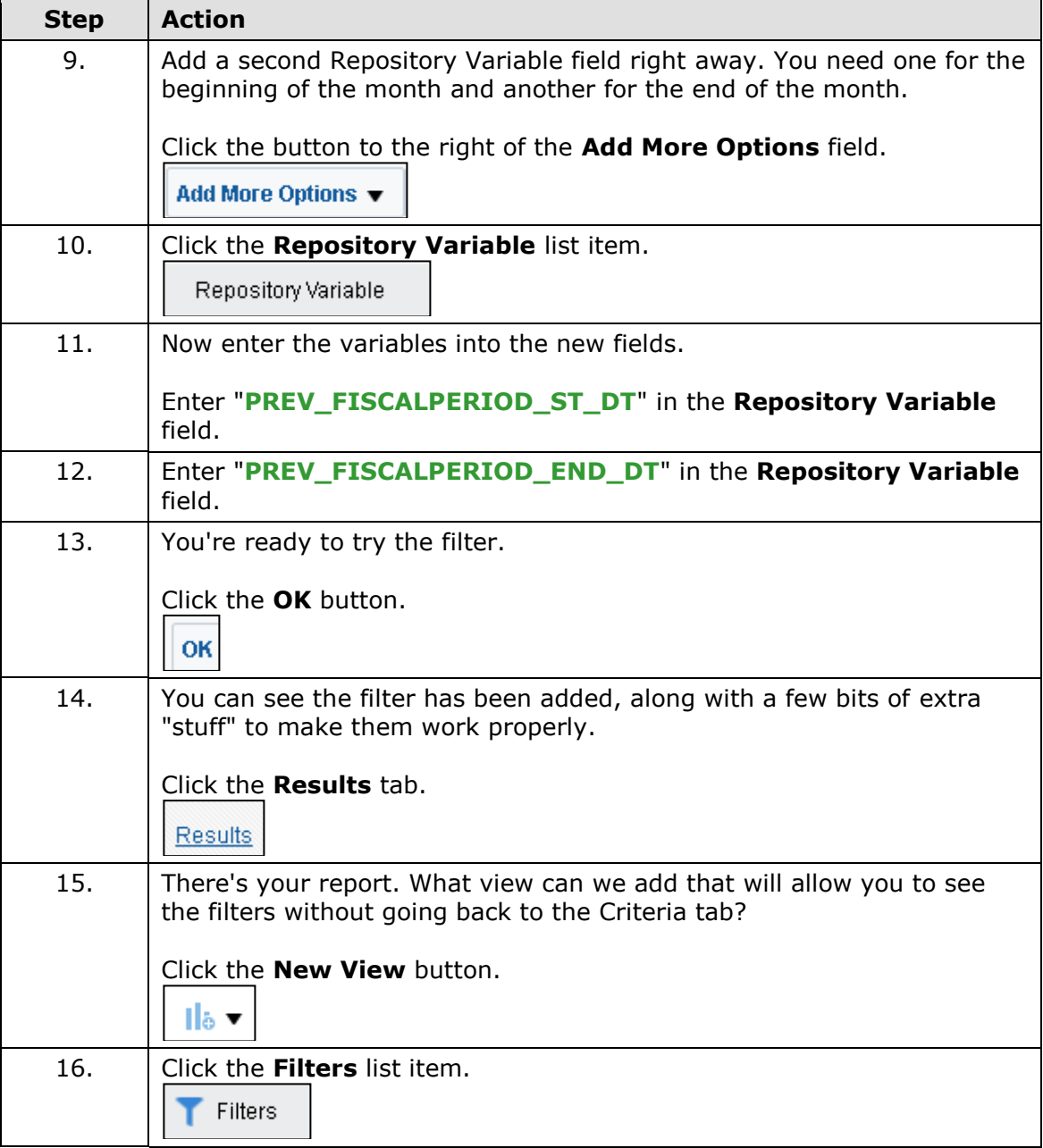

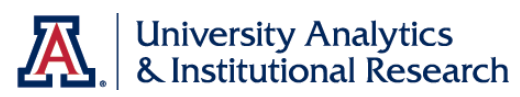

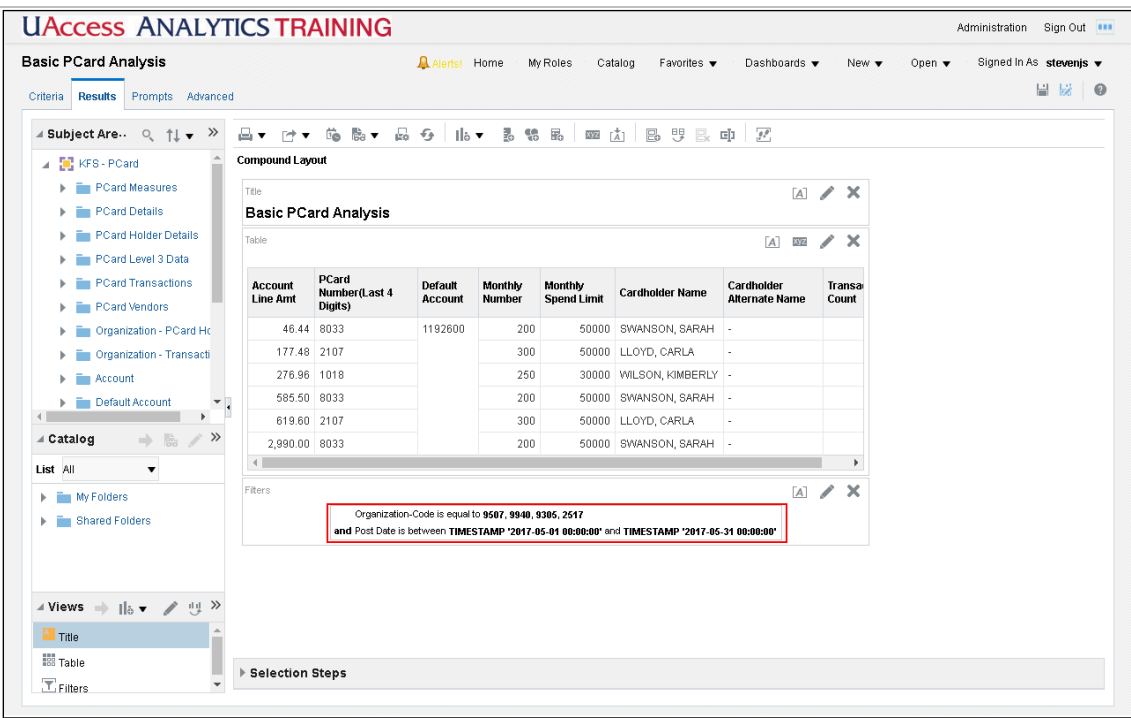

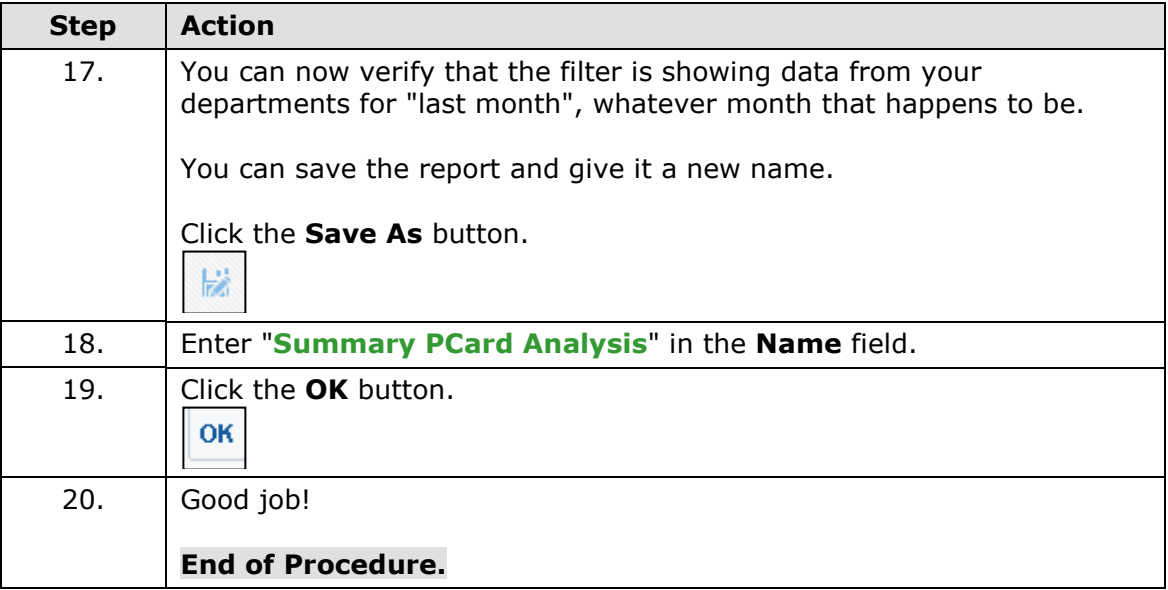

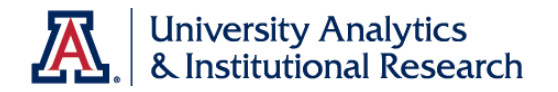

## **Pivot Tables**

About Pivot Tables

#### **About Pivot Tables**

#### **What are Pivot Tables?**

Any explanation of pivot tables requires a two-sentence explanation of a standard reporting table. A table is a "flat" data presentation tool, with data simply displayed in rows and columns. Tables are two-dimensional reporting tools.

A pivot table, on the other hand, can provide a three-dimensional view of data. Pivot tables present the data assembled in rows, columns, and measures, which creates an unweighted cross-tabulation. A pivot table is a great data summarization tool that can automatically sort, count, total, or average data.

Users can set up and change the structure of the data in the pivot table by dragging and dropping fields into different row, column, or measures locations. This rotation or pivoting gives the tool its name.

#### **Why Use Pivot Tables?**

As described above, pivot tables provide a more robust three-dimensional view of the data that can't be found or seen using other reporting tools. They are also a great way to summarize data. Rather than looking at a detailed view of expenses by account over a given period of time, a pivot table can help summarize the expense data into just a few rows. Pivot tables can also breaking up the data by using the values in some other data column as column headers.

We'll use both of these functions in this workshop.

#### **More Information**

For additional information, please search for "Pivot Table" in the online **Analytics Help** documentation. There are at least seven specific topics available about pivot tables.

You might also wish to download the **Working with Pivot Tables: Putting a Spin on Your Data** document from the UAccess Community.

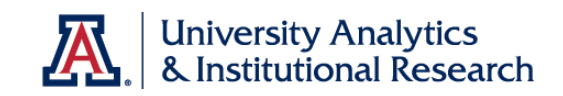

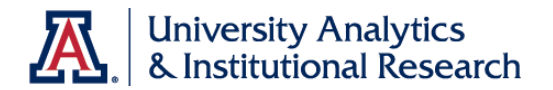

## **Adding a Pivot Table to the PCard Analysis**

### Results Tab - Pivot Table

#### **Procedure**

You have modified a column formula and the filter on the Criteria tab.

It's time to work on the Results tab. The default results are shown in a table. You will add a pivot table to the Results tab in order to more readily add percentages to the results.

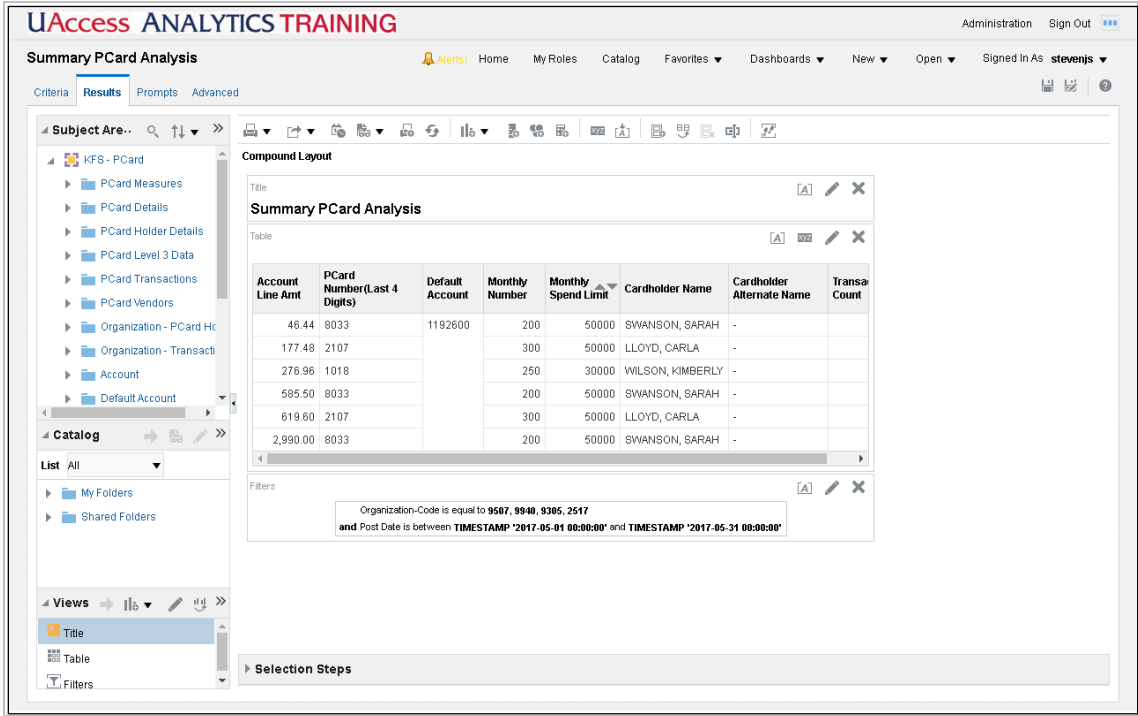

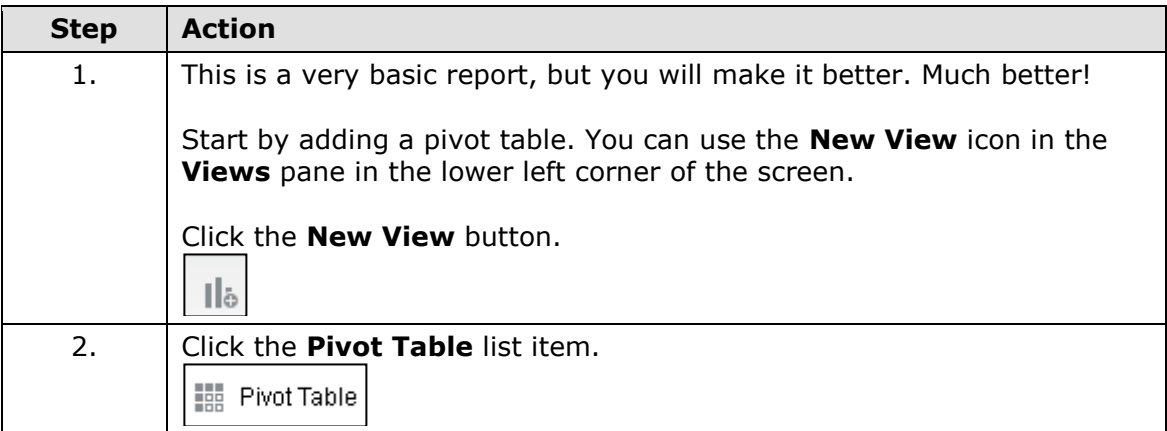

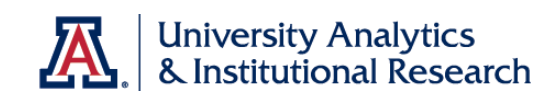

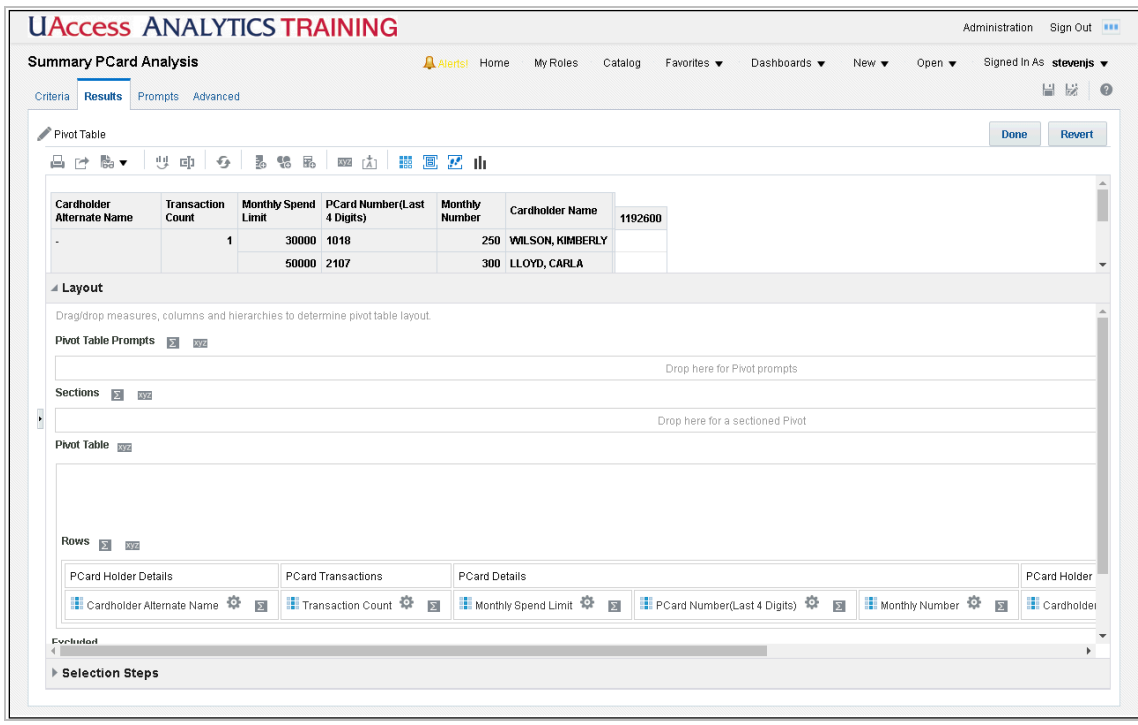

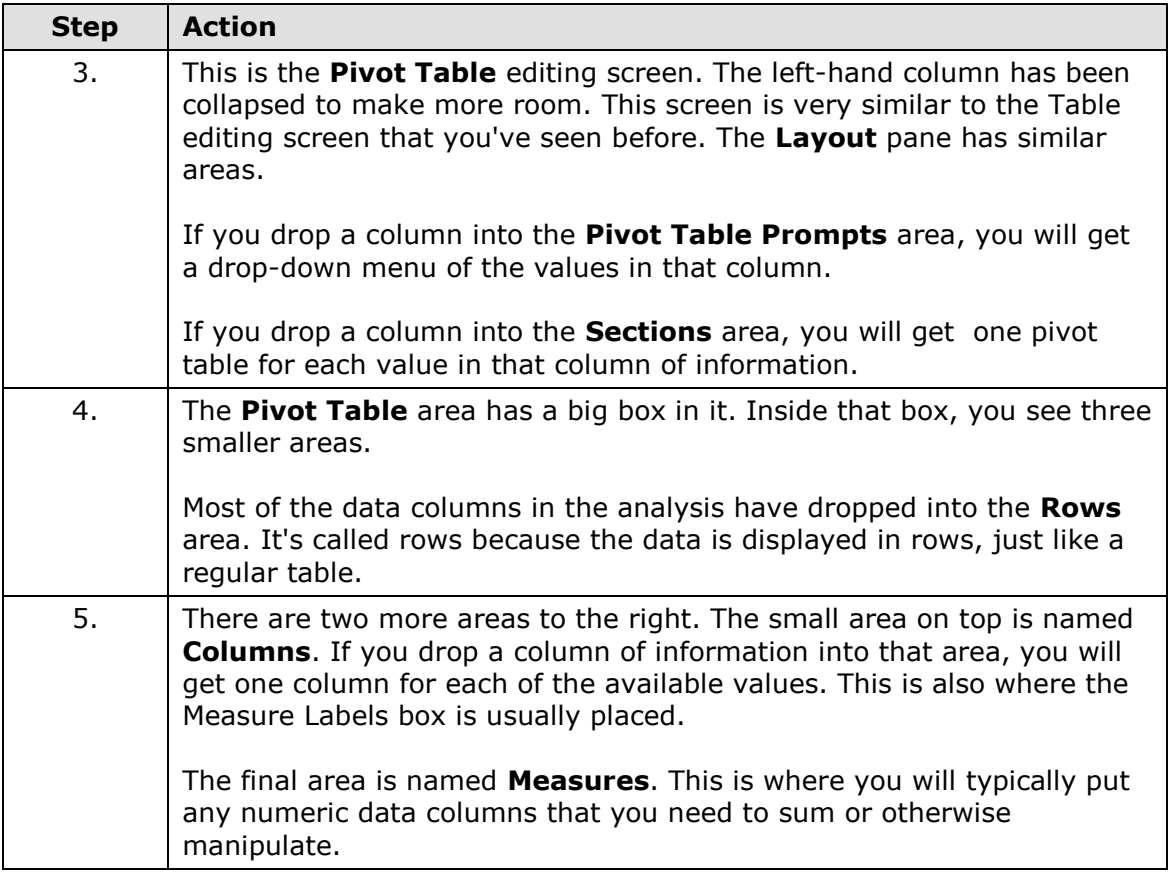

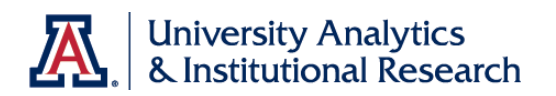

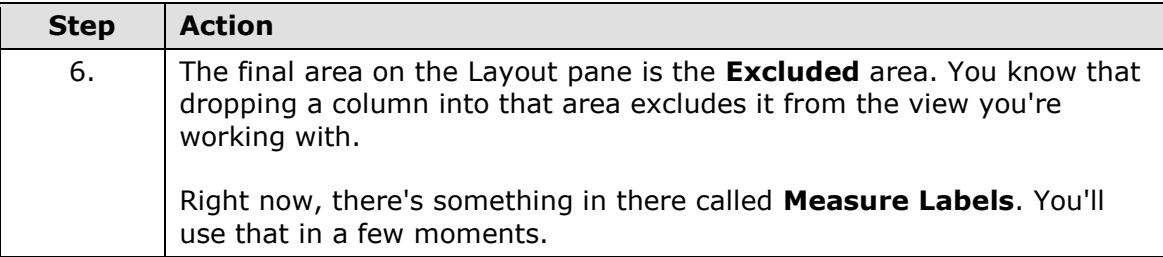

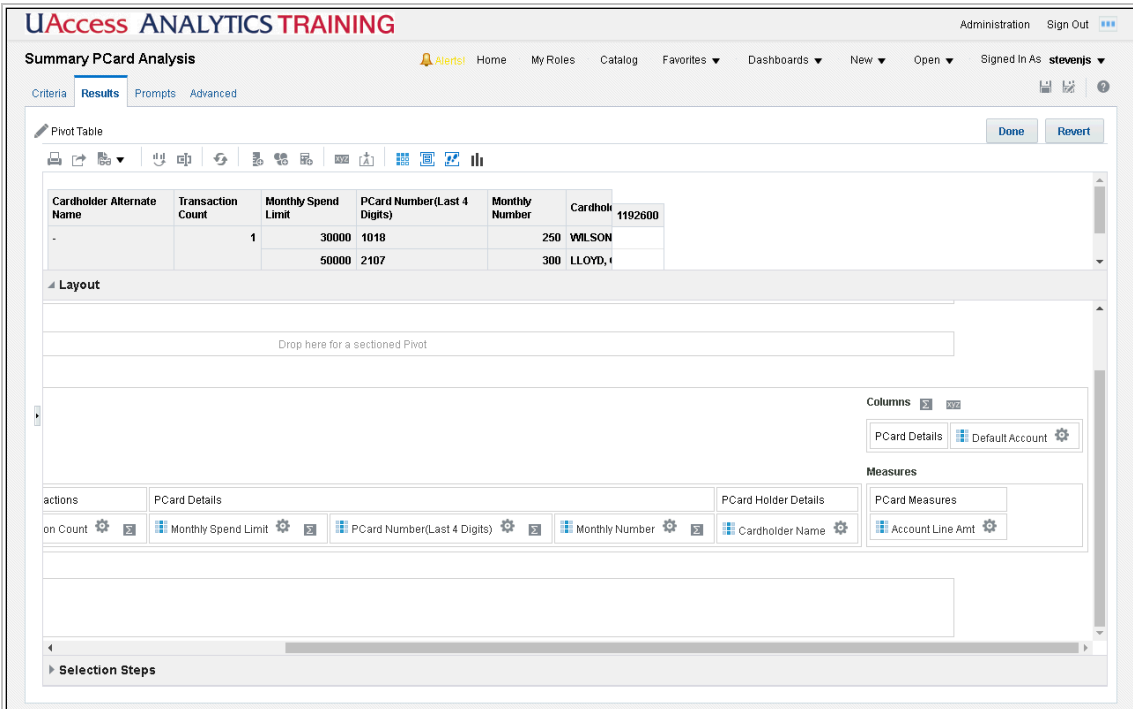

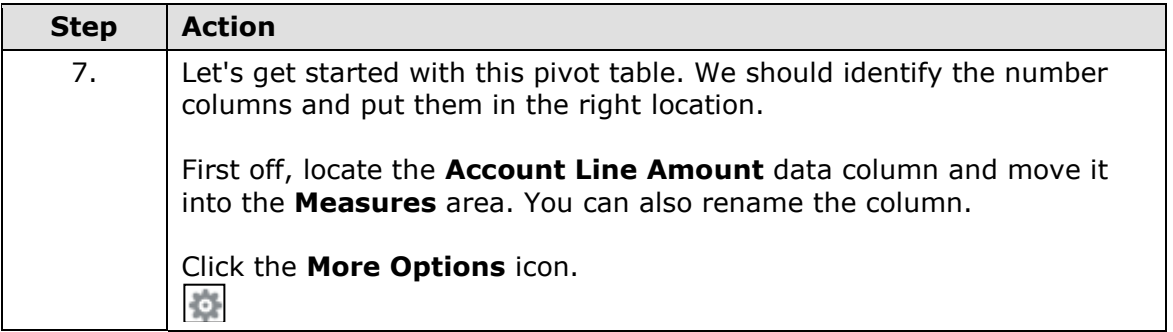

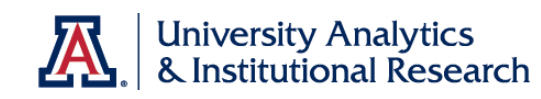

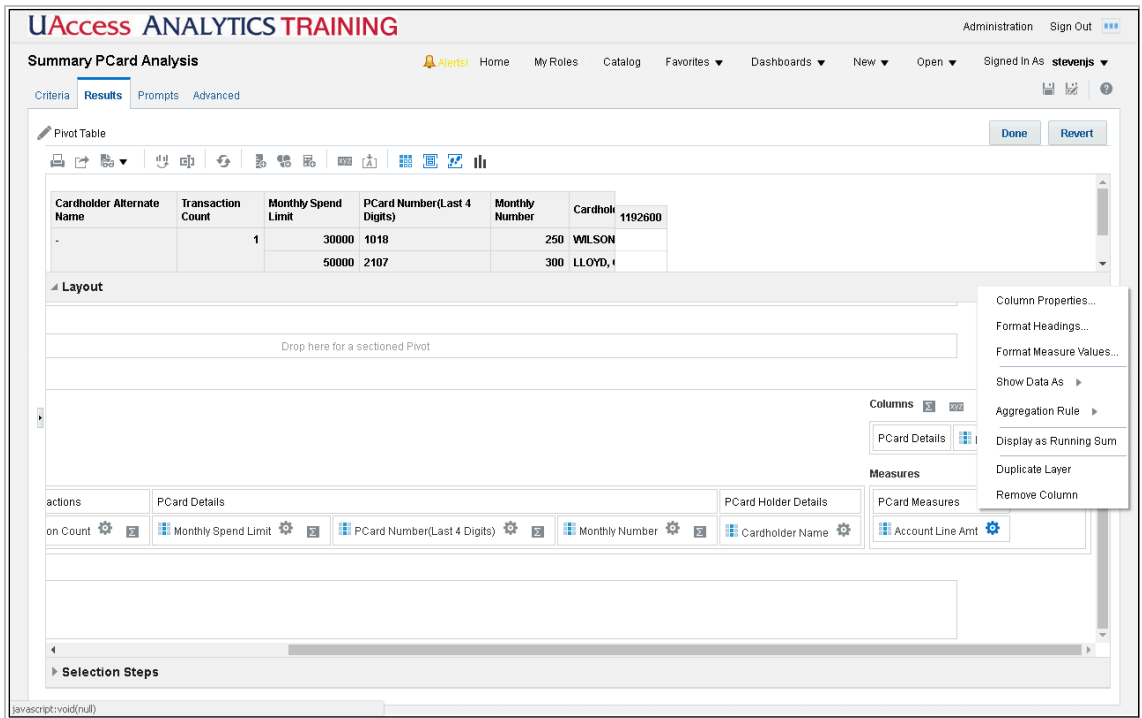

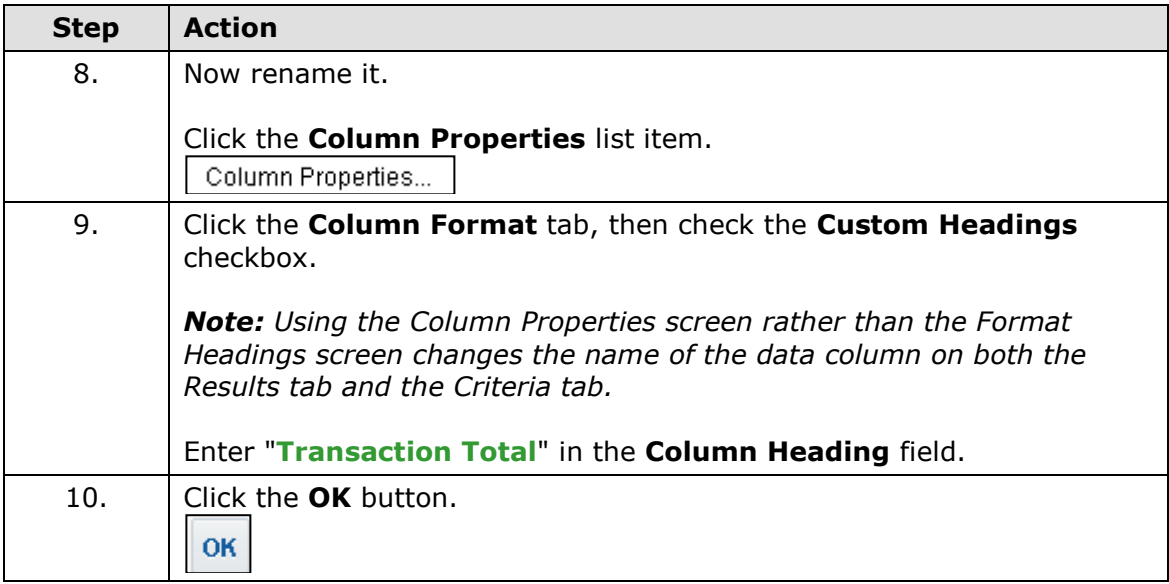

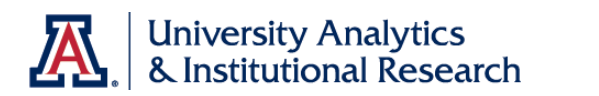

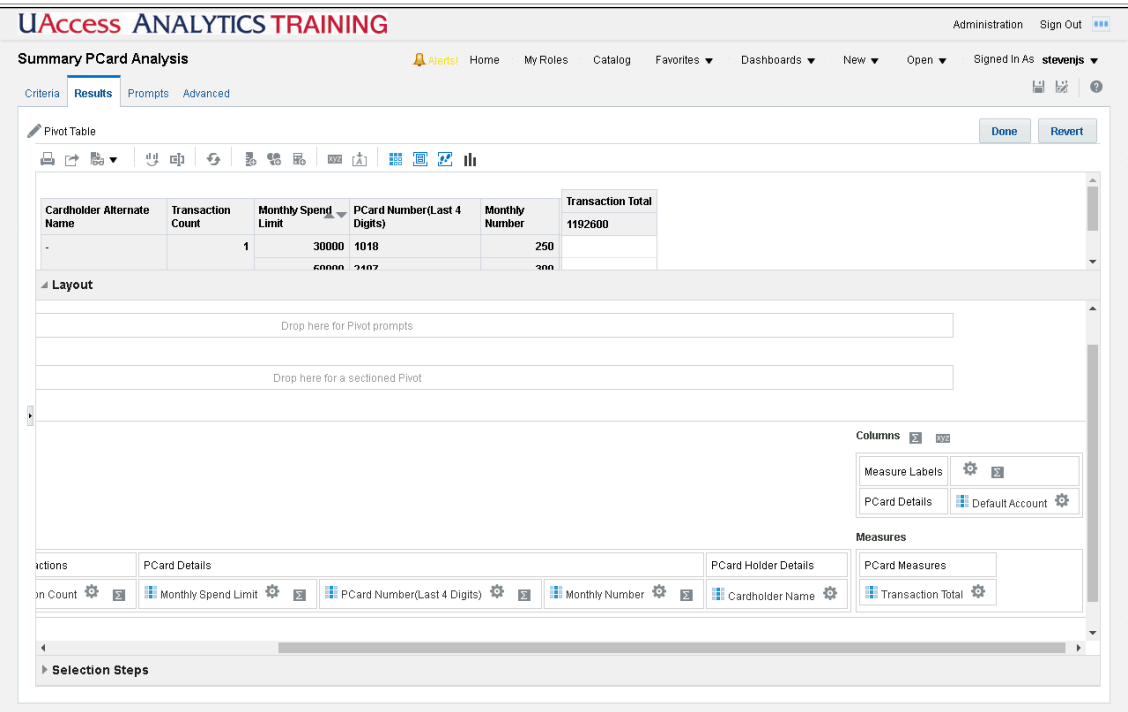

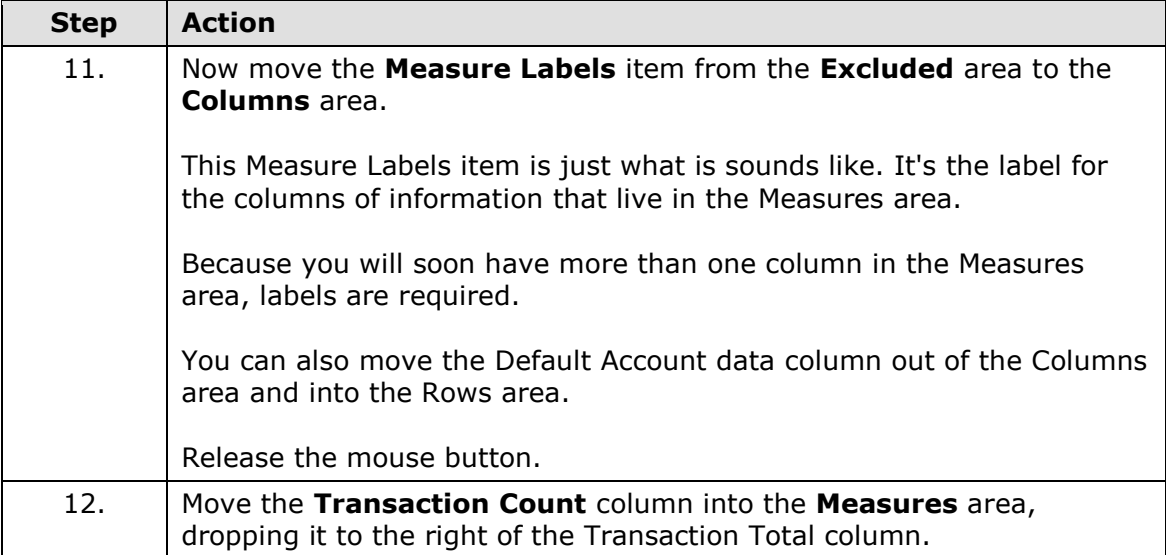

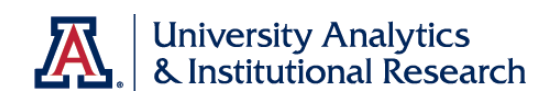

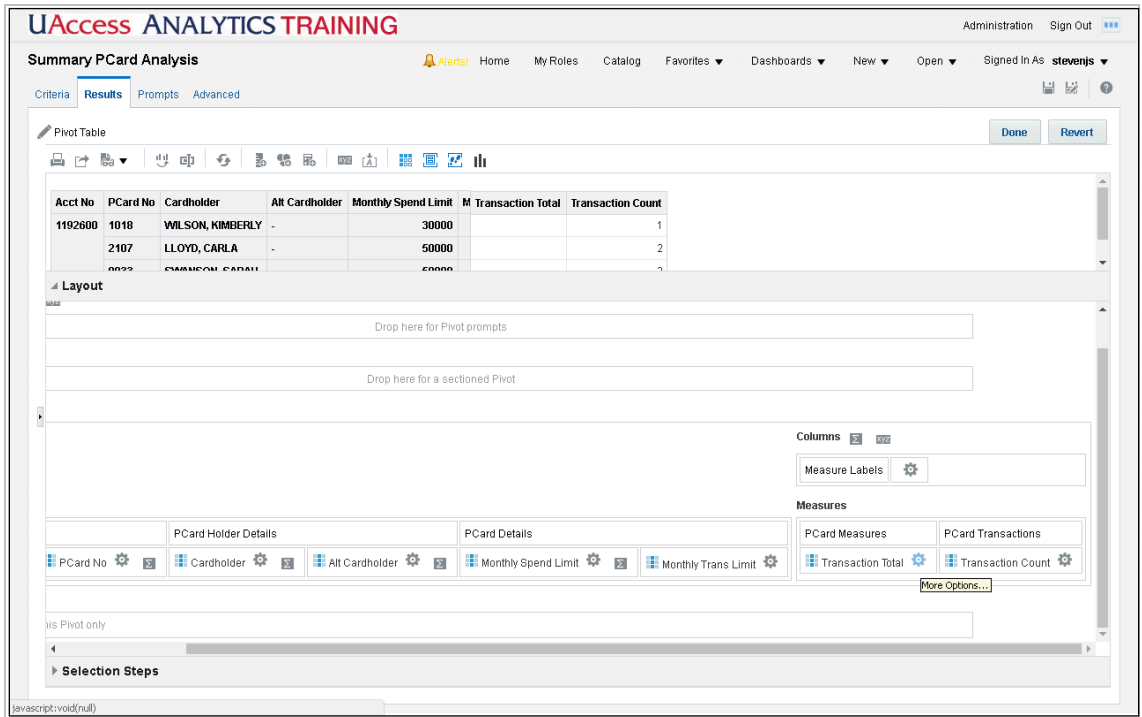

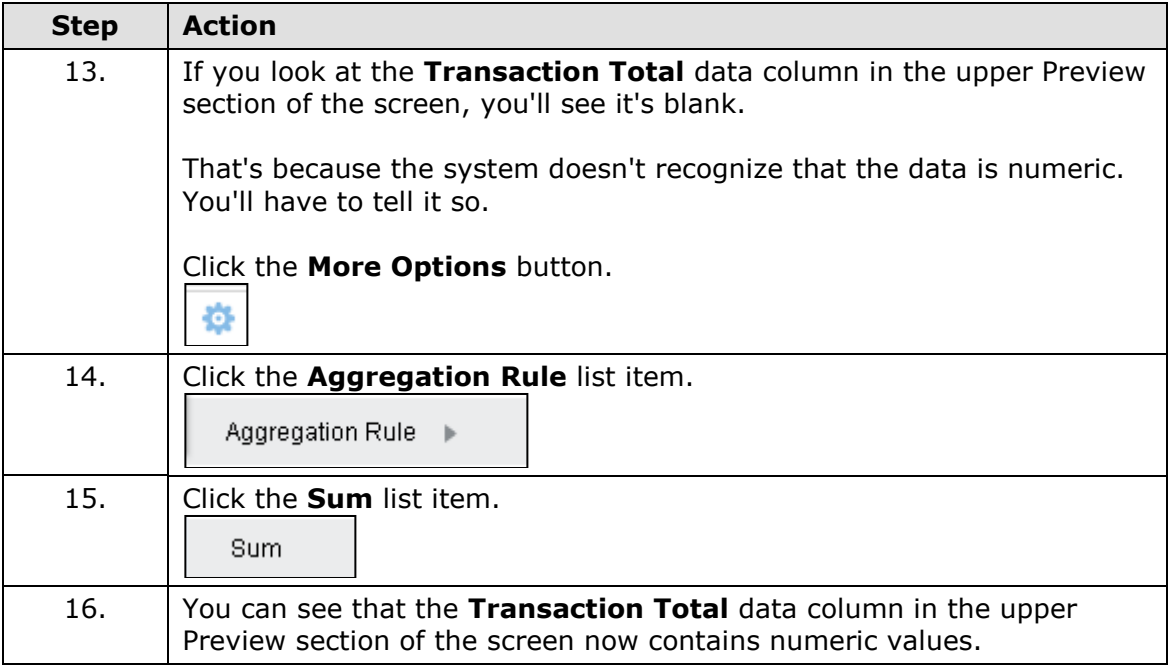

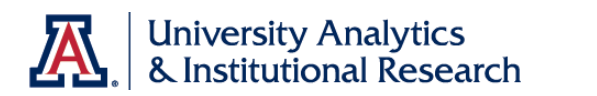

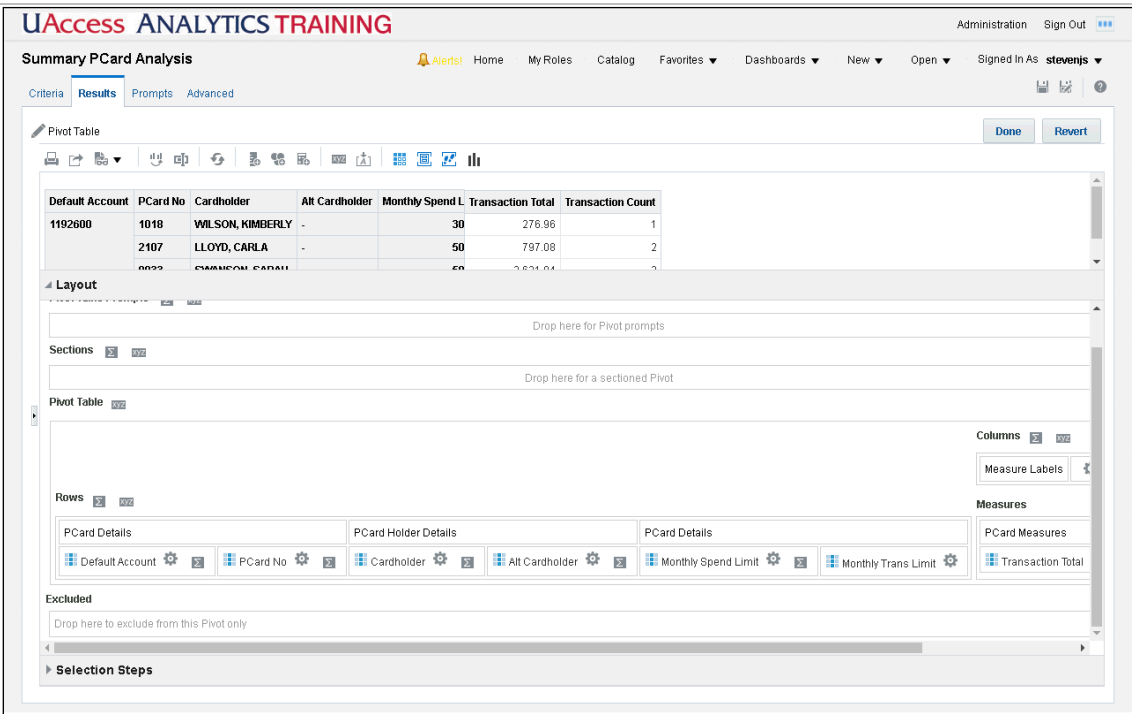

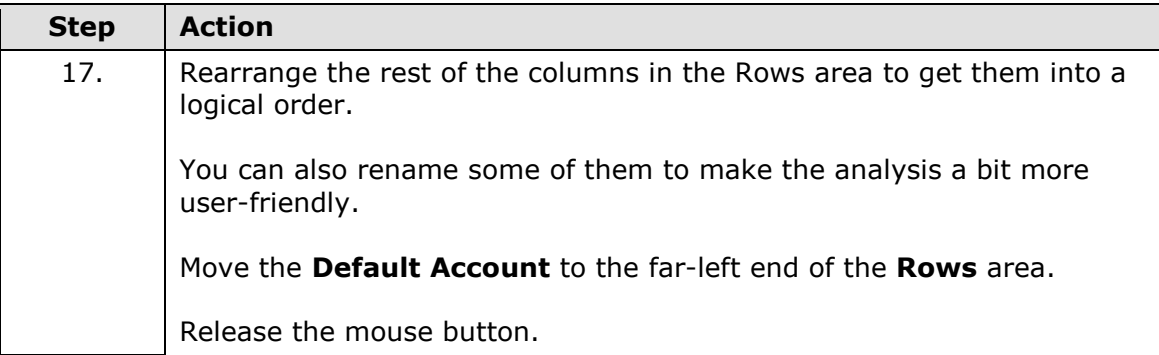

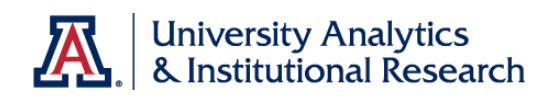

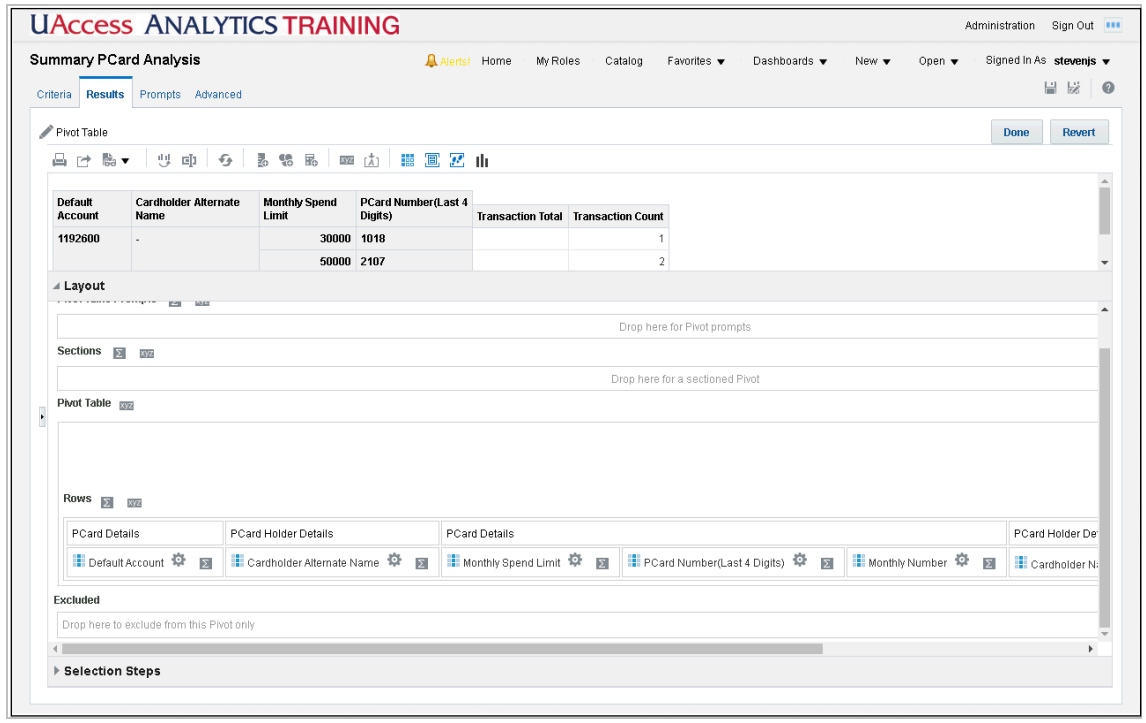

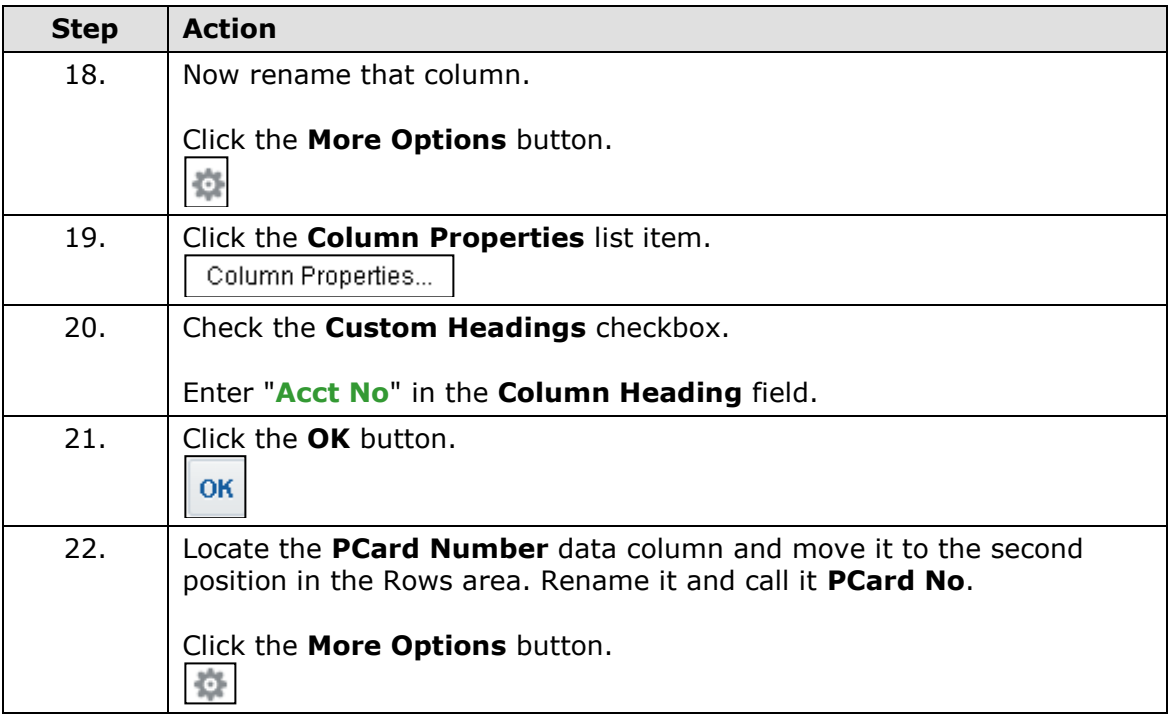

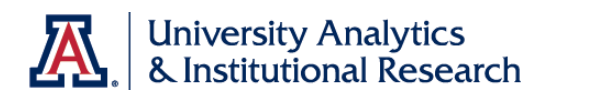

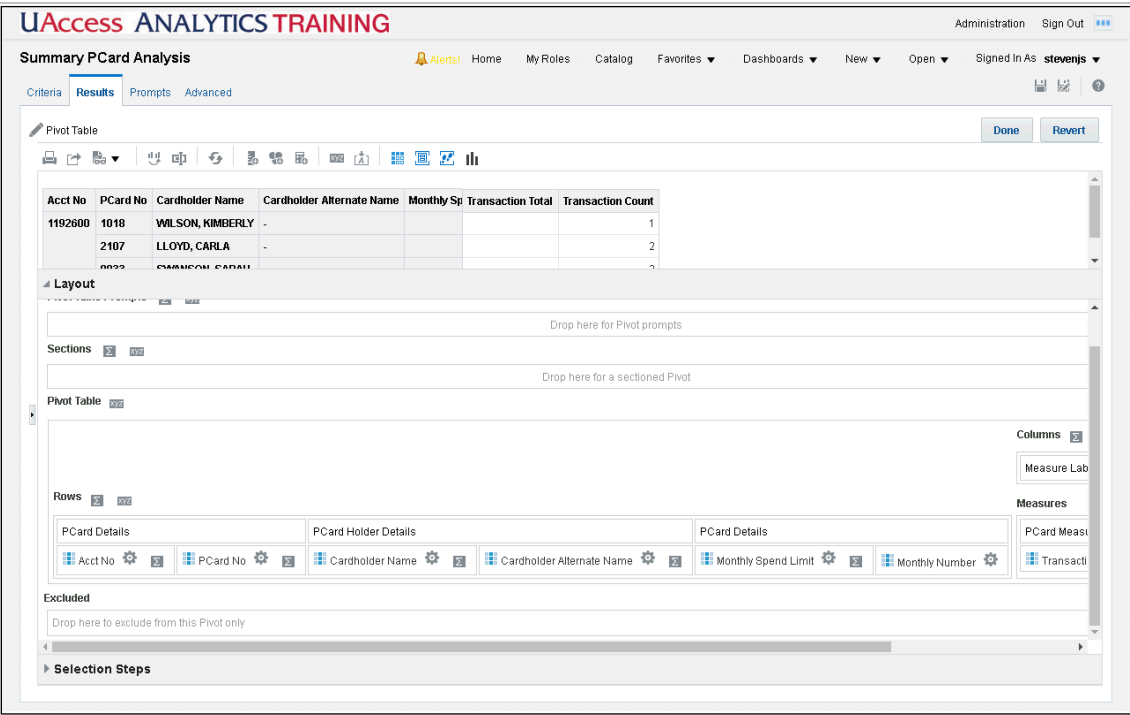

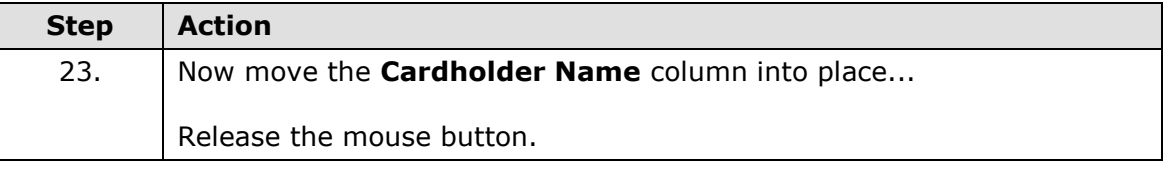

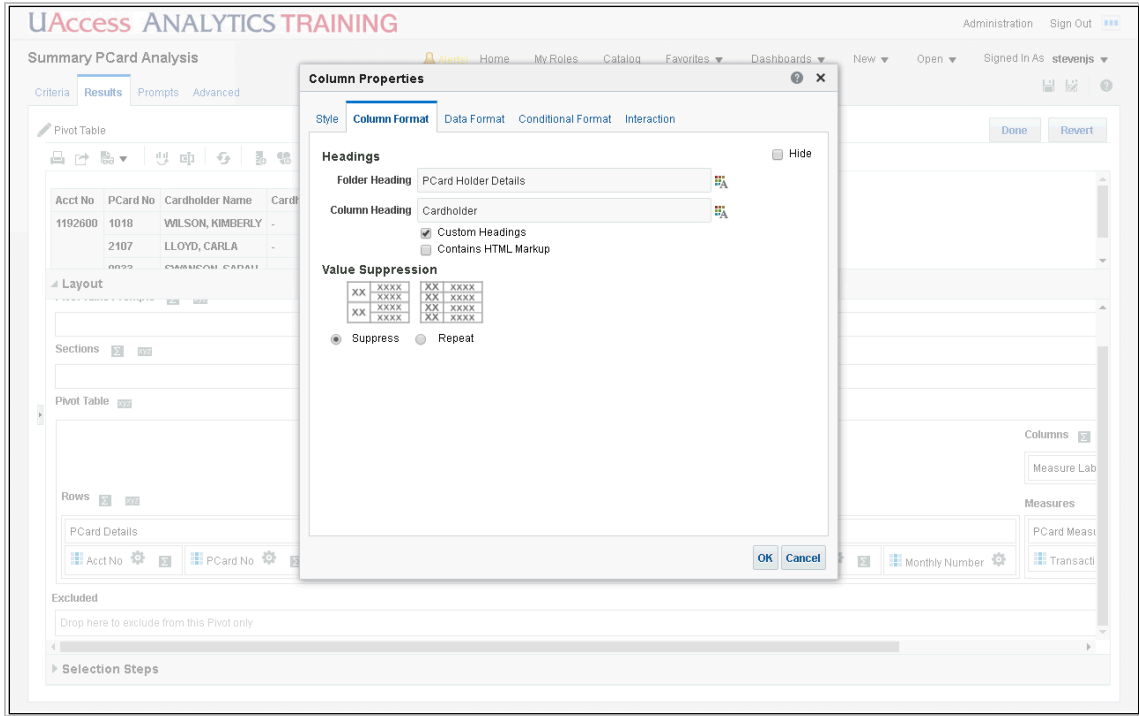

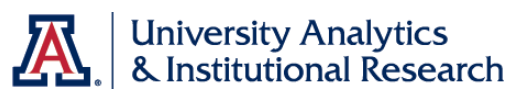

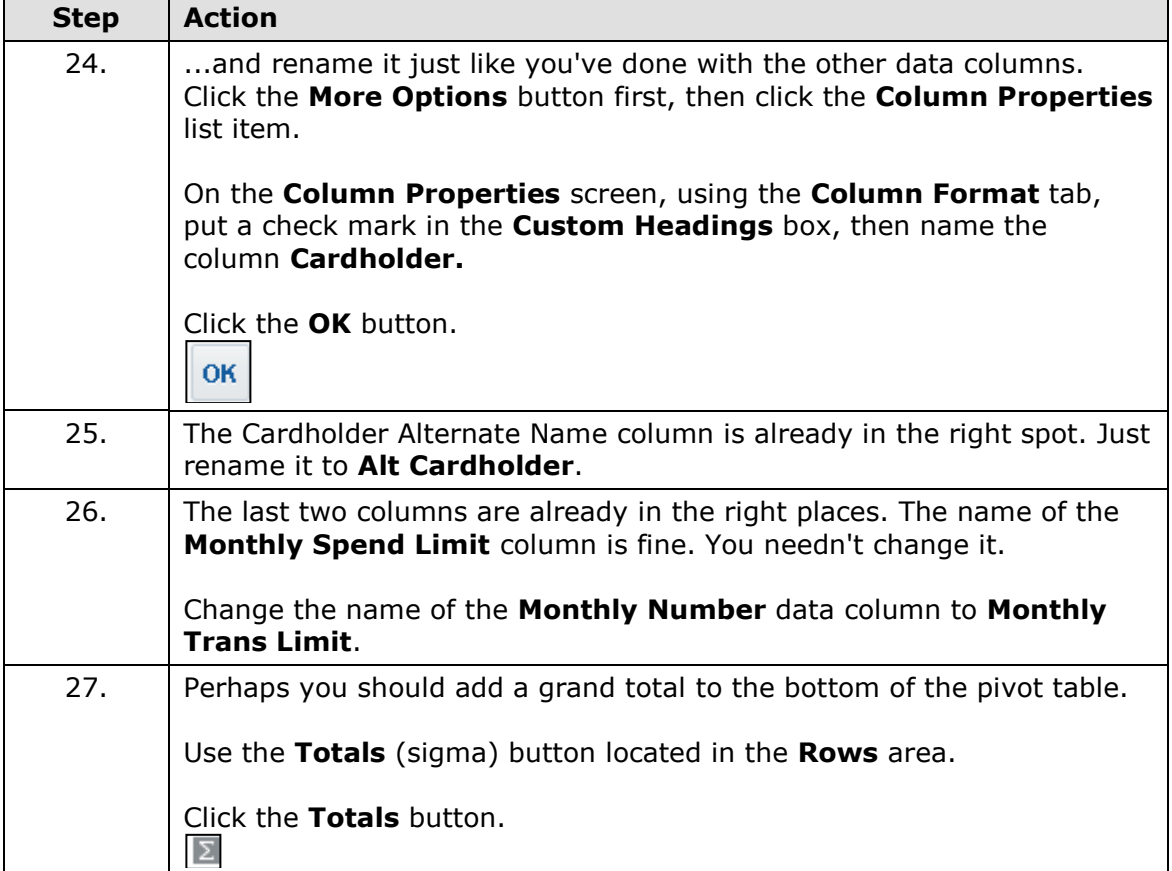

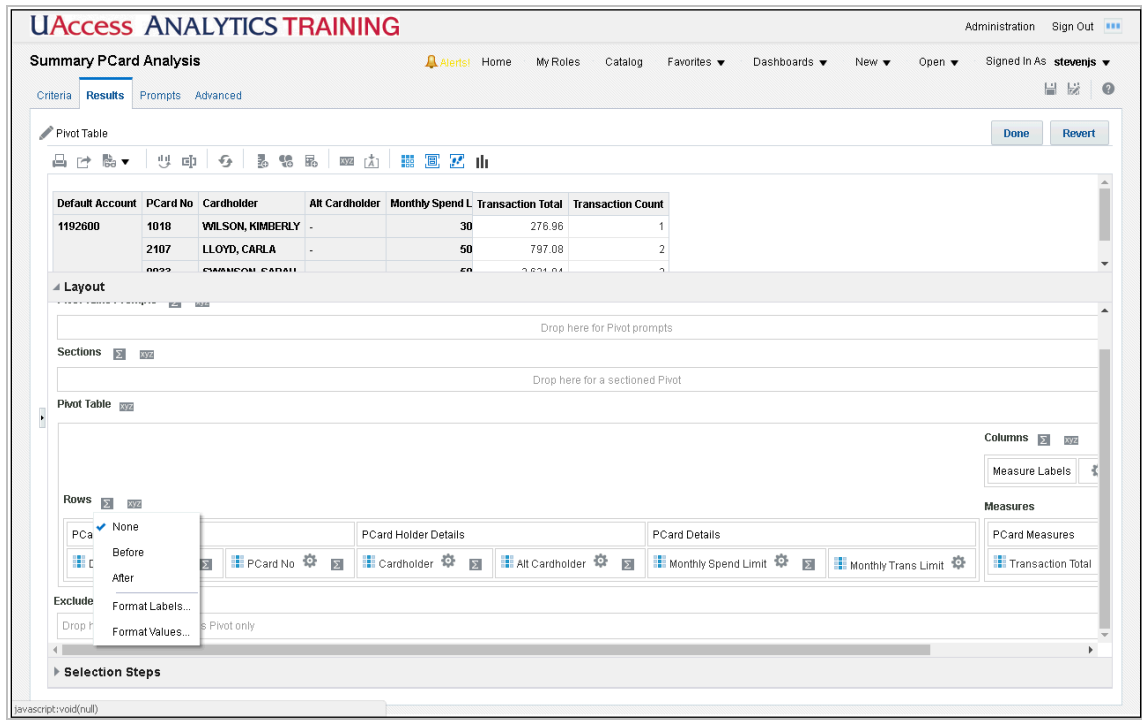

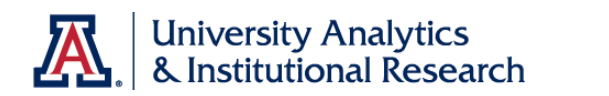

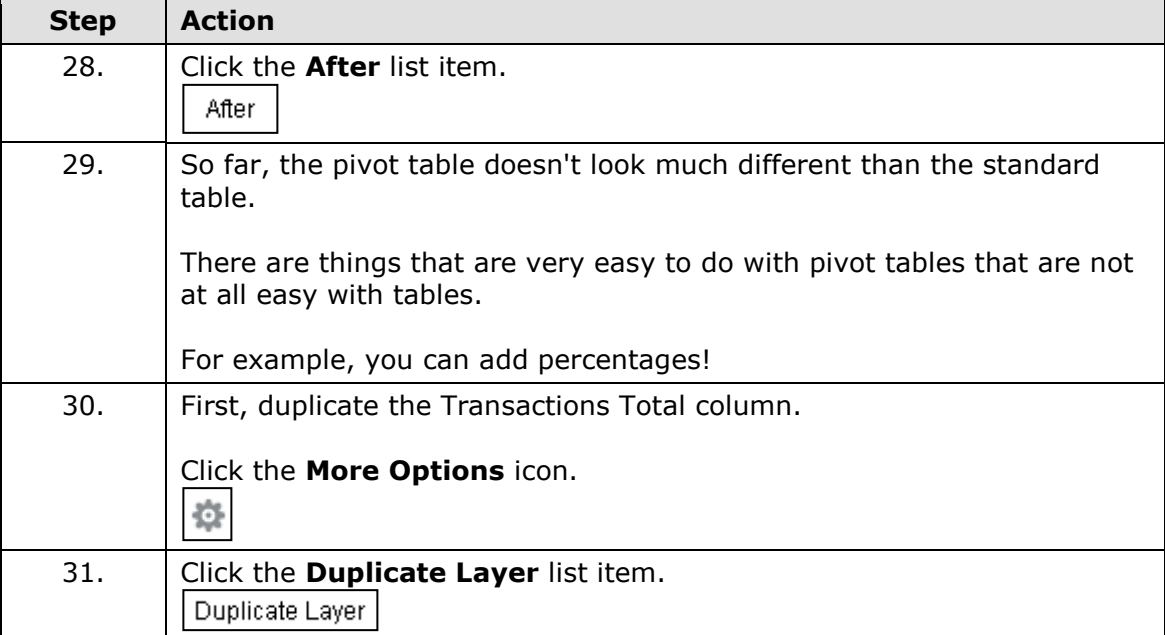

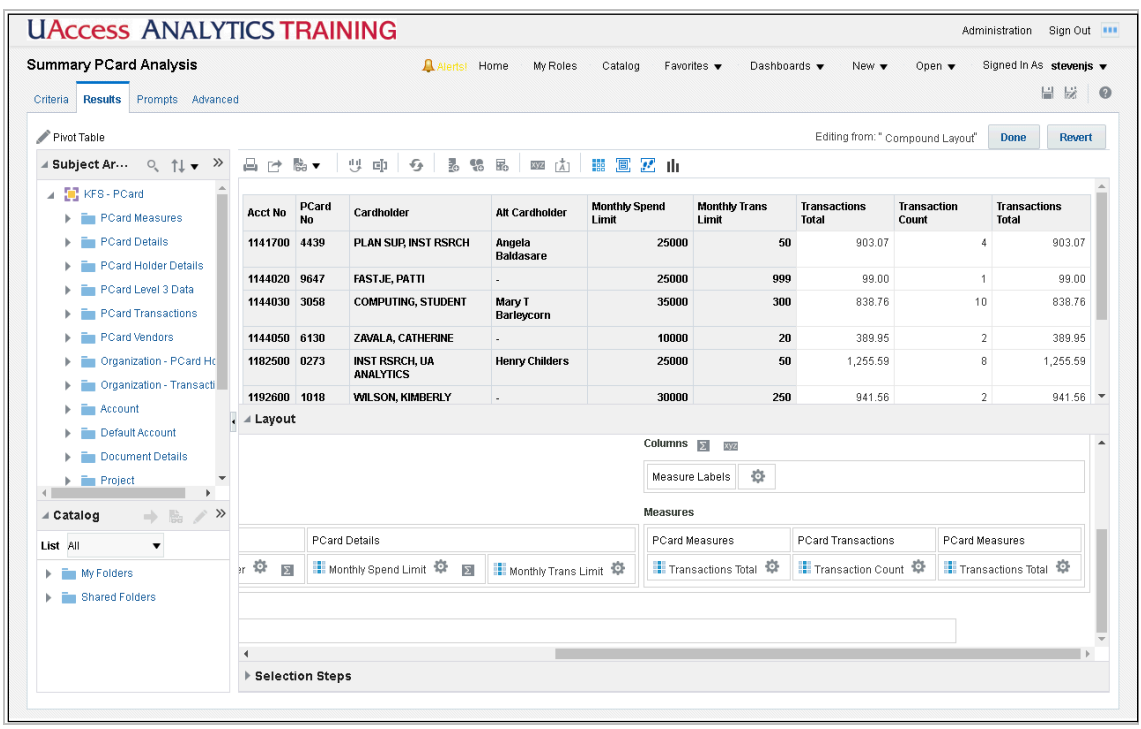

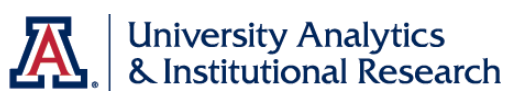

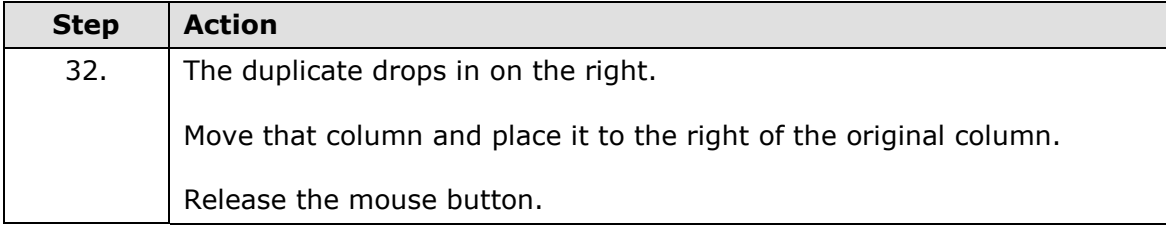

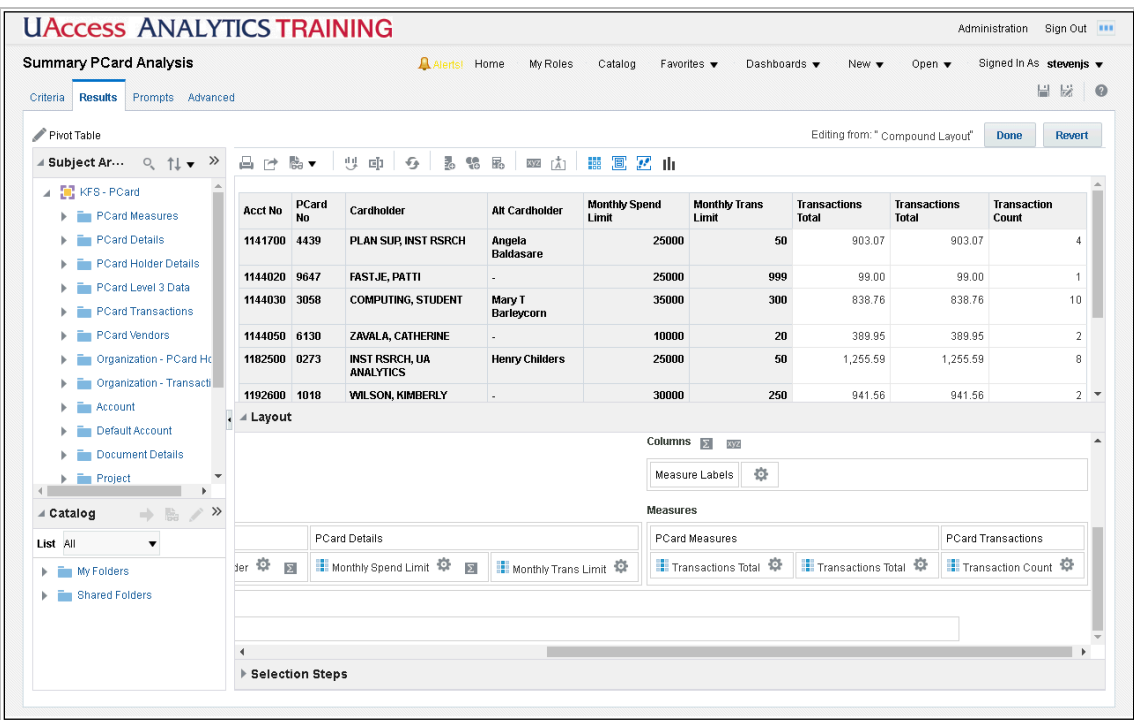

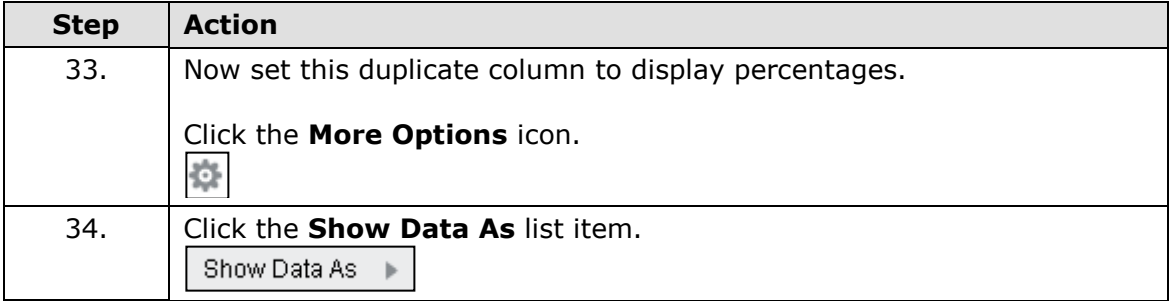

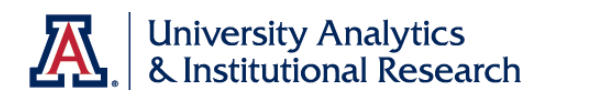

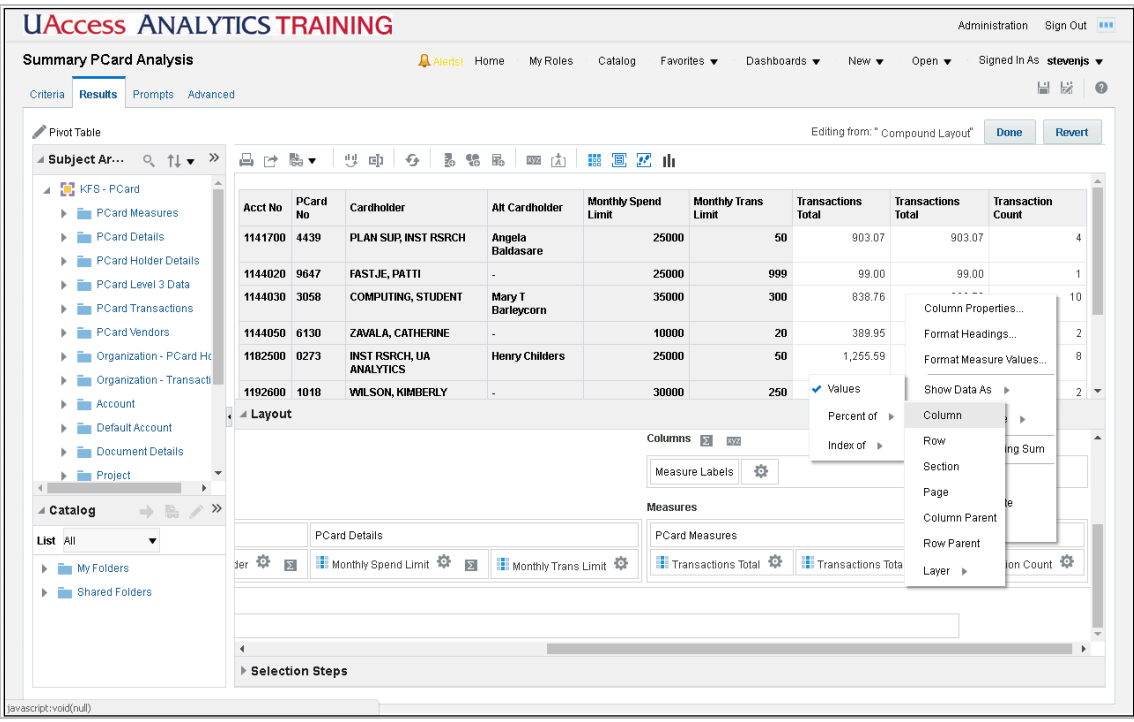

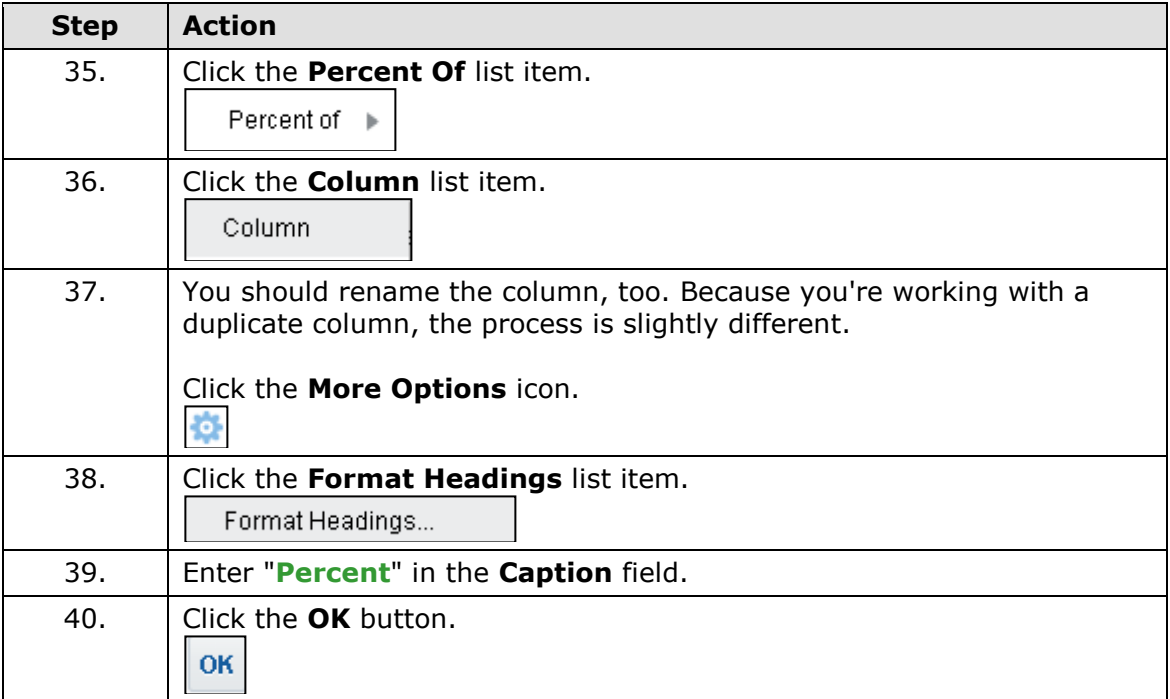

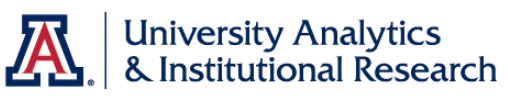

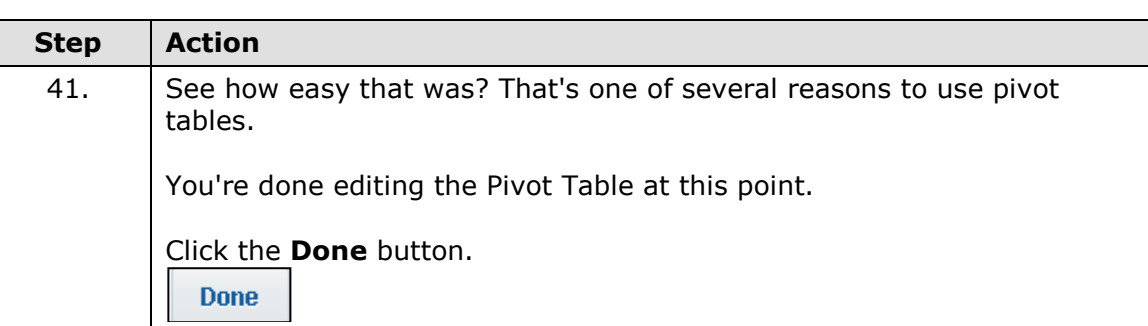

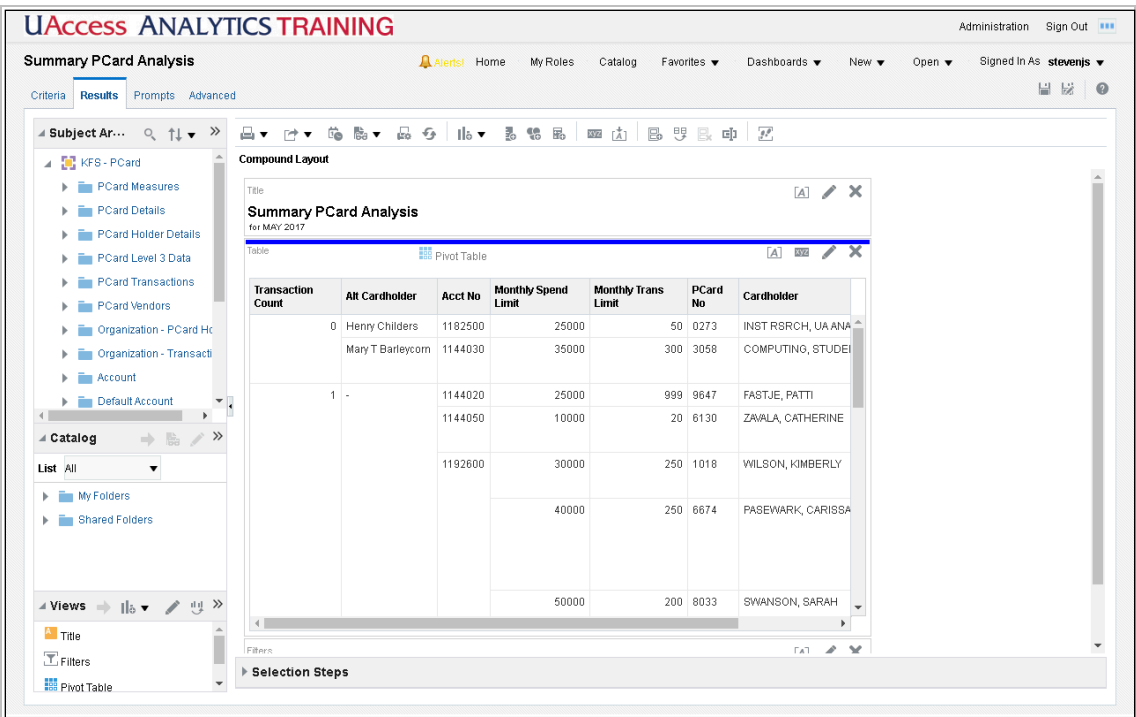

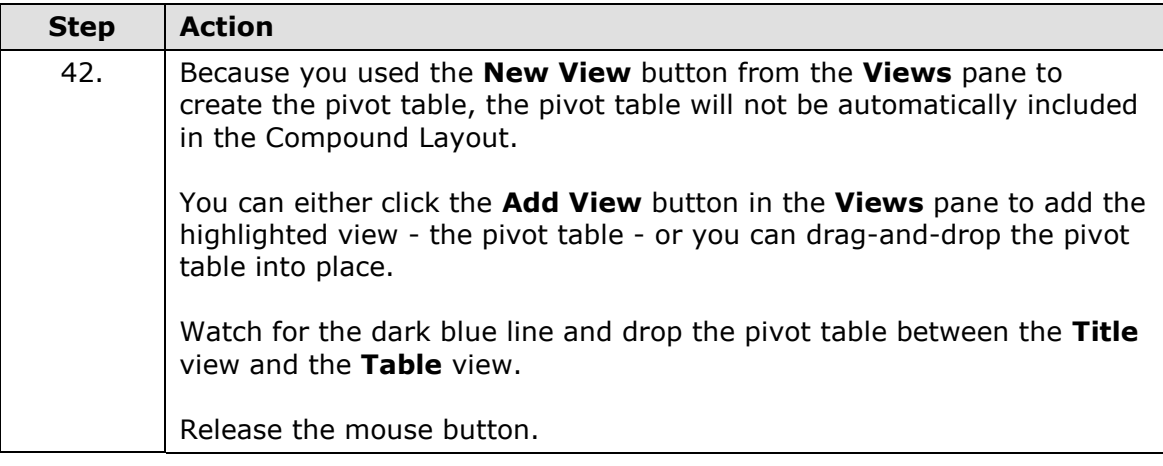

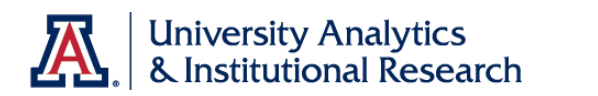

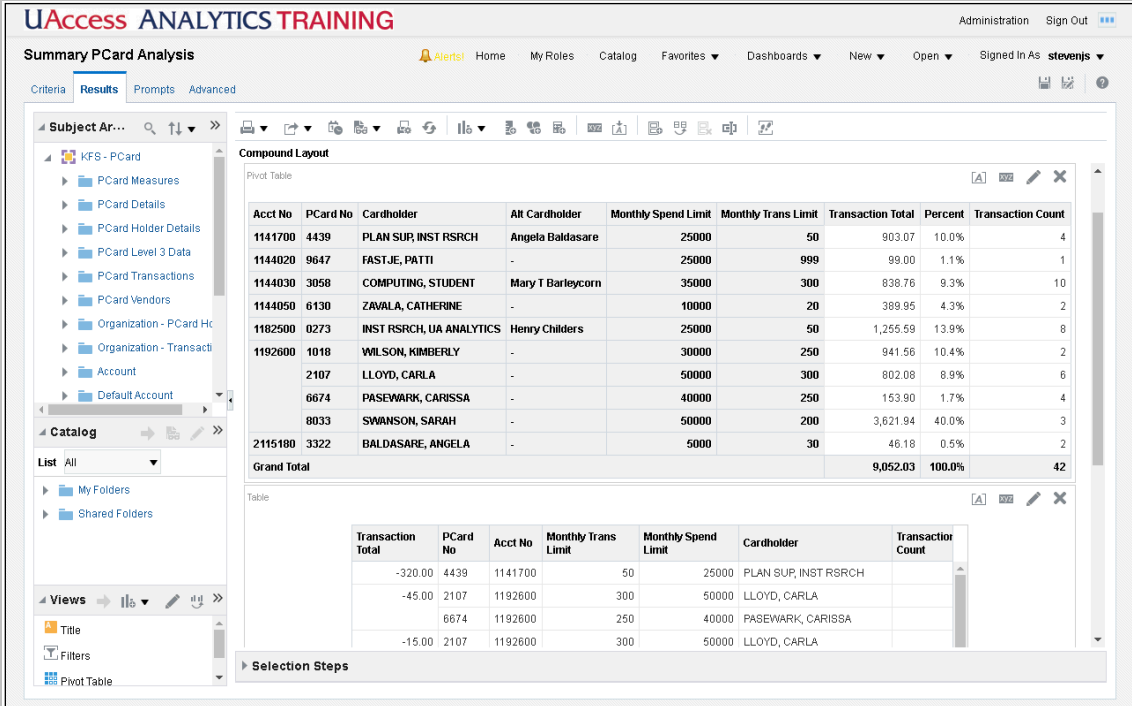

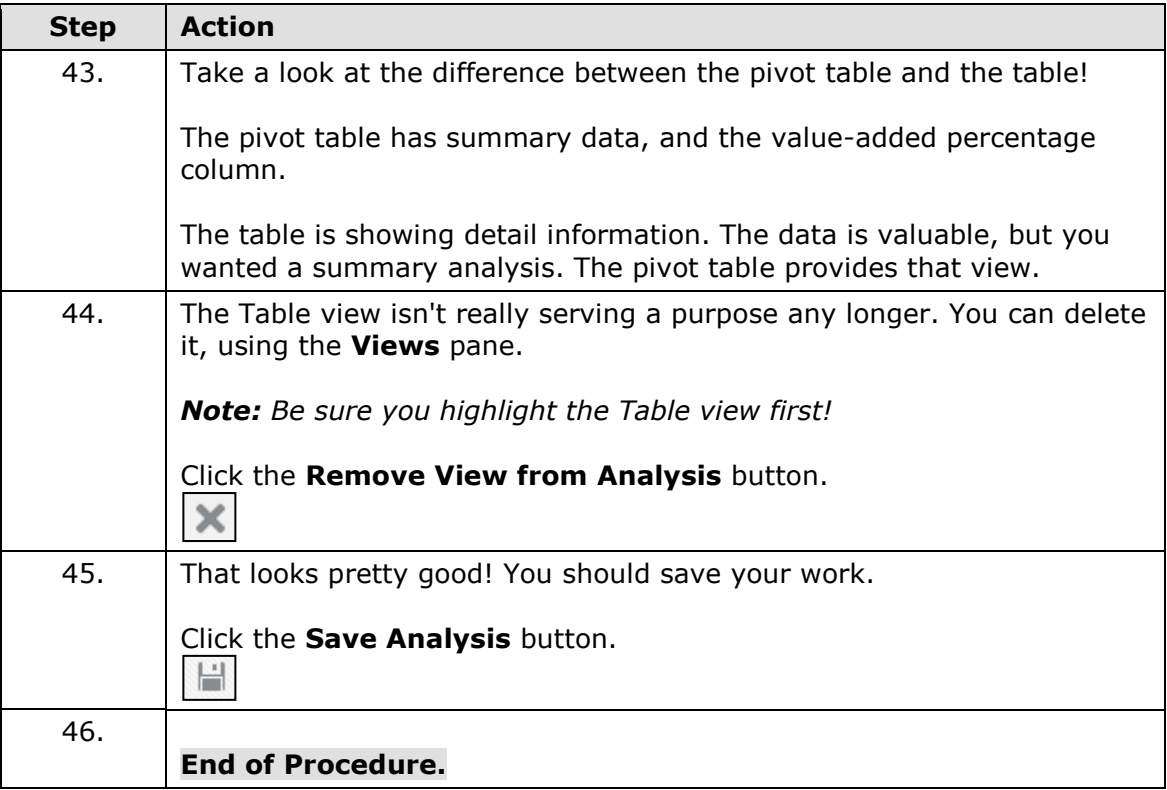

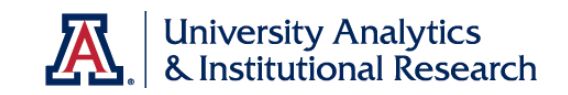

Results Tab - Another Bit of SQL Coding

#### **Procedure**

The Pivot Table looks pretty good, and the Percent column you added gives your manager a way to evaluate some card data.

There is, however, another way to add a percent column to provide even *more* value.

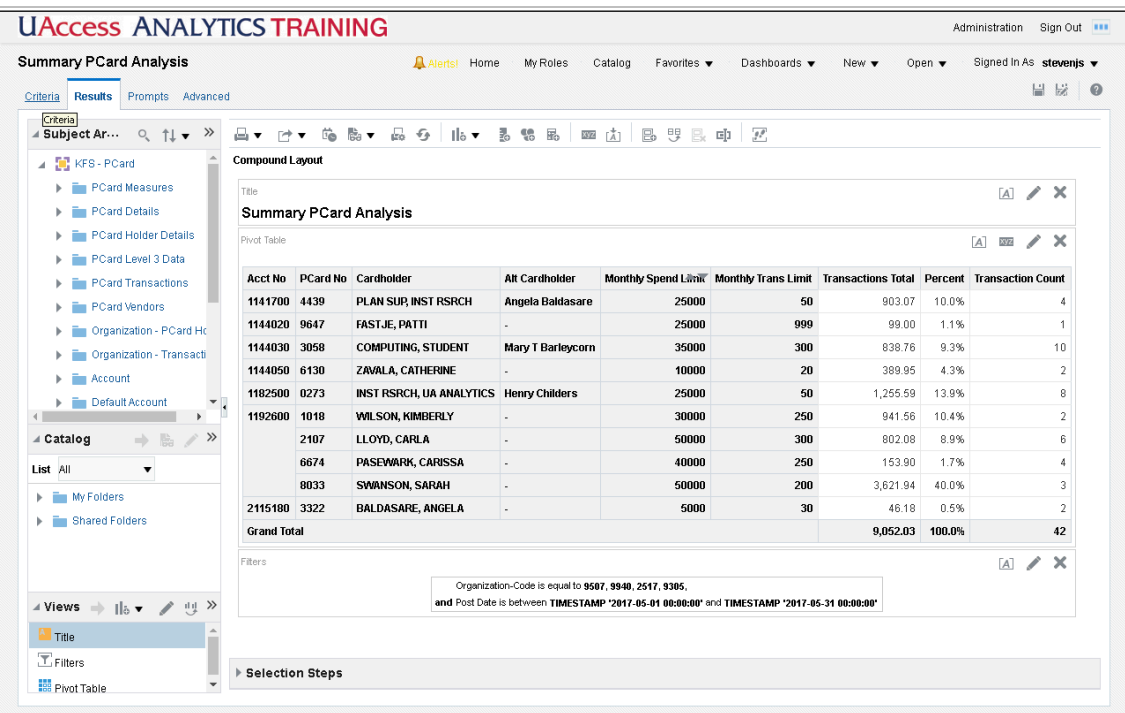

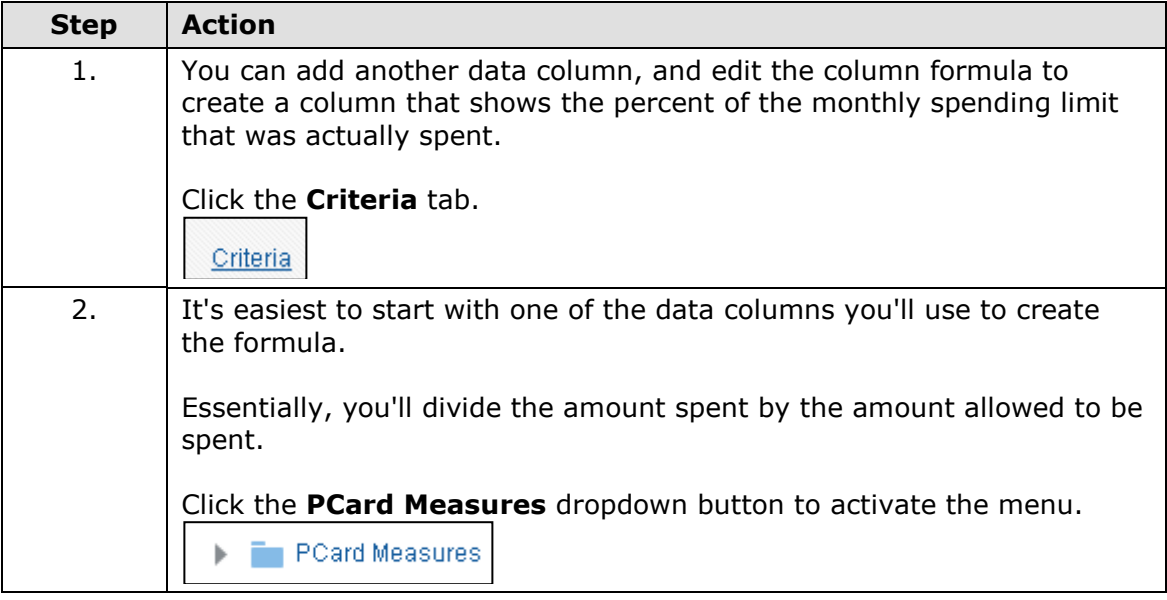

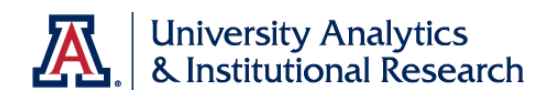

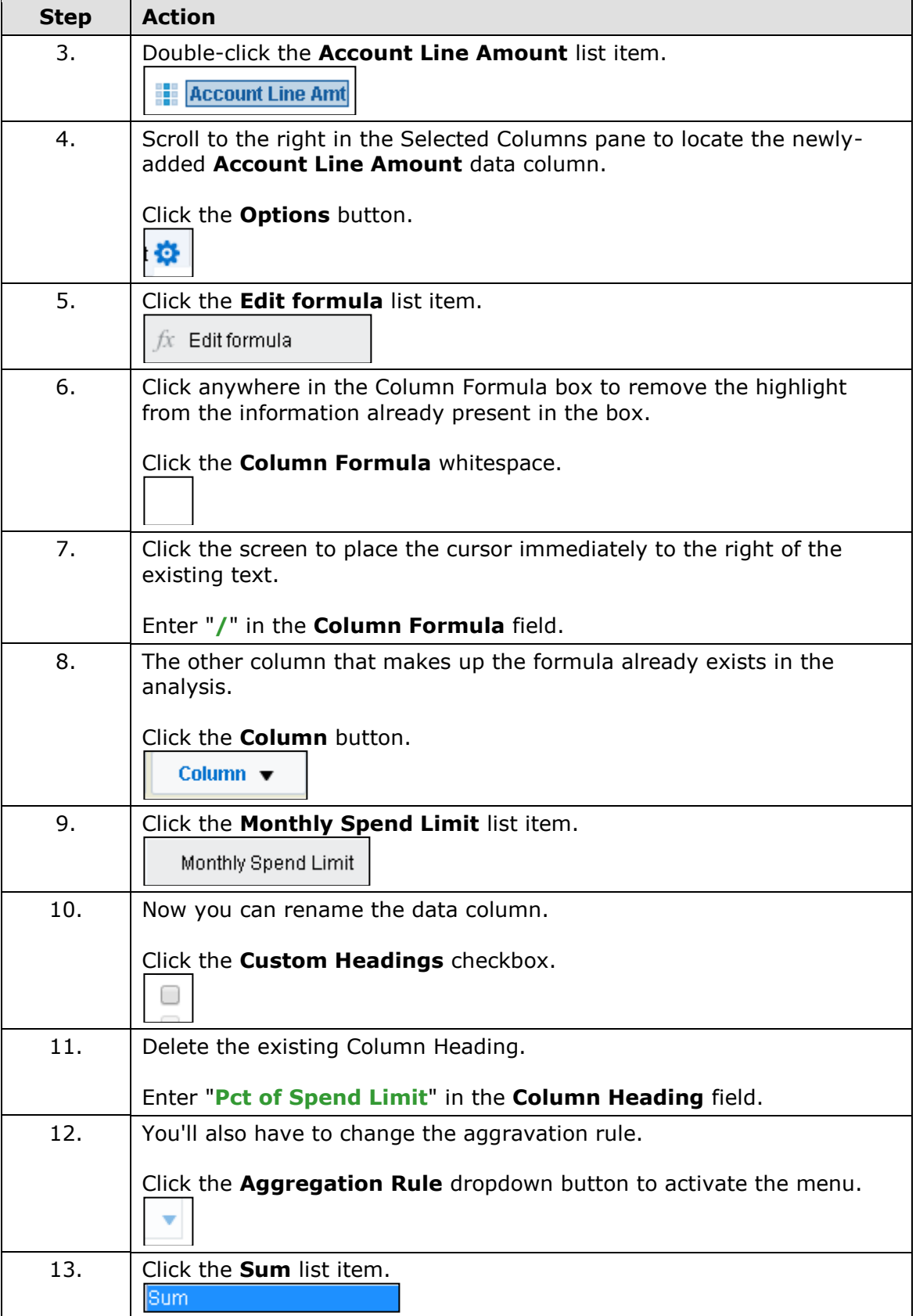

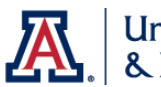

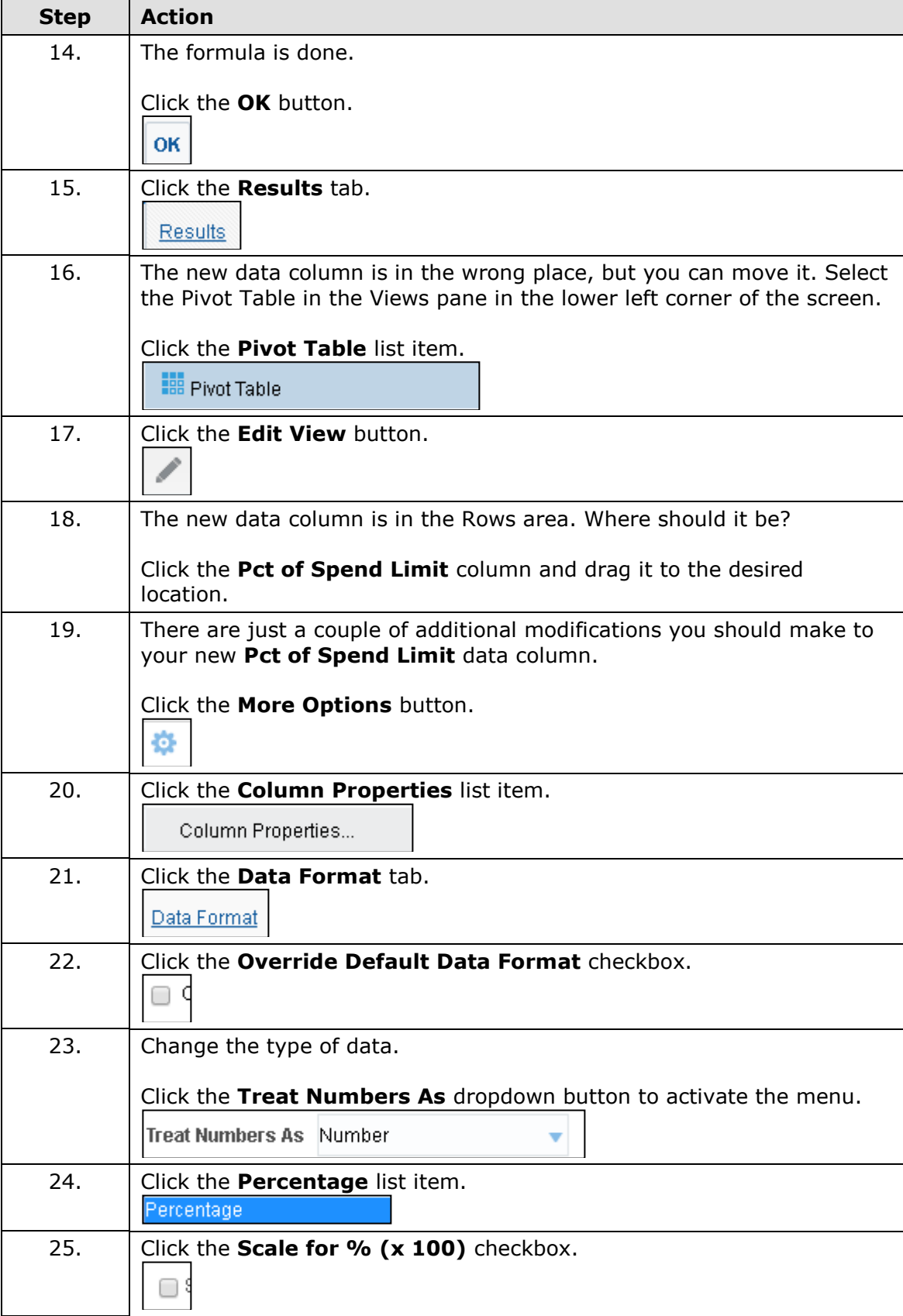

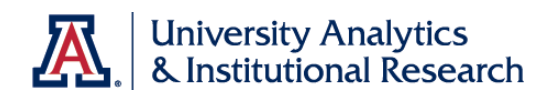

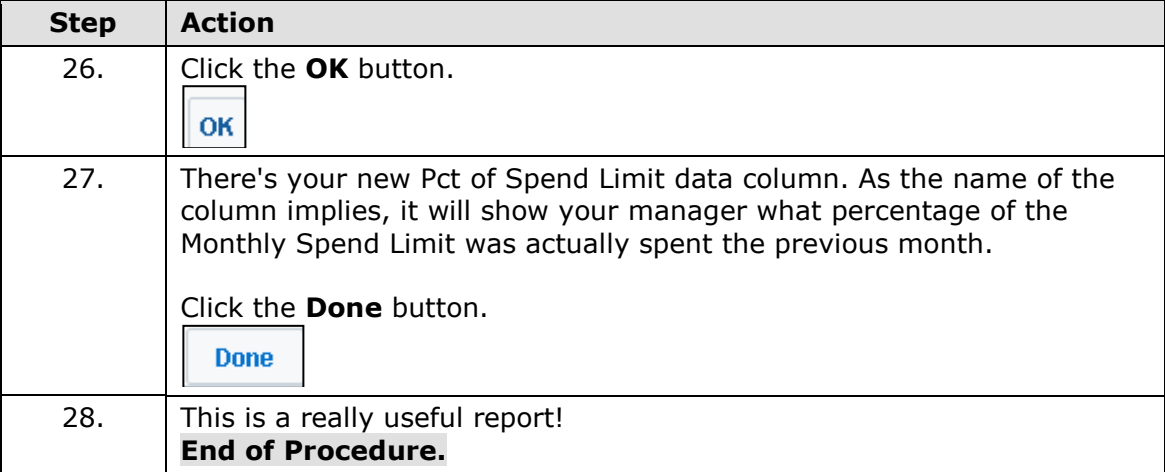

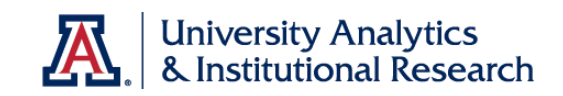

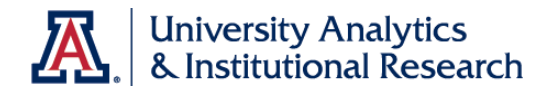

Results Tab - Finishing Up

### **Procedure**

You're almost done! There's just one more small, but important, modification to make to this analysis.

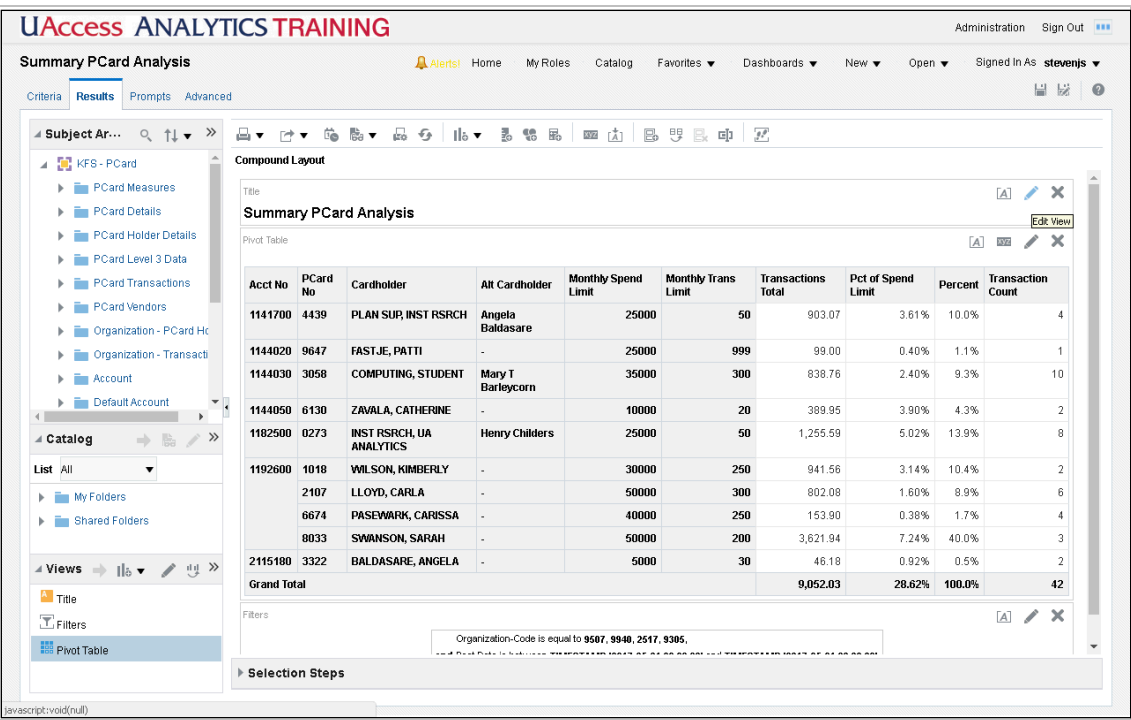

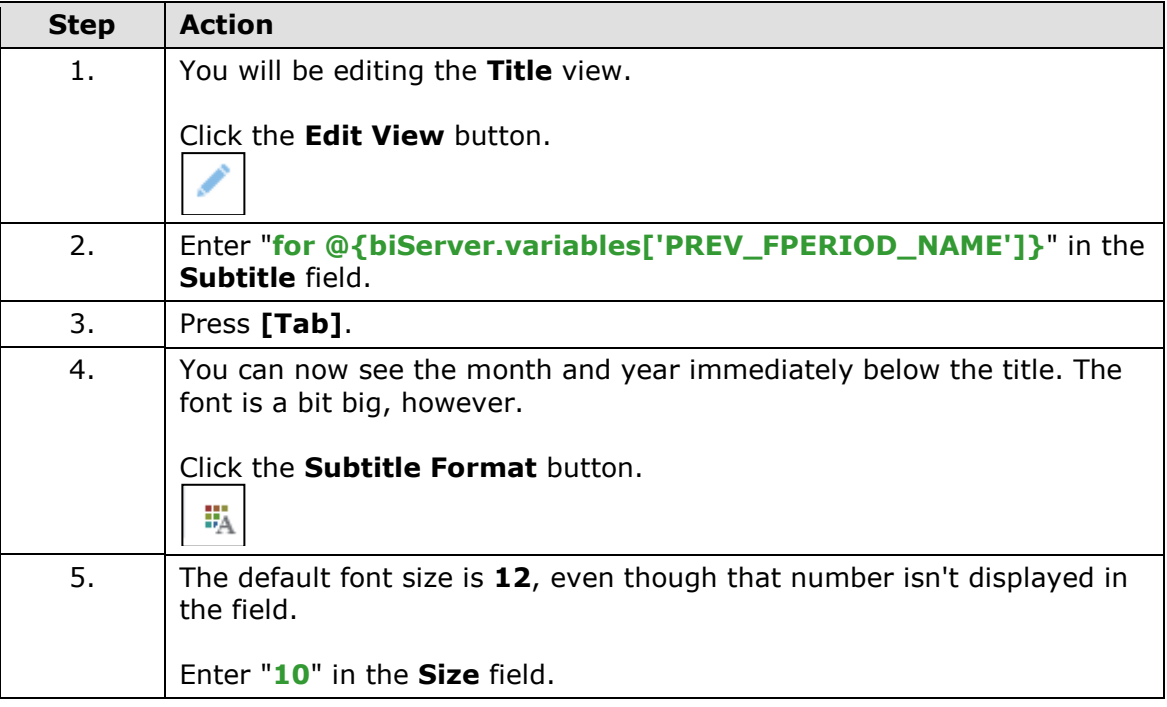

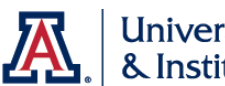

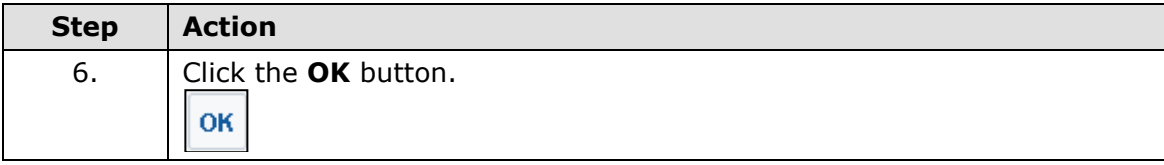

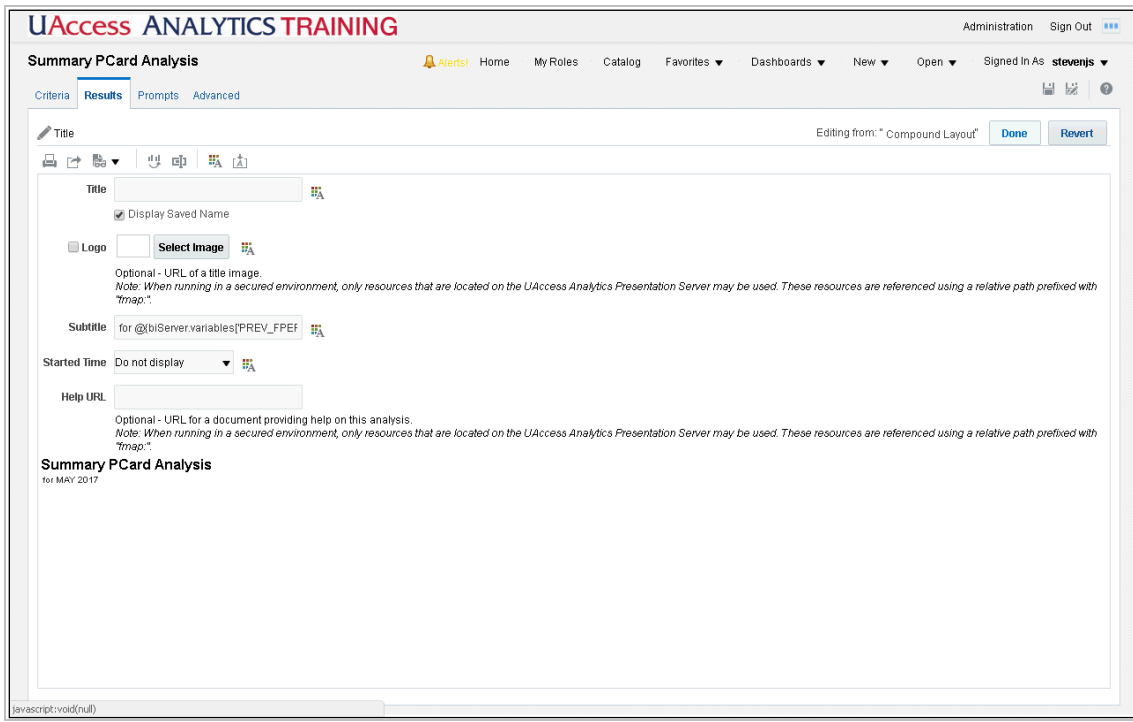

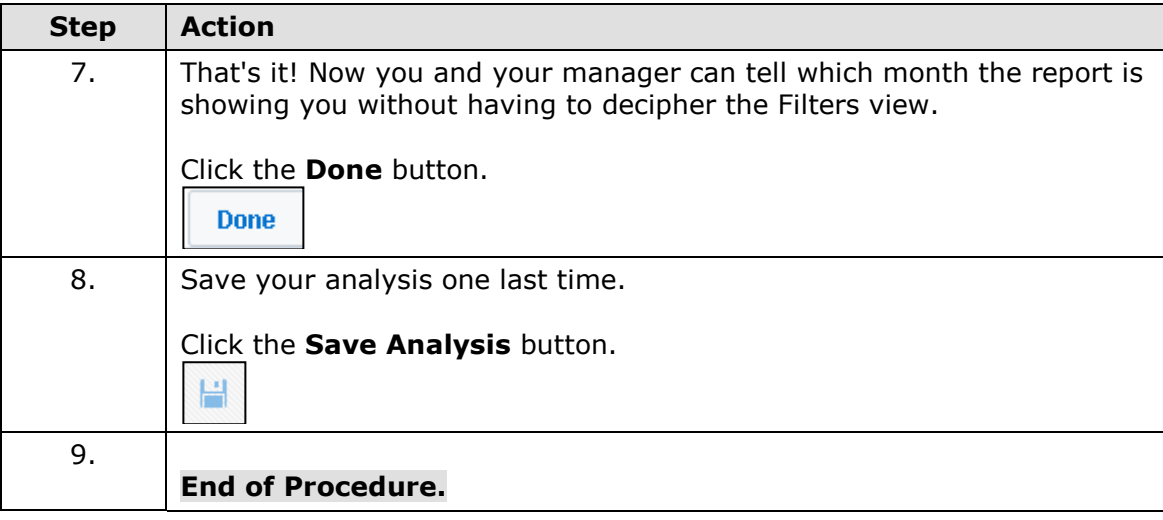

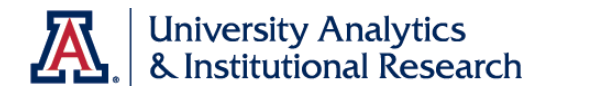

### **Exercise 2 - Adding a Pivot Table to the Student Census Analysis**

Exercise 2 - Scenario and Outline

#### **Exercise 2 - Adding a Pivot Table to the Student Census Analysis**

Modify the Student Census Analysis, adding a pivot table view.

**Scenario:** *Your boss likes the Student Census Analysis you created for her earlier. She thinks, however, that there may be a better way to see the data in a more concise manner. After a bit of thinking, you realize that a pivot table might be the answer!*

In this exercise, you will:

- Add a Pivot Table View
- Edit the Pivot Table View
	- o Move columns
		- o Duplicate columns
		- o Hide columns
	- o Add Grand Totals and Subtotals
- Move the Pivot Table View into place
- Delete the Table View.

All of the steps have been laid out for you on the following pages, along with a few screen shots.

Just a few things as you begin:

- This is not a test.
- You will have adequate time to complete this exercise.
- Feel free to ask questions of the instructor or your neighbor.
- Feel free to work with your neighbor.
- If the instructions in the book are not clear to you, please ask for clarification.
- If you would like to take a short break during the exercise, please do so.

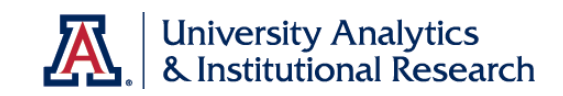

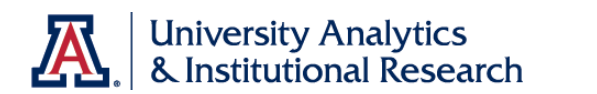

## Exercise 2 - Results Tab - Pivot Table

### **Procedure**

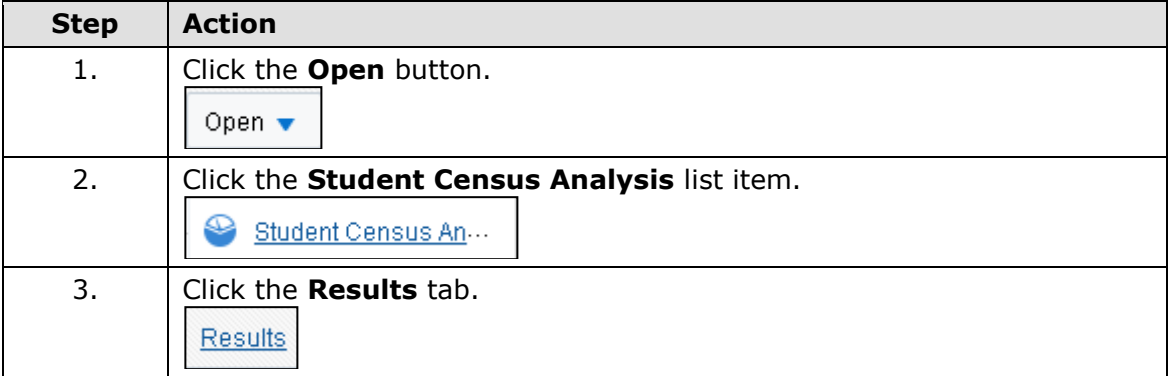

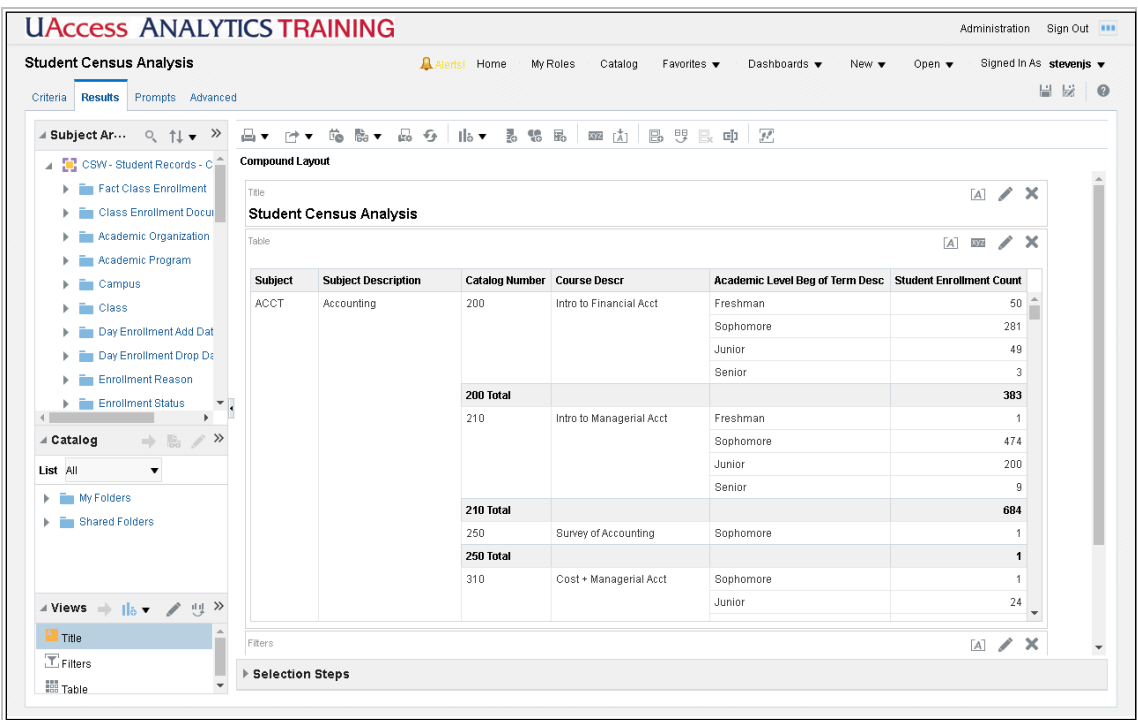

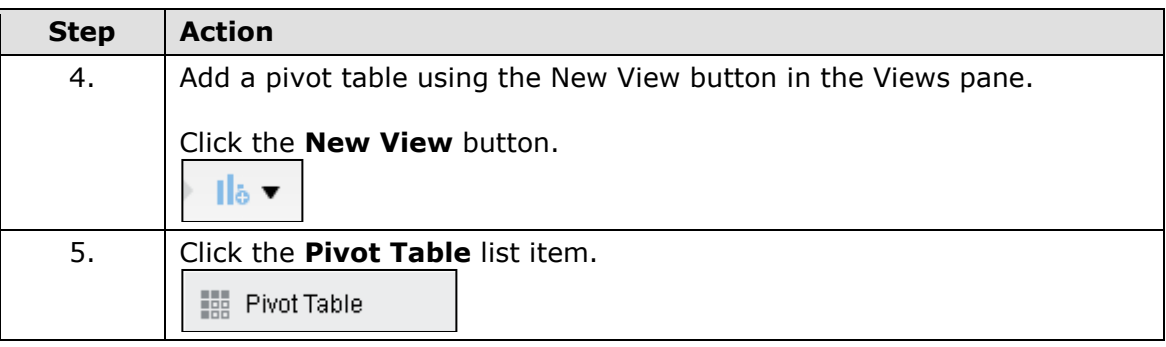

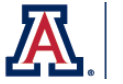

 $\overline{\phantom{0}}$ 

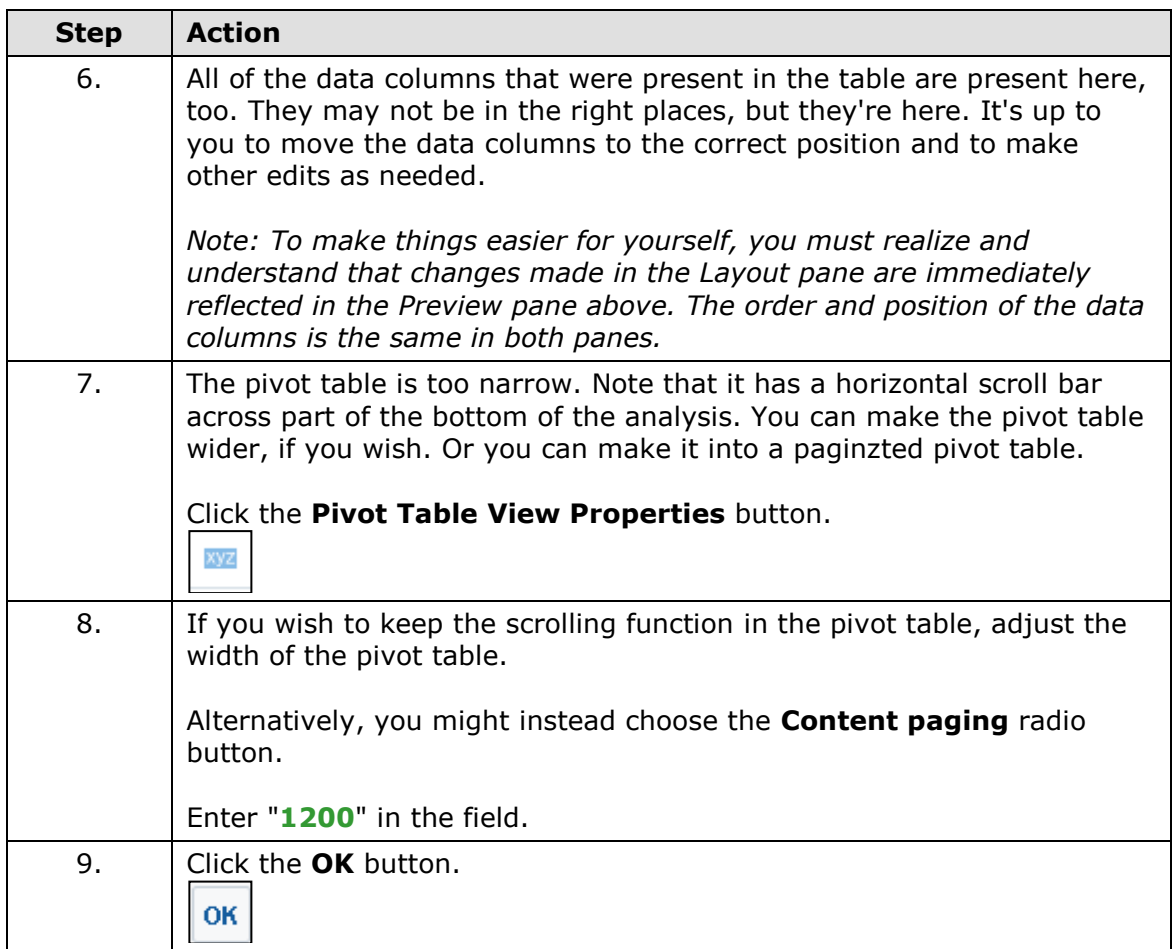
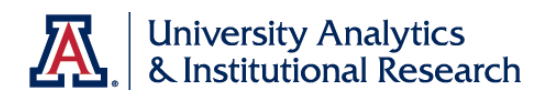

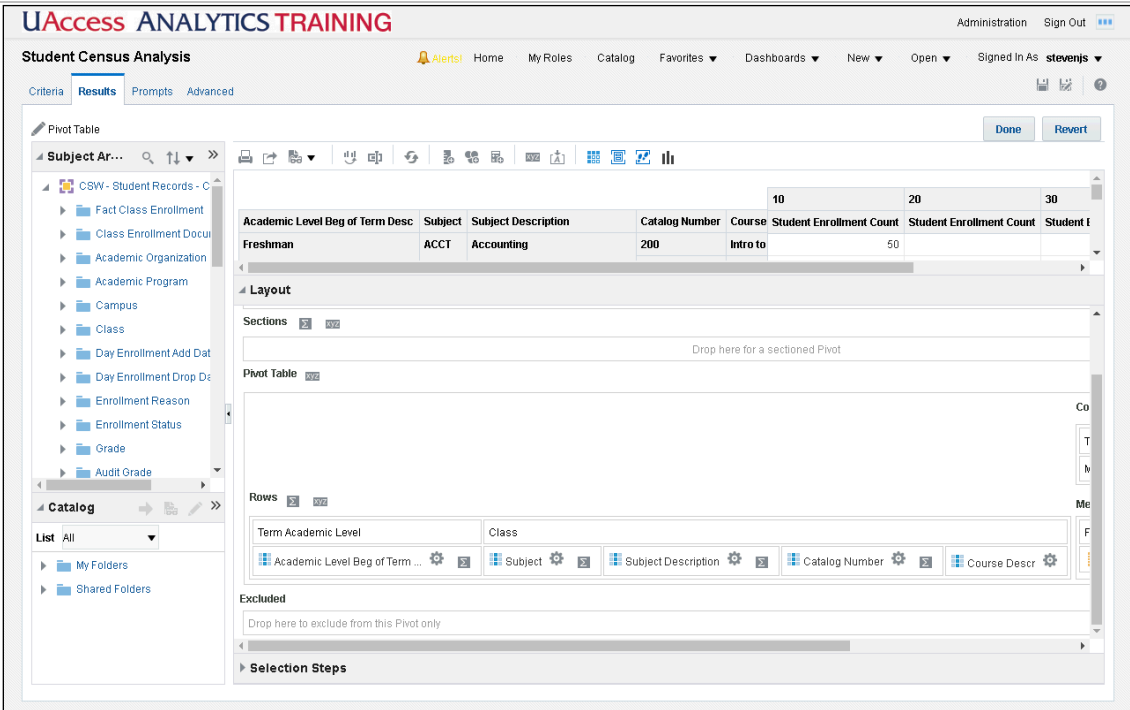

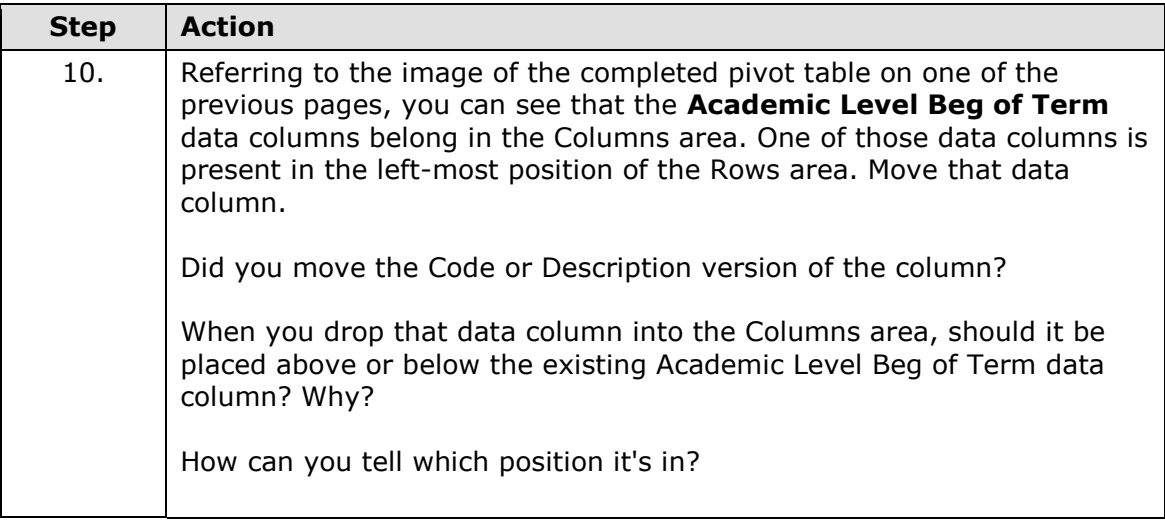

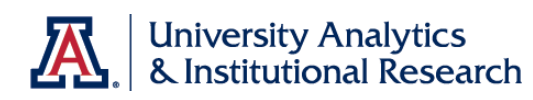

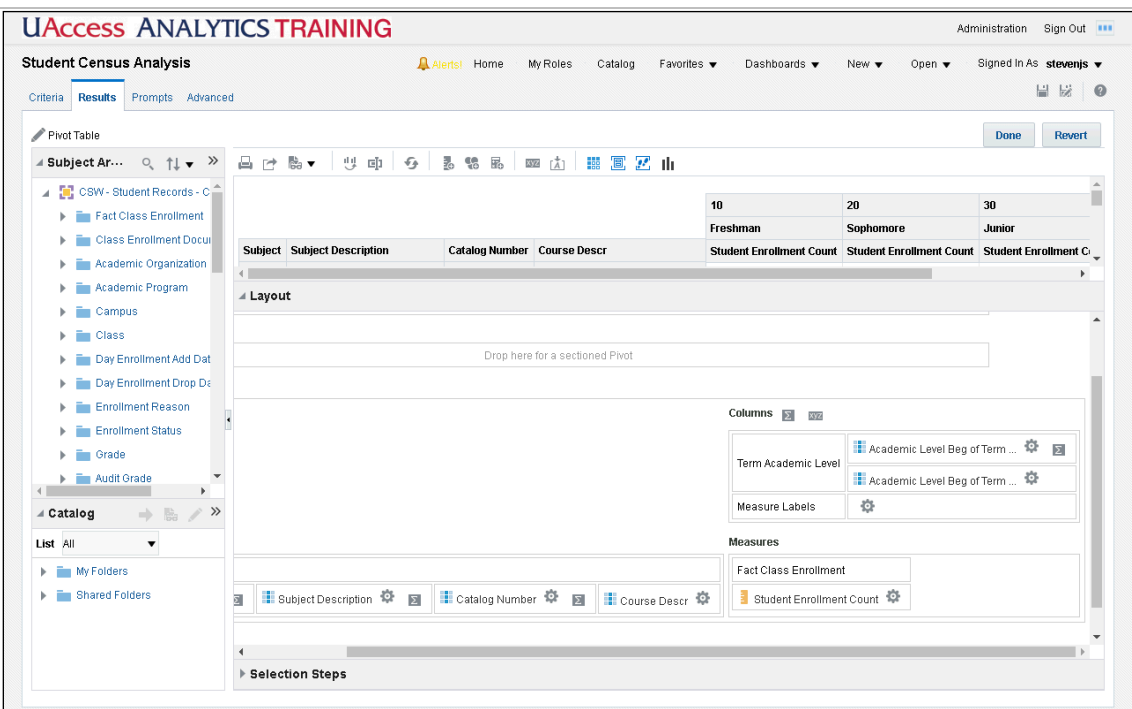

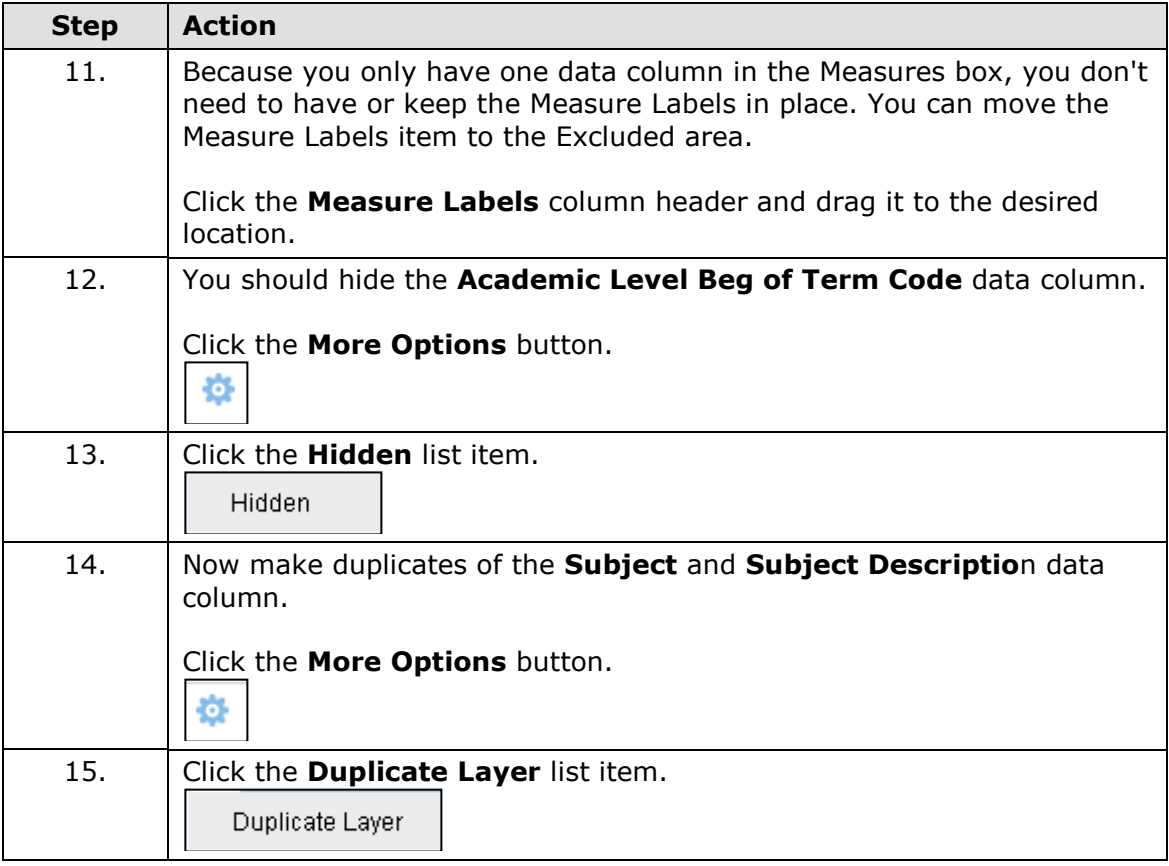

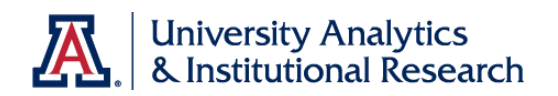

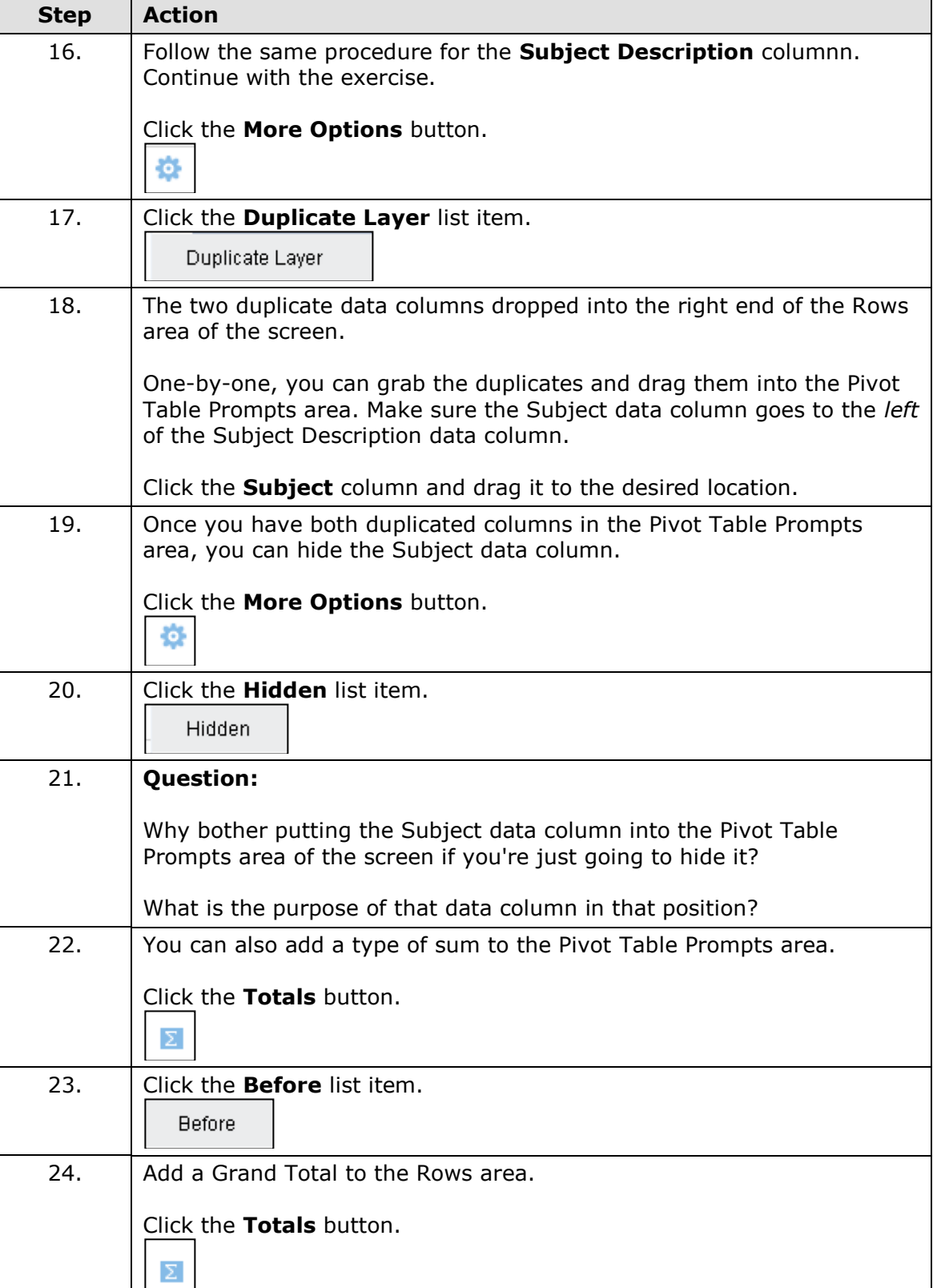

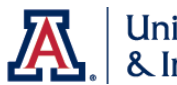

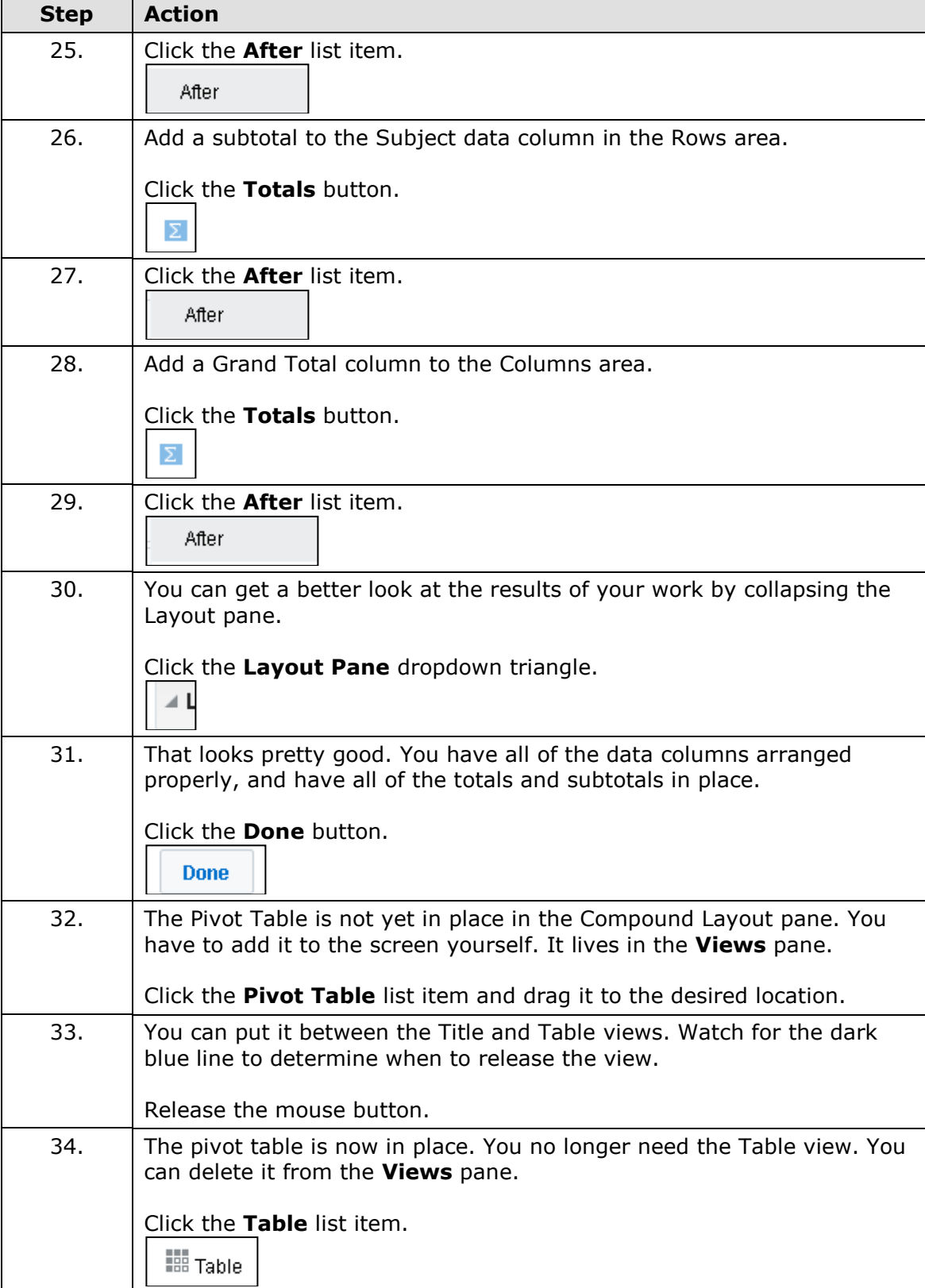

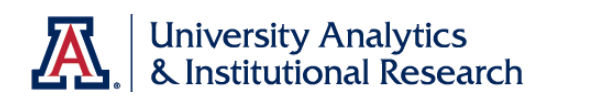

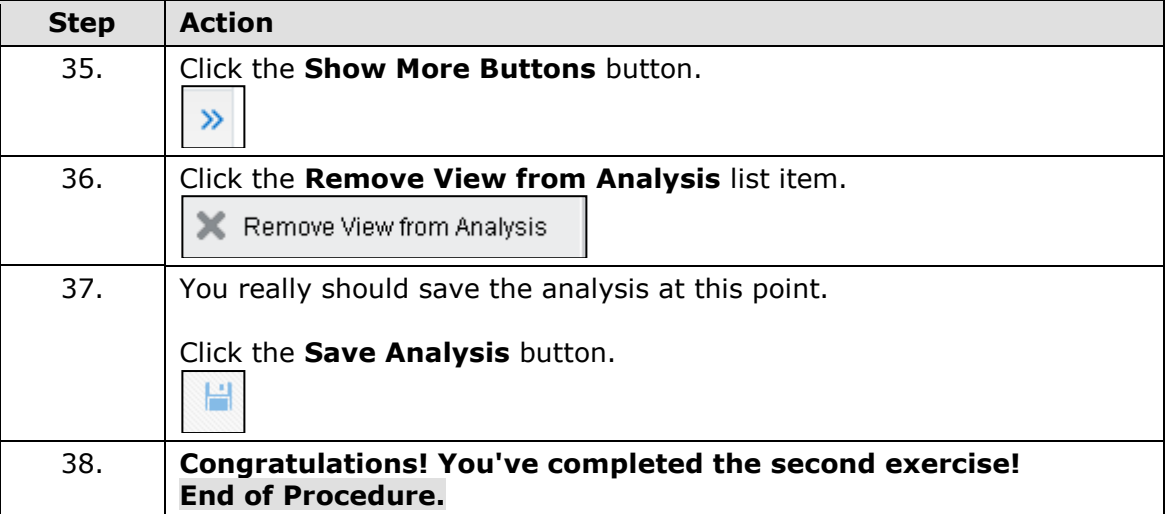

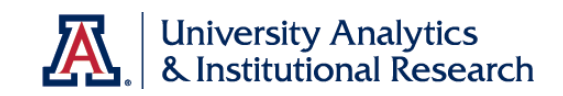

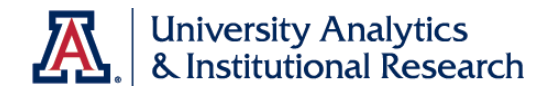

## **Dashboard Prompts**

About Dashboard Prompts

### **About Dashboard Prompts**

### **What are Dashboard Prompts?**

A dashboard prompt is a type of dynamic filter that can be applied to some or all of the analyses on a given dashboard page or set of pages. Dashboard prompts allow the end user to specify the data values that are used to filter the associated reports.

### **Why Use Dashboard Prompts?**

Dashboard prompts are interactive and are displayed on a dashboard page so that the user can prompt for (filter to) specific values in a report or set of reports. The selected values are set when the user clicks Apply.

Many of the dashboard prompts found on the University-level dashboards - **Financials > General - Financial Management** or **Student > Student Enrollment**, for example - have fields that are prepopulated when a user accesses the dashboard page. Very often, prompts are set to look at the current term or fiscal period, or at the logged-in user's department. Those prepopulated values can be changed on-the-fly, and applied to the page.

### **Prompts Used in This Workshop**

The dashboard prompt used in this workshop has already been created for you. It was one of the files you copied into your personal folders at the beginning of the workshop.

### **More Information**

For more information about dashboard prompts, you can search the online **Analytics Help** documention. Search for "dashboard prompt."

To see specific instructions to create the prompt we're using in the workshop, turn to **Appendix D: Creating the Dashboard Prompt**.

You might also wish to download the **Working with Dashboards: Shared Reports at a Glance** document from the UAccess Community.

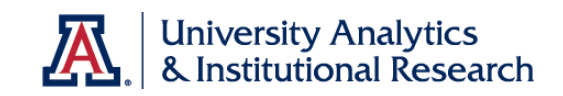

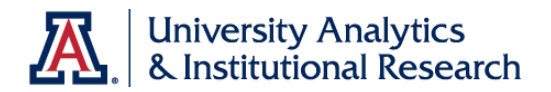

Edit the Student Census Analysis to Function with the Prompt

### **Procedure**

You have created and modified the Student Census Analysis, and you're nearly ready to add the analysis to a dashboard page.

To make it more functional for yourself or your users, you would typically create a dashboard prompt to go with it. That prompt has already been created for you. You copied it to your folders earlier in the workshop.

For a detailed explanation of how that prompt was created, please see **Appendix D: Creating the Dashboard Prompt**.

You must modify the **Student Census Analysis** so that the prompt and the analysis will work together when you put them both on a dashboard page.

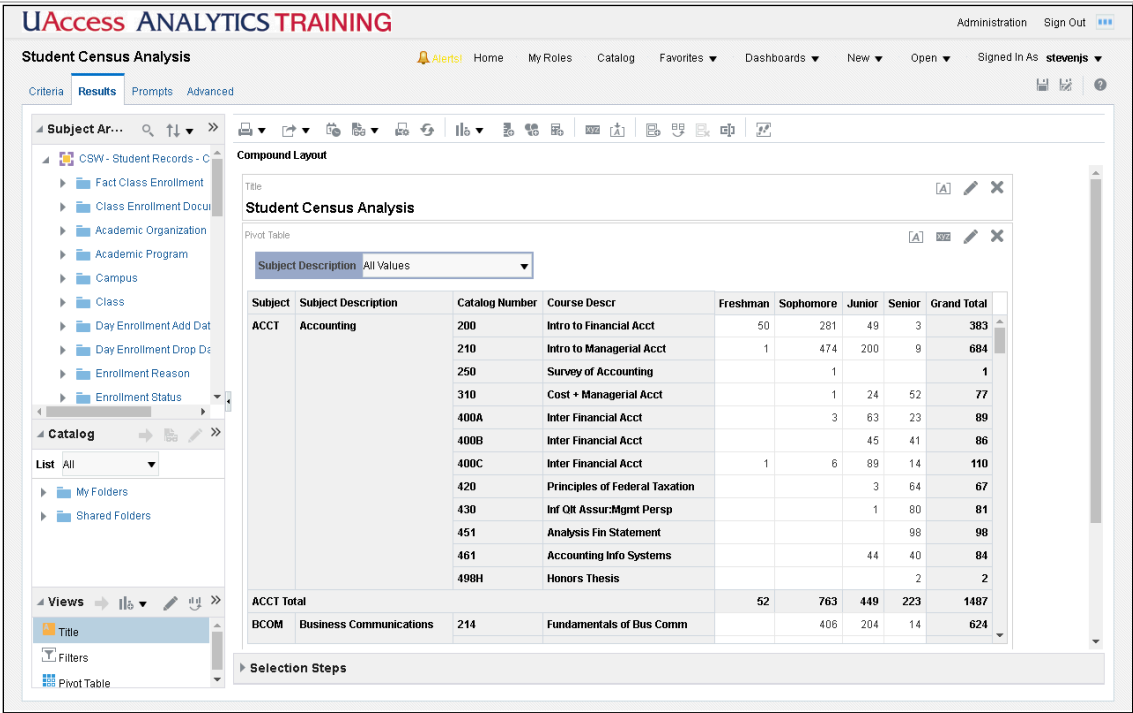

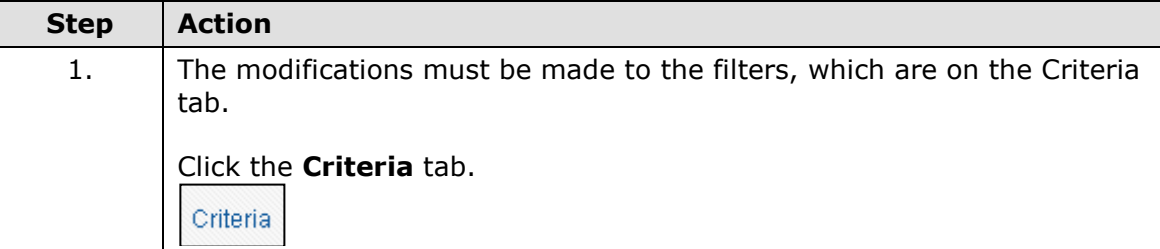

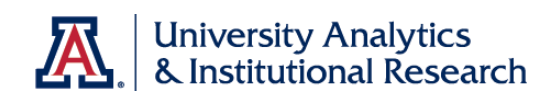

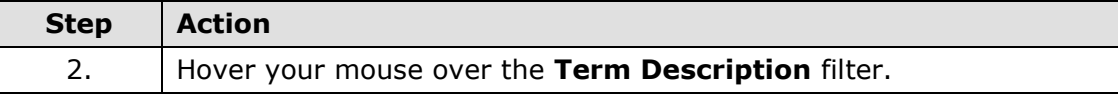

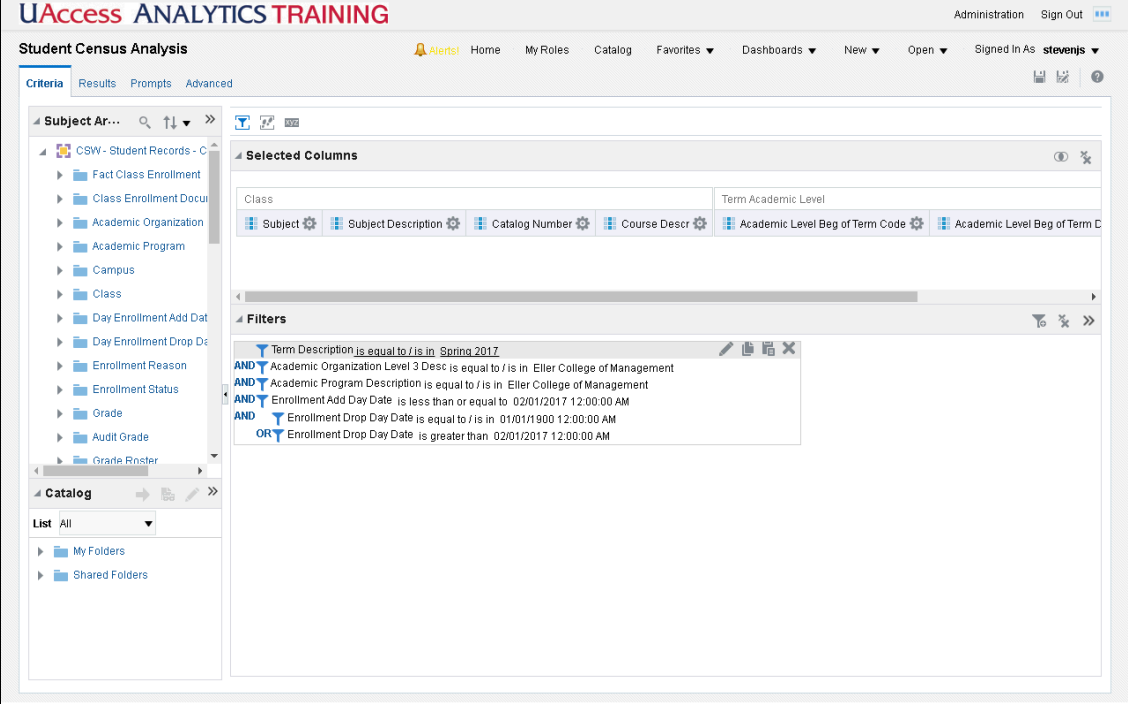

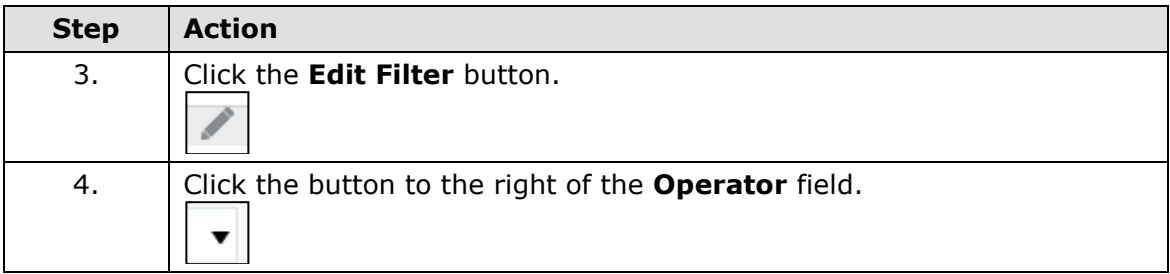

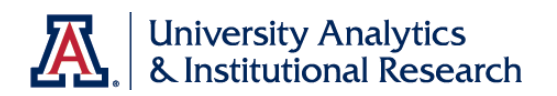

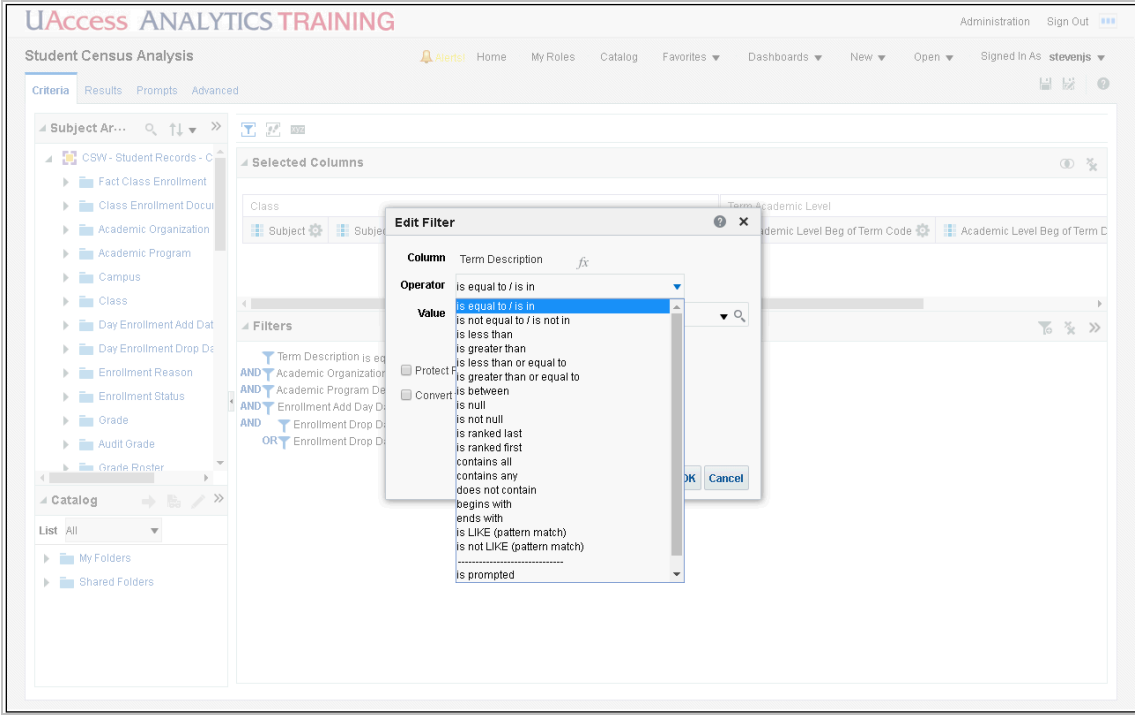

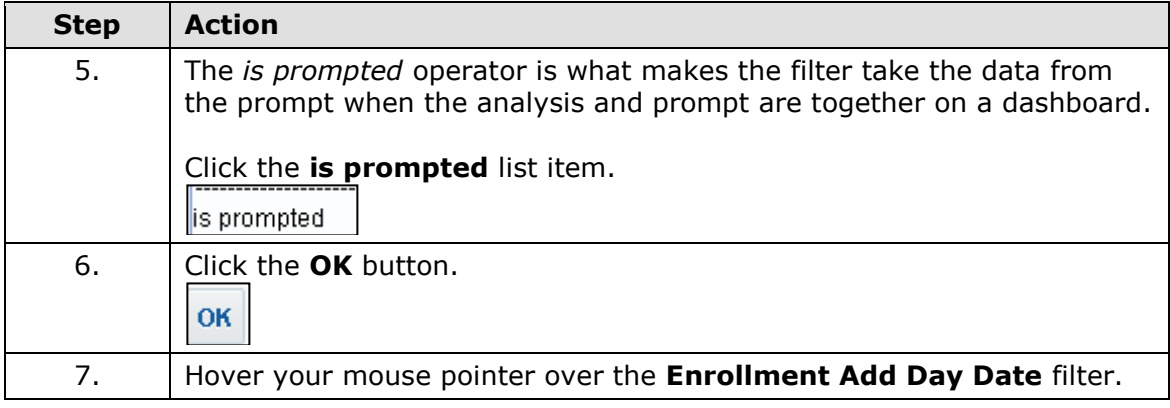

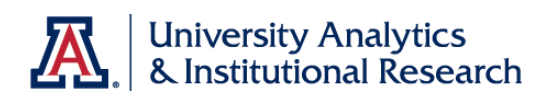

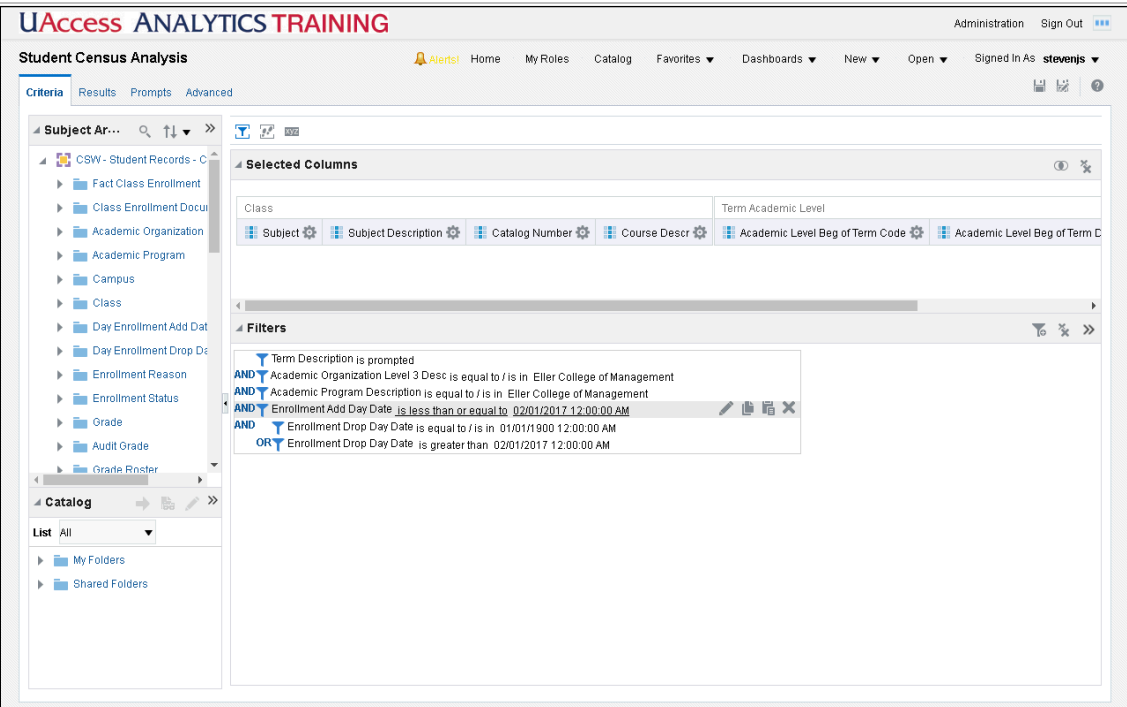

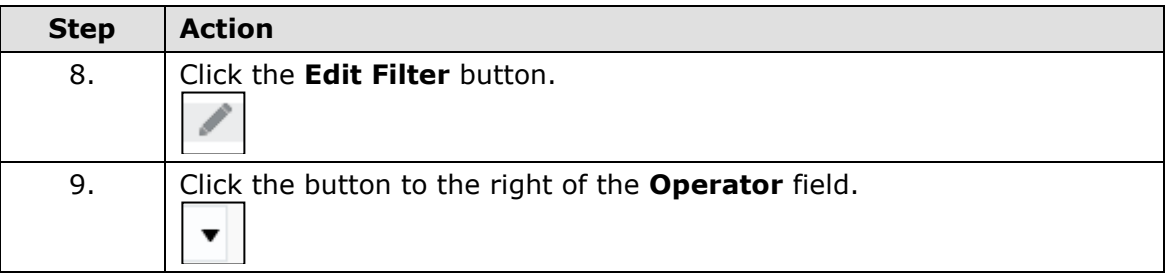

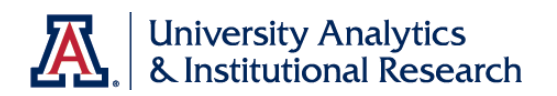

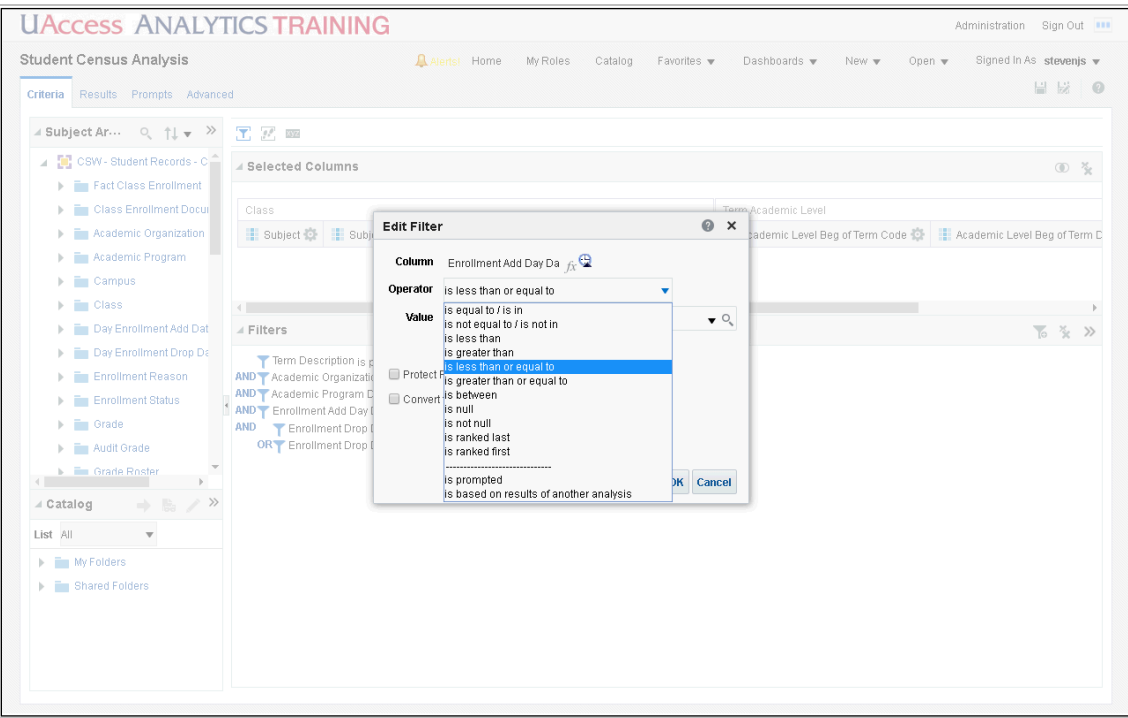

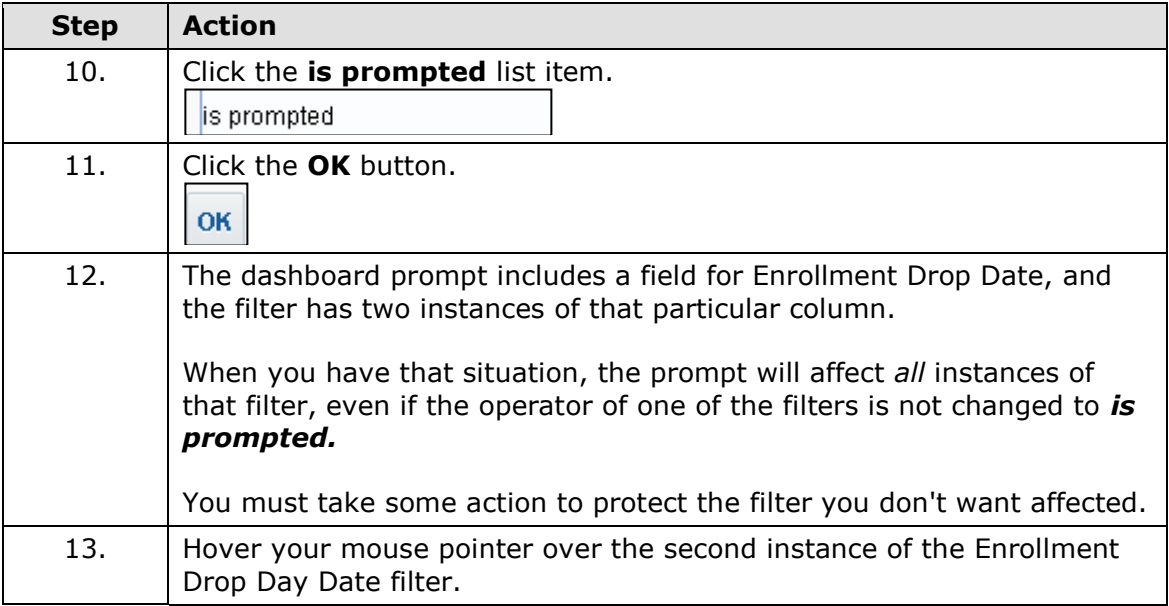

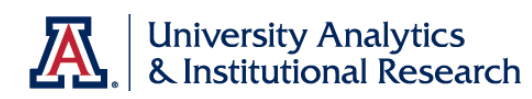

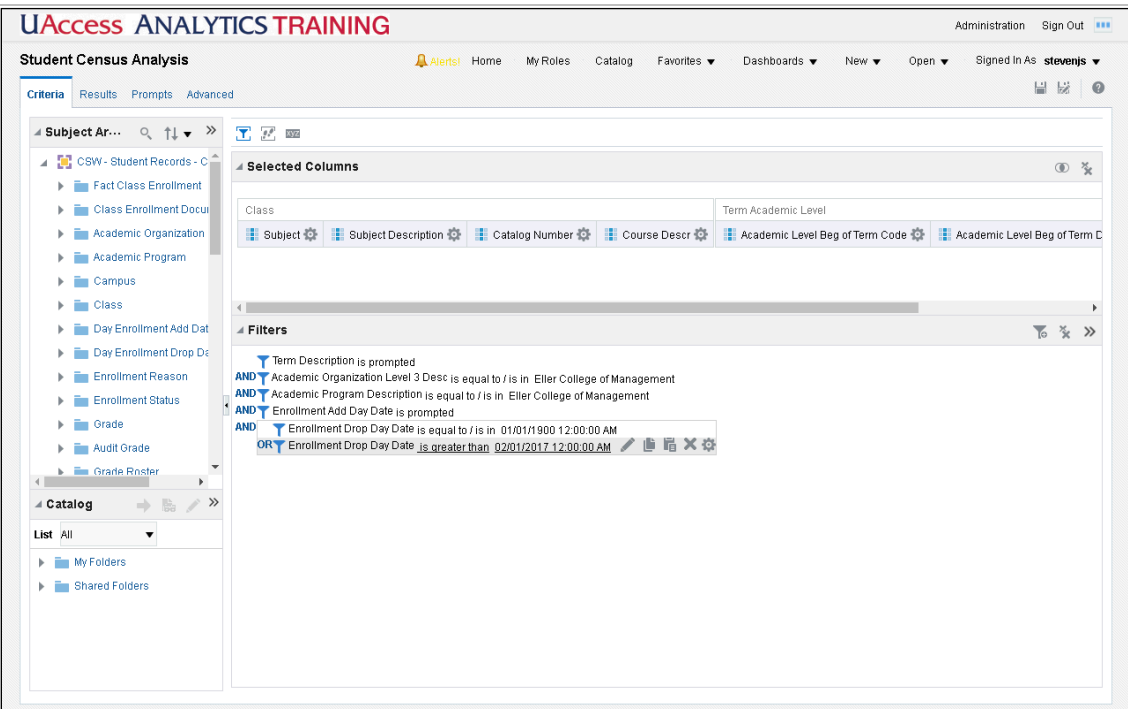

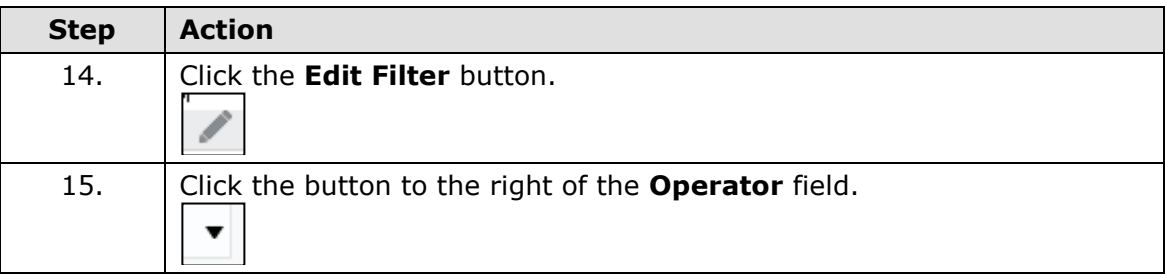

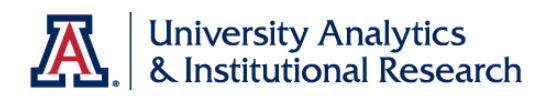

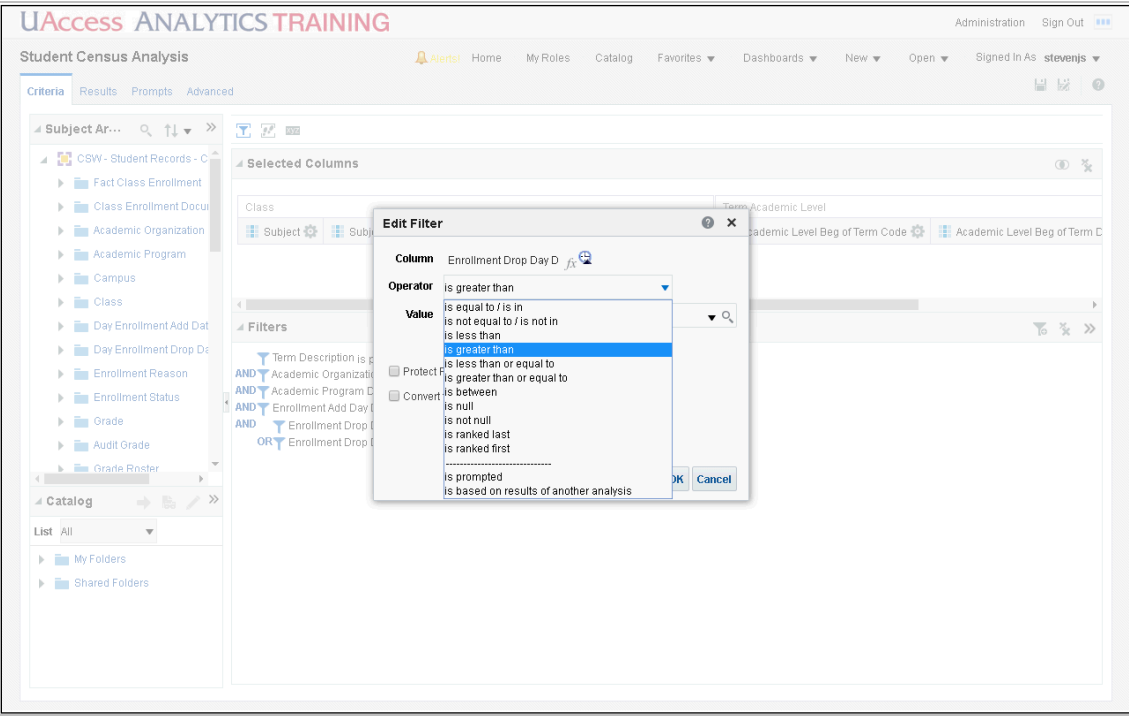

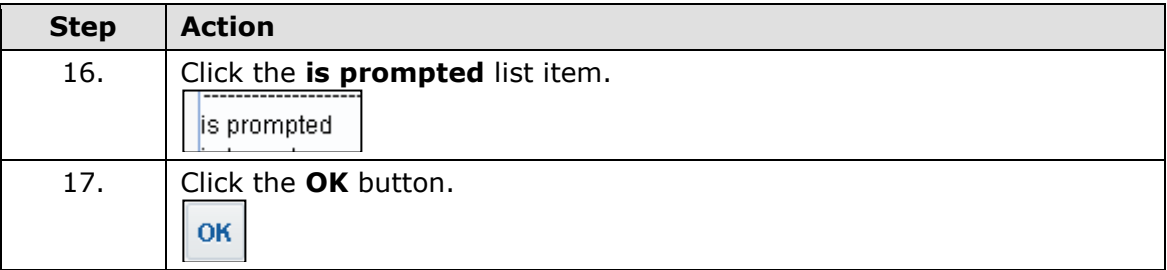

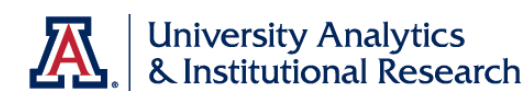

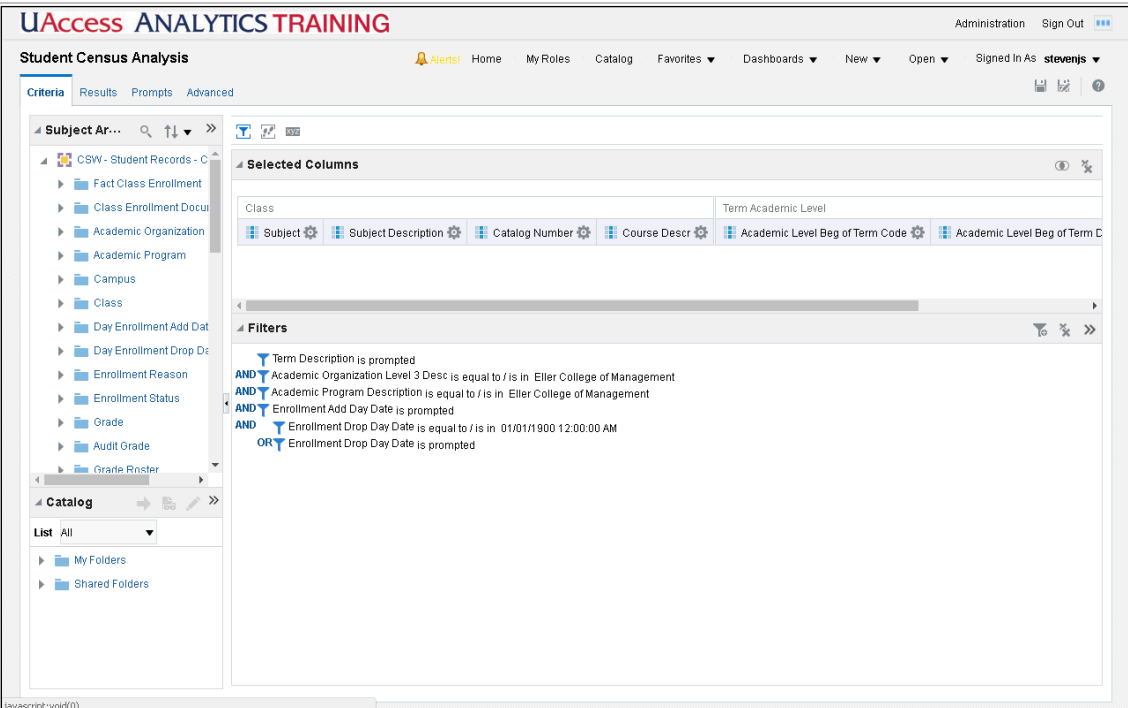

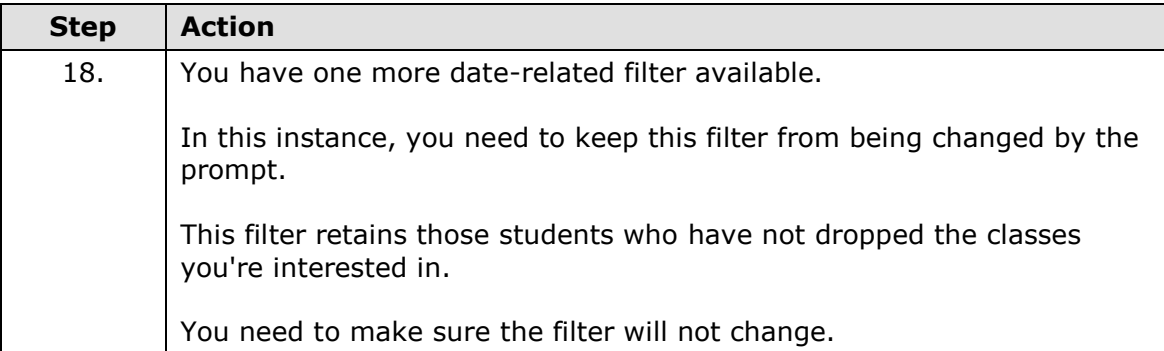

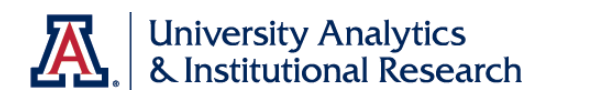

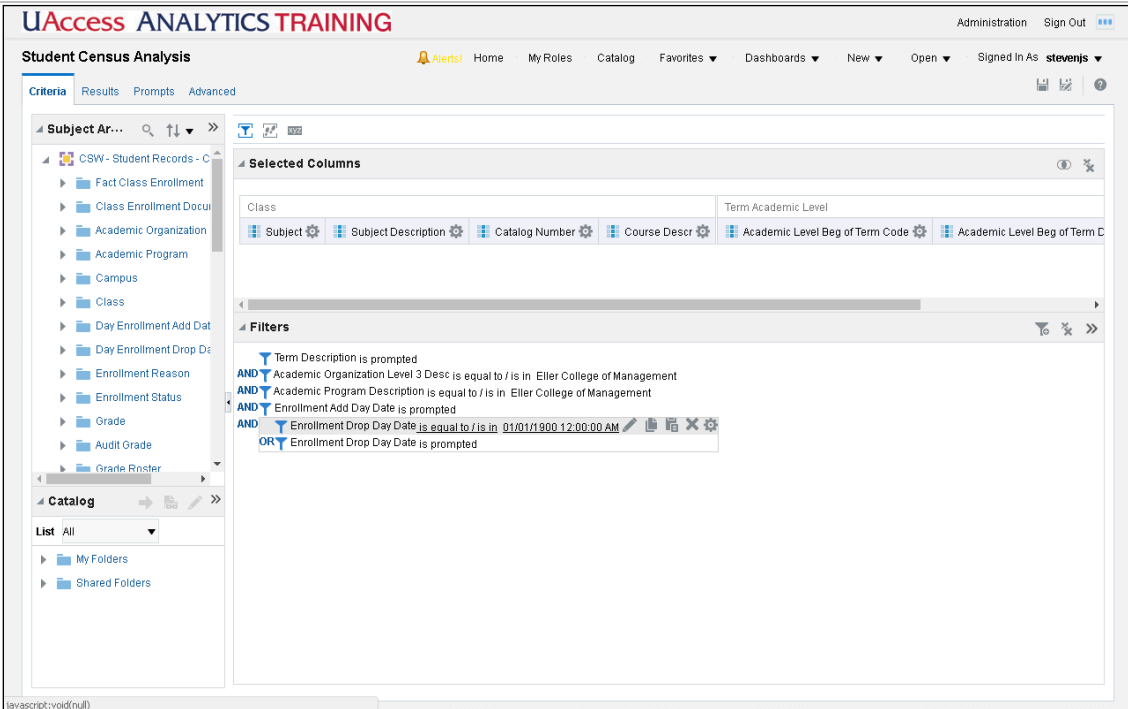

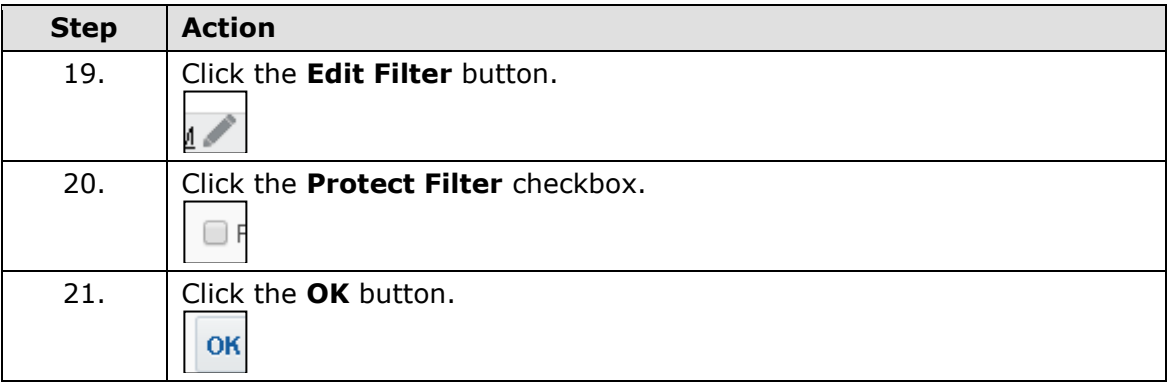

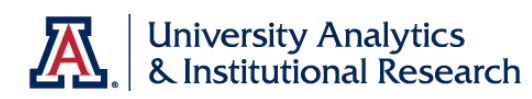

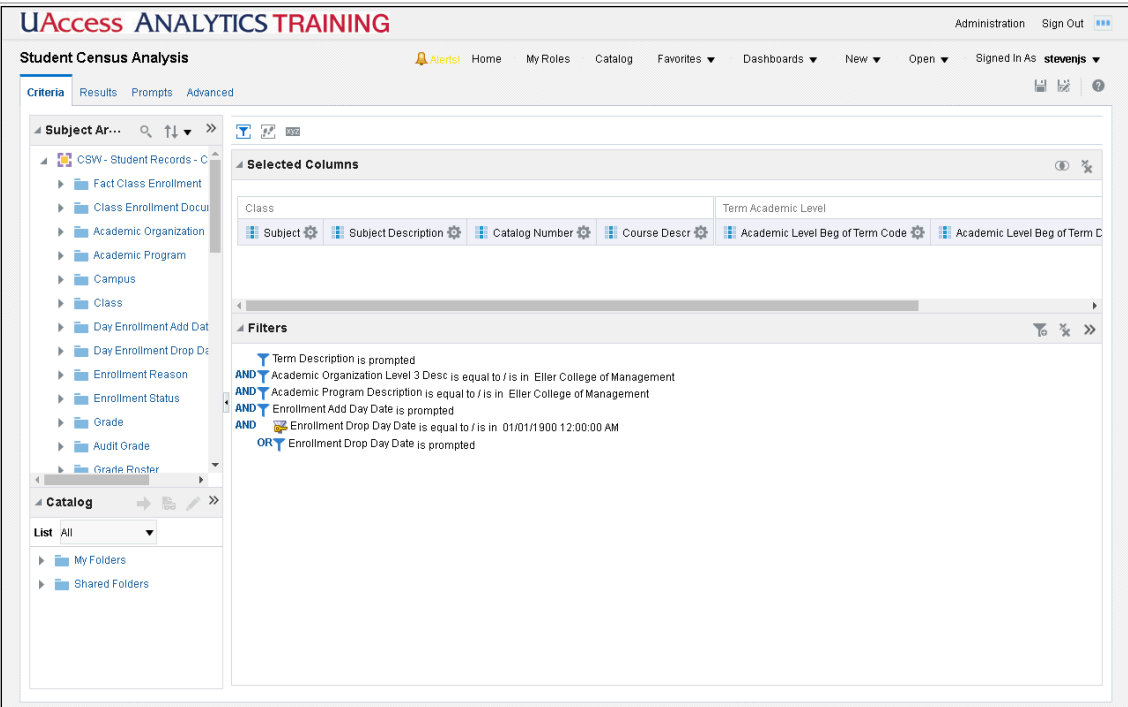

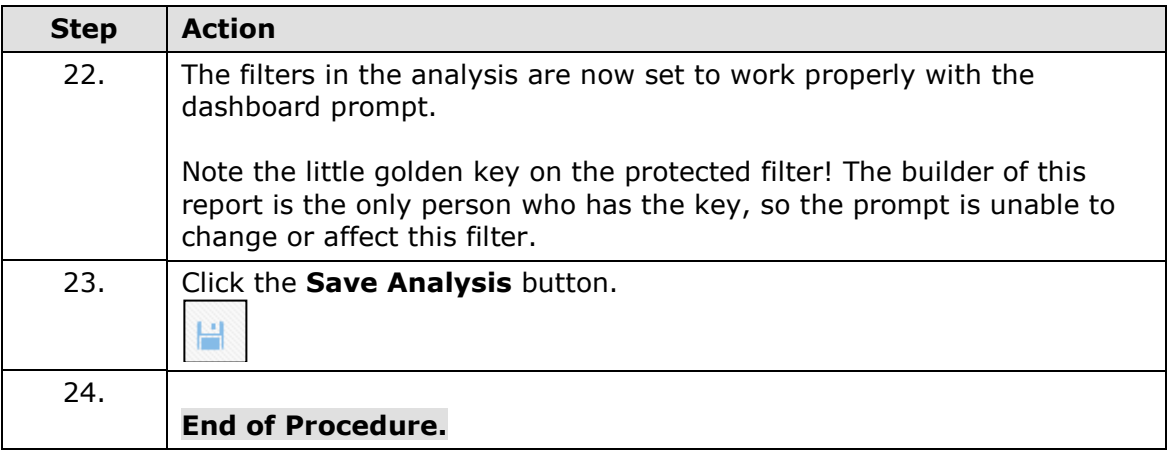

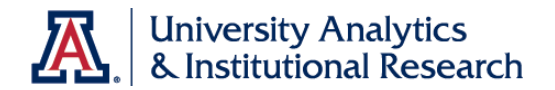

## **Creating a Dashboard Page**

Creating a Dashboard Page

### **Procedure**

You've created the Student Census Analysis and you have a copy of the associated dashboard prompt. You've also modified the filter on the analysis to correctly work with the prompt.

It's time to put them together on a dashboard page.

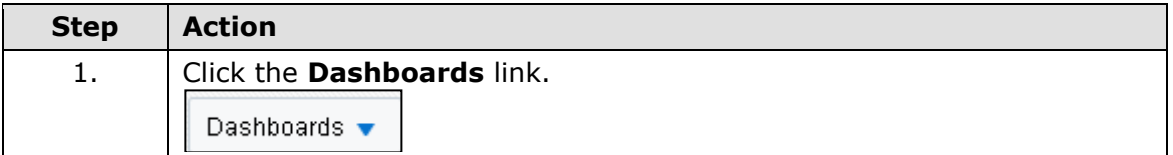

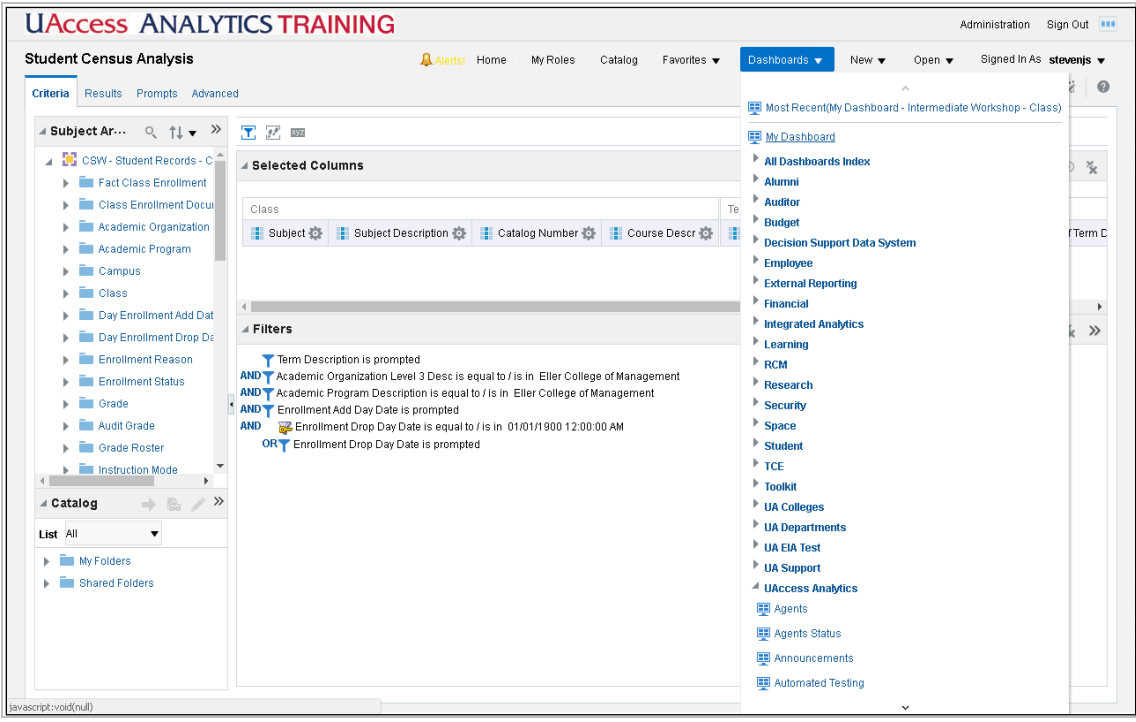

 $\mathbf{r}$ 

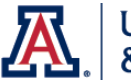

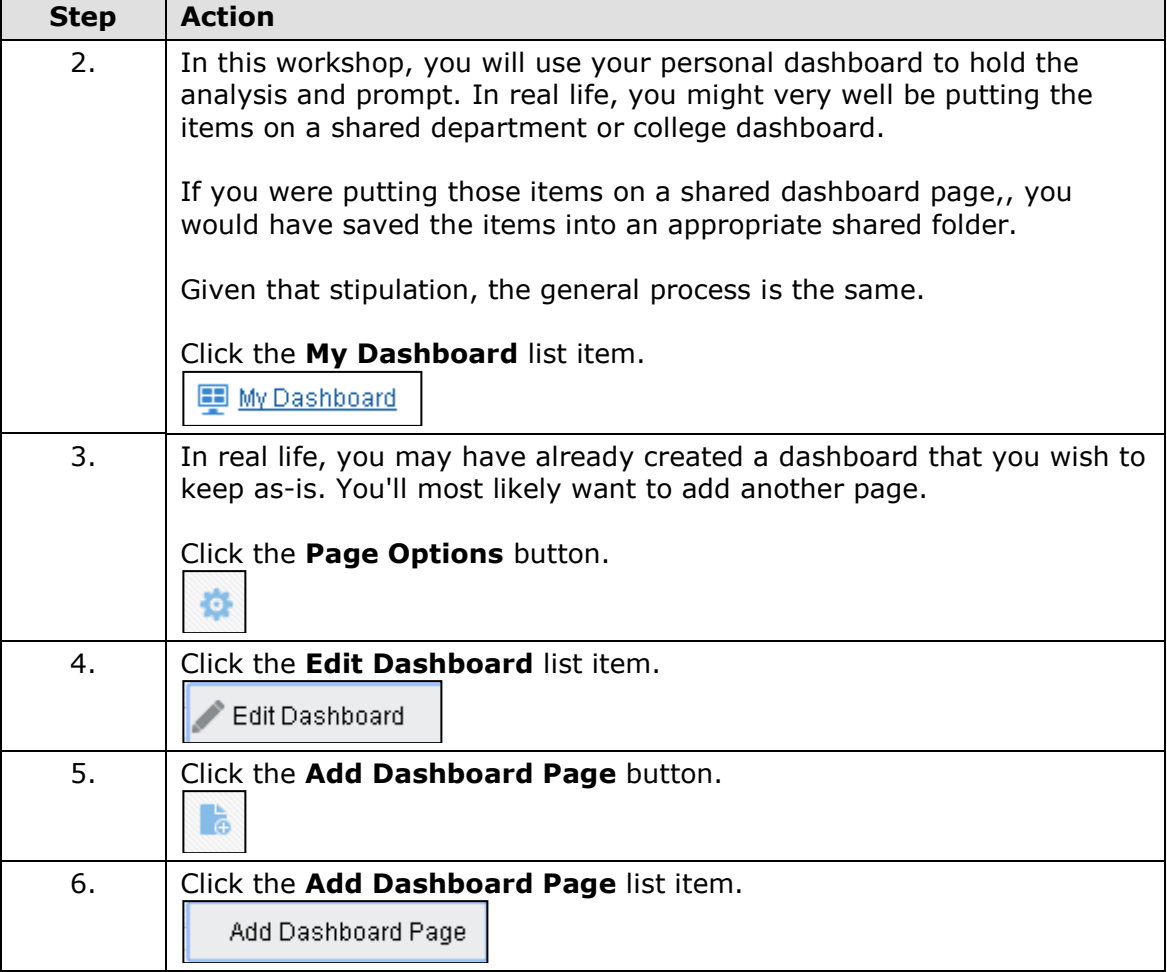

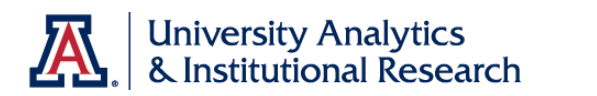

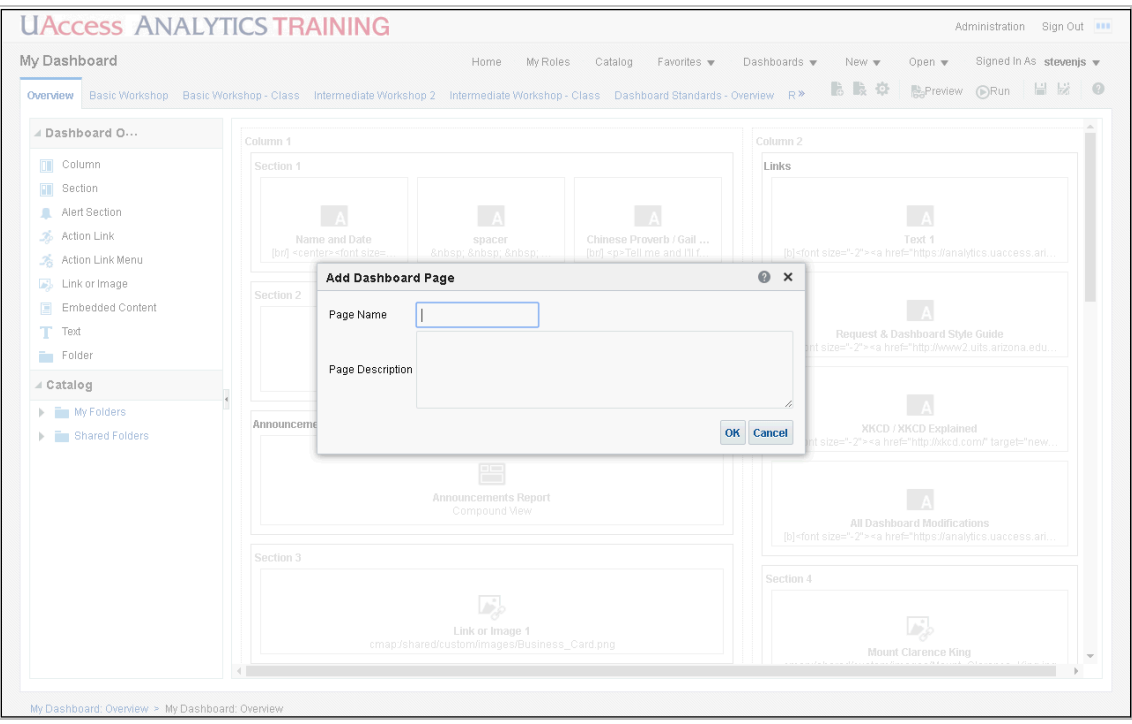

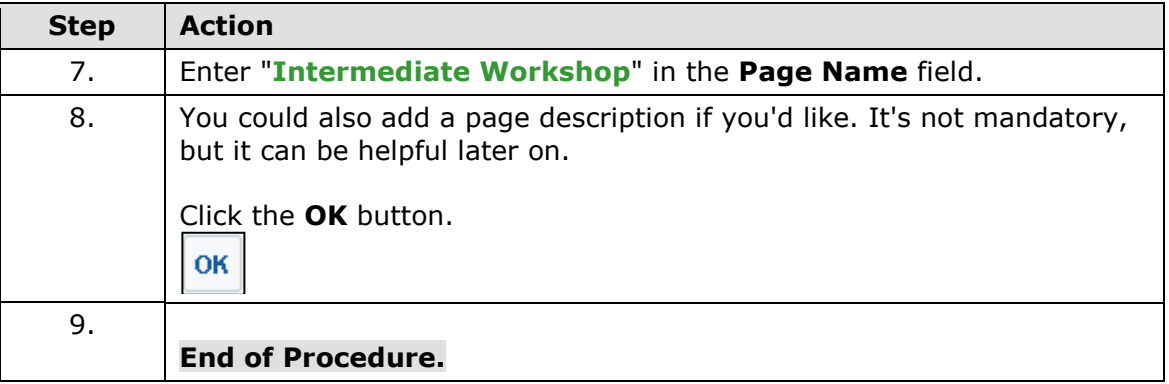

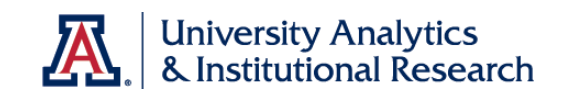

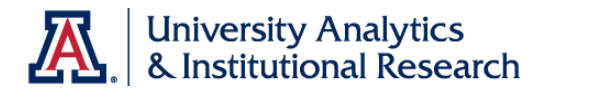

Adding the Prompt and Analysis to the Dashboard Page

### **Procedure**

You've created the new dashboard page. Now add the dashboard prompt and the Student Census Analysis.

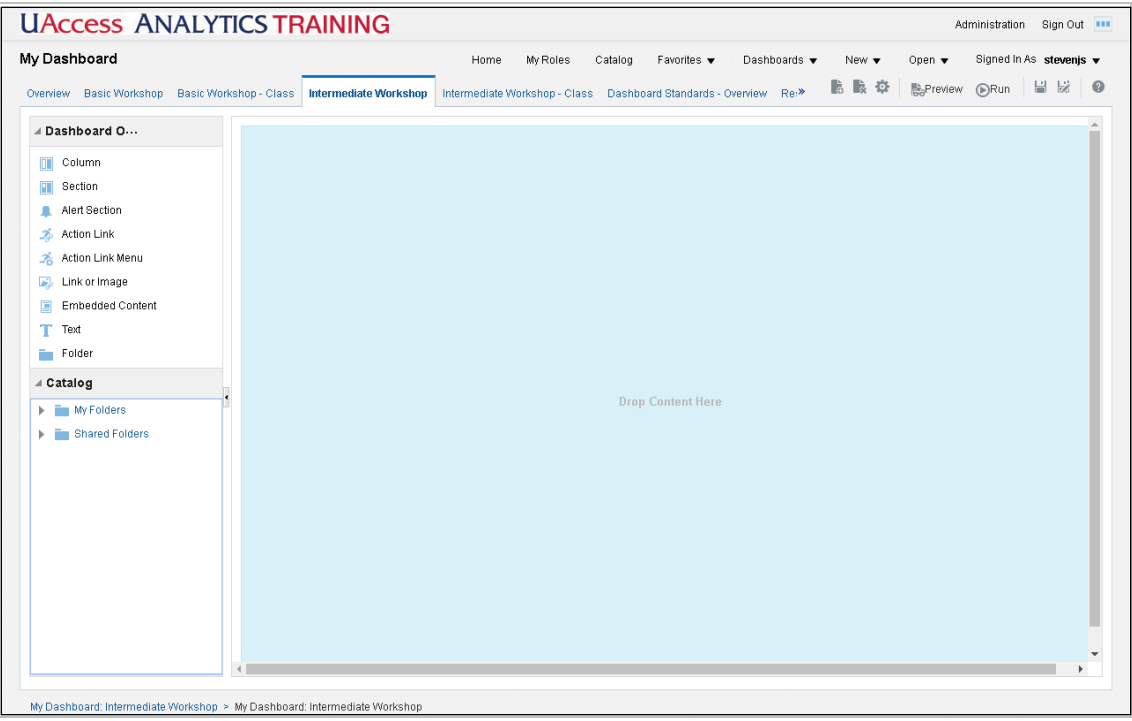

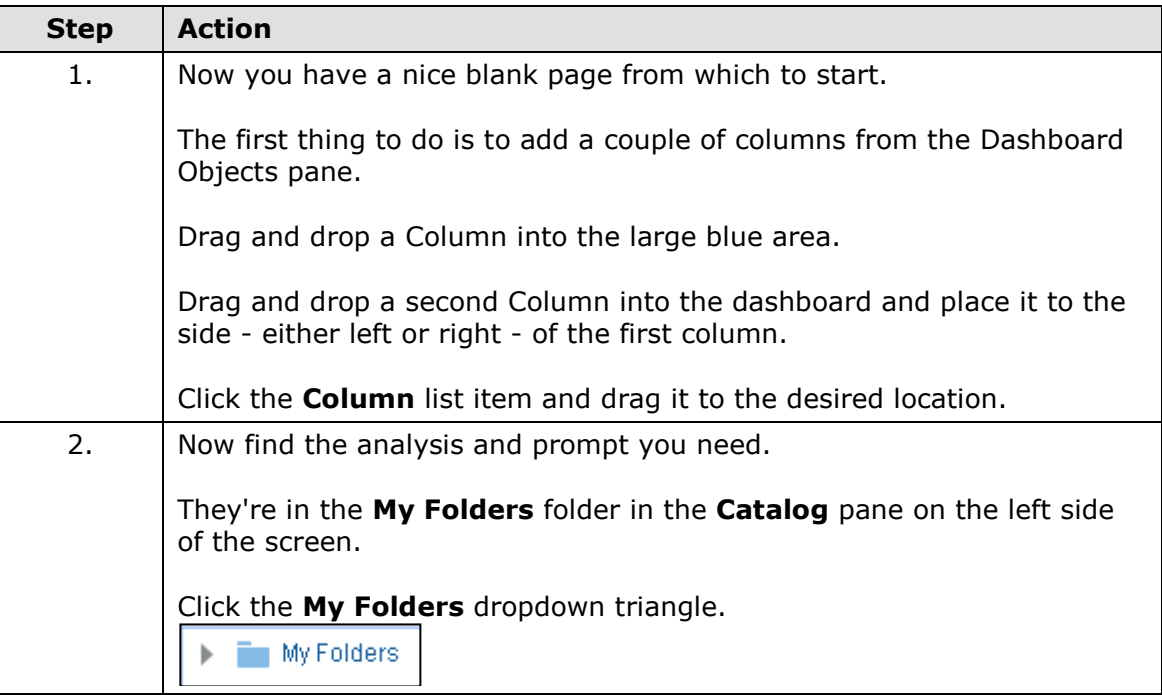

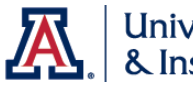

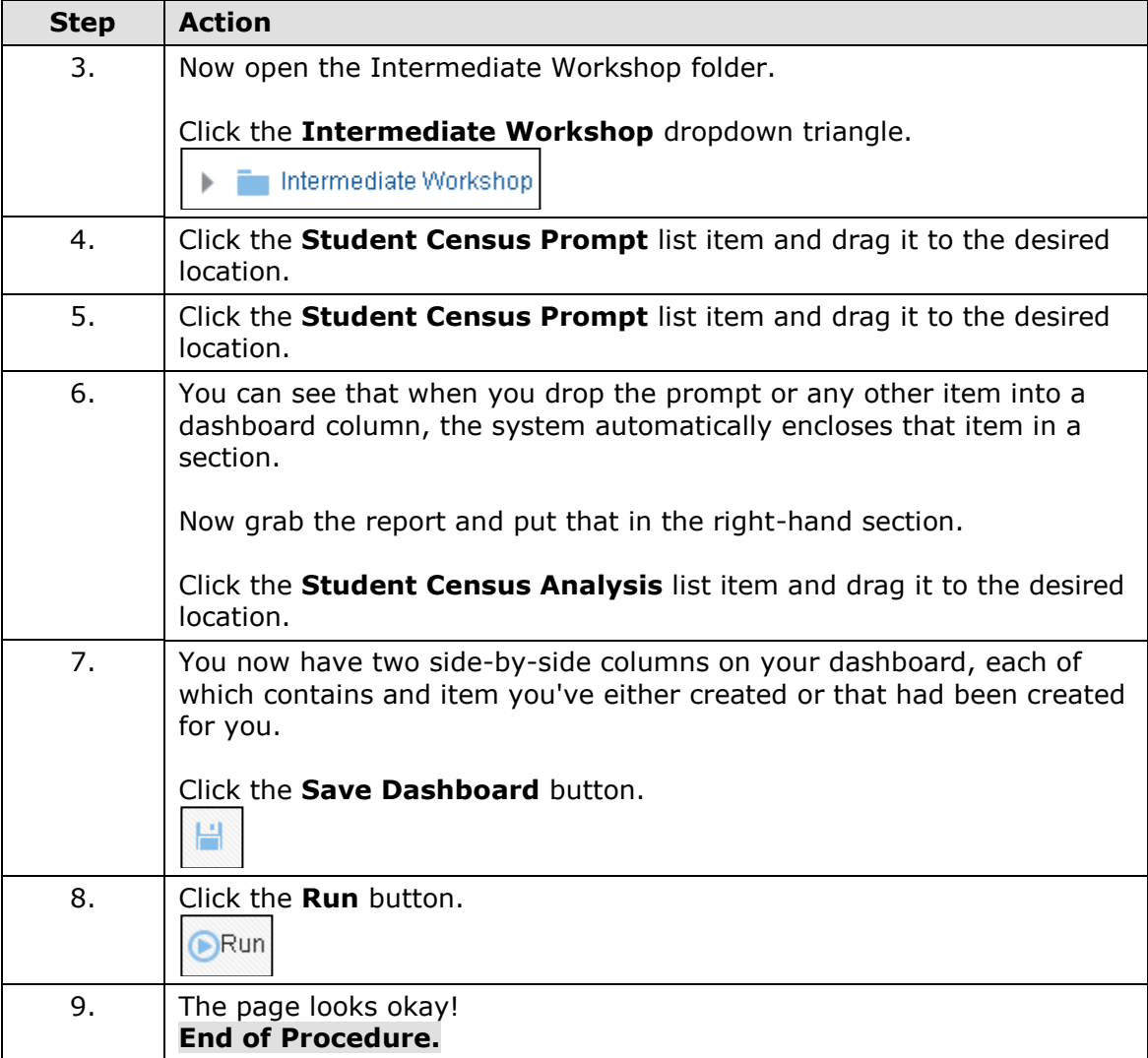

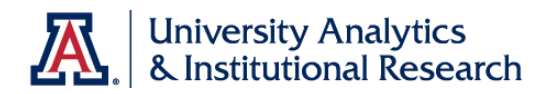

Editing the Dashboard Page

## **Procedure**

You've created the basic dashboard page, and it looks fine. There are a couple of minor changes you could make to clean it up a bit.

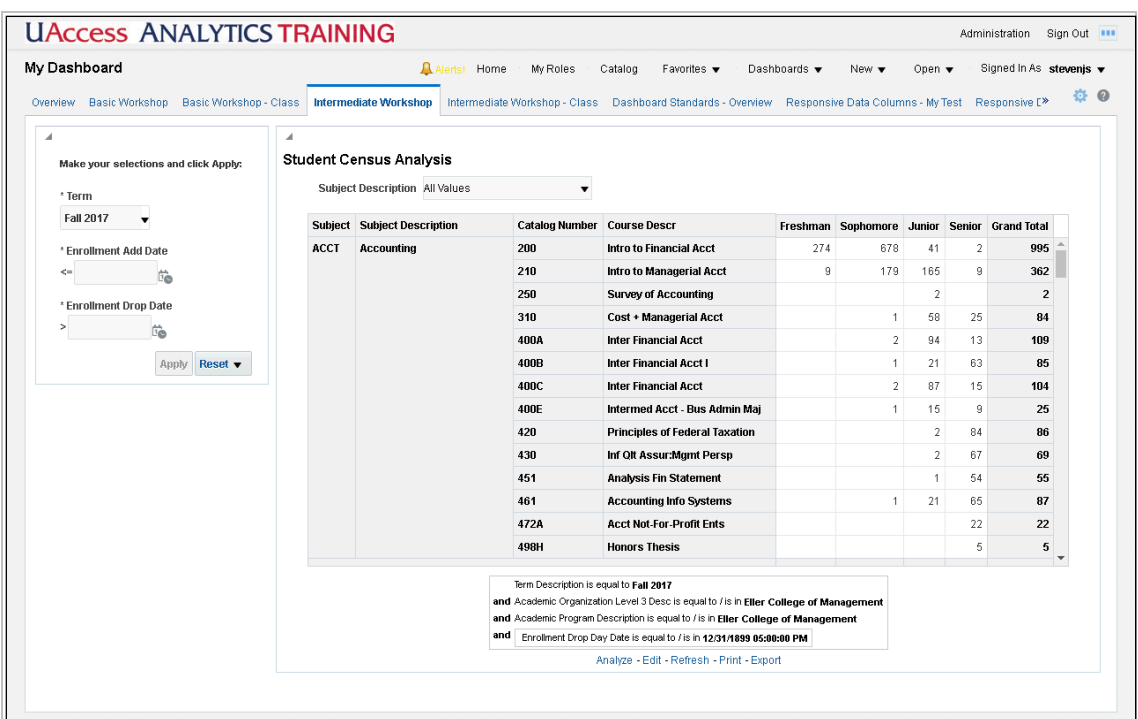

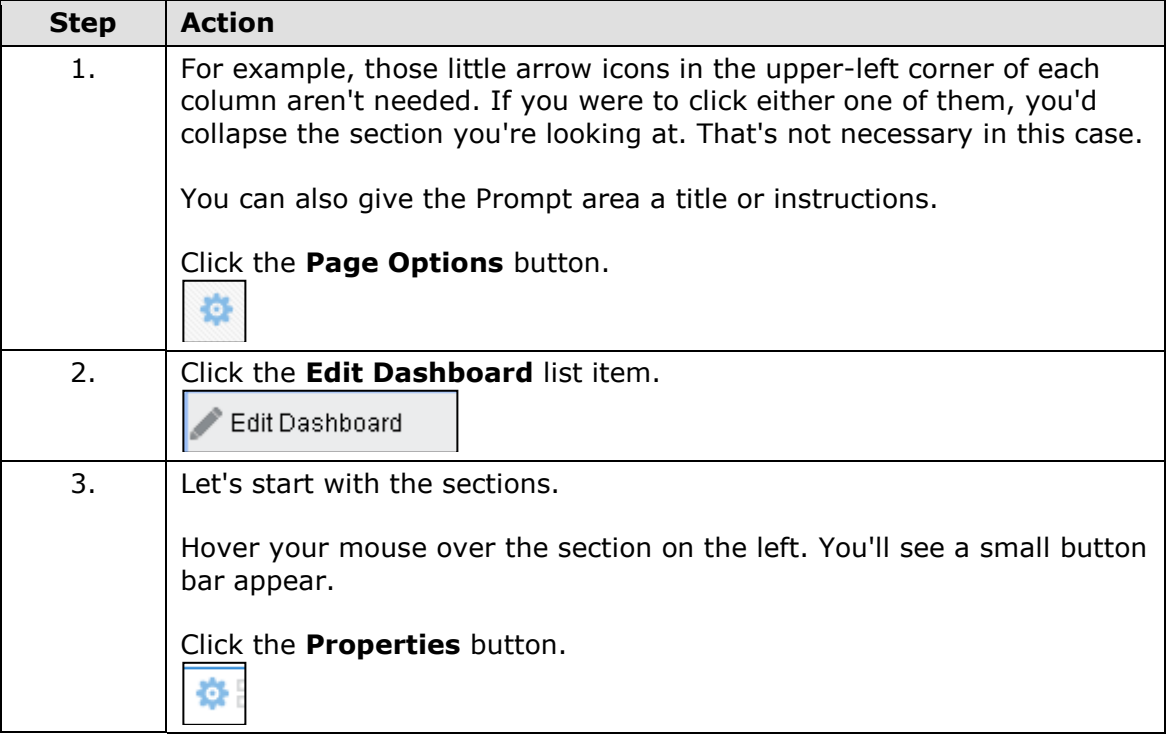

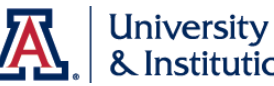

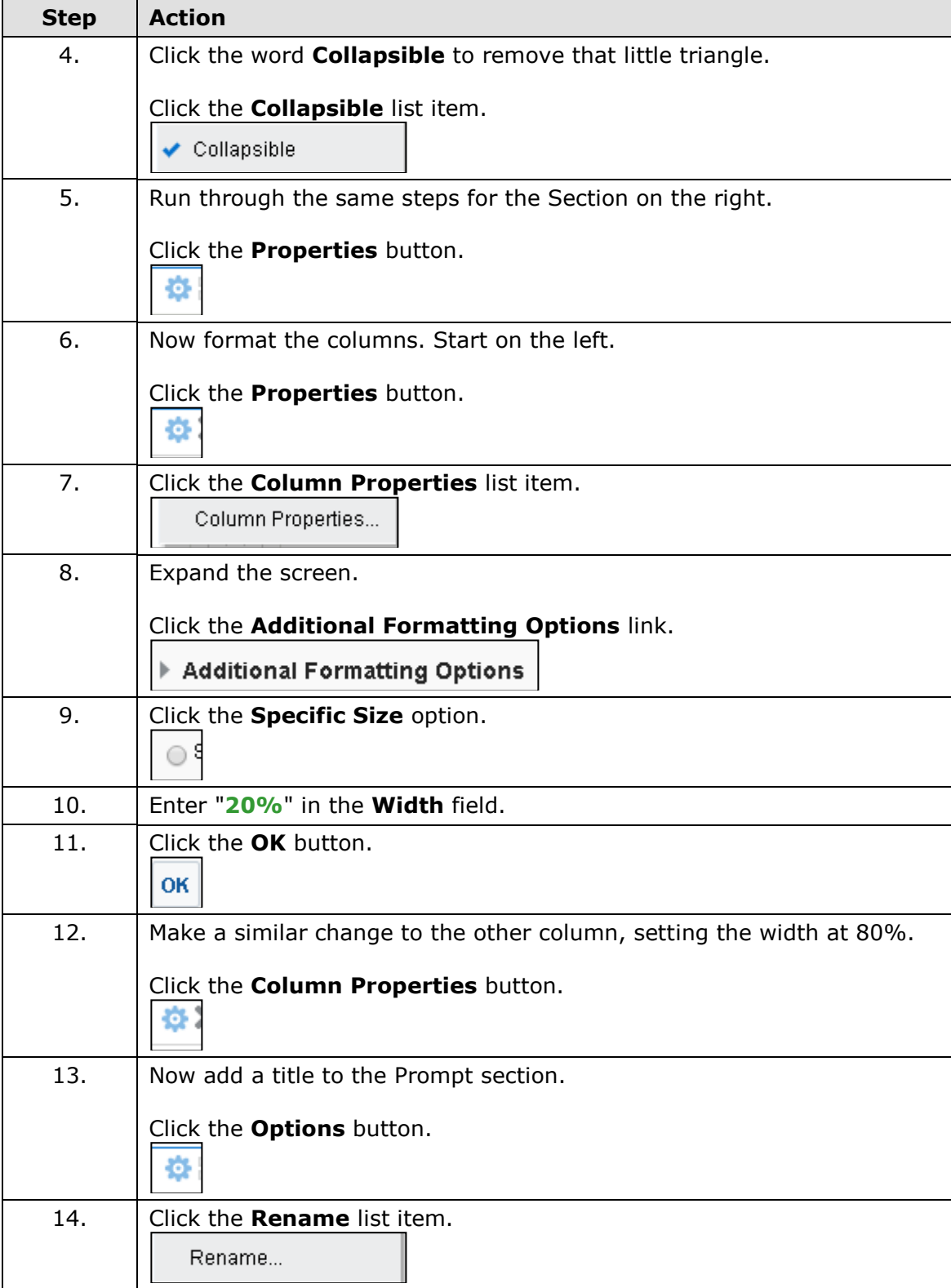

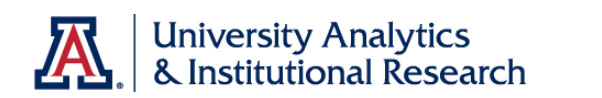

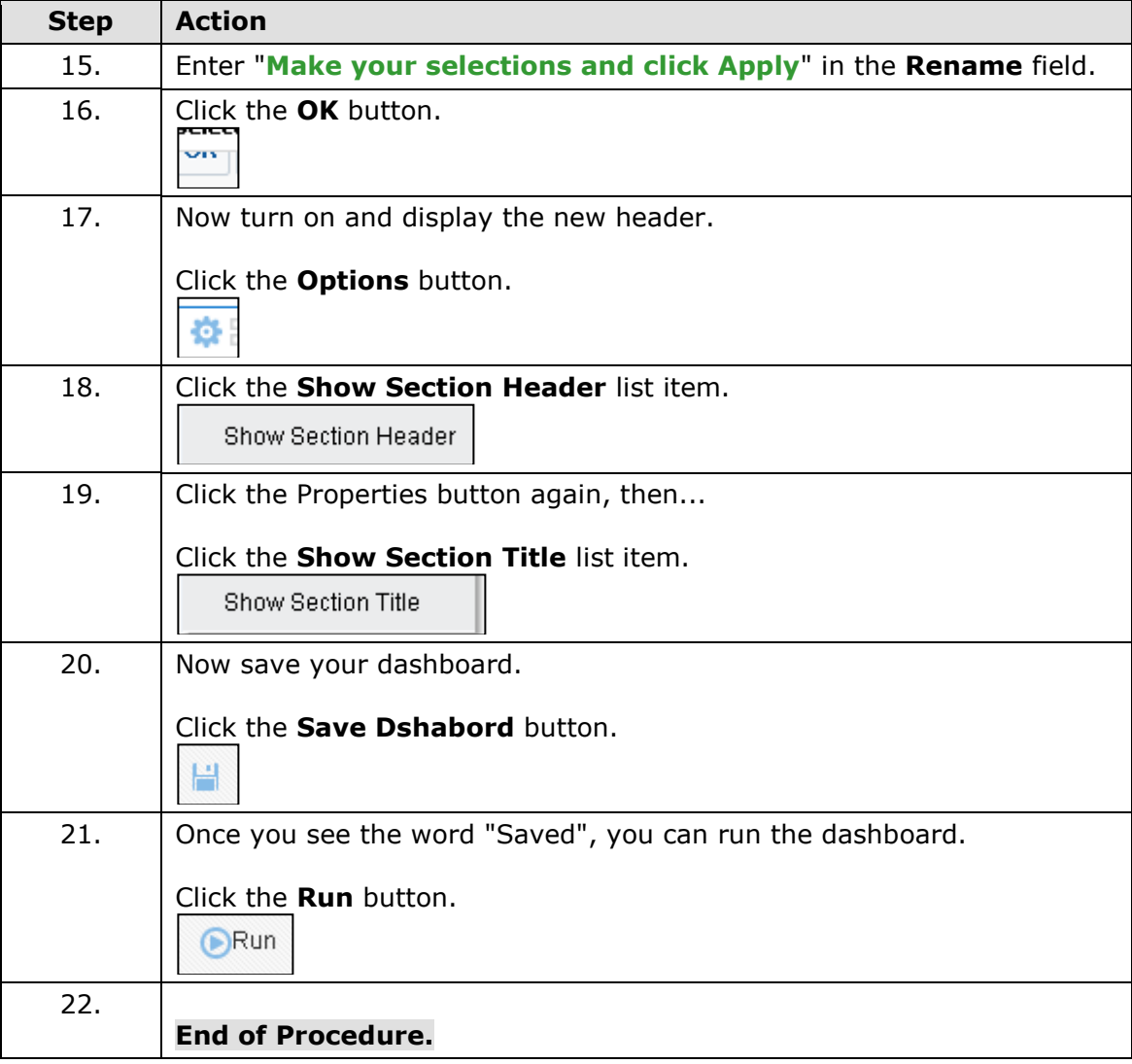

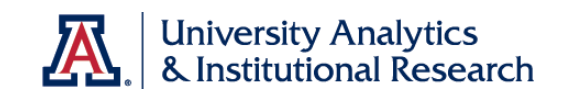

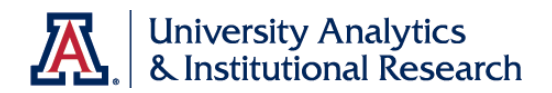

## Testing the Dashboard Page

### **Procedure**

The prompt and analysis are on the new dashboard page. Test them to see how they work.

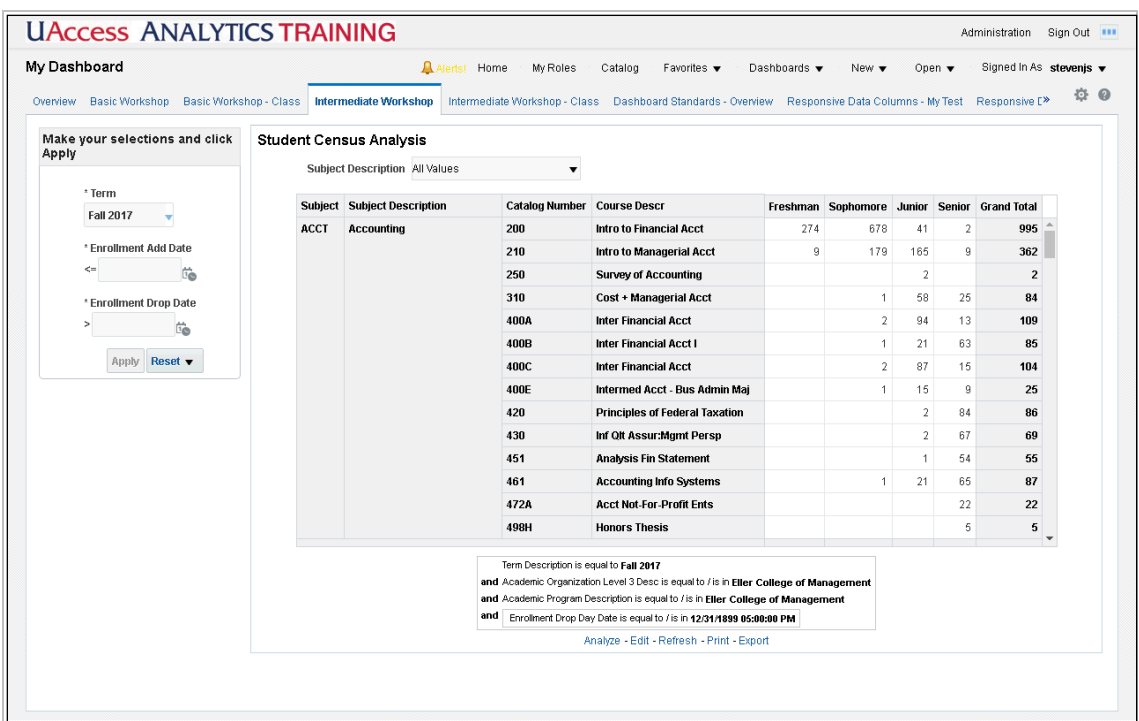

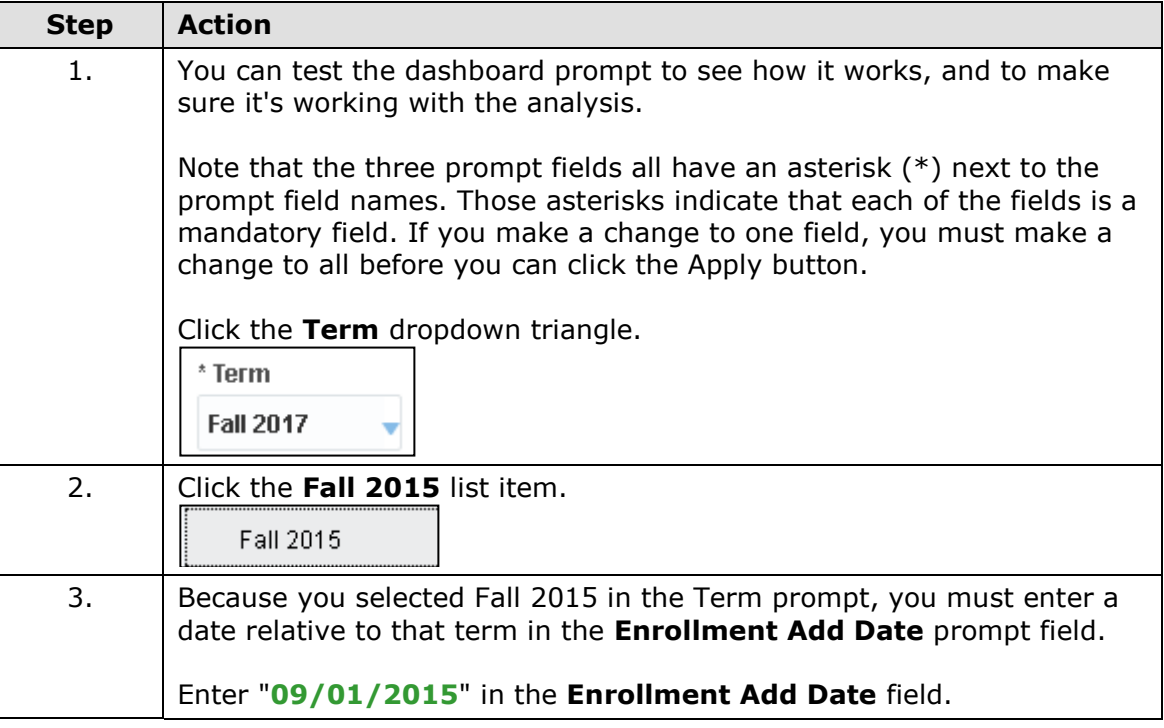

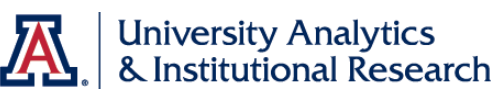

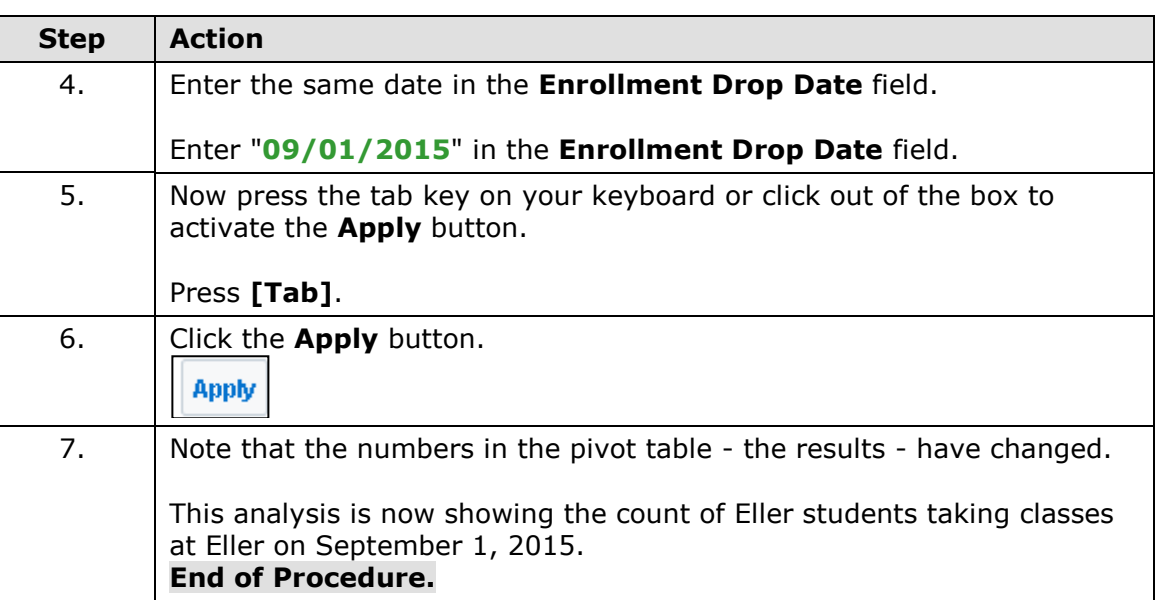

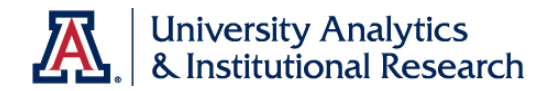

## **Analytics Agents**

### About Analytics Agents

### **About Analytics Agents**

### **What are Agents?**

Agents are dynamic scheduling and delivery tools that allow you to automate your reports, which can be delivered to you and other interested people on a schedule or when a specific event or set of events occurs.

Agents use Devices and Delivery Profiles to help them run. A Device sets the method by which your reports will be delivered. A Delivery Profile tells Analytics to deliver the analysis to your device. Both of these items - Devices and Delivery Profiles - have already been set up and enabled for you in Analytics. There is no requirement that you create or manage these items. You simply choose whether or not to use this part of the agent toolset.

### **Why Use Agents?**

- Meetings. Everyone has meetings to attend. Sometimes, when you attend a department meeting, for example, you're expected to present and discuss information about something. That something might be data that is shown in an Analytics report. If you occasionally forget to print out the report and take it to your meeting, you could create an agent that would deliver the report to you via email an hour before your meeting. Then you'd have time to peruse the information and would be able to deliver a well-thought-out presentation.
- Your boss. Everyone has a boss, too. If your boss requires specific information delivered at a specific time, and if that information is available in Analytics, why not create an agent that will deliver that information to your boss on a set schedule? Your boss will be impressed that you know how to do that, and she'll have the information she needs when she wants it.
- Stuff happens. Stuff happens to everyone. If you're able to devise a report that will show you that an event has occurred - the balance in one of your financial accounts has fallen below a specific amount, or the GPA for a student in your program drops below a certain value, or the paperwork for a new employee was approved, etc. - you can create an agent that will notify you about that occurrence.

### **More Information**

For more information, feel free to look up "agents" in the online **Analytics Help** documentation. There are at least 18 entries from which to choose.

You might also wish to download the **Working with Agents: Delivering Data to Your Desktop** document from the UAccess Community.

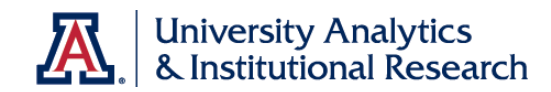

If you are going to be creating agents that deliver data to other people - this is something that can be done! - you should also download the **UAIR Policy on Dynamic Agents.**

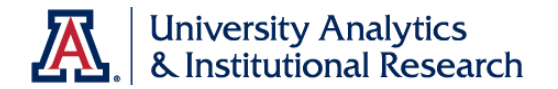

## **Creating an Agent**

Creating an Agent to Deliver the Summary PCard Analysis

### **Procedure**

You have placed the Student Census Analysis and a dashboard prompt on a new dashboard page.

Remember, however, that you've also created a Summary PCard Analysis, which you will presumably want to use in some fashion. Why not have that analysis delivered to you via email each month?

You can create an agent to make that happen!

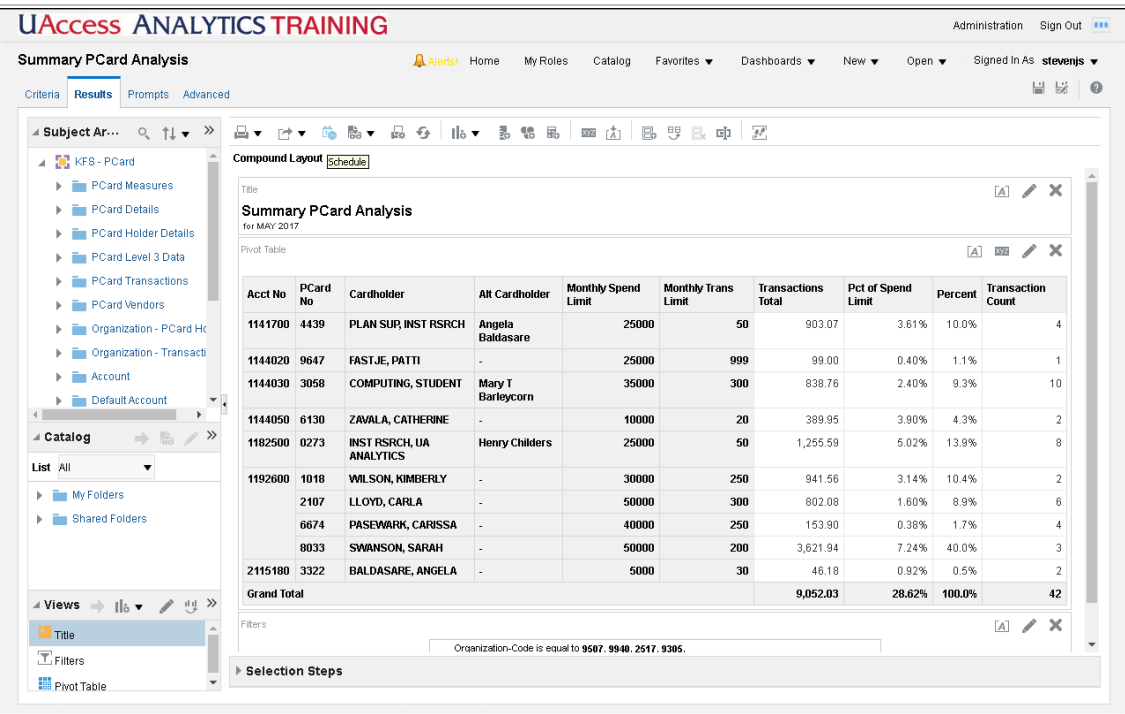

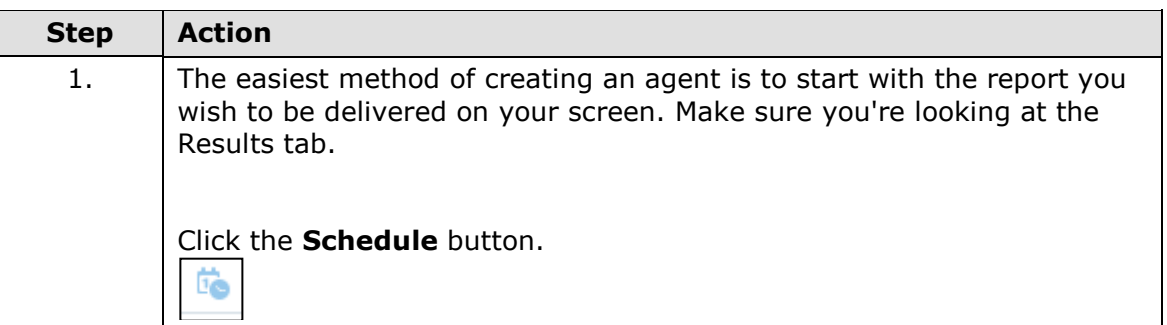

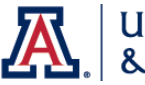

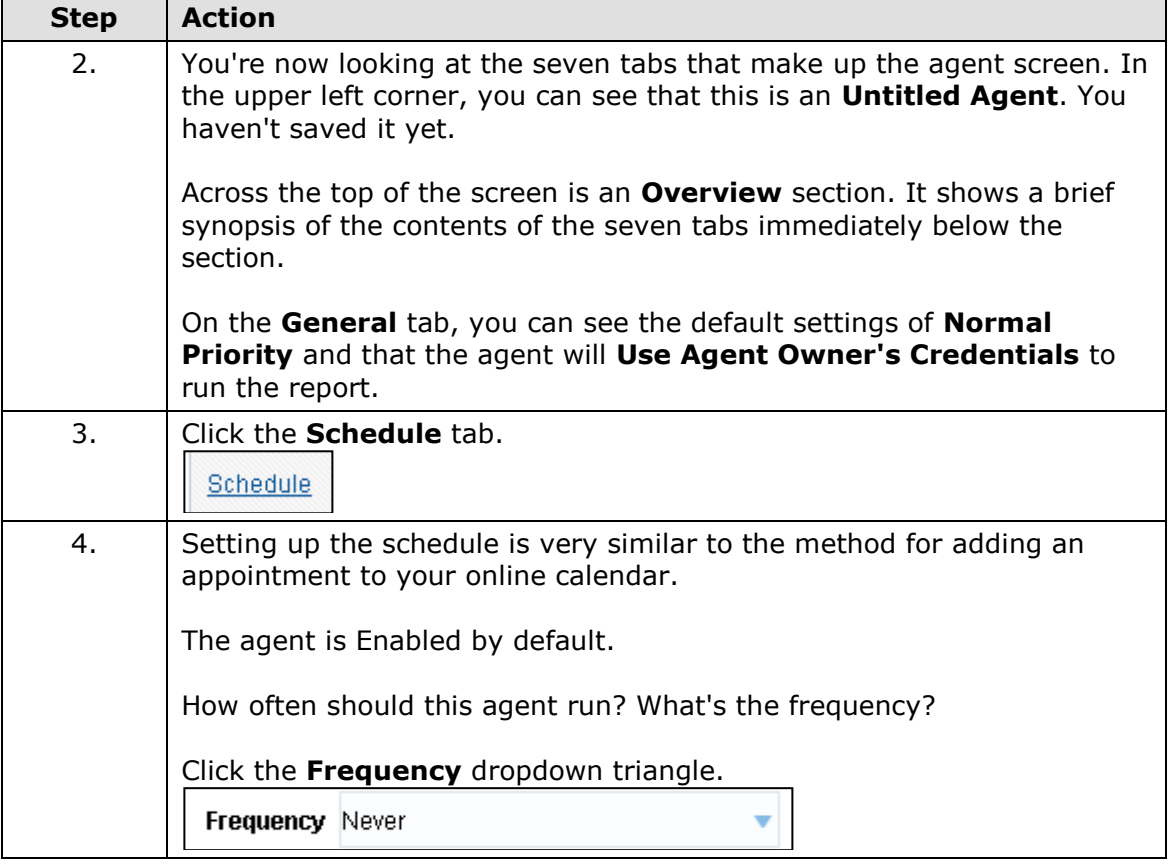

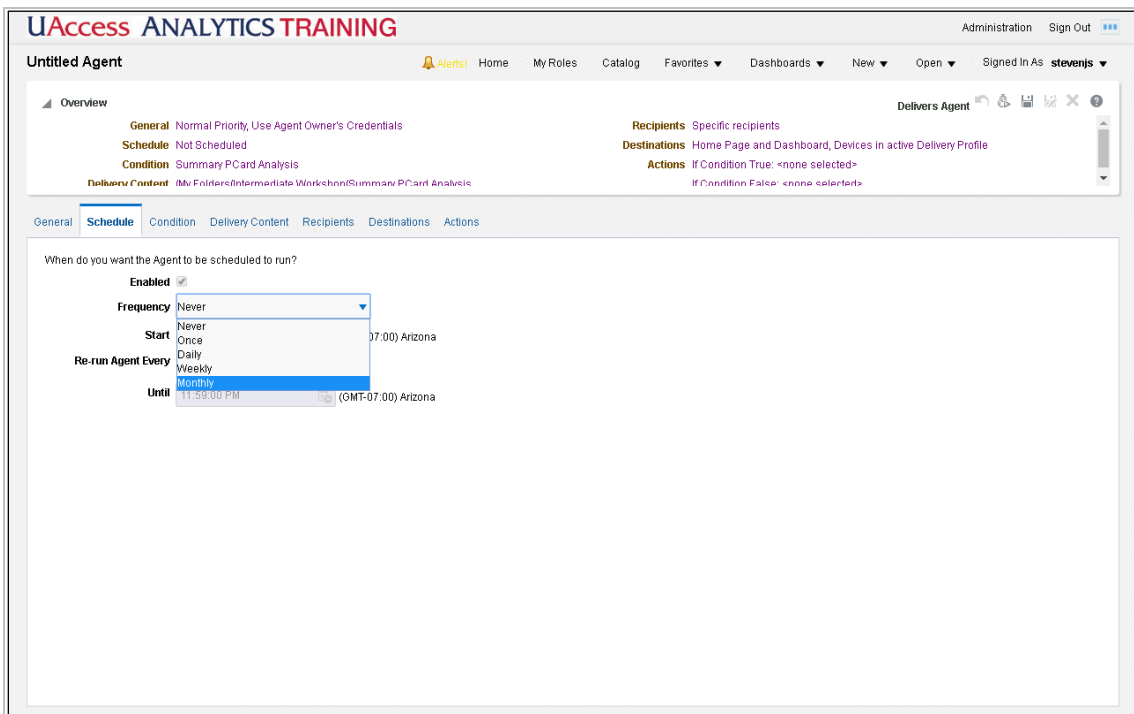

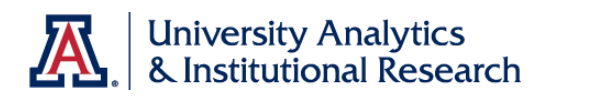

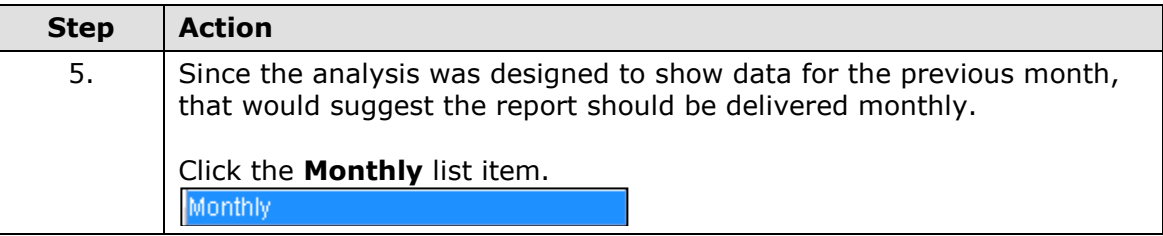

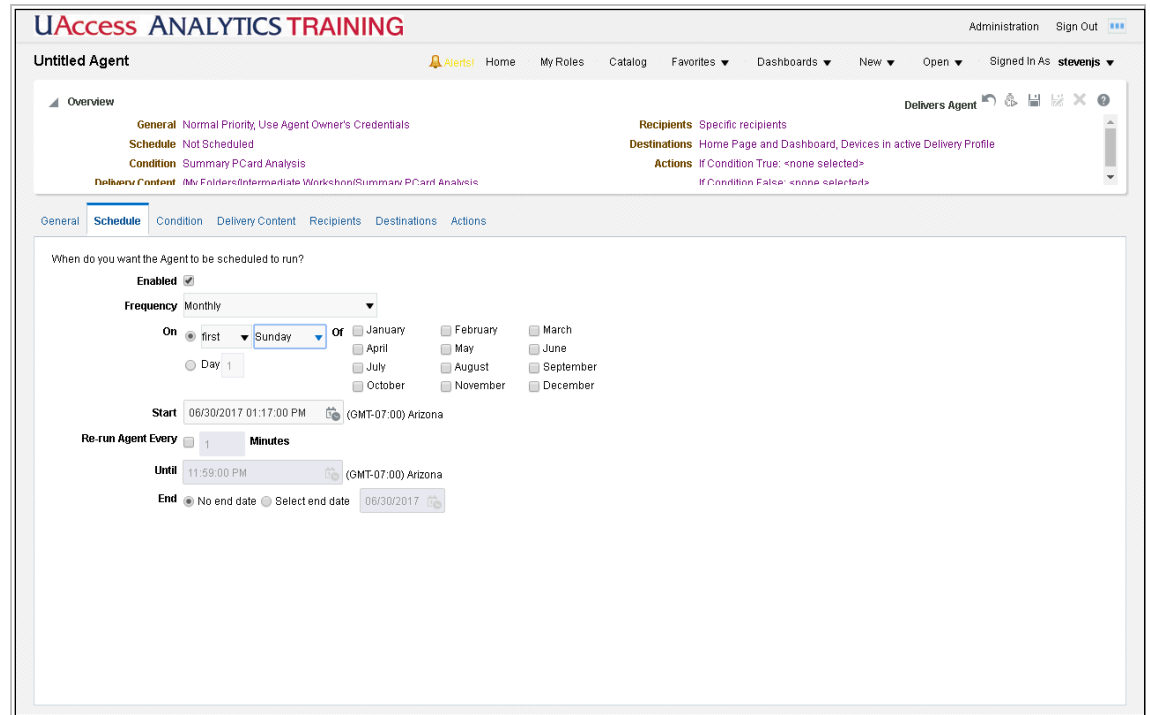

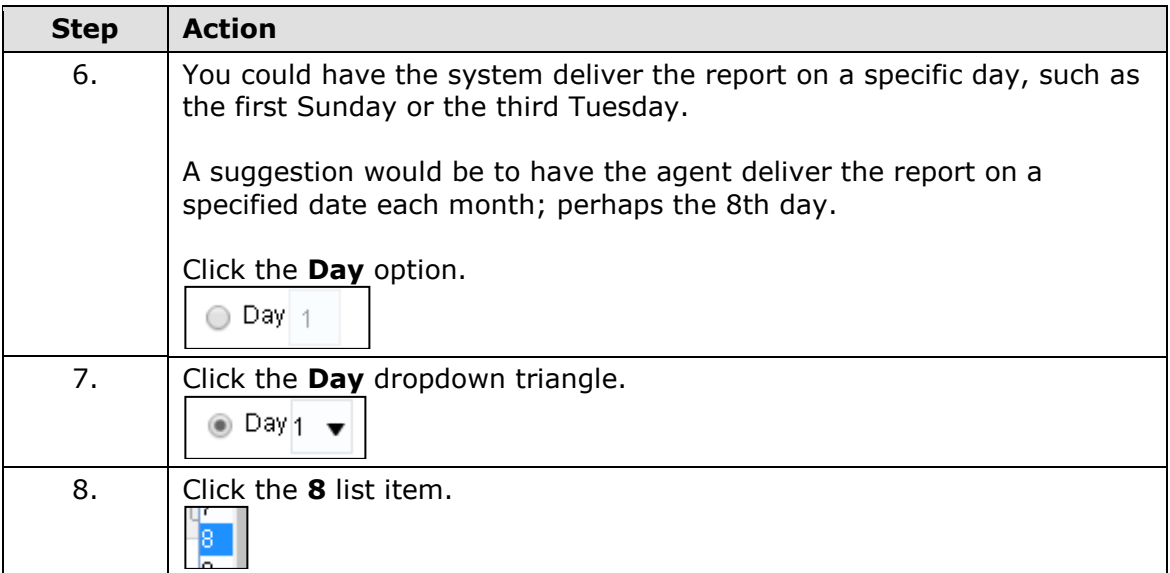

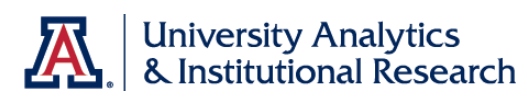

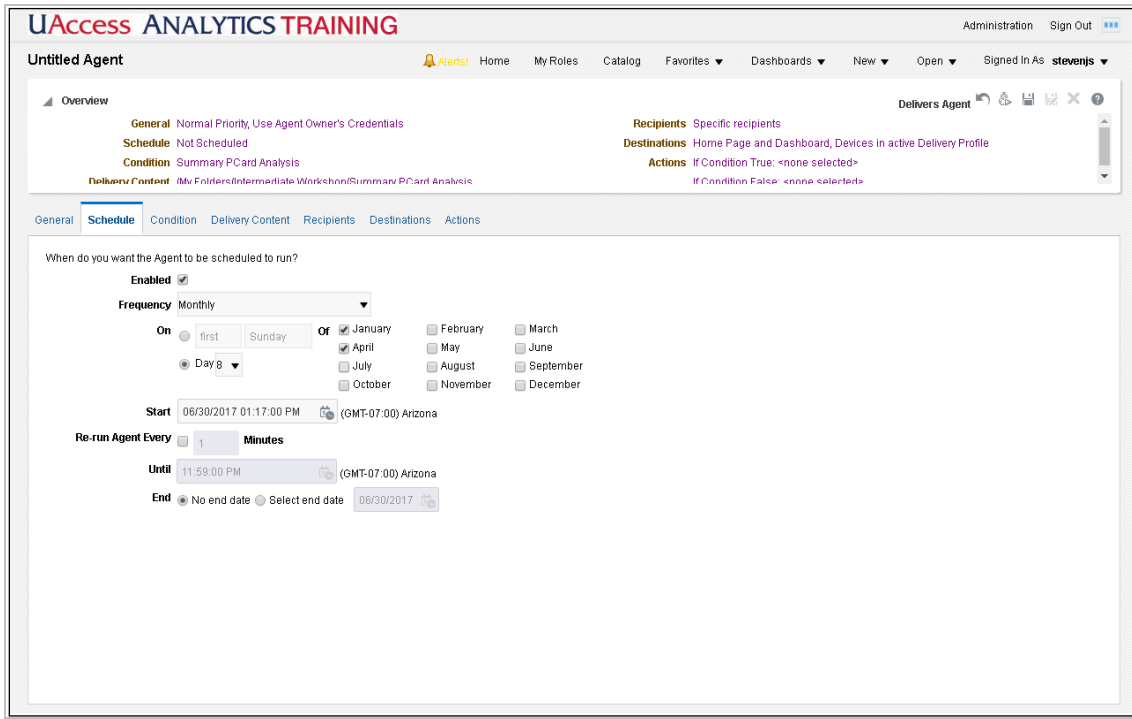

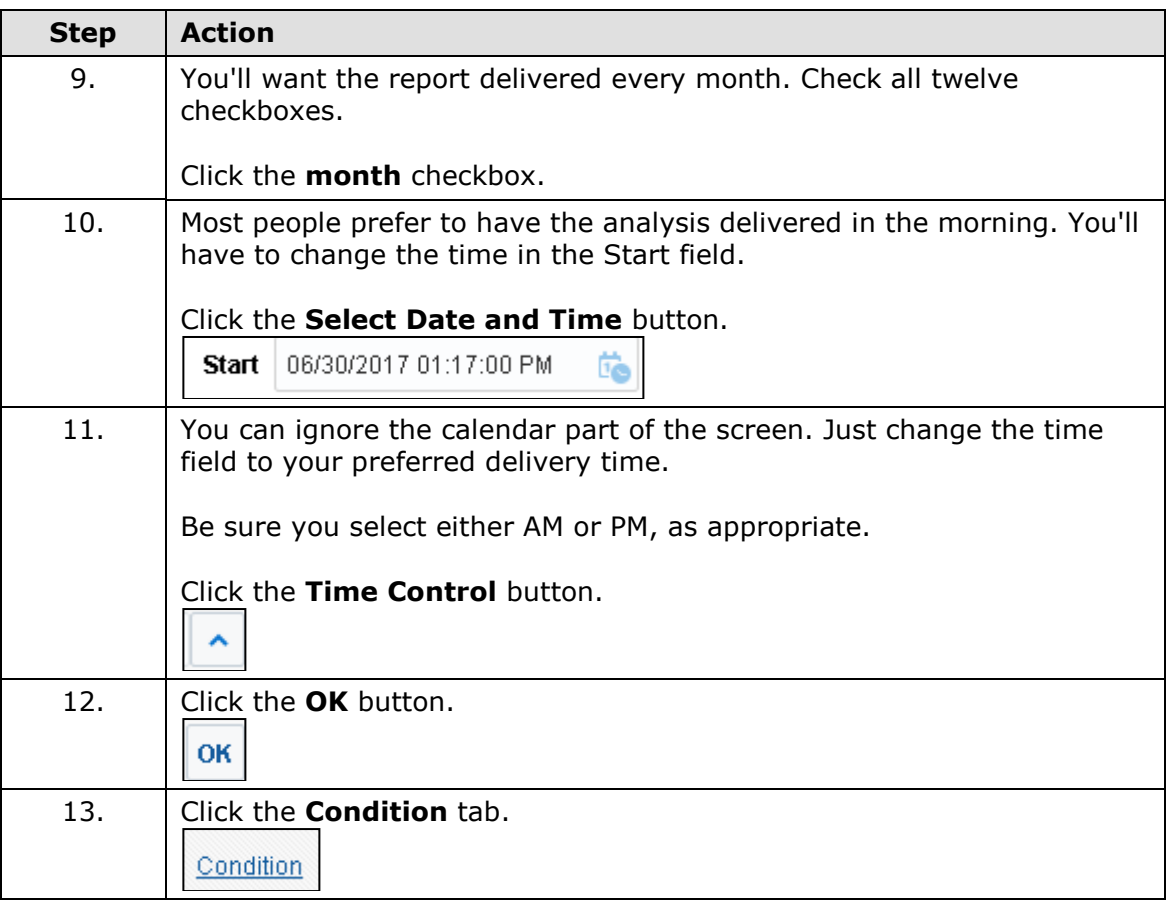
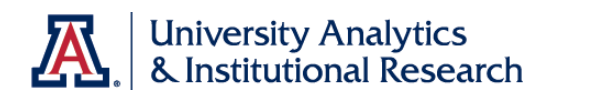

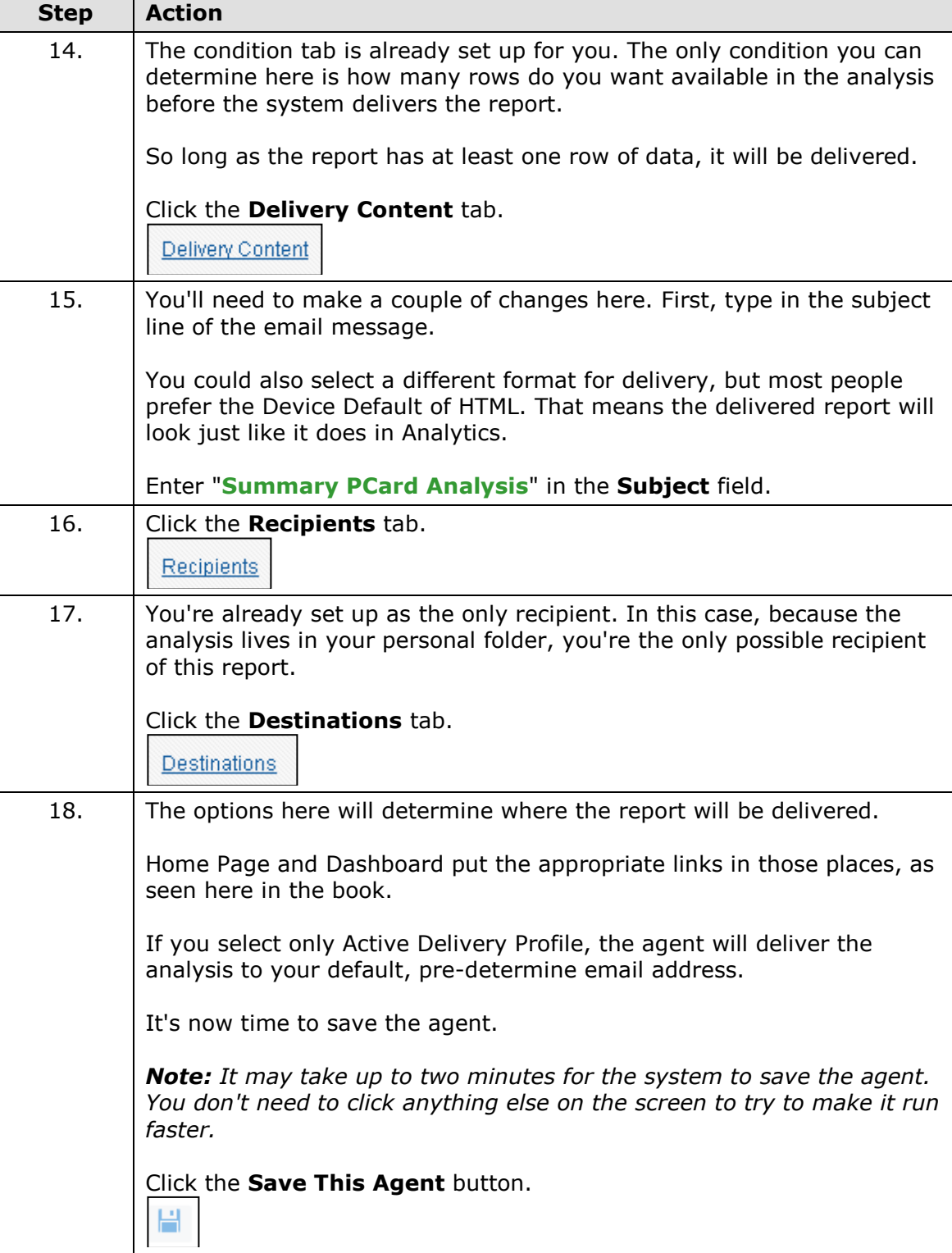

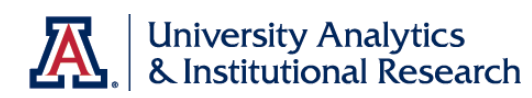

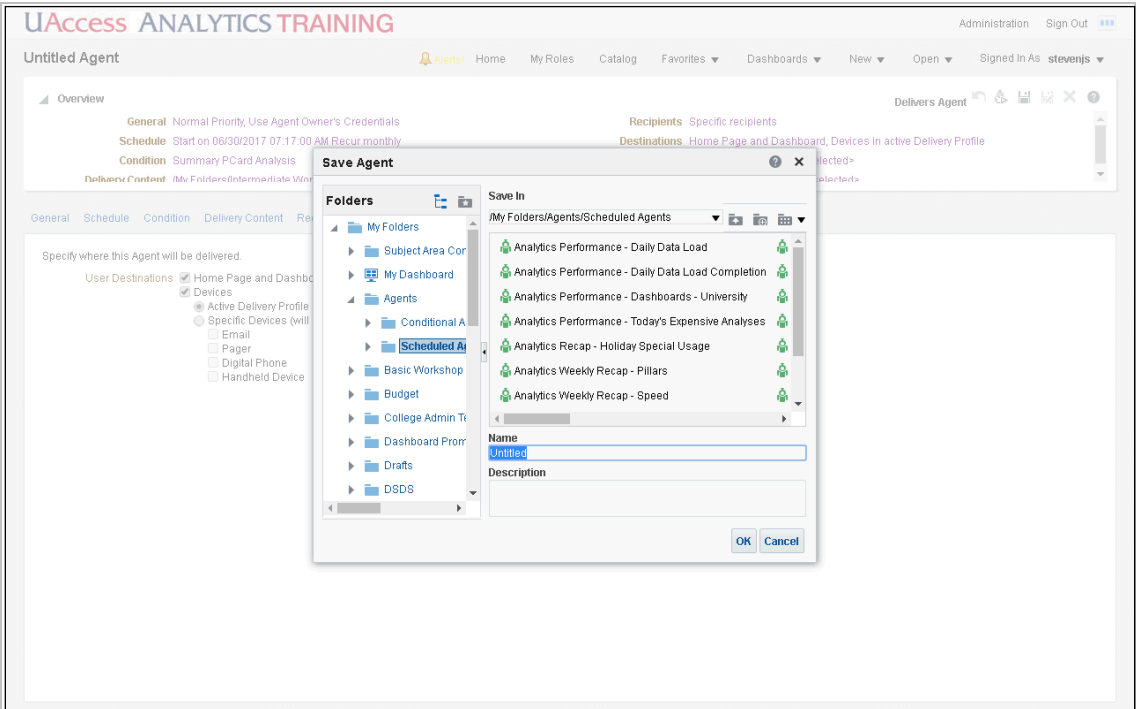

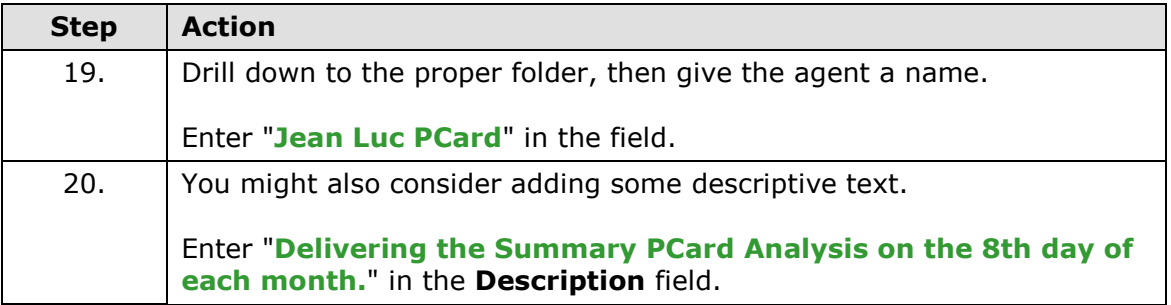

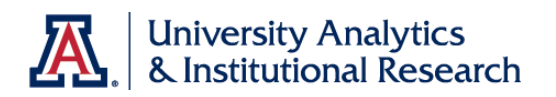

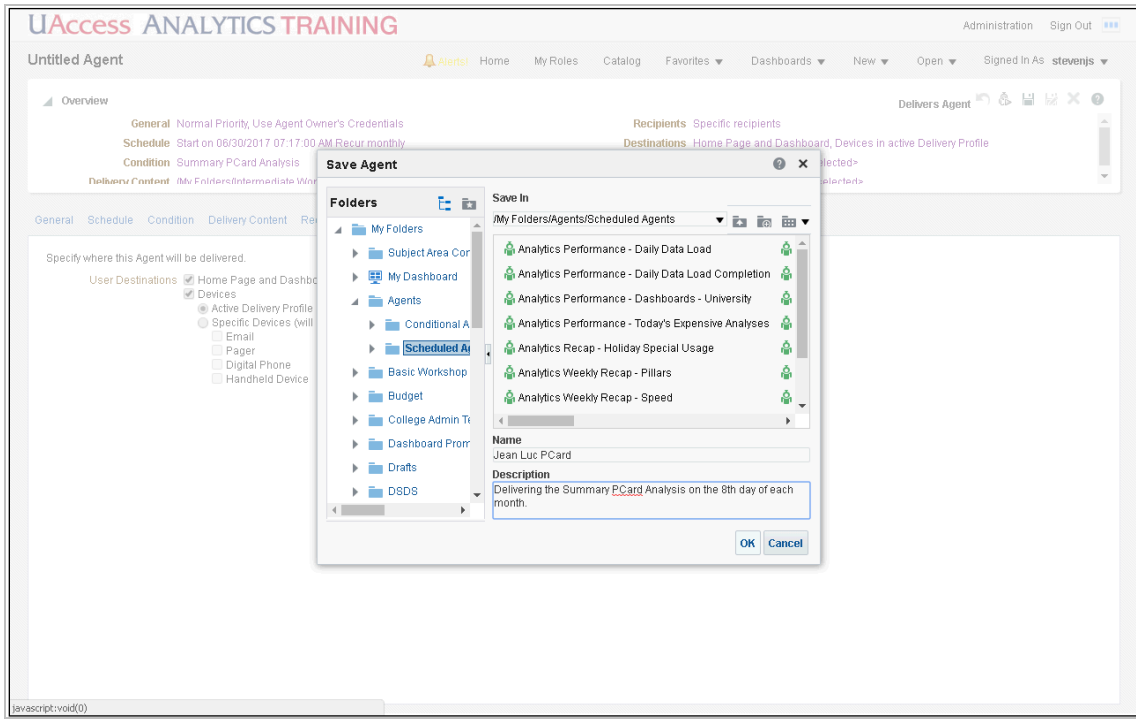

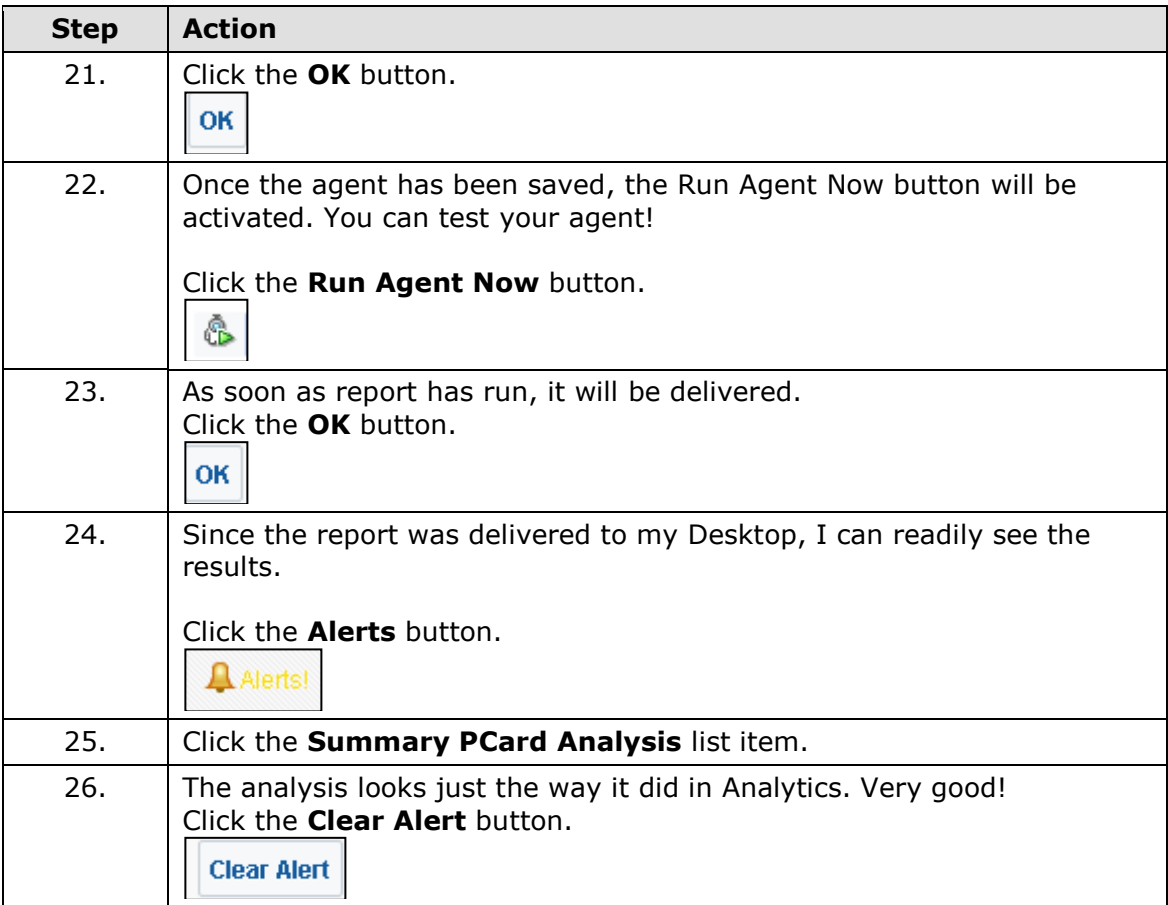

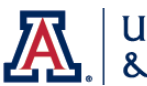

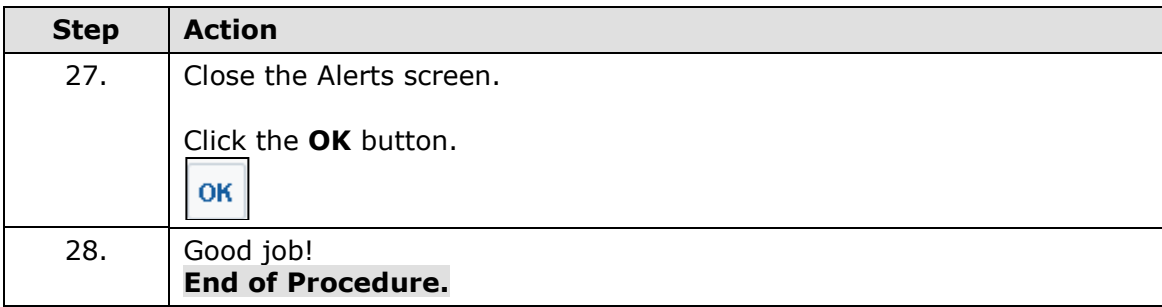

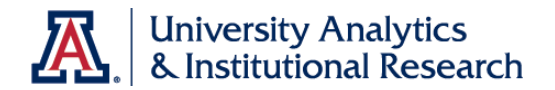

## **Exercise 3 - Workshop Review**

Workshop Review - Intermediate Reports and Dashboards

### **Workshop Review - Intermediate Reports and Dashboards**

1. **True False** The only way to copy an analysis is to open it and save it into a new folder.

2. One way to add totals or subtotals to an analysis is to edit the table or pivot table. You can add the totals or subtotals on the \_\_\_\_\_\_\_\_\_\_\_\_\_\_\_\_\_\_\_\_ pane.

3. **True False** The only reason to use pivot tables is for the pivoting.

4. In order to add SQL coding to a data column, you must start on the  $\mathsf{tab}$  . The contract of the contract of the tab.

5. Variables can help filter an analysis so that it always displays data from the previous business day or the previous term, or some other relative value. Where can you find a list of variables?

6. When adding a new view, you can use the New View button at the top of the \_\_\_\_\_\_\_\_\_\_\_\_\_\_\_\_\_\_\_\_ pane or the button in the \_\_\_\_\_\_\_\_\_\_\_\_\_\_\_\_\_\_\_\_

pane.

7. **True False** Hiding a data column and excluding a data column have exactly the same effect on the analysis.

8. **True False** Dashboard prompts are static filtering tools.

\_\_\_\_\_\_\_\_\_\_\_\_\_\_\_\_\_\_\_\_\_\_\_\_\_\_\_\_\_\_\_\_\_\_\_\_\_\_\_\_\_\_\_\_\_\_\_\_\_\_\_

9. An agent can deliver an analysis to you in several different ways. If you have the agent deliver the analysis to you via email, what are two examples (two formats) of how that data might be delivered? \_\_\_\_\_\_\_\_\_\_\_\_\_\_\_\_\_\_\_\_\_\_\_\_\_\_\_\_\_\_\_\_\_\_ and  $\qquad \qquad$ 

10. **True Yes** This was fun.

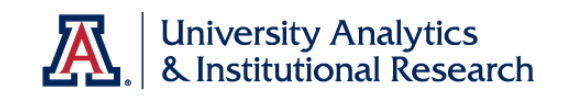

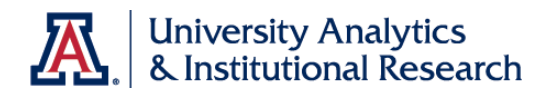

# **Appendix A: Saving the Filter**

Saving the Filter

## **Procedure**

Sometimes, you'll want to save the filter you've built separately from the analysis.

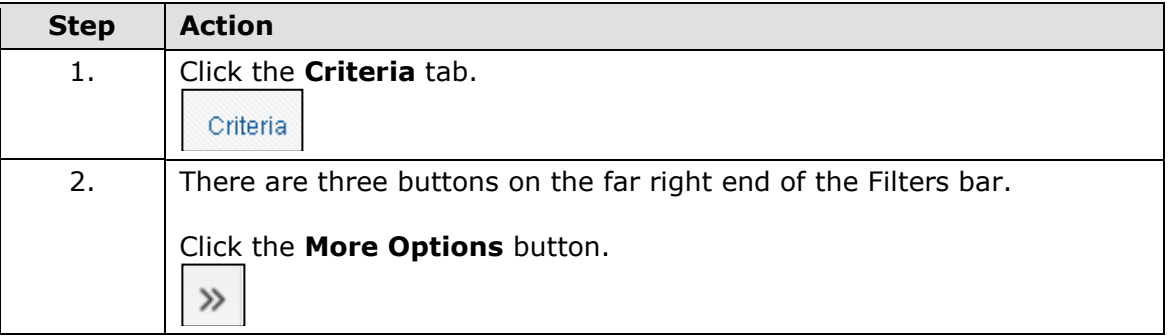

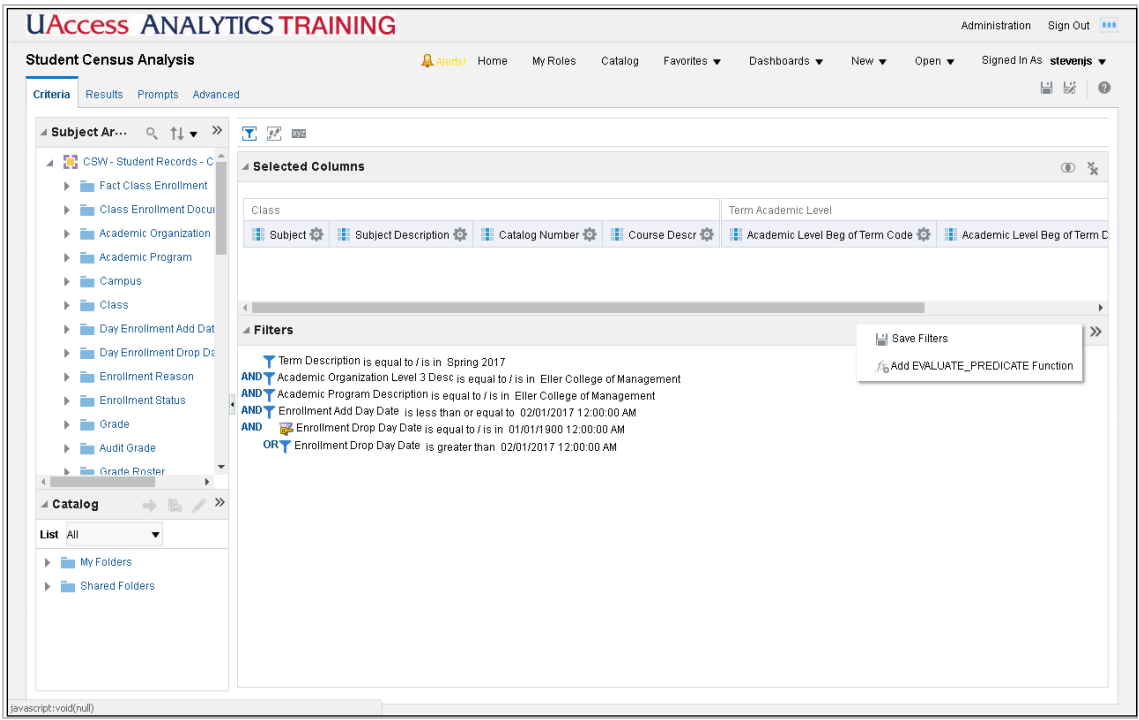

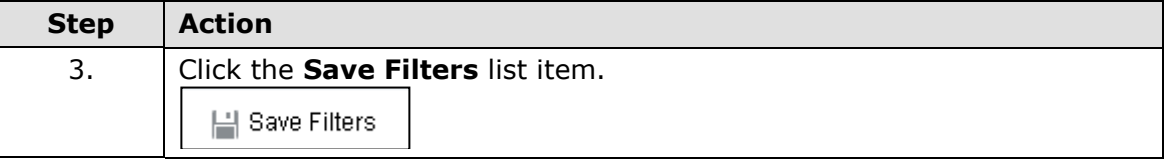

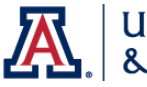

 $\overline{\phantom{0}}$ 

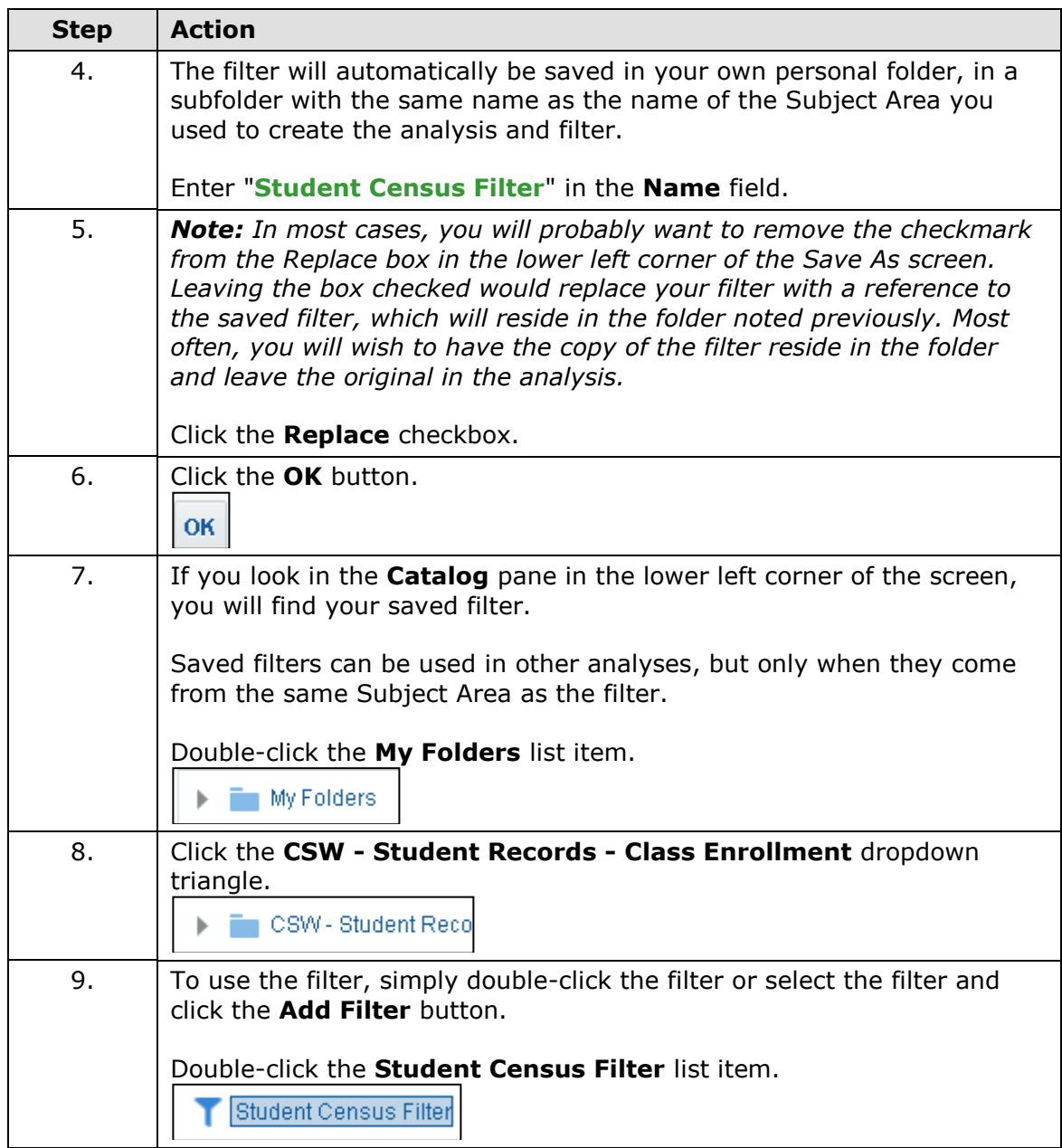

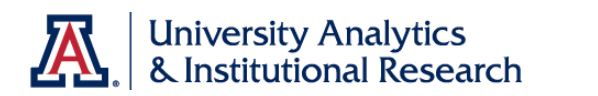

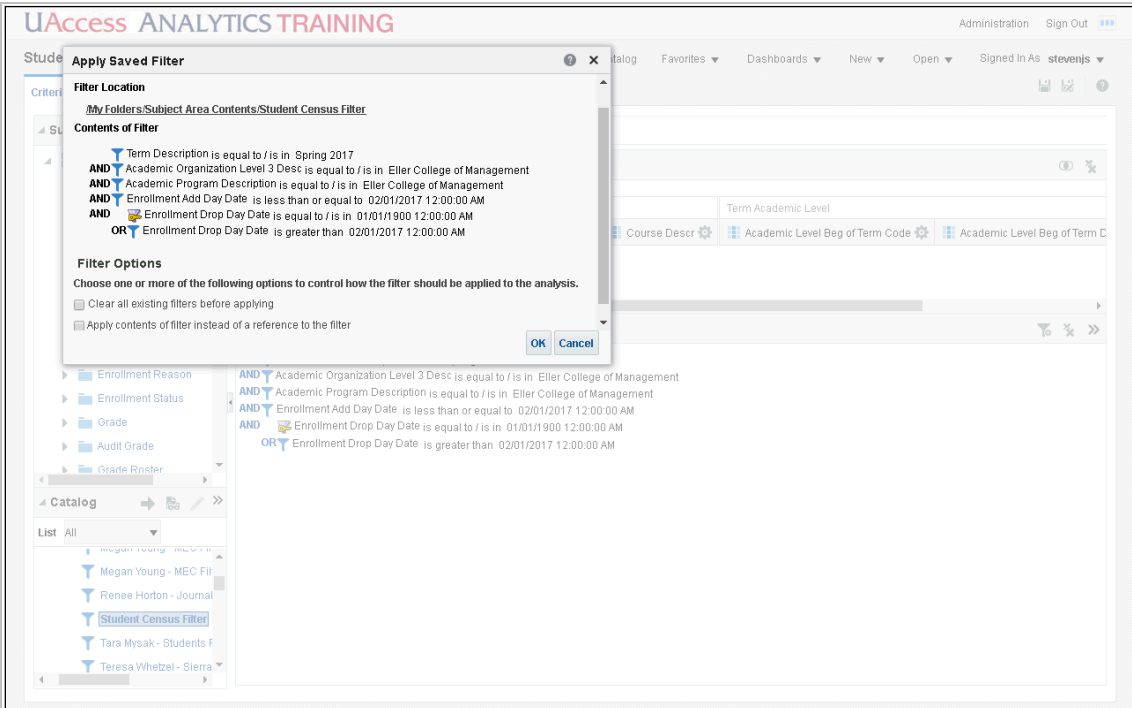

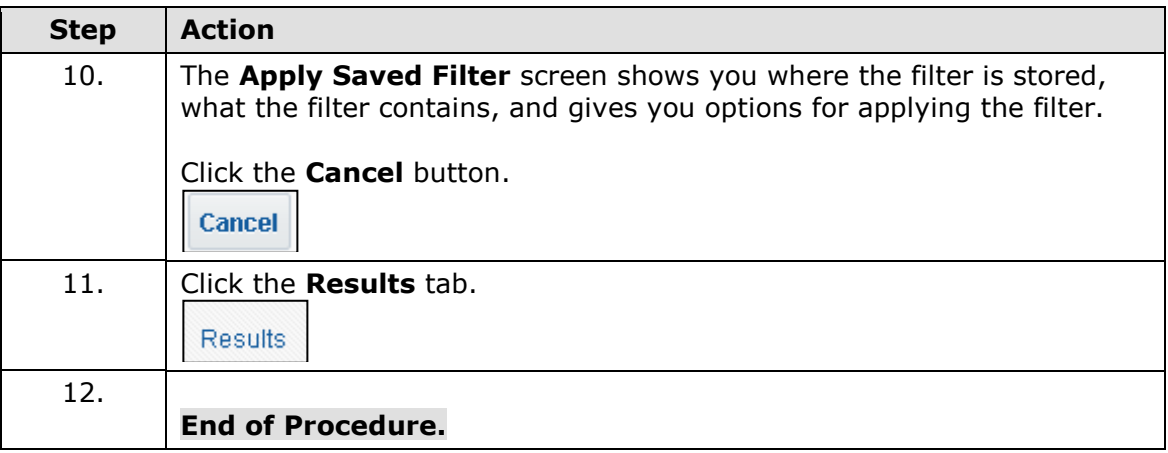

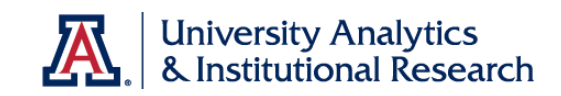

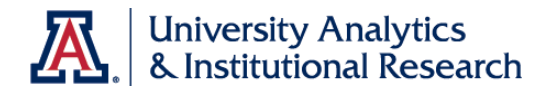

# **Appendix B: SQL Examples**

### SQL Examples

### **SQL Examples**

The following SQL examples are for illustration purposes only. You should examine the online **Analytics Help** documentation for further, more precise information. There are also many more situations where other types and cases of SQL code might come in handy. Those situations are beyond the scope of this simple document.

## **CASE (If)**

The CASE statement evaluates each WHEN condition and, if satisfied, assigns the value in the corresponding THEN expression.

If none of the WHEN conditions are satisfied, it assigns the default value specified in the ELSE expression. If no ELSE expression is specified, the system automatically adds an ELSE NULL.

Example 1 (designed to change the values displayed in the analysis):

```
CASE 
WHEN "- Demographics"."Veteran Flag" = Y 
THEN 'Veteran' 
ELSE 'NonVet' 
END
```
- CASE starts the statement. Must be followed by one or more WHEN and THEN statements, an optional ELSE statement, and the END keyword
- WHEN specifies the condition to be satisfied
- THEN specifies the value to assign if the corresponding WHEN expression is satisfied
- ELSE specifies the value to assign if none of the WHEN conditions are satisfied. If omitted, ELSE NULL is assumed
- END ends the statement

Example 2 (designed for filtering purposes):

```
CASE 
WHEN "Table Name"."Column Name" = 'desired value'
THEN 1 
ELSE 0 
END
```
This particular case statement is useful when trying to limit values from a particular data column, and a more standard filter just isn't working for you. Once you have the case statement in place, create a filter for the data column, then filter to either "1" or "0" to get your desired results.

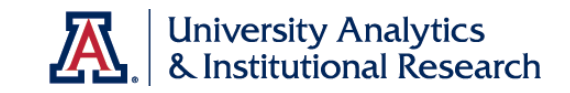

### **CAST**

This function changes the data type of an expression or a null literal to another data type.

For example, you can cast numeric text in an imported My Analytics List as an INTEGER (no decimal places) or DOUBLE PRECISION (decimal places) so that you can perform mathematical functions.

Commonly used data types: CHARACTER or CHAR, INTEGER or INT, DOUBLE PRECISION, DATE, TIME, TIMESTAMP

Example: CAST ("My Analytics List"."Anniversary Date") AS DATE

### **IFNULL**

This function tests if an expression evaluates to a null value, and if it does, assigns the specified value to the expression. You can use this to populate a cell in an analysis even if the underlying data doesn't exist. The last value in the parentheses is what will be placed in the otherwise empty cell.

Examples:

IFNULL("Measures"."Amount", 0) - returns a zero (0) rather than a blank cell IFNULL("Student"."Middle Name", 'NMN') - returns NMN rather than a blank cell for those people who have no middle name

### **ROUND**

This function rounds a NUMERIC EXPRESSION to *n* DIGITS of precision.

For example, you may average all of the GPAs for a particular set of students. That average may give you a number with more than three decimal places. Therefore, you could round that average to return just three decimal places.

Example: ROUND(AVG("Measures"."GPA"), 3)

- NUMERIC EXPRESSION is any column that evaluates to a numeric value
- INTEGER (or digit) is any positive integer that represents the number of digits of precision

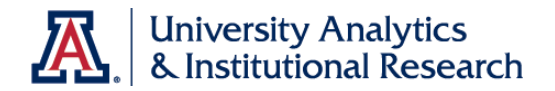

## **Appendix C: Designing Effective Graphs**

Designing Effective Graphs

### **Designing Effective Graphs**

Seven commong quantitative relationships in graphs and how to display them.  $1$ 

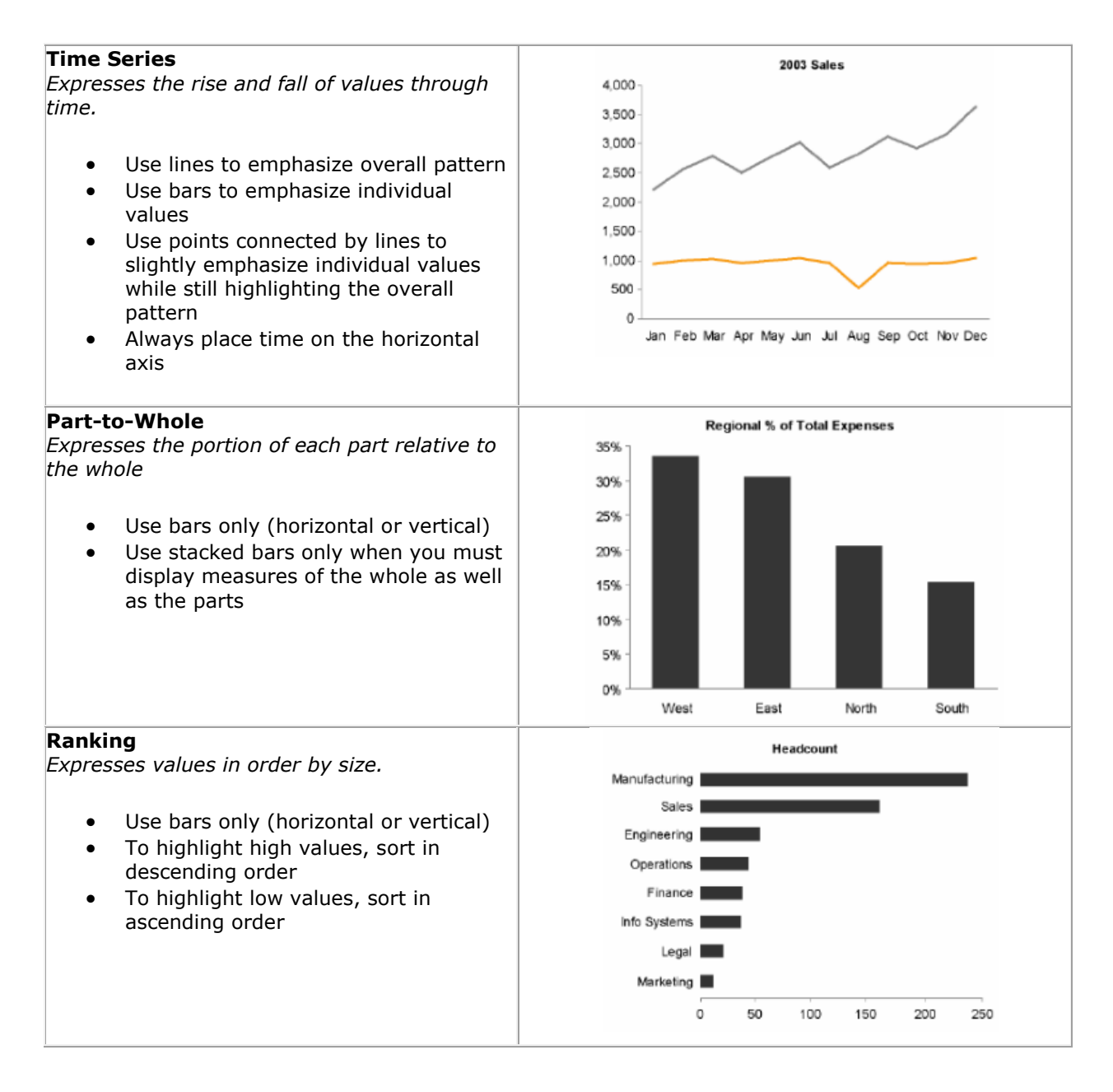

*Show Me the Numbers: Designing Tables and Graphs to Enlighten.* Few, Stephen. 2004. Oakland, CA: Analytics Press

#### **Distribution**

*Expresses a range of values as well as the shape of the distribution across that range.*

Single Distribution:

- Use vertical bars to emphasize individual values
- Use lines to emphasize the overall shape

Multiple Distributions:

- Use vertical or horizontal bars (a.k.a. range bars or boxes) to encode the full range from the low value to the high value, or some meaningful portion of the range (for example, 90% of the values)
- Use points or lines together to encode measures or center (for example, the median)

#### **Nominal Comparison**

*Simply expresses the comparative sizes of multiple related but discrete values in no particular order.*

Use bars only (horizontal or vertical)

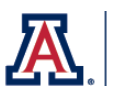

North

East

South

West

## **University Analytics** & Institutional Research

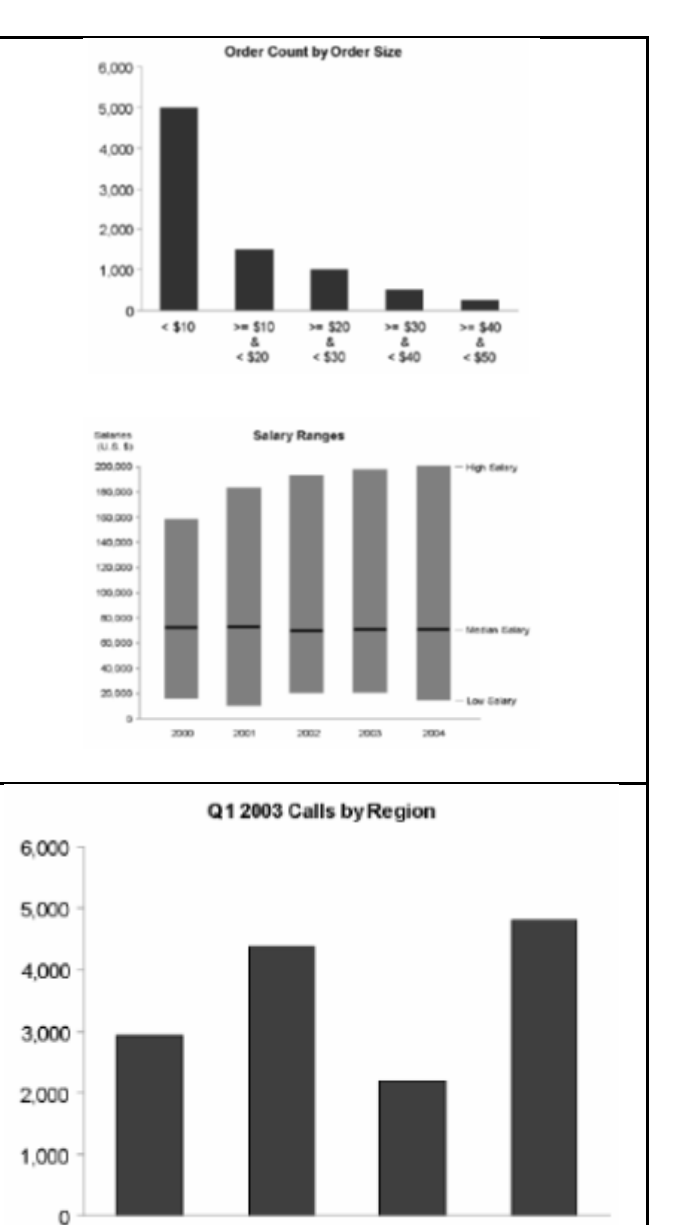

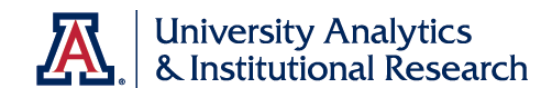

#### **Deviation**

*Expresses how and the degree to which one or more things differ from another.*

- Use lines to emphasize the overall pattern only when displaying deviation and time-series
- relationships together
- Use points connected by lines to slightly emphasize individual data points while also highlighting the overall pattern when displaying deviation and time-series relationships together
- Use bars to emphasize individual values, but limit to vertical bars when a time-series relationship is included
- Always include a reference line to compare the measures of deviation against

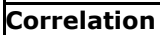

*Expresses how two paired sets of values vary in relation to one another.*

 Use points and a trend line in the form of a scatter plot.

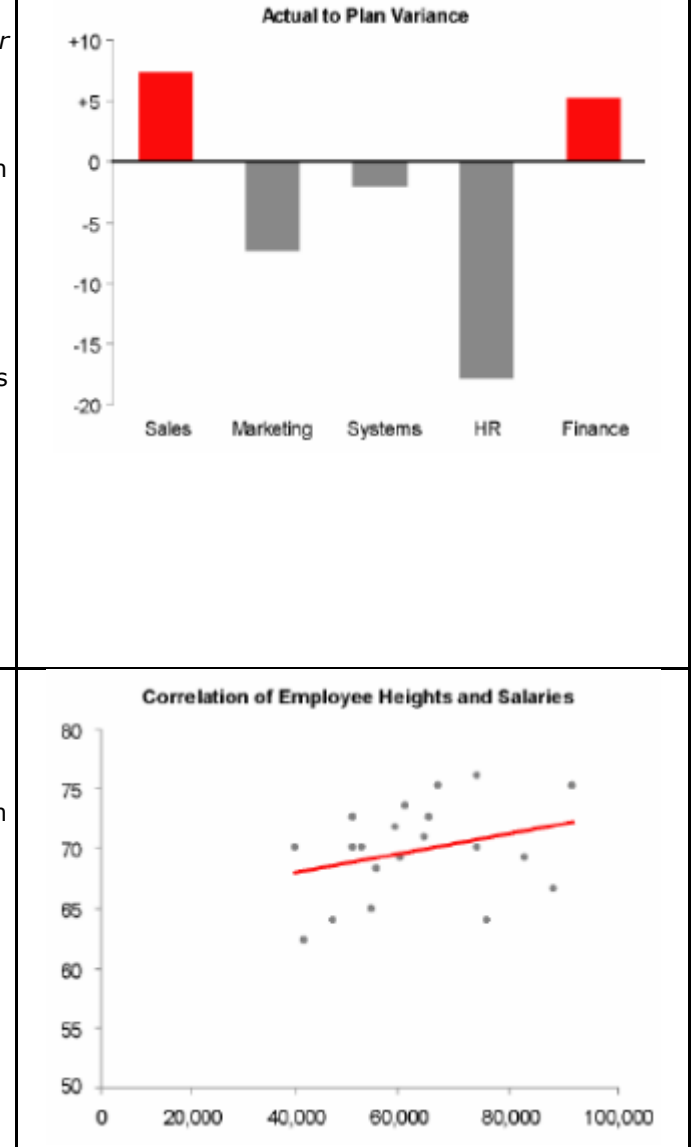

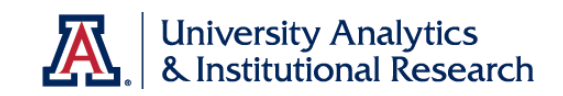

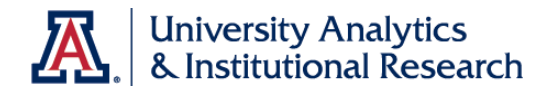

## **Appendix D: Creating the Dashboard Prompt**

### Dashboard Prompt Options

#### **Dashboard Prompt Options What Types of User Input Options Can I Use With a Dashboard Prompt?**

As you create your prompt, you must specify the prompt's user interface component. This enables the user to enter a prompt value on the dashboard page. You can select from several user input options. The Radio Button and Text Field options allow the user to specify *only one* prompt value. The Check Boxes, Choice List, and List Box options allow the user to select either one or multiple prompt values. The Slider option enables the user to select multiple values by specifying a range of values, or all values that are lesser than or greater than a specified value (for example, include everything equal to 200 and greater). Note that the input option types that are available depend upon the column type that you are working with. The following sections provide information about each input option.

#### **Check Boxes**

The Check Boxes input option provides the user with a visible list of all prompt values where a checkbox displays before each value item. This input option is suitable for a prompt that contains a smaller set of data. This user input type automatically enables the user to select one or more prompt values. To select a specific prompt value, the user scans the list and clicks the box that corresponds to a particular item.

*Note: The List Box input option (below) is suitable for a prompt that contains a larger set of data.*

#### **Choice List**

The Choice List input option provides the user with a collapsed list of all prompt values. This option is useful for a long list of values where you want to provide the user with the ability to search for a specific value. You can set up this user input type to accept only one prompt value or multiple prompt values.

This input option provides a field and list that, when the user clicks the downarrow button, expands and contains a list of all prompt values. To select a specific prompt value from the expanded list, the user scrolls through the list (or searches the list) and clicks the box that corresponds to a particular value.

#### **List Box**

The List Box input option provides the user with a visible list of all prompt values. This input option is suitable for a prompt that contains a large set of data. You can set up this user input type to allow the user to select only one prompt value or multiple prompt values by using Ctrl+ click or Shift+ click.

To select a specific prompt value, the user scans the list and selects the prompt value name (for example, College of Medicine), similar to how a user would click a

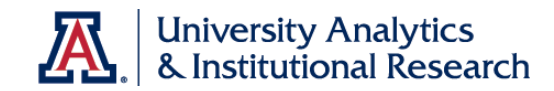

hyperlink. The List Box option is very similar to the Check Boxes option, but the List Box option does not include a box before each value item.

*Note: The Check Boxes input option (above) is suitable for a prompt that contains a smaller set of data.*

#### **Radio Buttons**

The Radio Buttons input option provides the user with a visible list of all prompt values where a Radio Button is displayed before each prompt value. This option type is useful for short lists of values where the user is to select only one prompt value. To select a prompt value, the user scans the list and selects the radio button that corresponds to a particular item.

#### **Slider**

You can use the Slider input option for numeric data values only. Depending upon the operator that you select, this option enables the user to select multiple values by specifying a range of values, or all values that are lesser than, greater than, or equal to a specified value. You select the Slider option to provide the user with a number line representation of the range of prompt values. The number line displays the prompt values in a range, for example 10,000 to 20,000. To select a prompt value, the user can either click a value on the number line or click and drag the thumb to select the desired value. A spinner box is also provided with up and down-arrow buttons that the user can click to select the desired value. If you selected the Slider option and the *is between* operator for the prompt, then the user can click and drag two thumbs to select the desired range of values for the prompt. Two spinner boxes are provided where you can either type or use the up and down-arrow buttons to specify a range of values.

### **Text Field**

The Text Field input option provides the users with a field into which they can type a specific prompt value. You cannot use this option for multiple prompt values. Only the field and the field label display for this option. This option is useful in instances where the user knows the prompt value and does not have to search for it, or for prompts with numeric values. Note that the prompt value that you enter must match the column's value. For example, if a column's data values include EDUCATION (in all capital letters), then the user must type EDUCATION into the text field. Numeric values cannot contain commas.

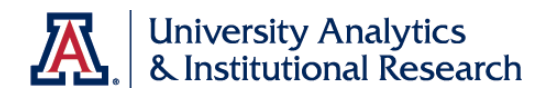

## Term Prompt

## **Procedure**

You've created the Student Census Analysis and have modified it to work with a dashboard prompt.

It's time to create the dashboard prompt.

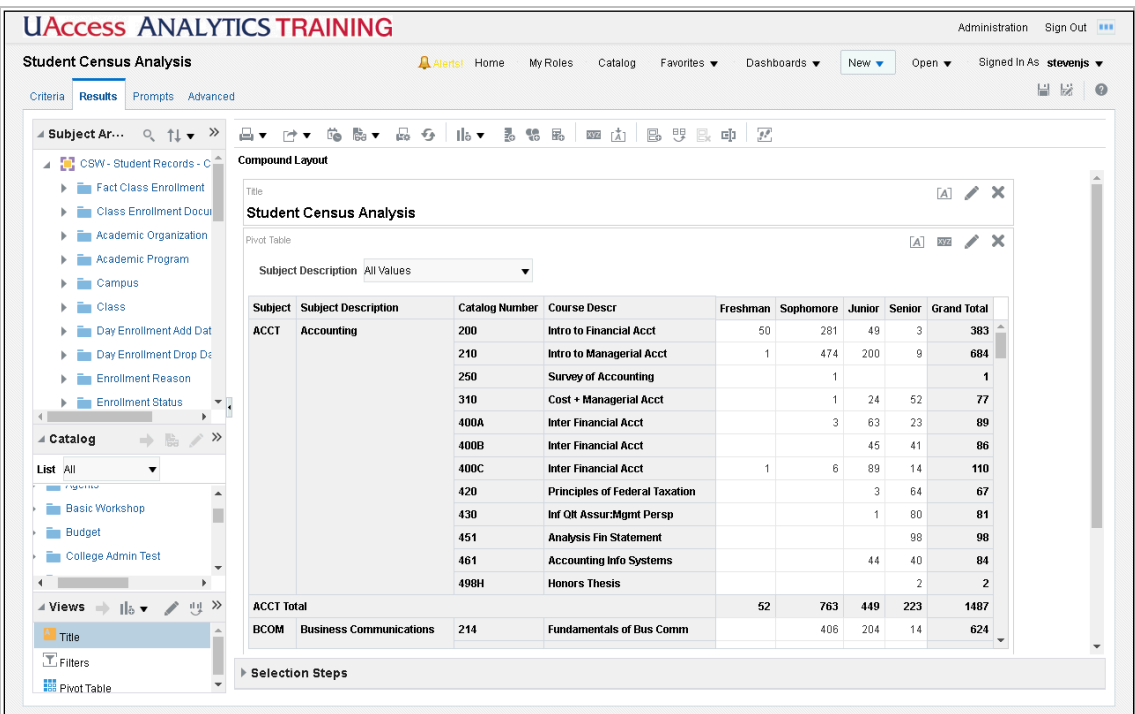

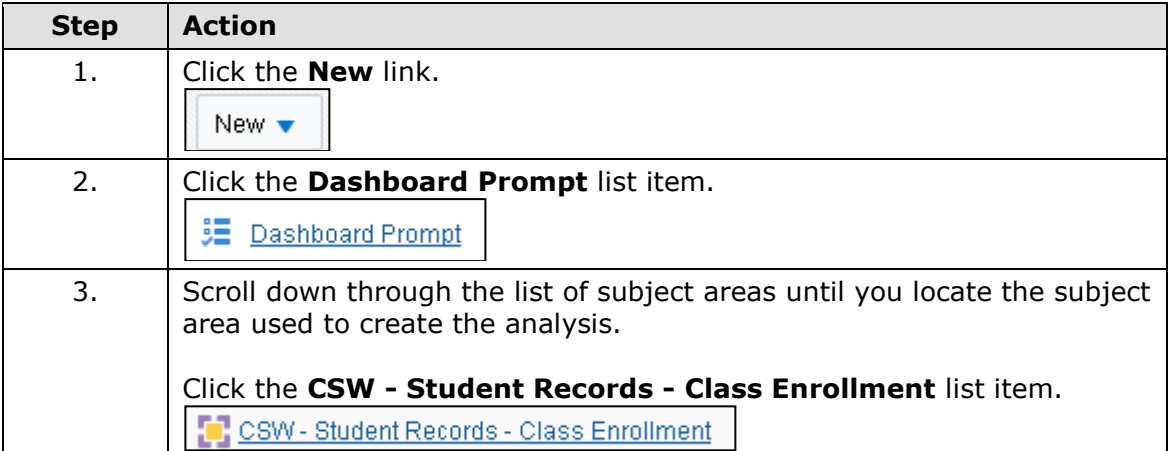

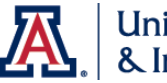

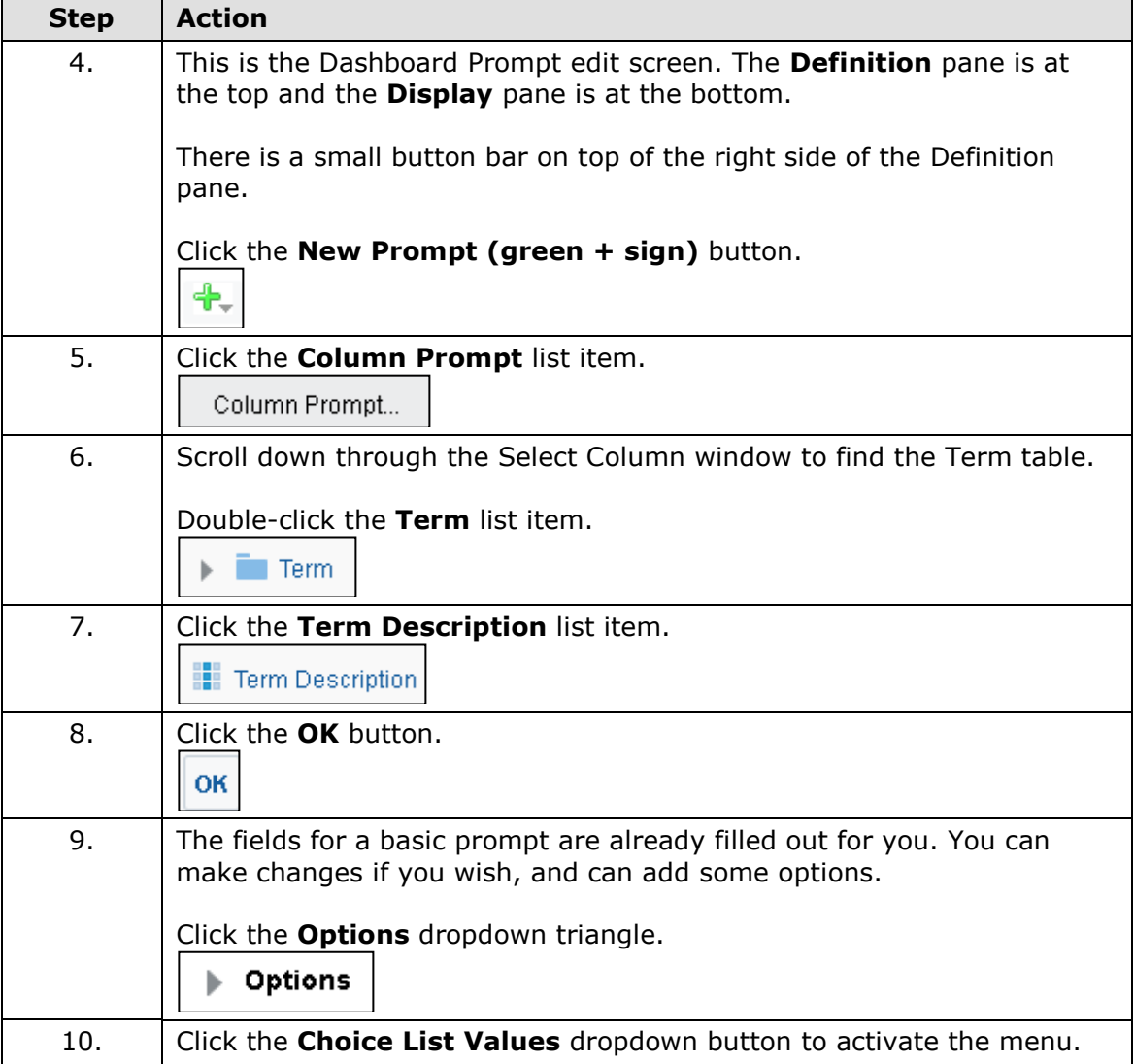

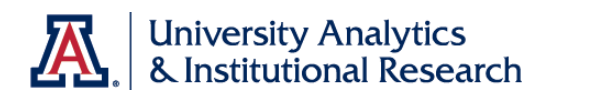

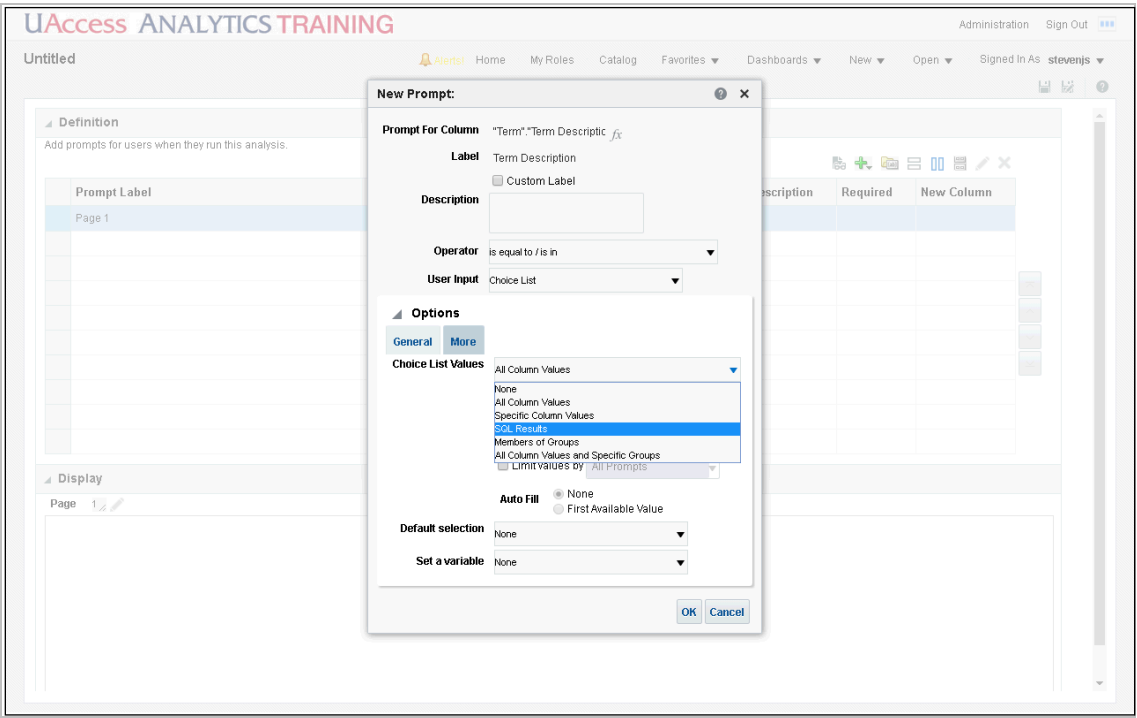

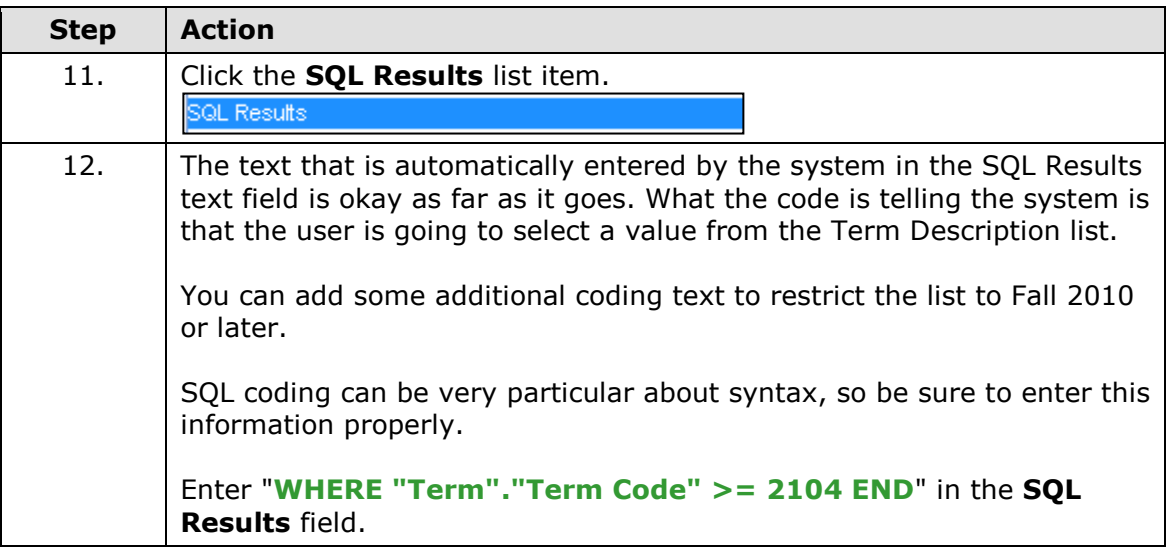

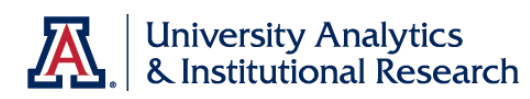

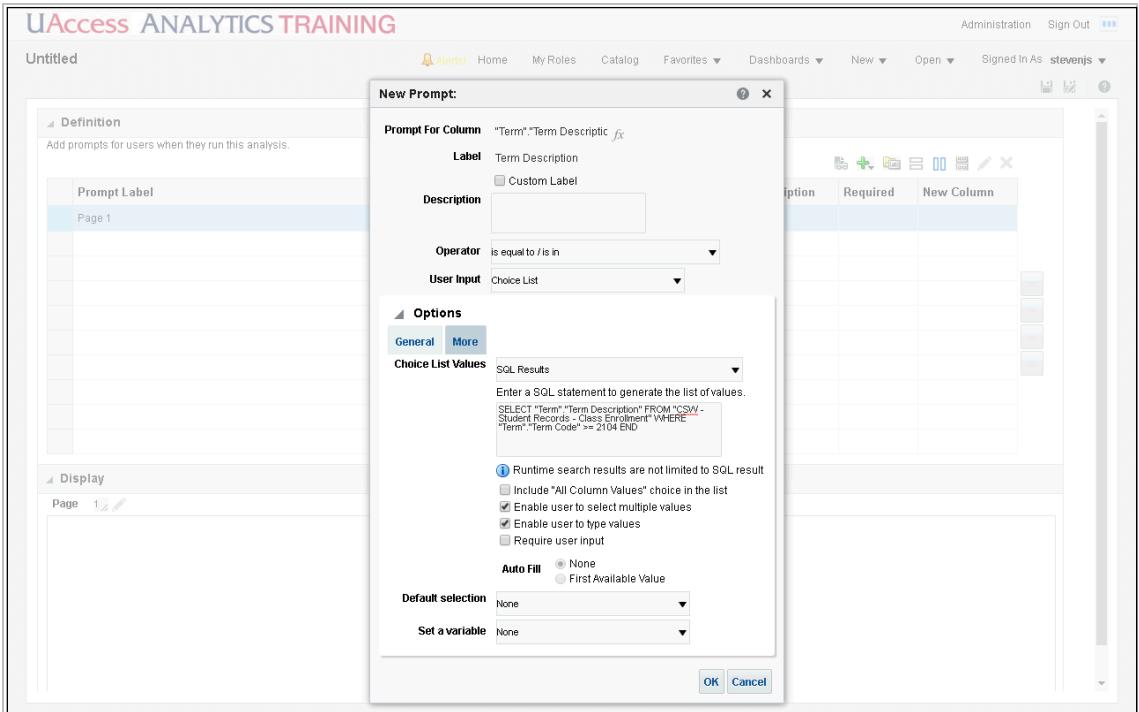

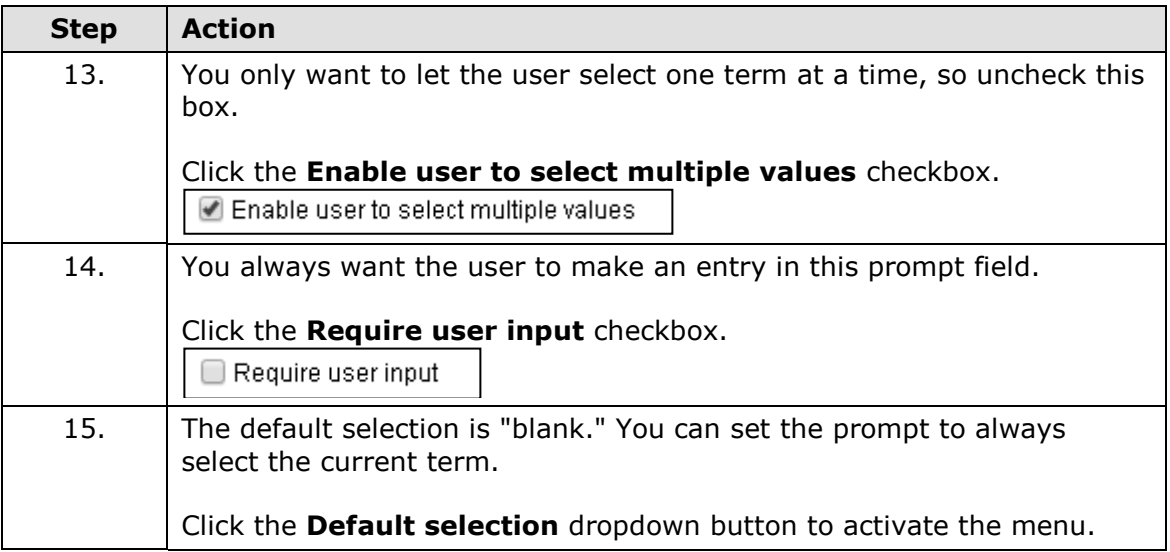

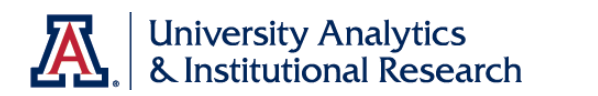

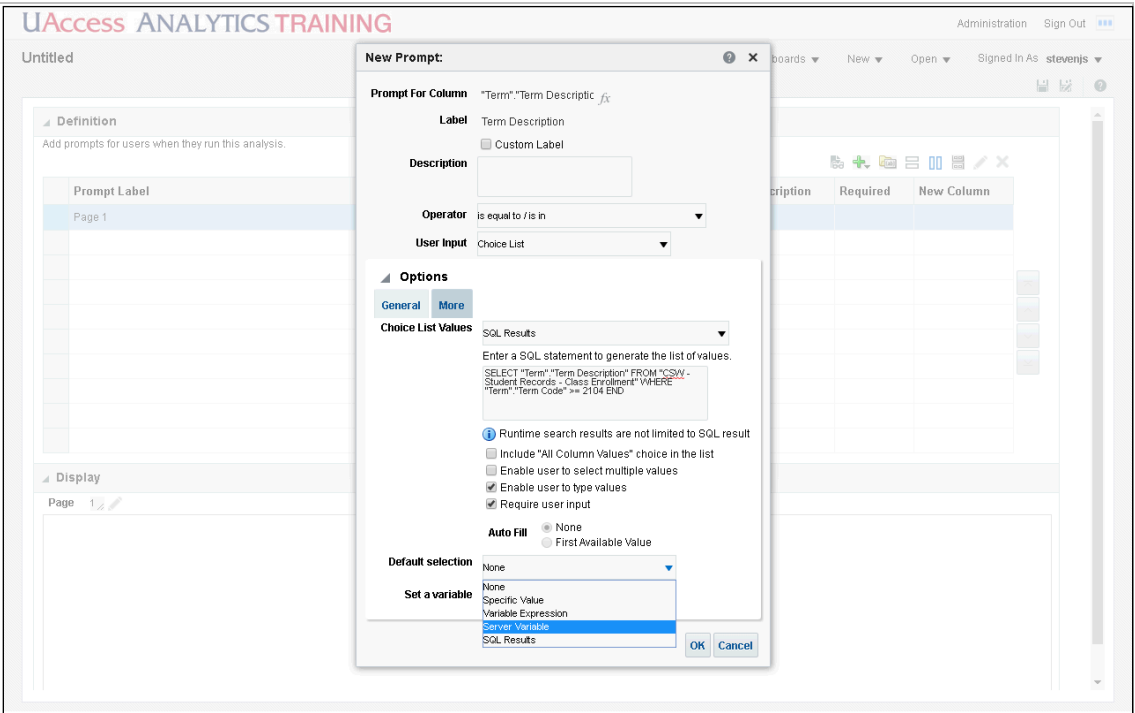

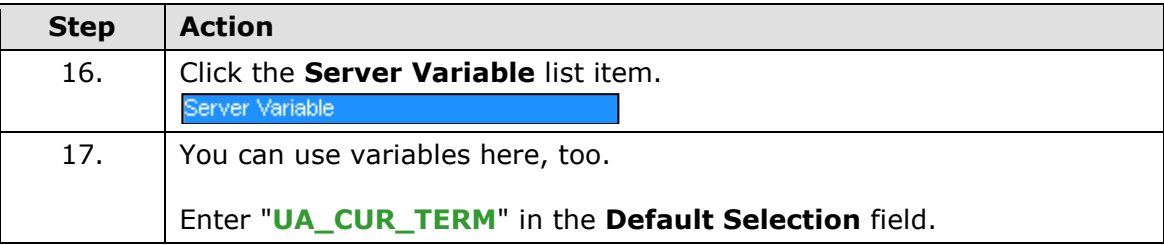

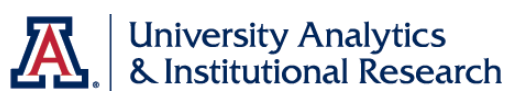

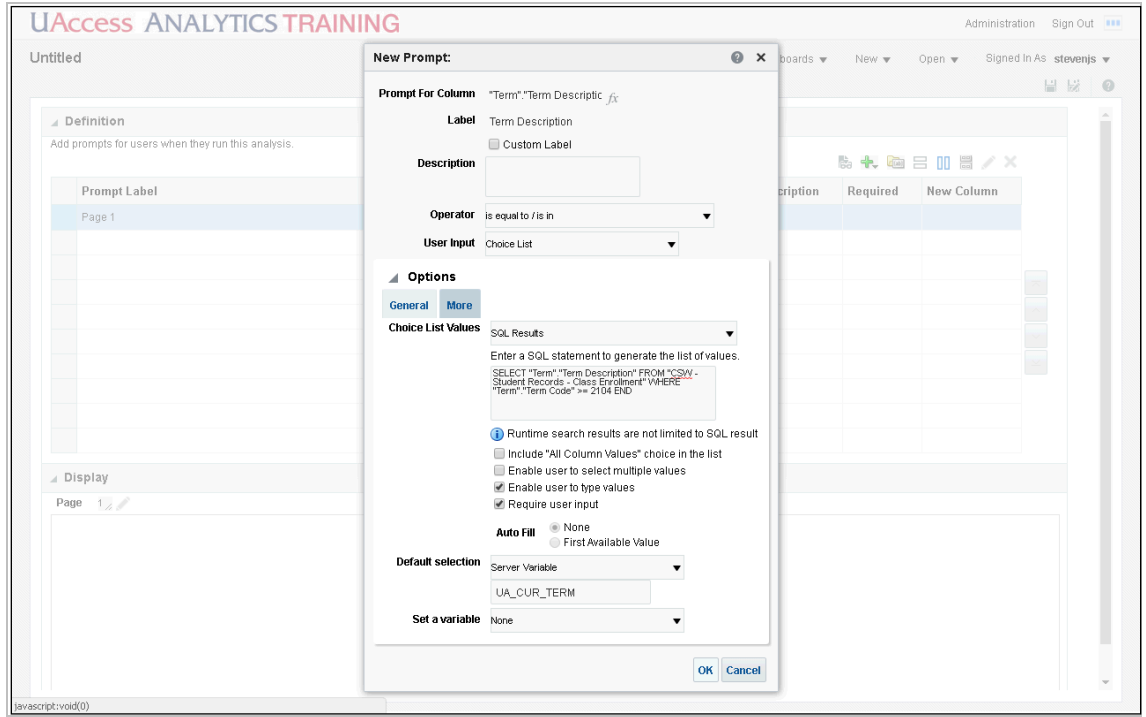

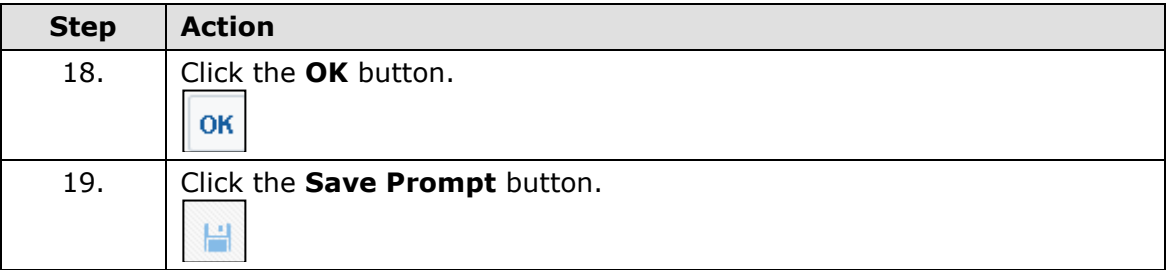

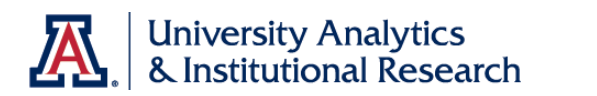

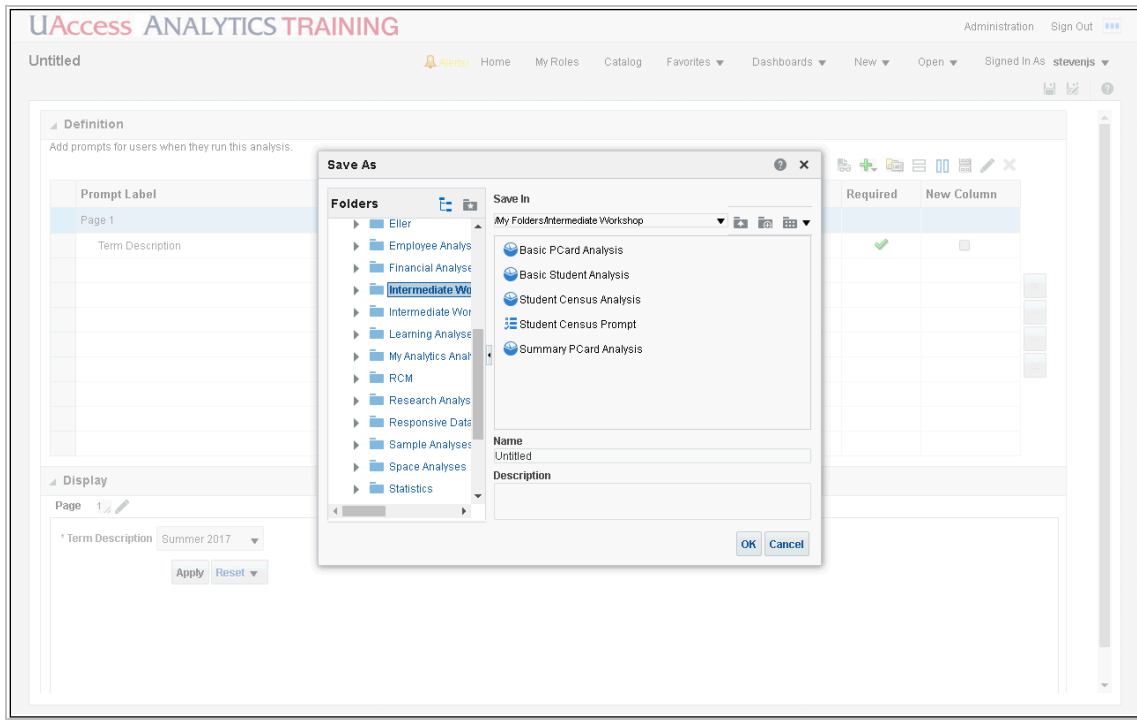

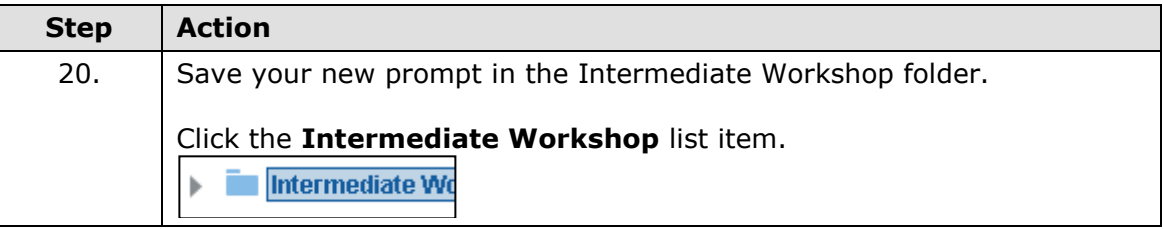

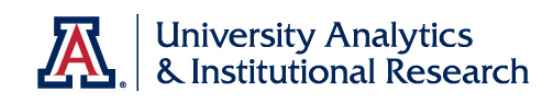

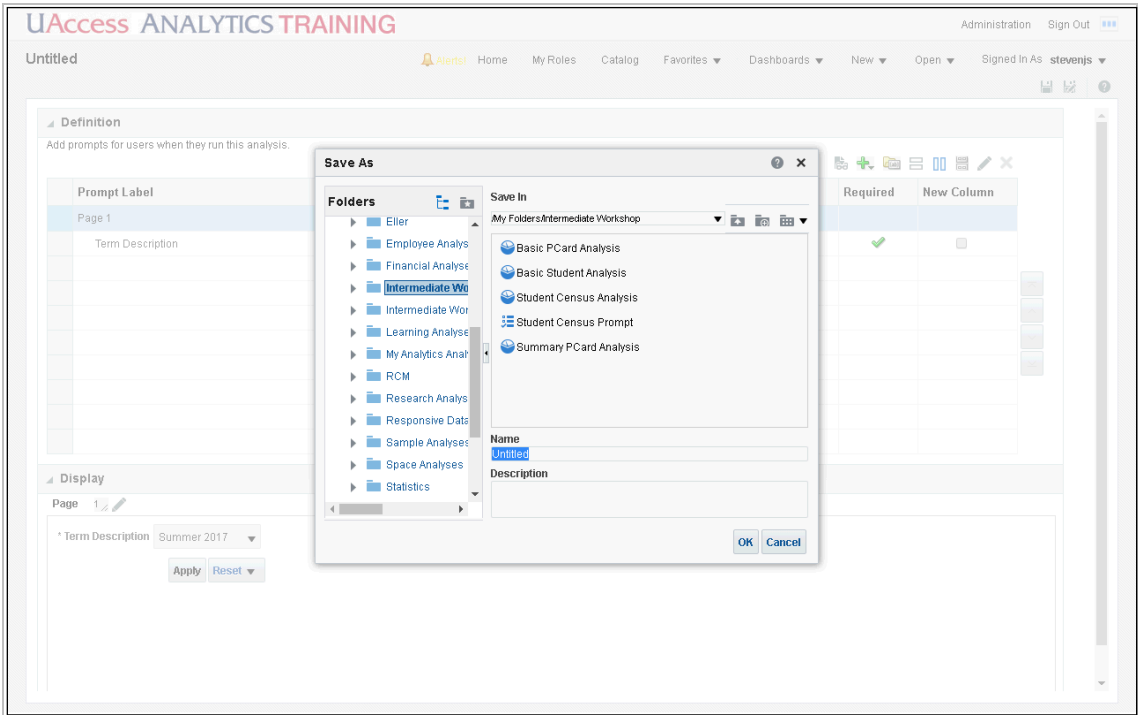

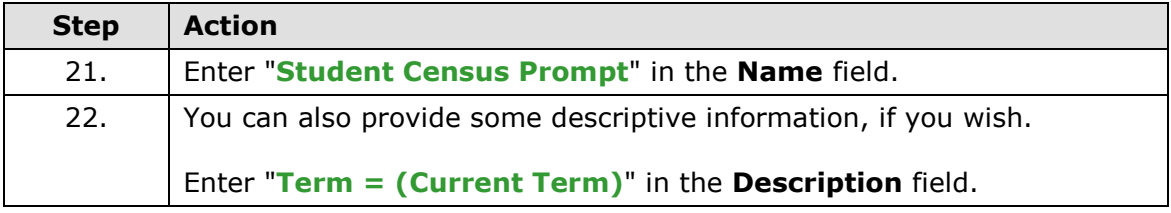

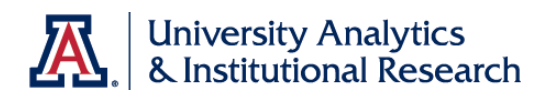

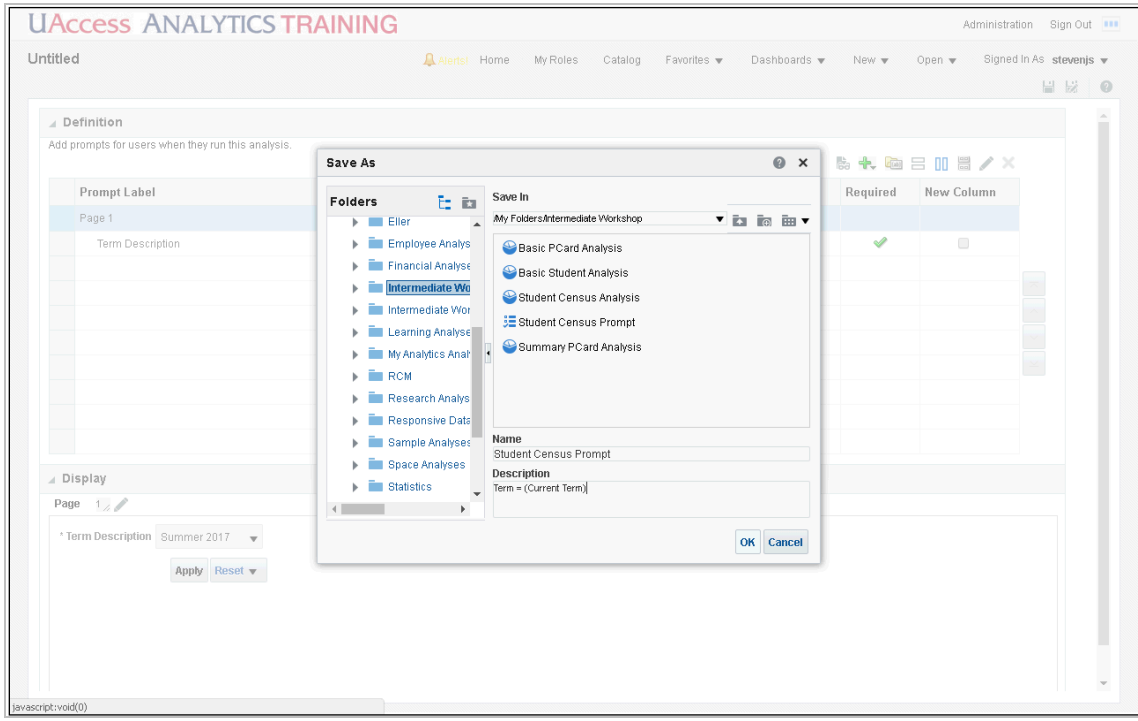

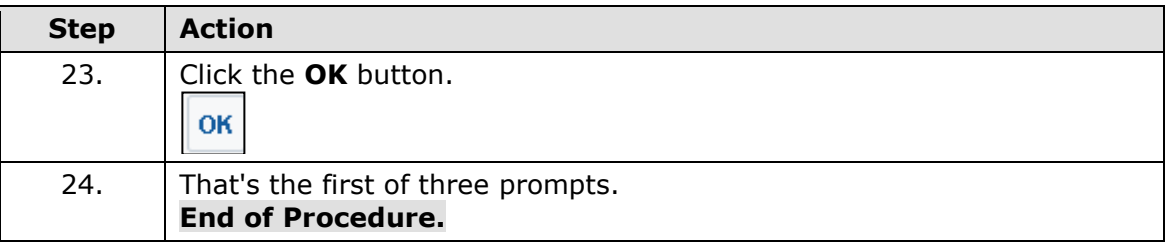

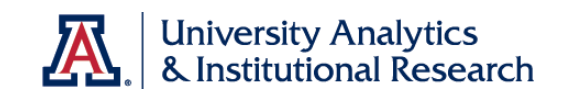

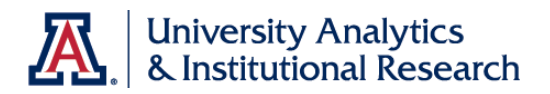

Enrollment Add Day Date Prompt

## **Procedure**

Now add a prompt for the Enrollment Add Date.

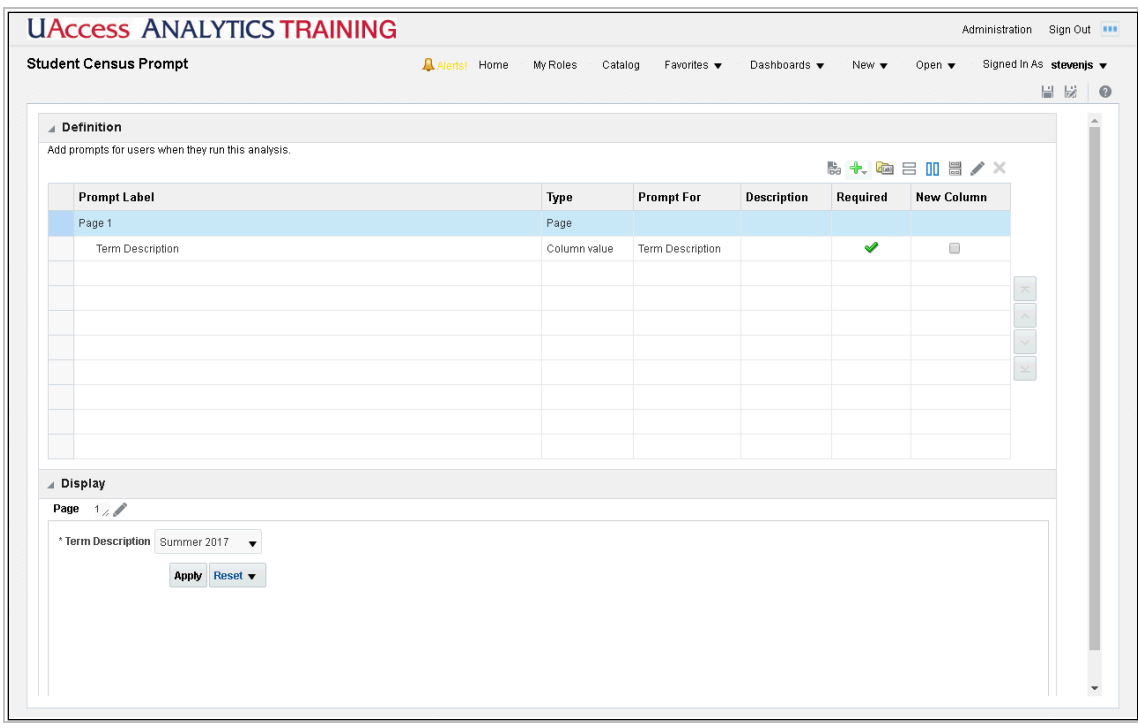

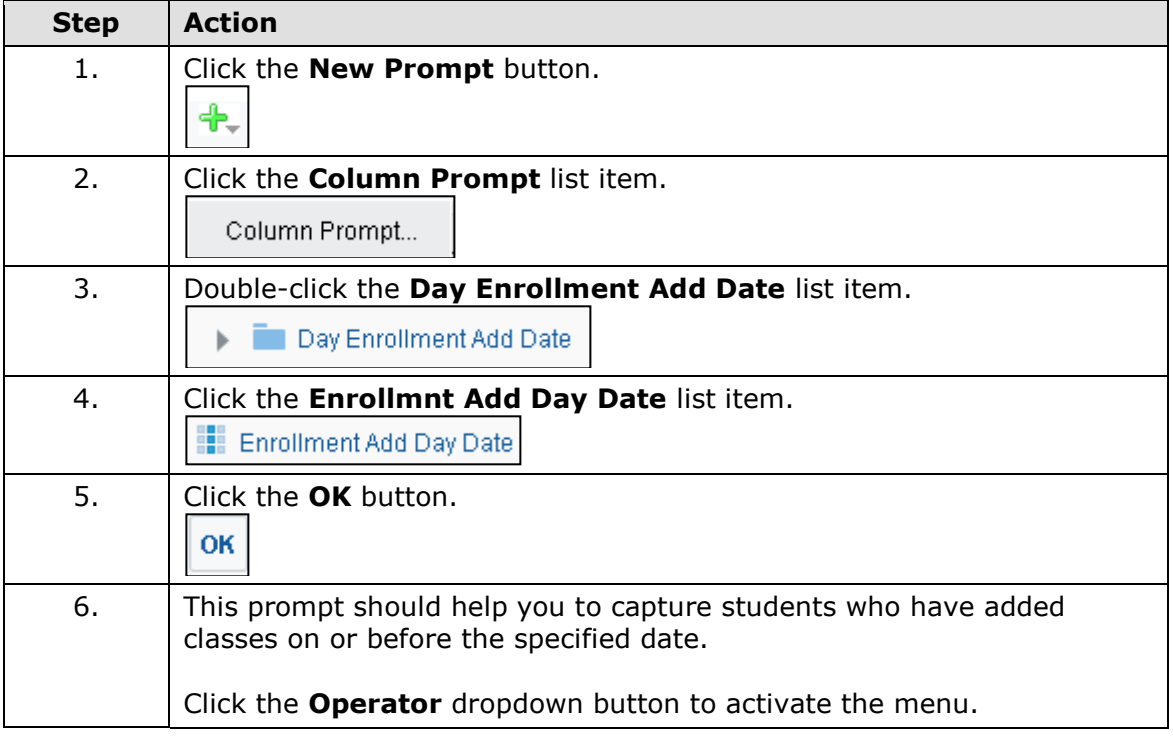

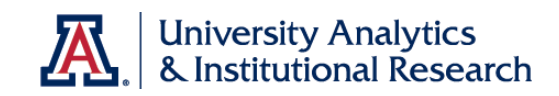

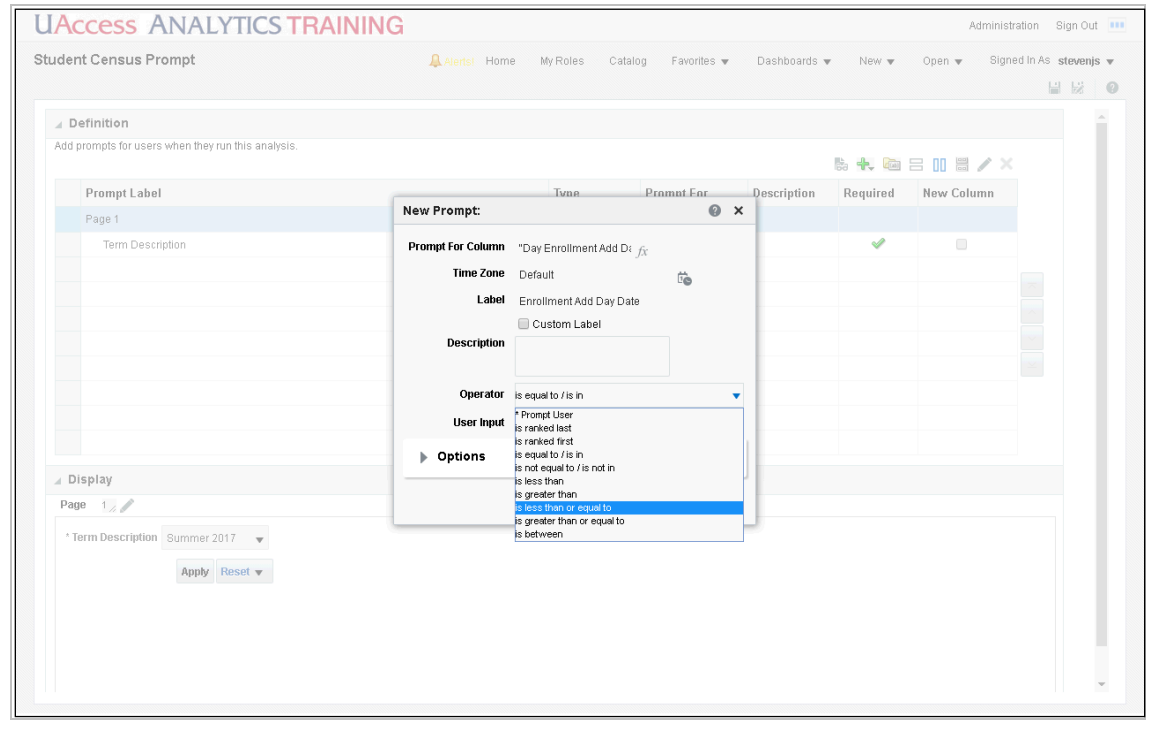

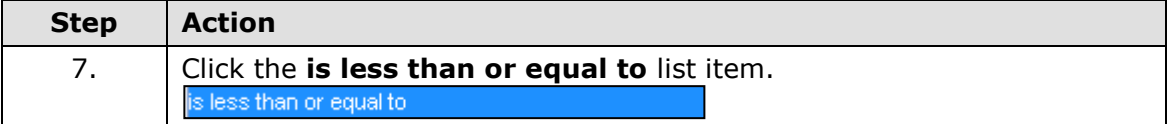

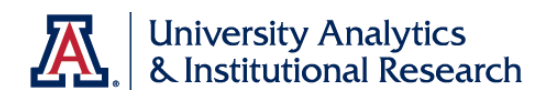

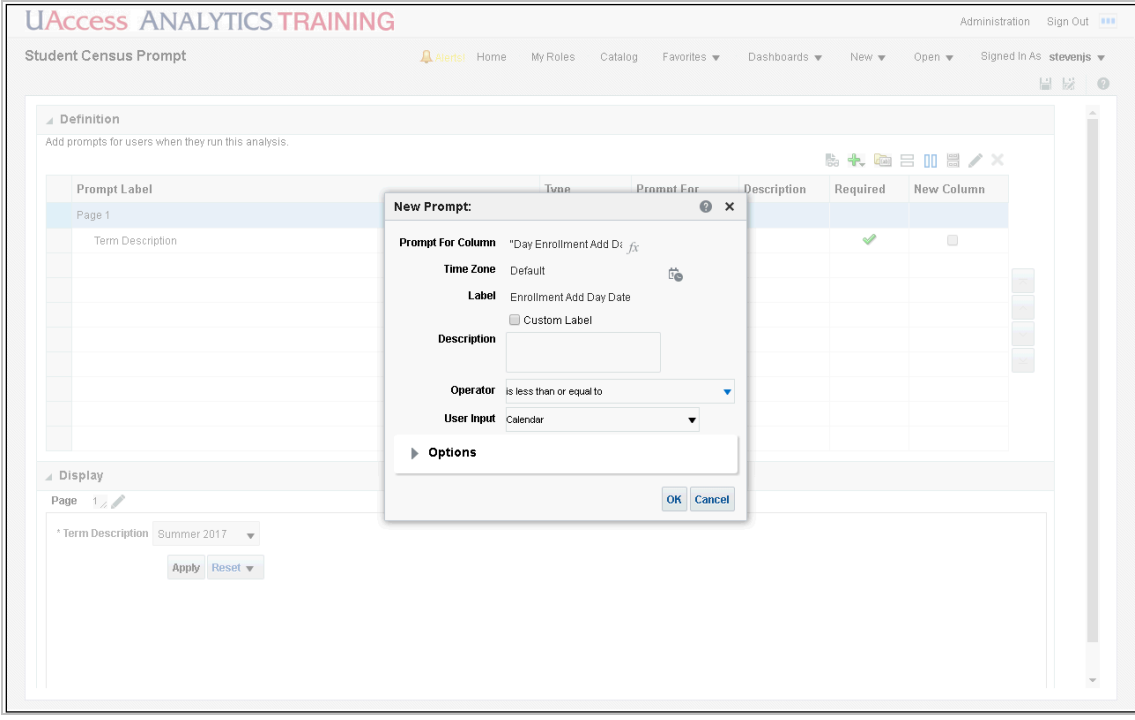

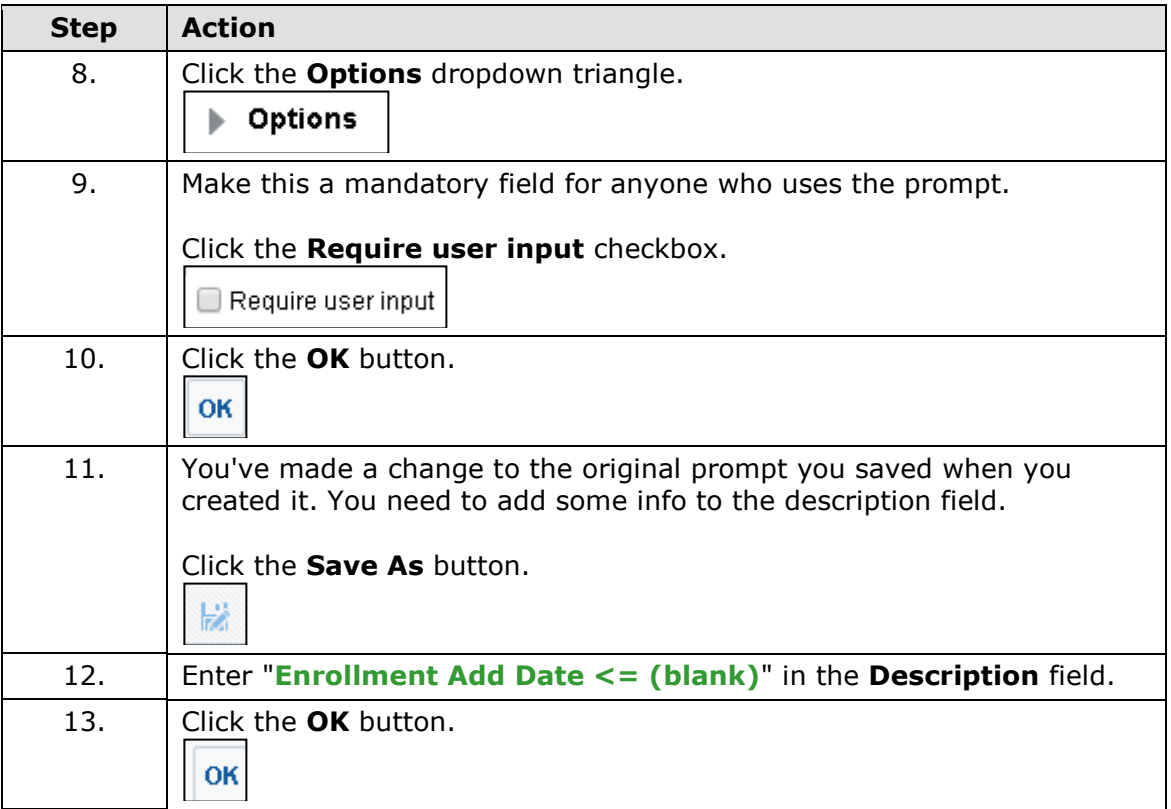

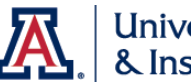

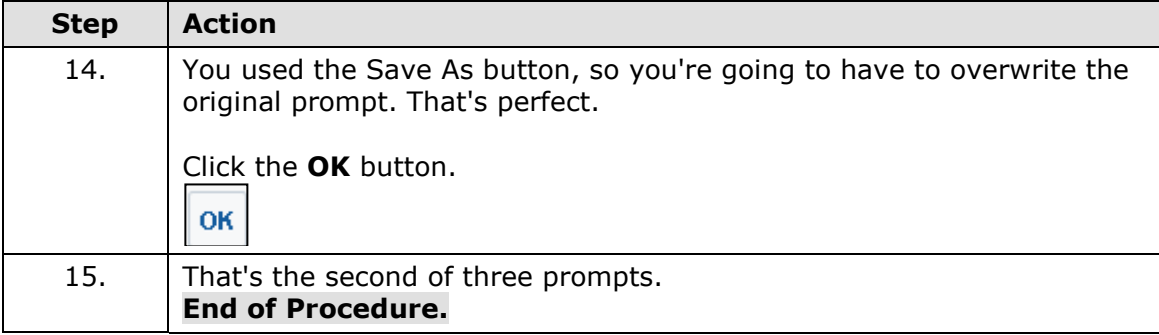

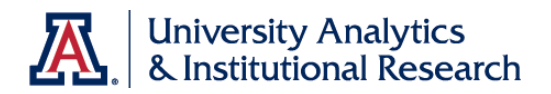

Enrollment Drop Day Date Prompt

### **Procedure**

Add one last prompt to exclude students who've dropped classes after the specified date.

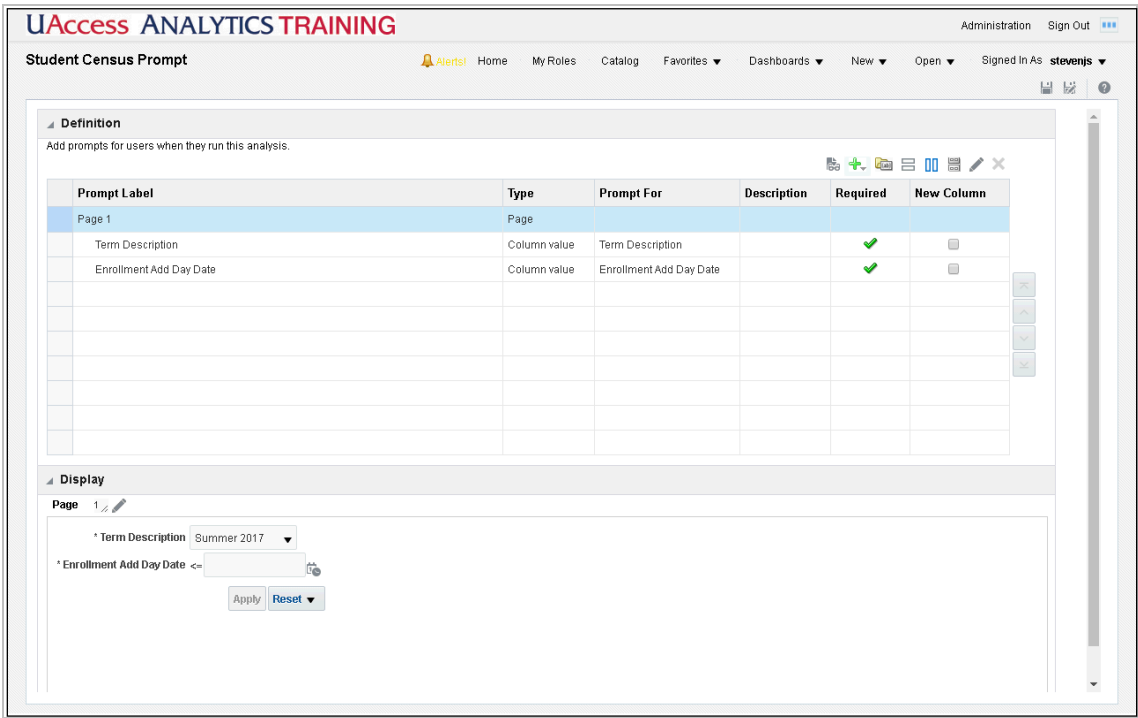

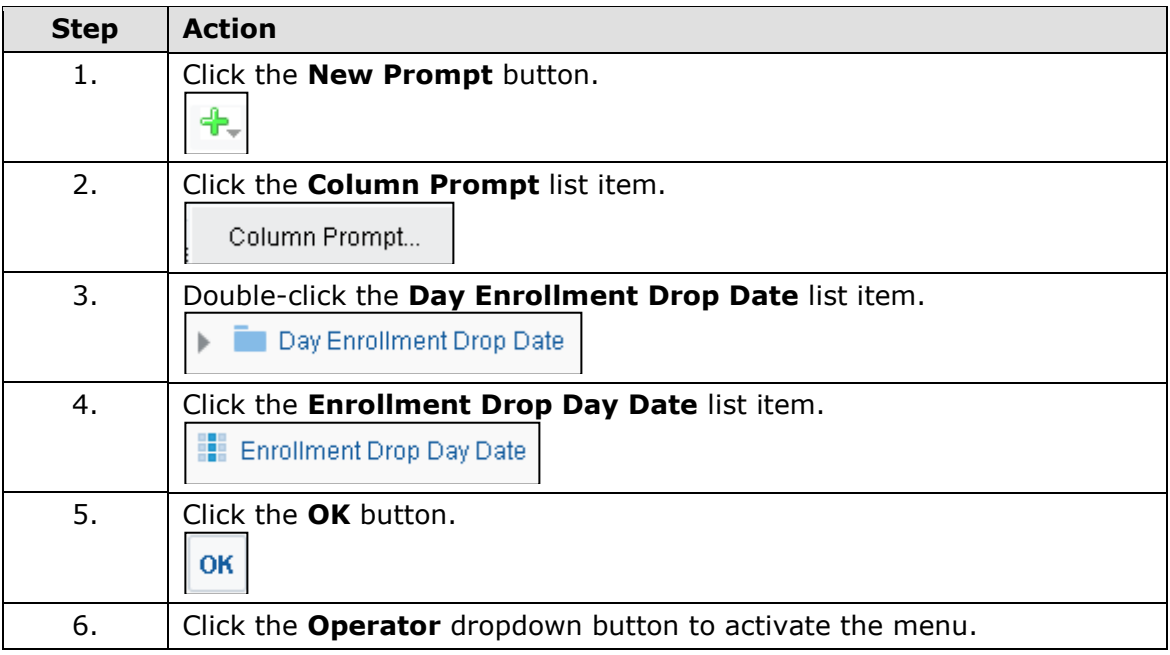

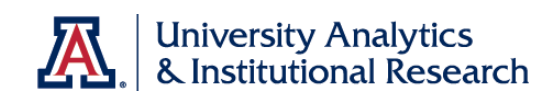

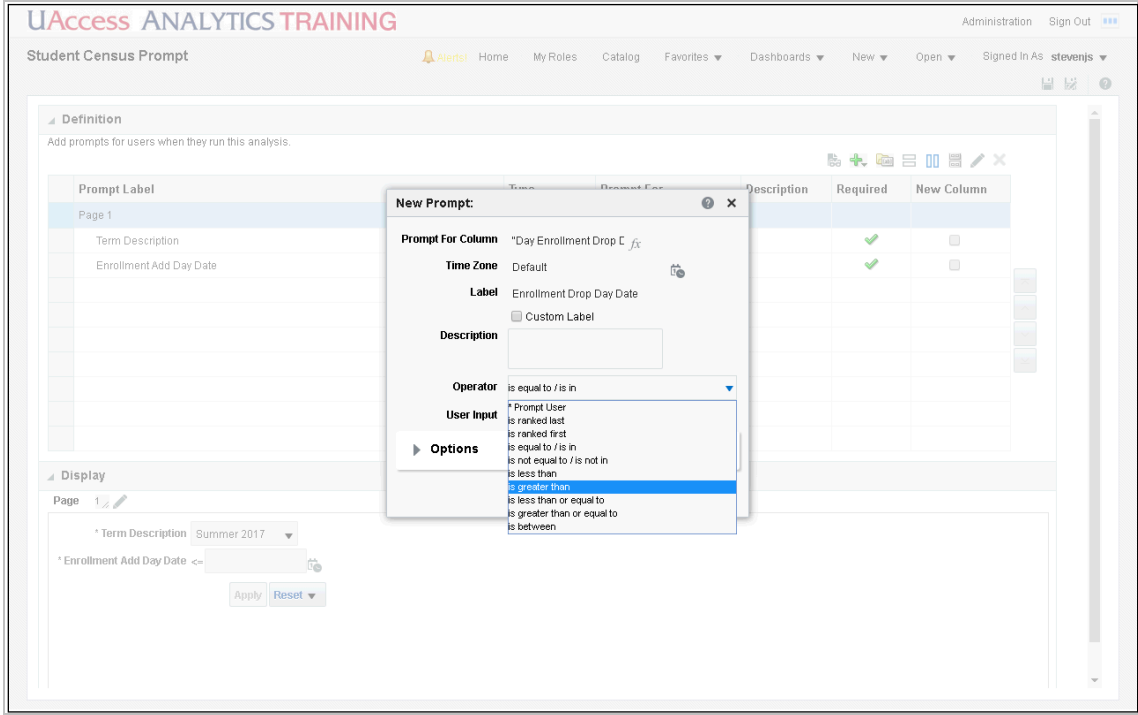

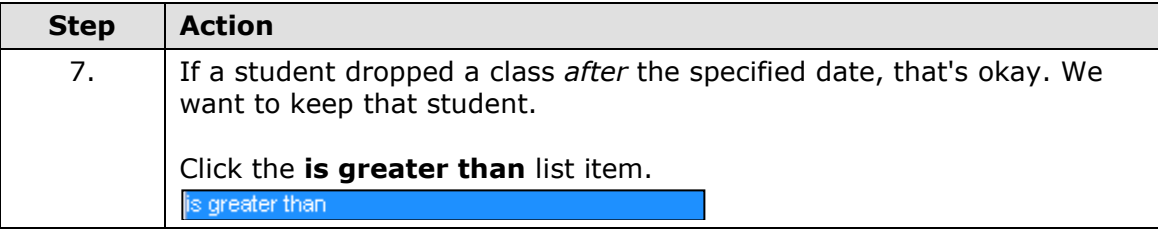

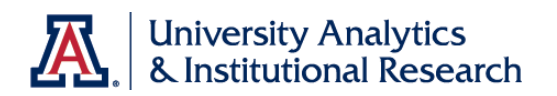

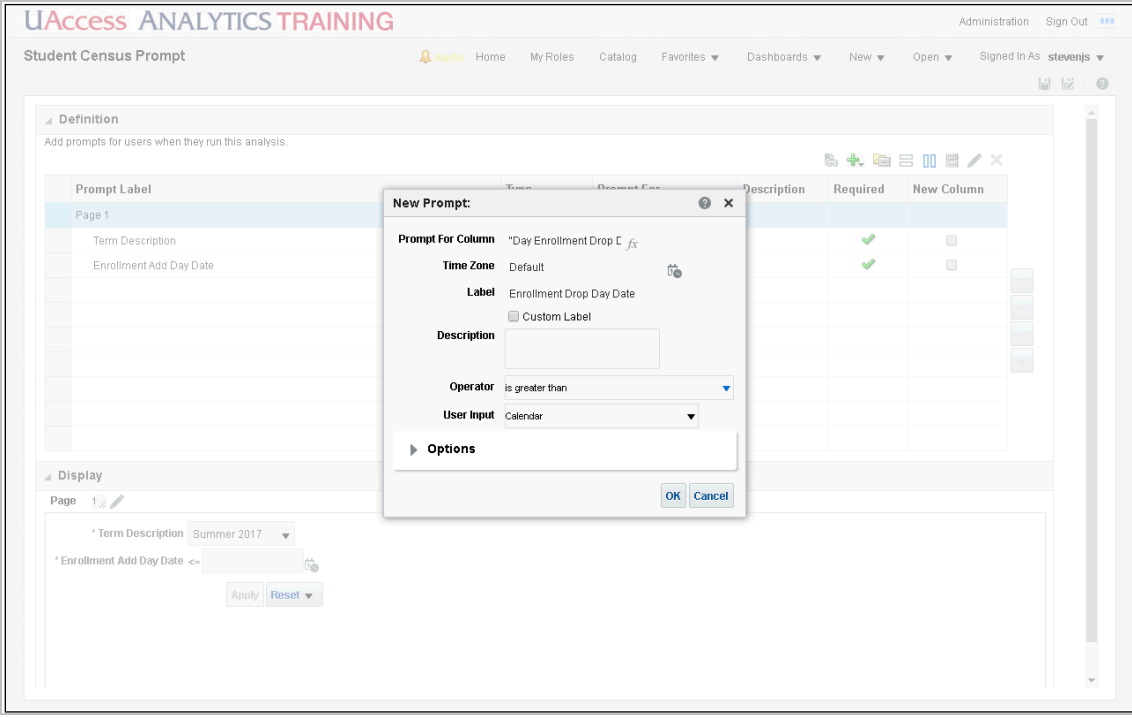

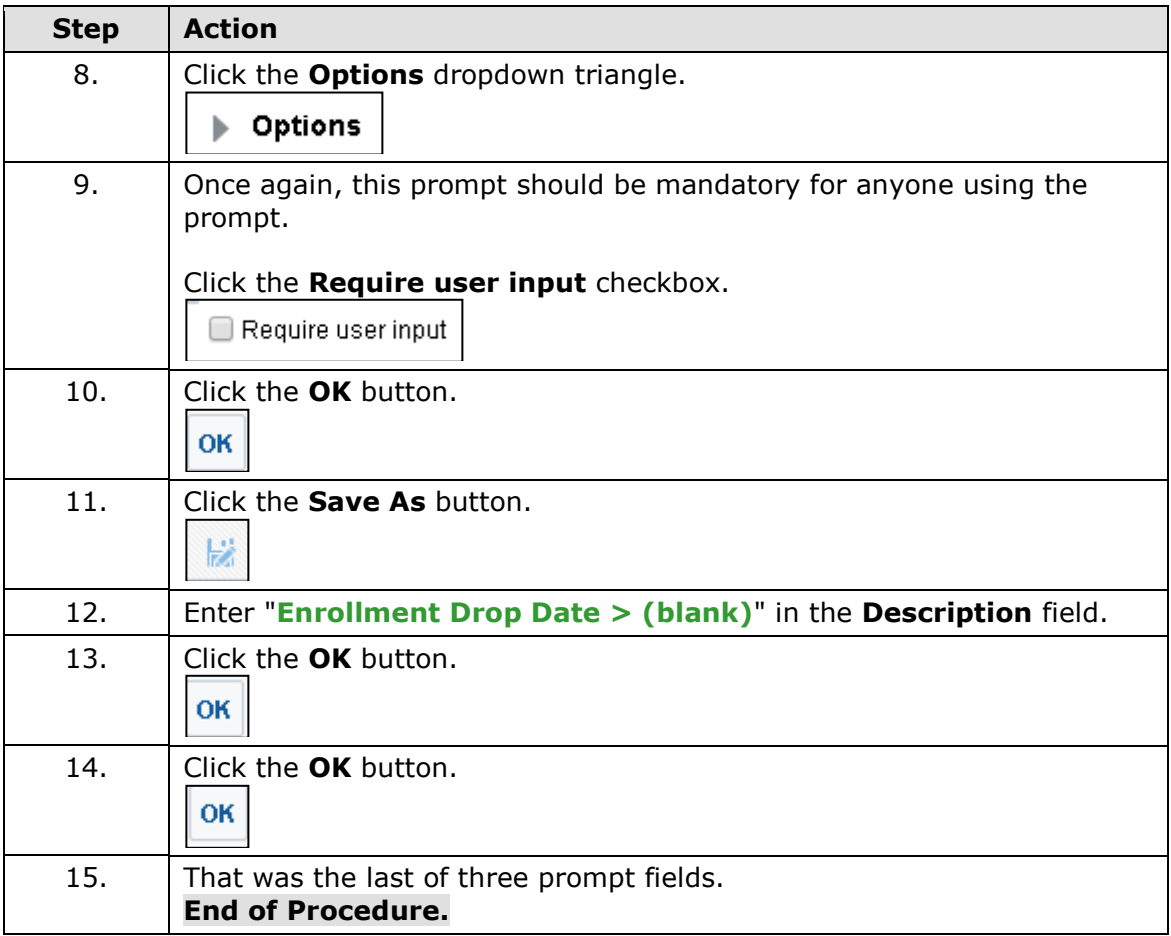

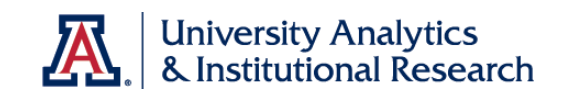
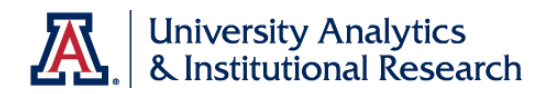

## Edit Page Settings

## **Procedure**

The last thing you should do is make sure your formatting is set up how you like it.

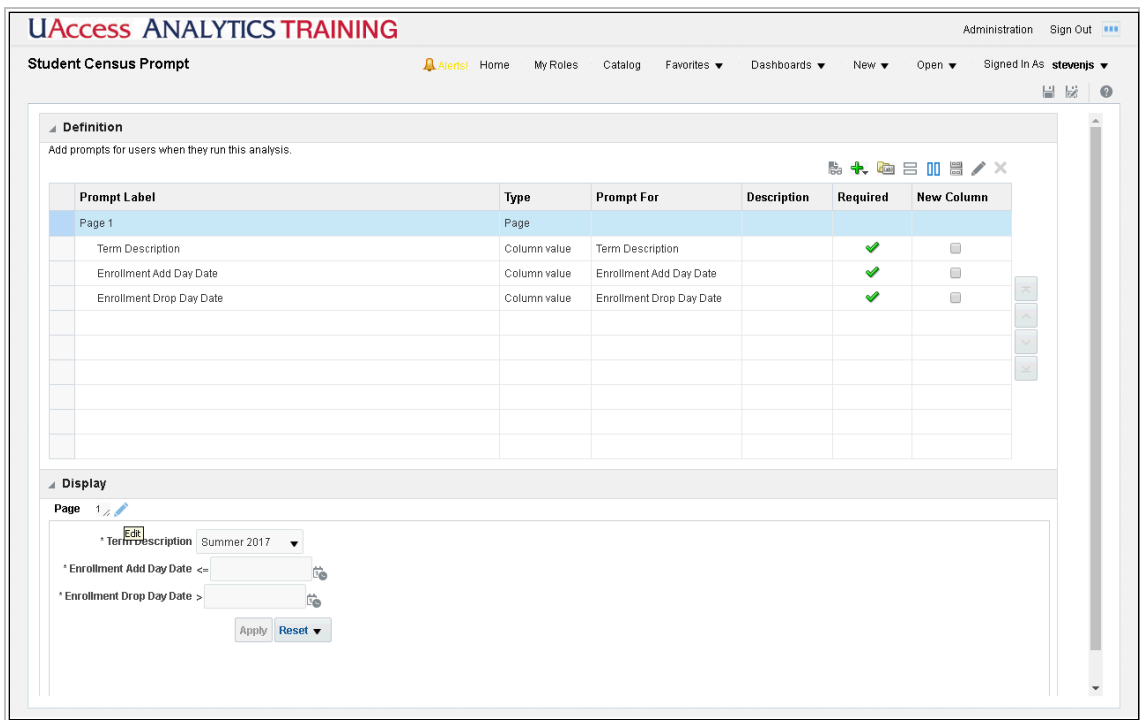

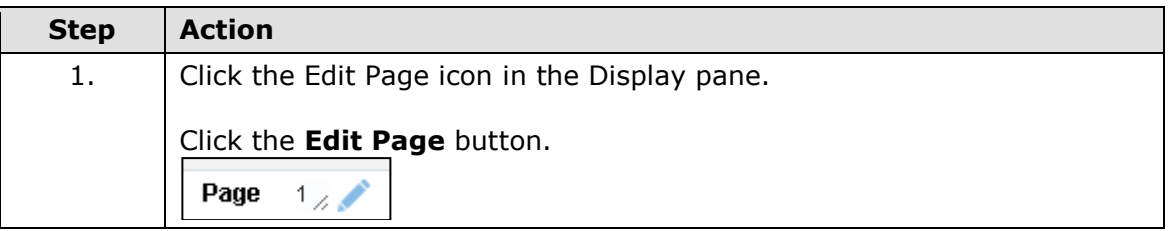

## **Training Guide Intermediate Reports & Dashboards**

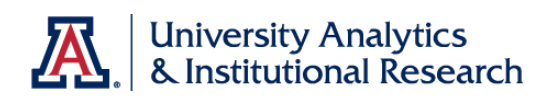

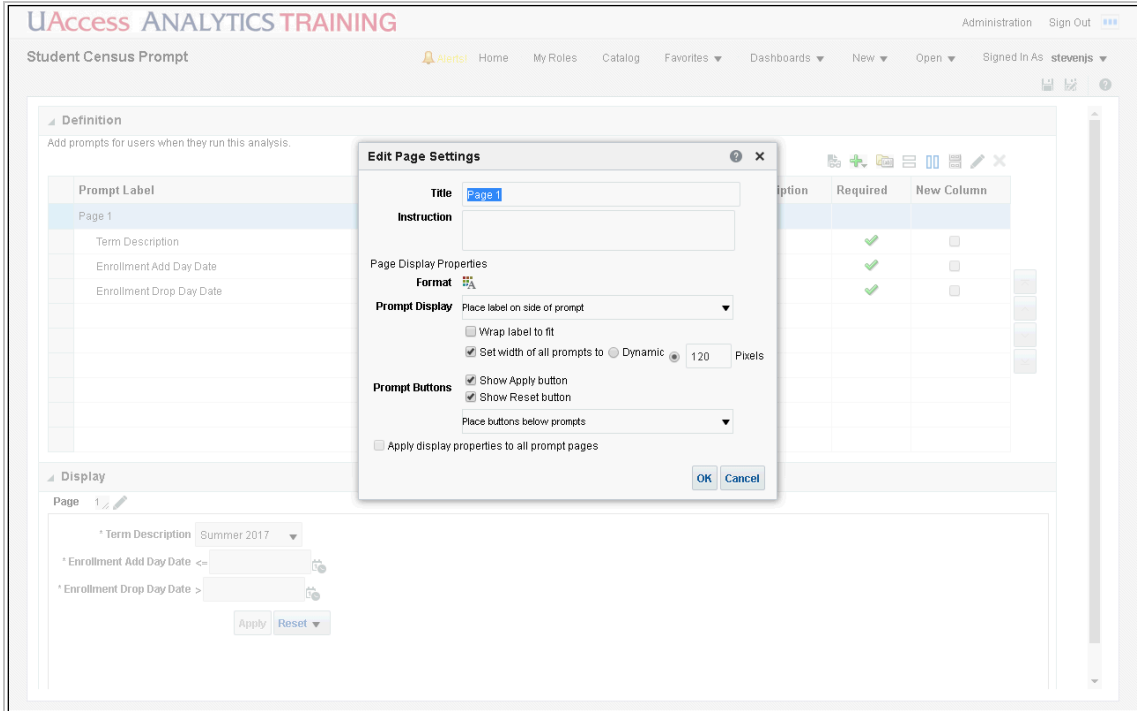

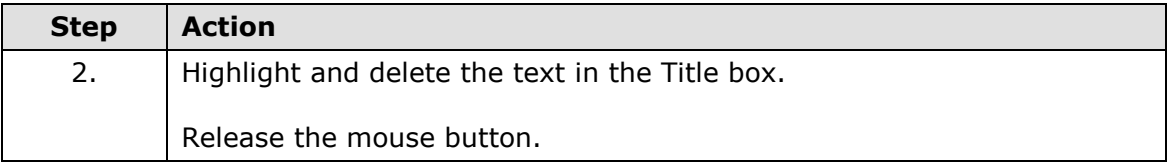

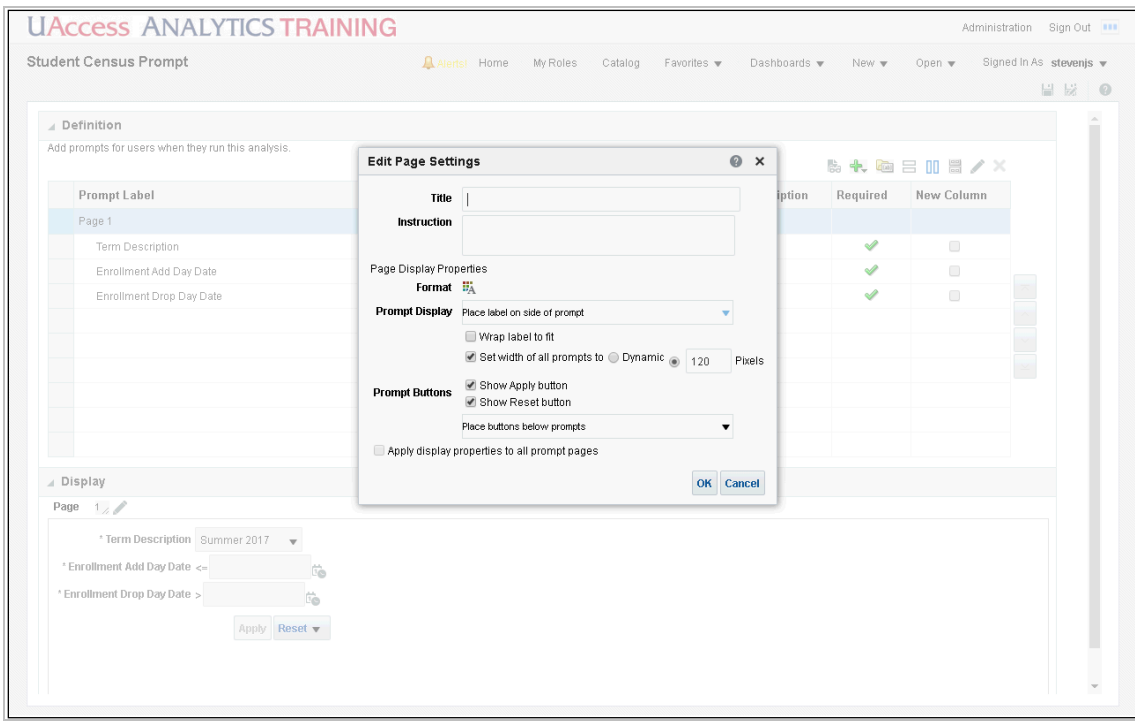

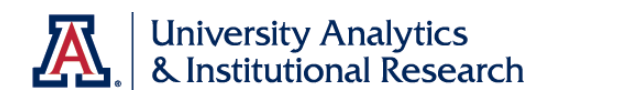

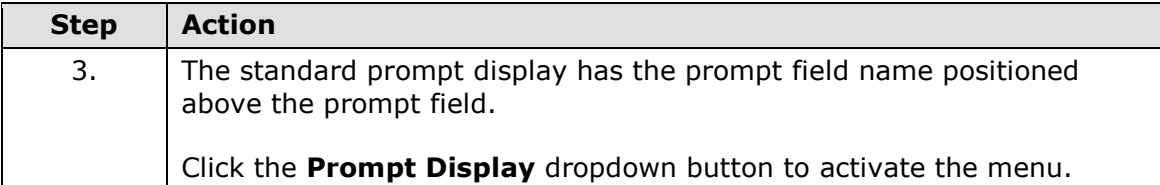

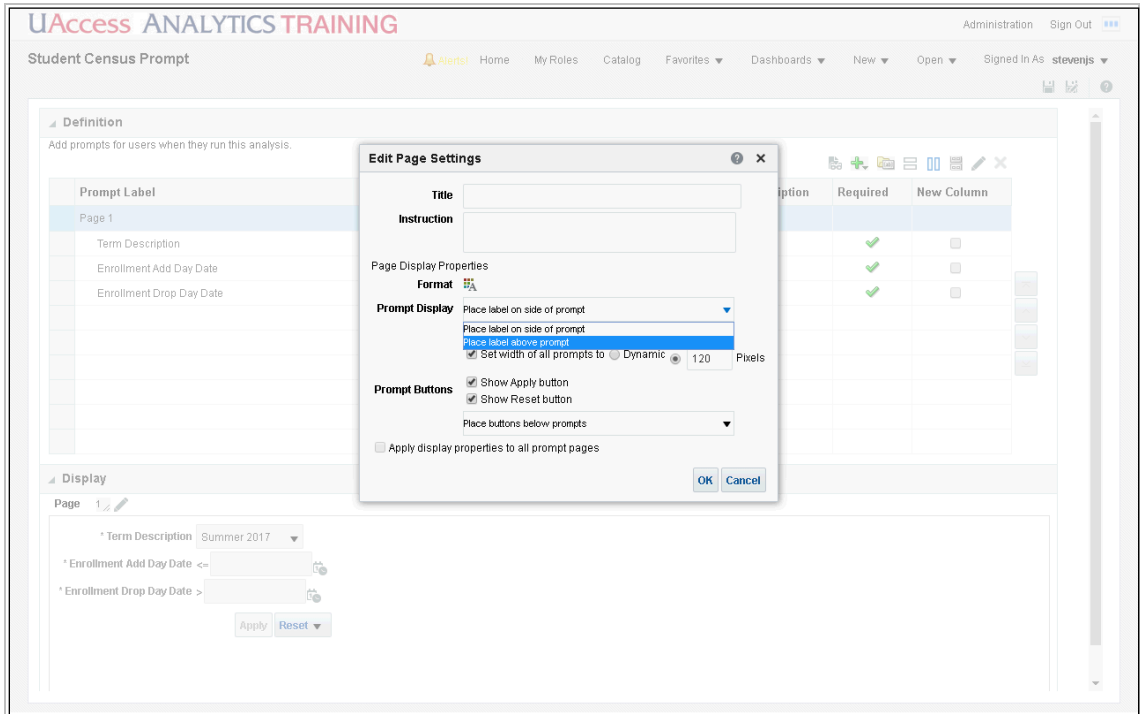

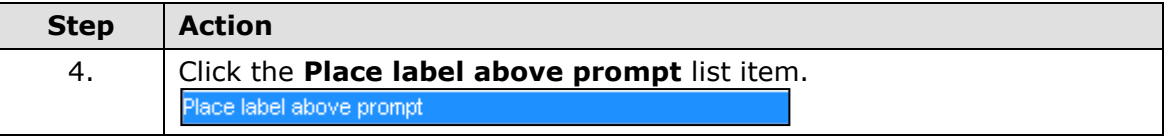

## **Training Guide Intermediate Reports & Dashboards**

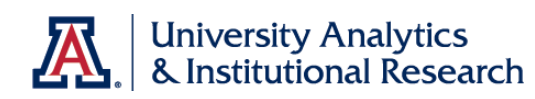

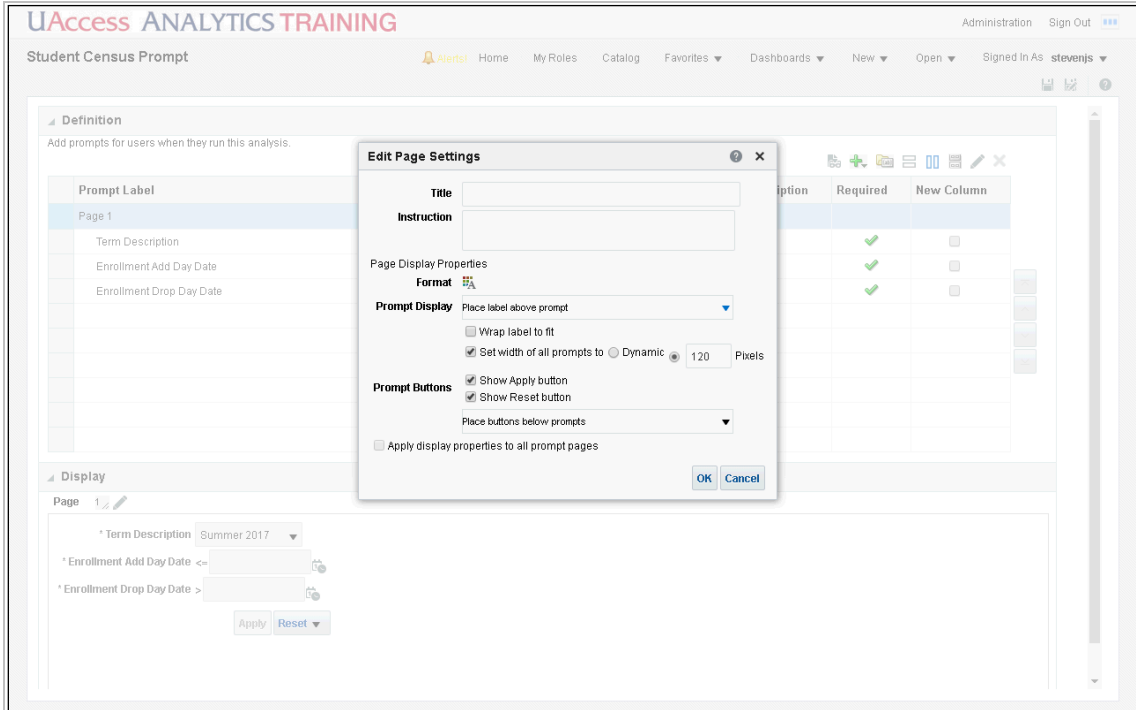

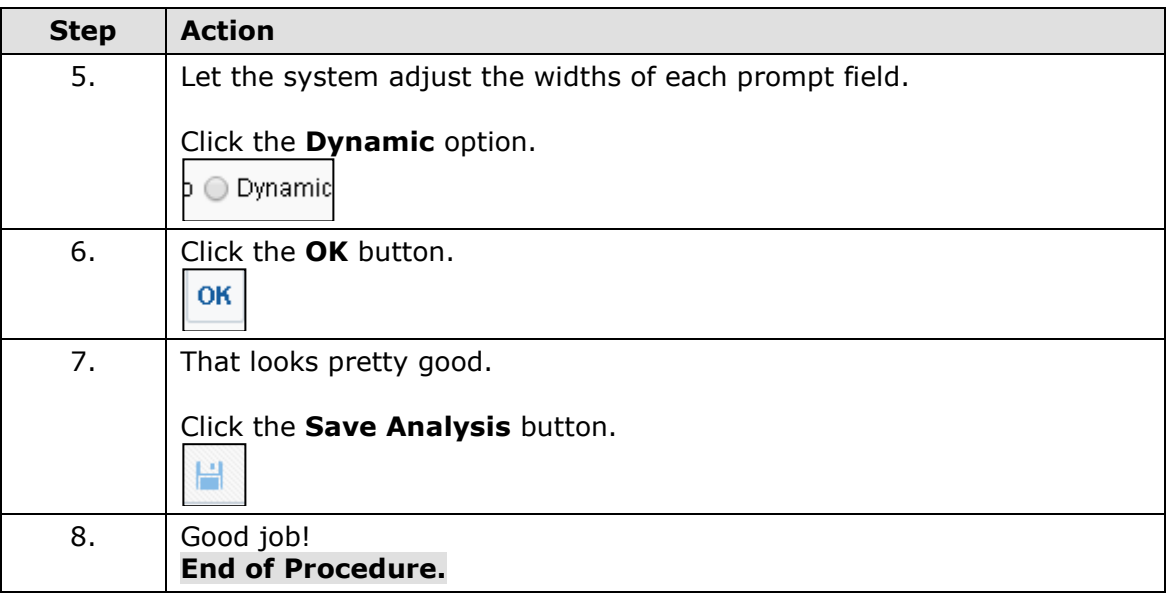

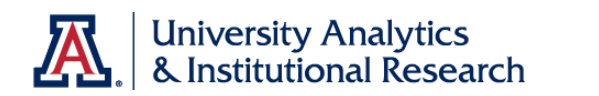

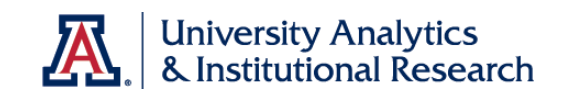